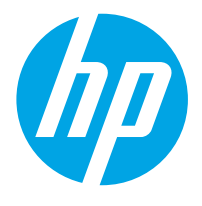

תחנת עבודה ללכידת מסמכים HP Digital Sender HP ScanJet סורק מסמכים HP ScanJet Enterprise Flow N9120 fn2

מדריך למשתמש

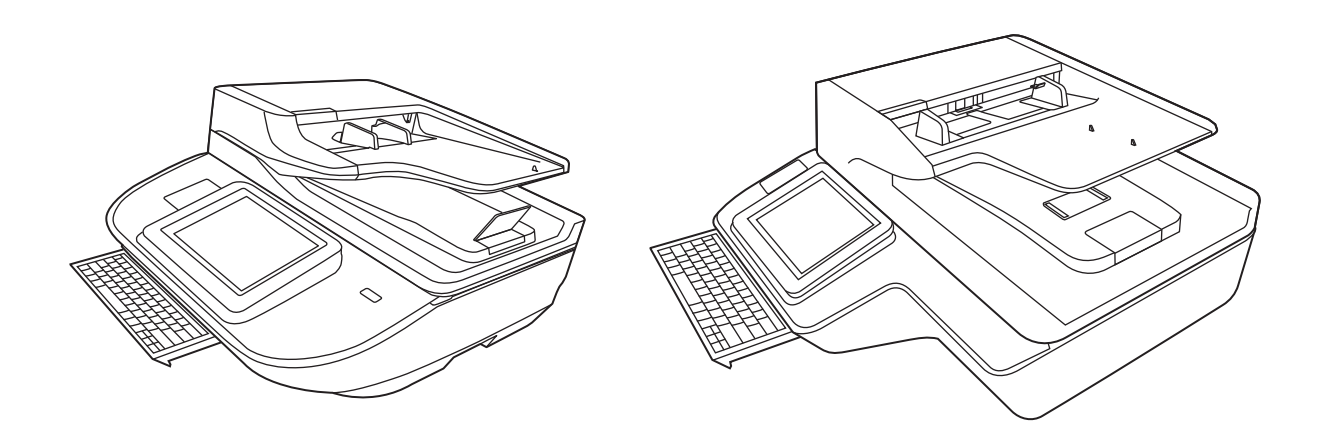

8500 fn2 N9120 fn2

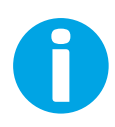

www.hp.com/go/DSFlow8500fn2 www.hp.com/support/sjflowN9120fn2

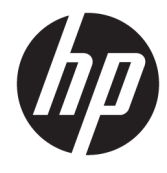

תחנת עבודה ללכידת מסמכים HP Digital Sender HP ScanJet סורק מסמכים HP ScanJet Enterprise Flow N9120 fn2

מדריך למשתמש

#### זכויות יוצרים ורשיון

Copyright HP Development Company, 2020 © .L.P

חל איסור על שעתוק, עיבוד או תרגום ללא הסכמה מראש בכתב, למעט כפי שמתירים זאת חוקי זכויות היוצרים.

המידע המובא כאן כפוף לשינוי ללא הודעה מראש.

האחריות היחידה המוגדרת עבור מוצרים ושירותים של HP כלולה בהצהרות האחריות המפורשות, המלוות מוצרים ושירותים מסוג זה. אין לפרש דבר מתוך הדברים המובאים כאן כאחריות נוספת. HP לא תהיה אחראית לשגיאות טכניות, שגיאות עריכה או השמטות במסמך זה.

#### זכויות יוצרים של סימנים מסחריים

"Acrobat" ,Adobe Photoshop" ,Adobe, ו- PostScript הם םימנסי םייסחרמ של Adobe® .Systems Incorporated

Apple והלוגו של Apple הם סימנים מסחריים של .Apple Inc הרשום בארה"ב ובמדינות/אזורים אחרים.

OS X הוא סימן מסחרי של .Apple Inc ,הרשום בארה"ב .<br>ובמדינות/אזורים אחרים.

AirPrint הוא סימן מסחרי של .Apple Inc, הרשום בארה"ב ובמדינות/אזורים אחרים.

Google Inc הוא סימן מסחרי של Google™.

RMicrosoft ו-RWindows הם םימנסי םייסחרמ םימרשו של Corporation Microsoft.

"UNIX® הוא סימן מסחרי רשום של The Open Group.

Edition 4, 7/2020

## תוכן העניינים

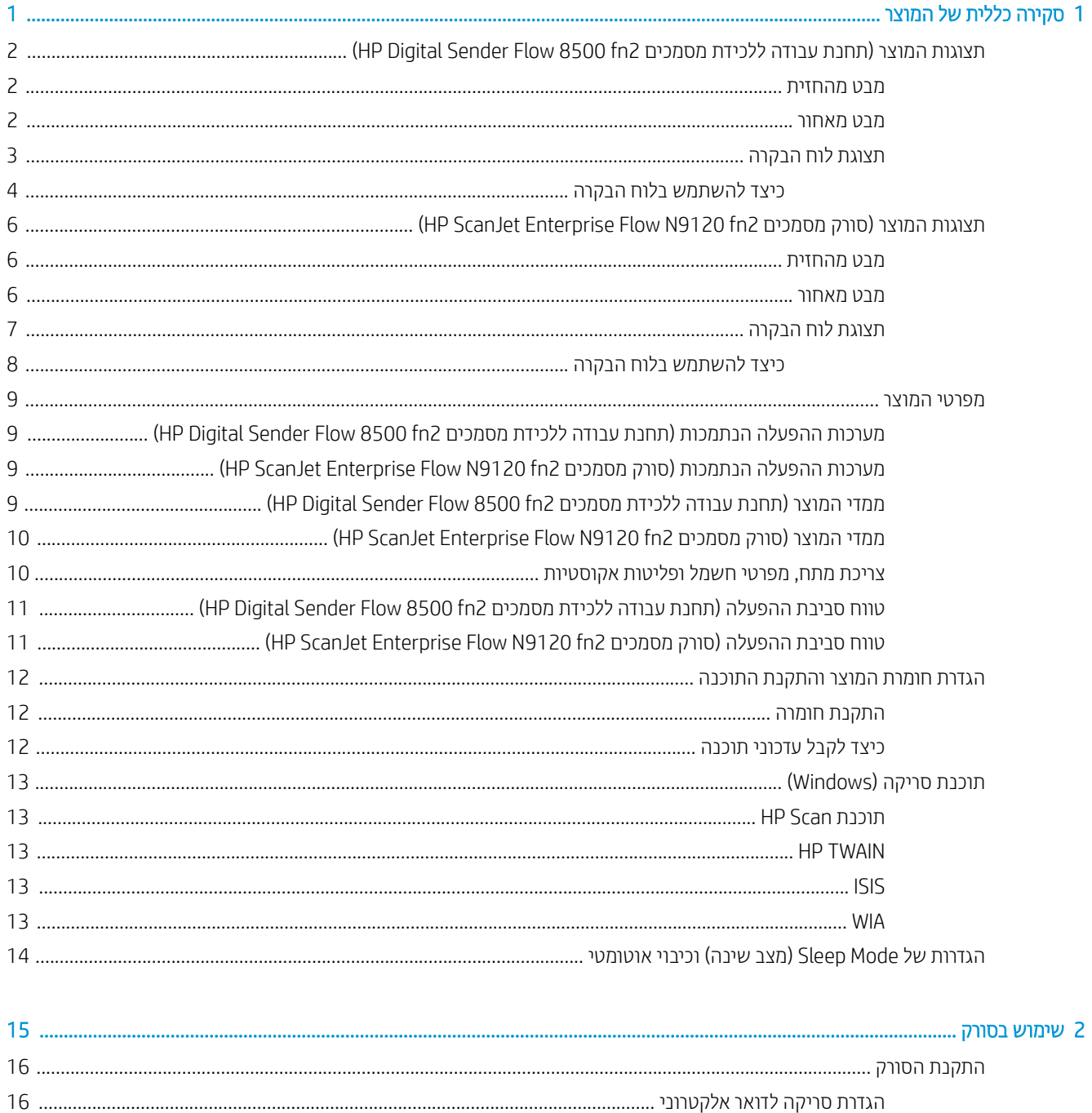

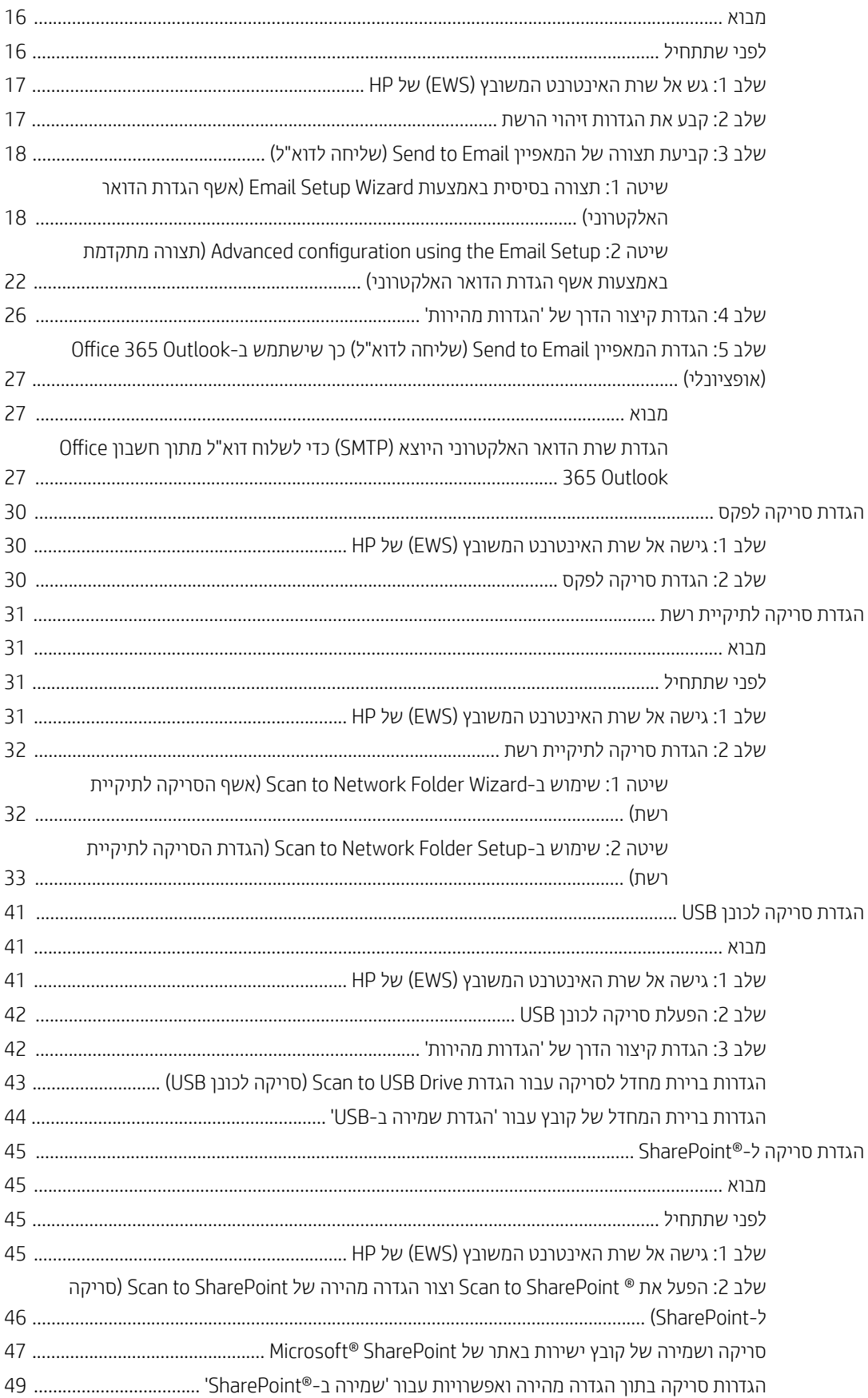

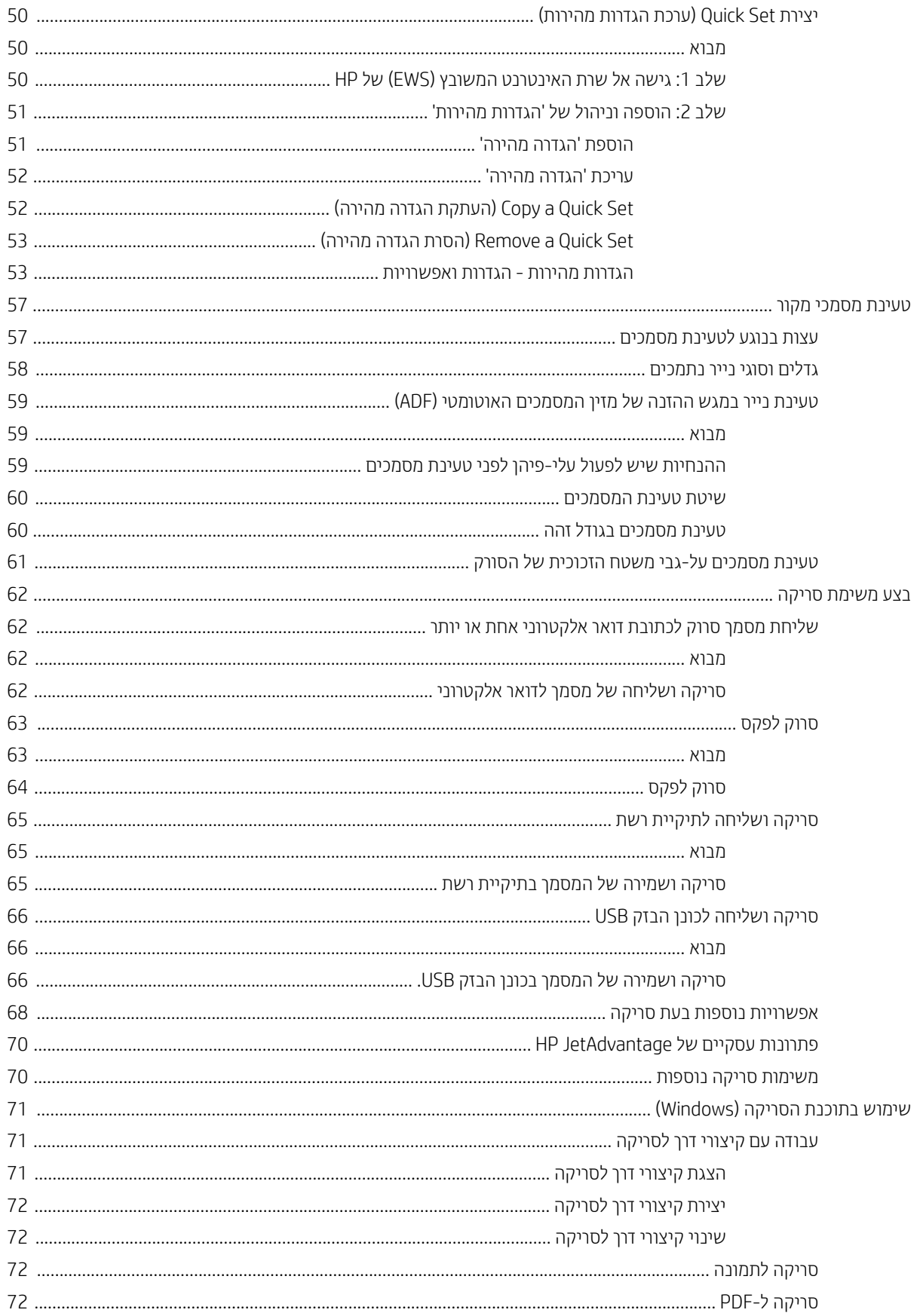

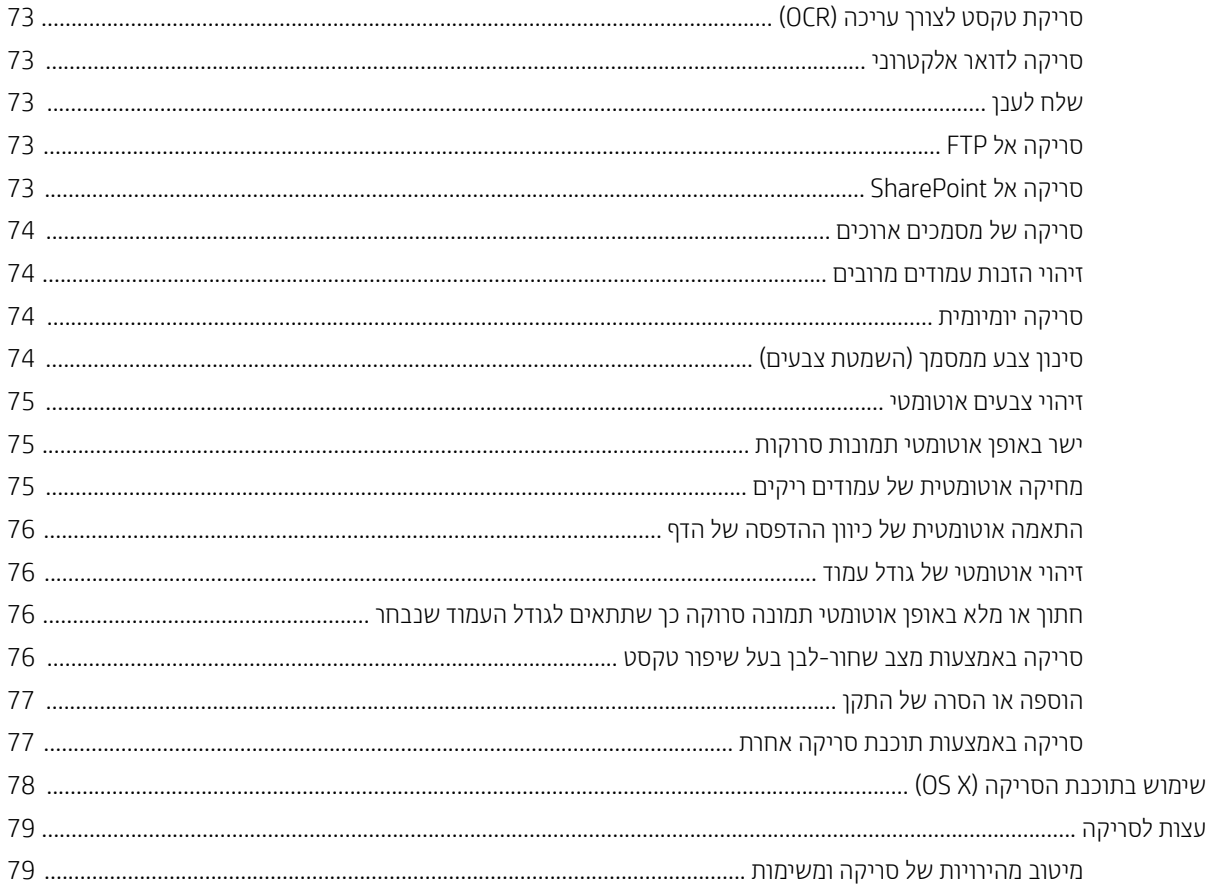

## 

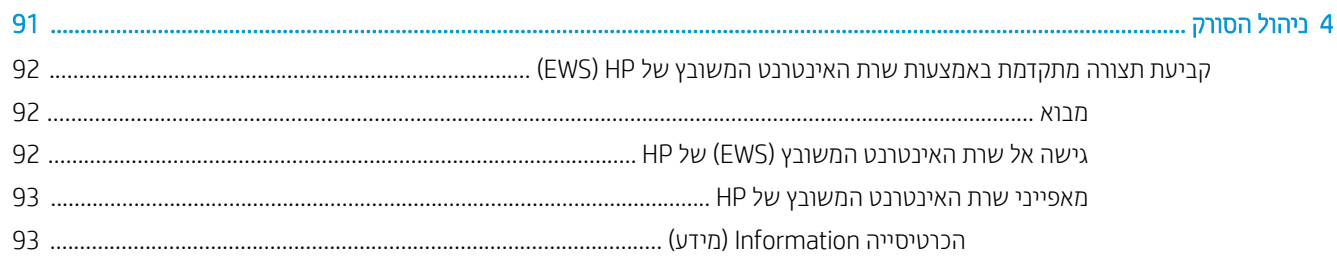

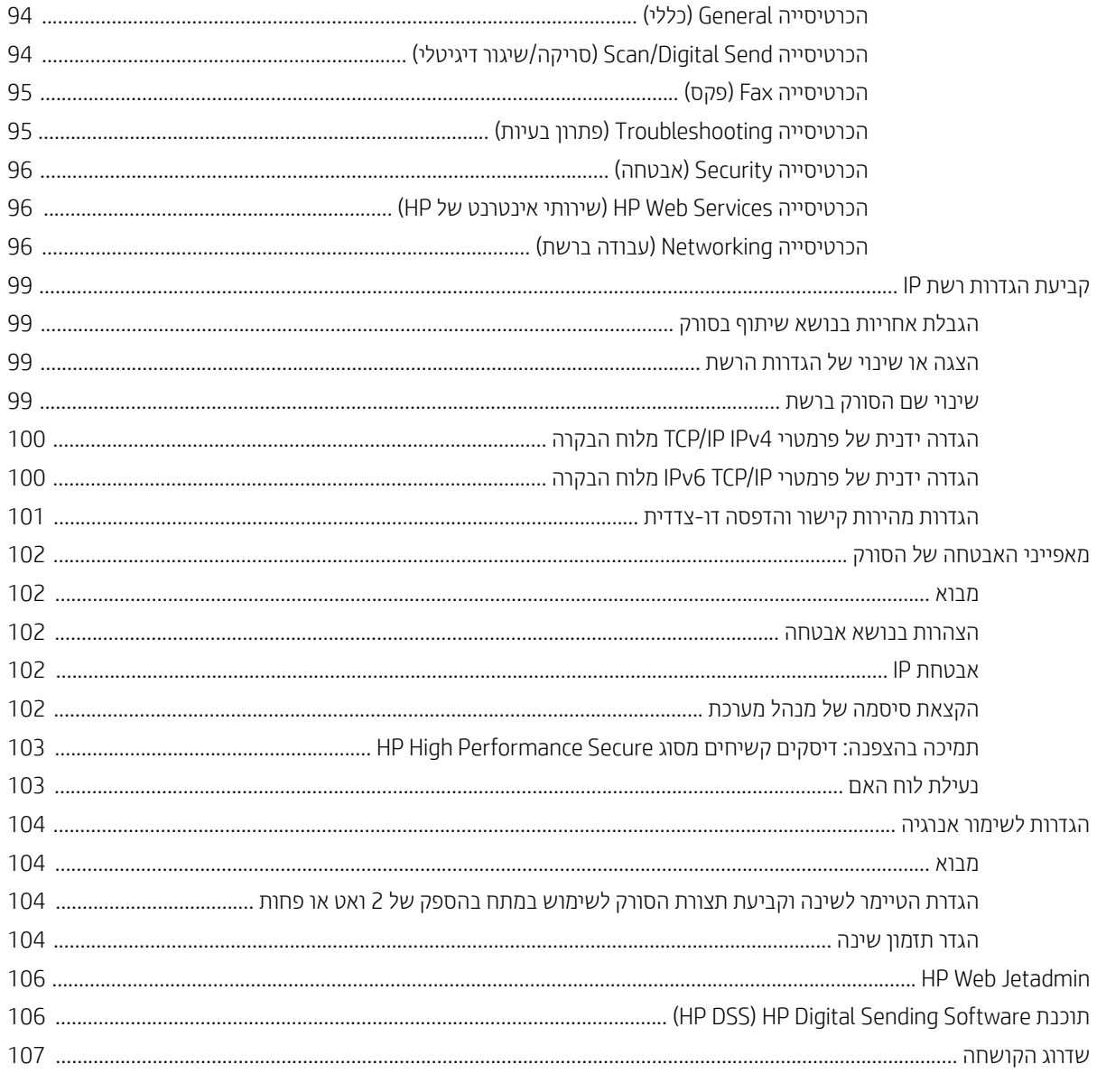

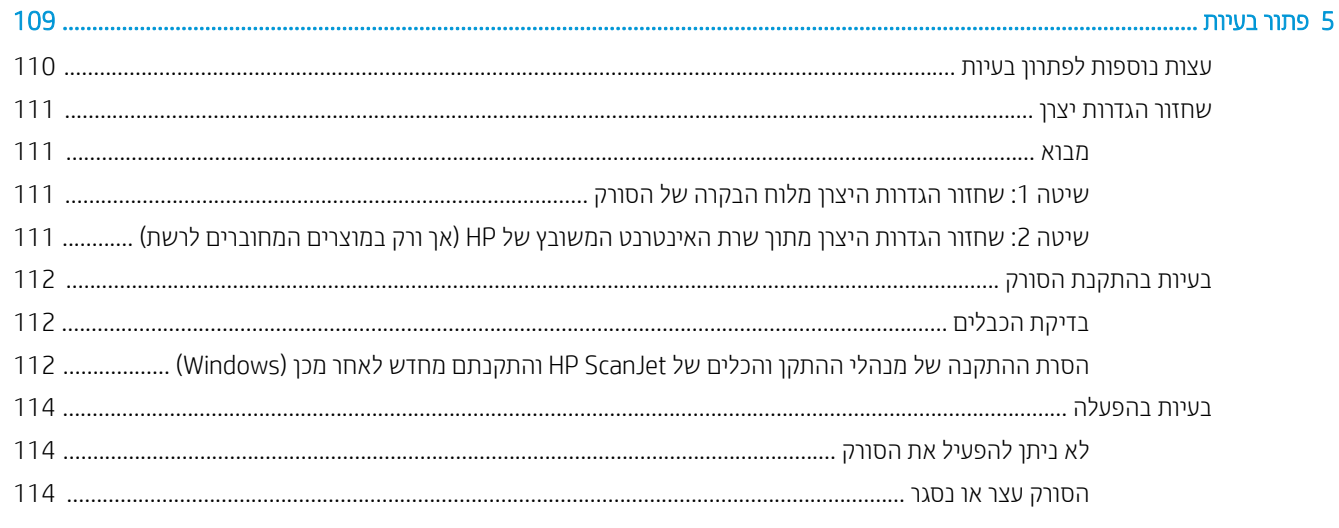

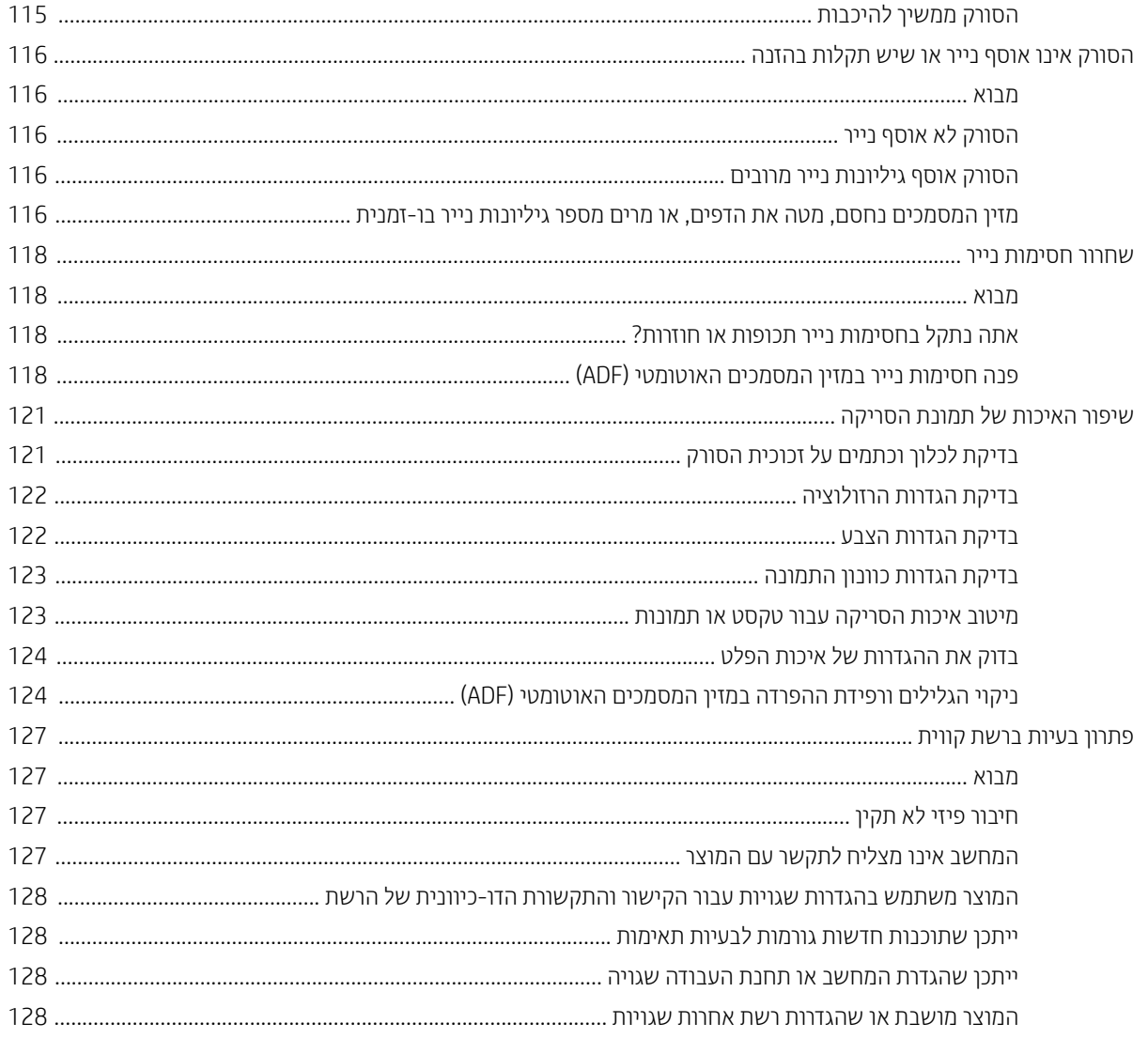

# 1 סקירה כללית של המוצר

<span id="page-10-0"></span>מדריך למשתמש זה כולל מידע חשוב אודות תחנת העבודה ללכידת מסמכים HP Digital Sender Flow 8500 fn2 וסווק המסמכים .HP ScanJet Flow N9120 fn2

- תצוגות המוצר (תחנת עבודה ללכידת מסמכים 2fiP Digital Sender Flow 8500 fn2)
	- תצוגות המוצר (סורק מסמכים 1RP ScanJet Enterprise Flow N9120 fn2)
		- תפרטי המוצר $\bullet$
		- $\frac{\pi}{2}$ תגדרת חומרת המוצר והתקנת התוכנה
			- תוכנת סריקה (Windows)
		- ס הגדרות של Sleep Mode (מצב שינה) וכיבוי אוטומטי

לקבלת מידע נוסף, בקר באתר <u>/www.hp.com/support.</u> לחץ על **פתרון בעיות**. הזן את שם הסורק (תחנת עבודה ללכידת מסמכים HP Digital Sender Flow 8500 fn2 או סורק מסמכים HP ScanJet Flow N9120 fn2 ולאחר מכן לחץ על **חפש**.

העזרה המלאה של HP עבור המוצר כוללת את המידע הבא:

- $\blacksquare$ התקנה וקביעת תצורה  $\blacksquare$ 
	- הדילמ מושיוש
		- פתור בעיות  $\bullet$
	- הורד עדכוני תוכנה  $\bullet$
- הצטרף לפורומי תמיכה  $\bullet$
- ם חפש מידע על אחריות ותקינה  $\bullet$

## <span id="page-11-0"></span>תצוגות המוצר (תחנת עבודה ללכידת מסמכים 19500 HP Digital Sender Flow )fn2

סעיף זה מתאר את הרכיבים הפיזיים של תחנת העבודה ללכידת מסמכים HP Digital Sender Flow 8500 fn2.

### מבט מהחזית

היות: הקפד להרים את המוצר באמצעות הידיות. אל תרים את המוצר דרך המקלדת או מזין המסמכים האוטומטי (ADF).  $\Lambda$ 

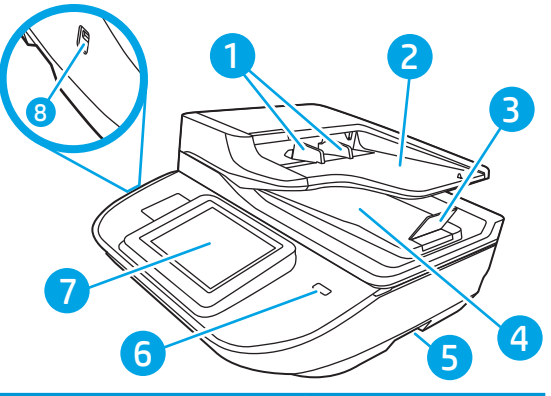

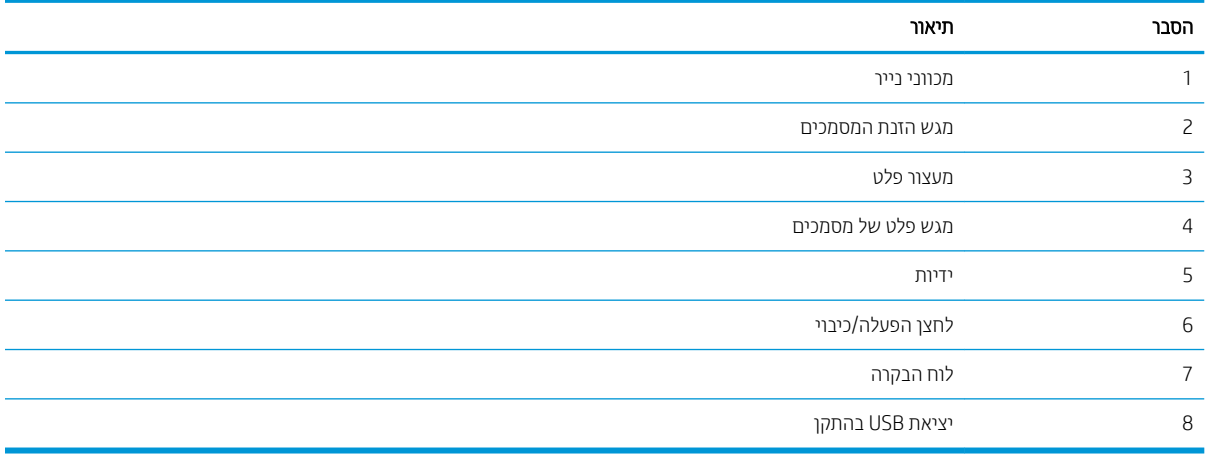

### מבט מאחור

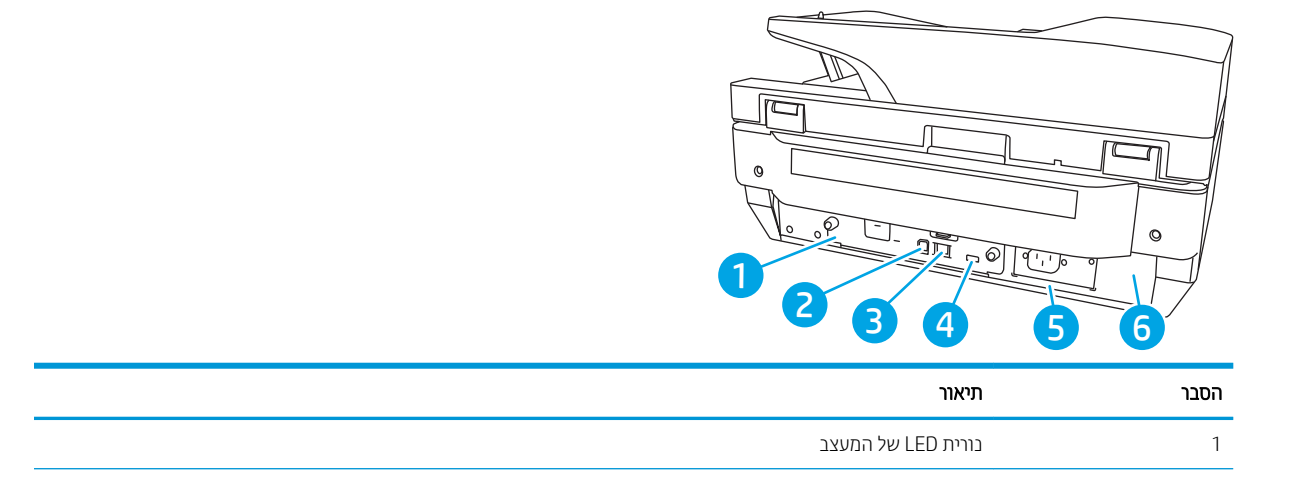

<span id="page-12-0"></span>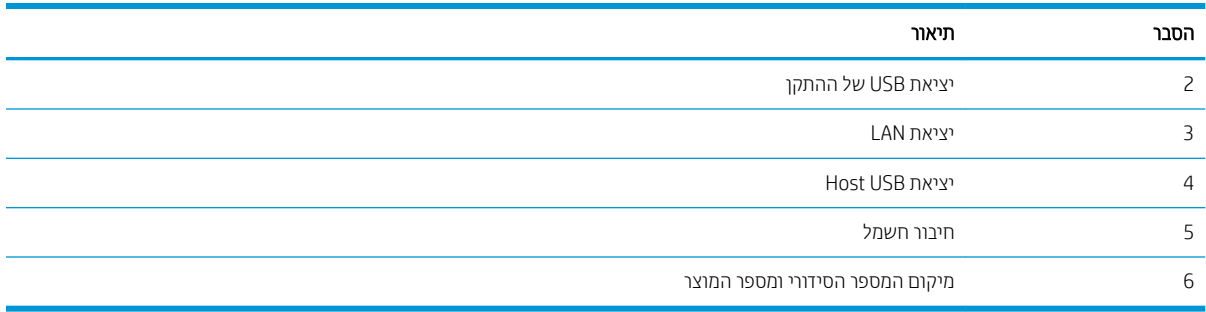

## תצוגת לוח הבקרה

מסך הפתיחה מספק גישה למאפייני המוצר, ומציין את המצב הנוכחי של המוצר.

חזור אל המסך הראשי בכל עת על-ידי בחירה בלחצן הבית.

میں .<br>**ﷺ הערה: המאפיינים שמופיעים במסך הראשי עשויים להשתנות, בהתאם** לתצורת המוצר.

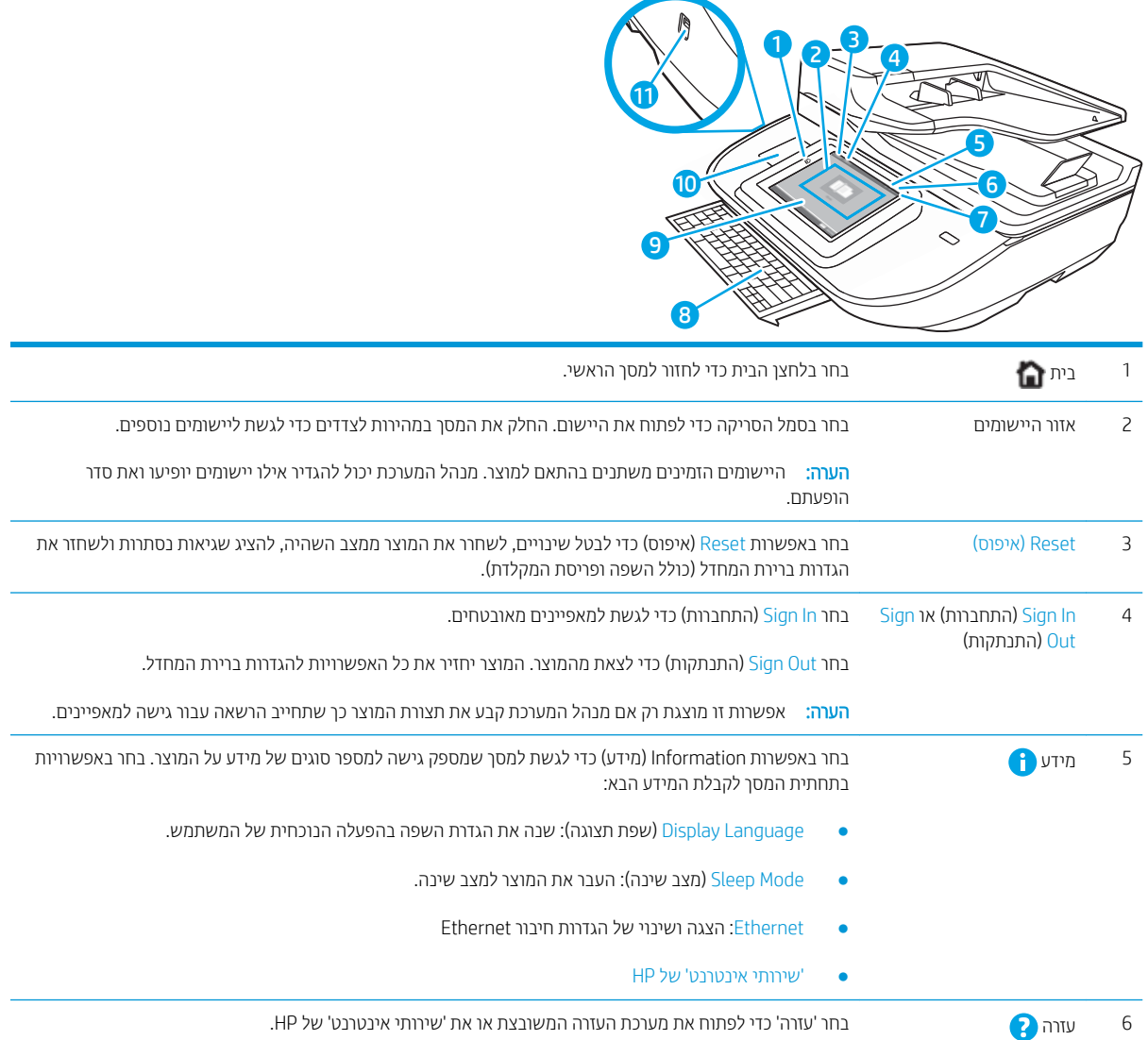

<span id="page-13-0"></span>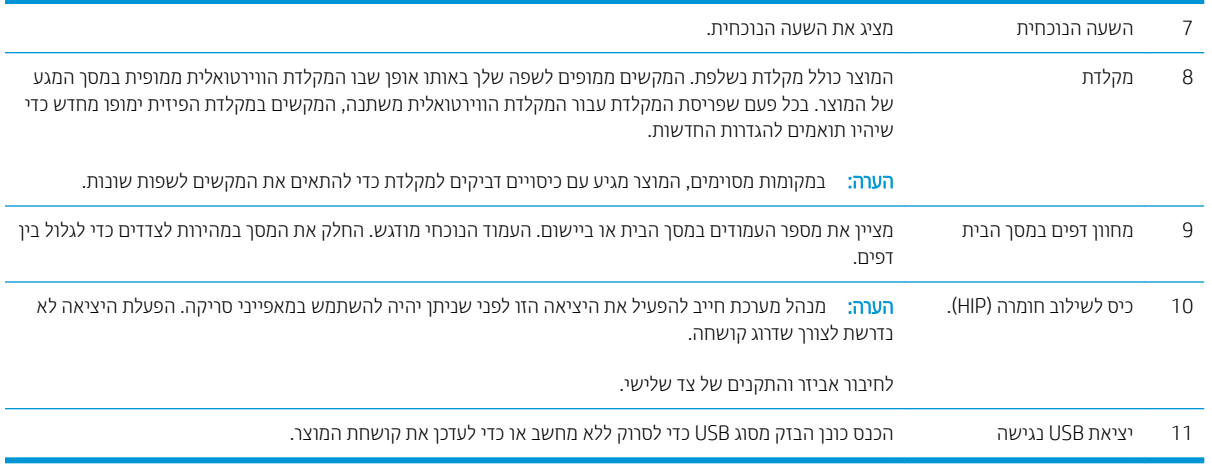

## כיצד להשתמש בלוח הבקרה

בצע את הפעולות הבאות כדי להשתמש בלוח הבקרה של מסך המגע במוצר.

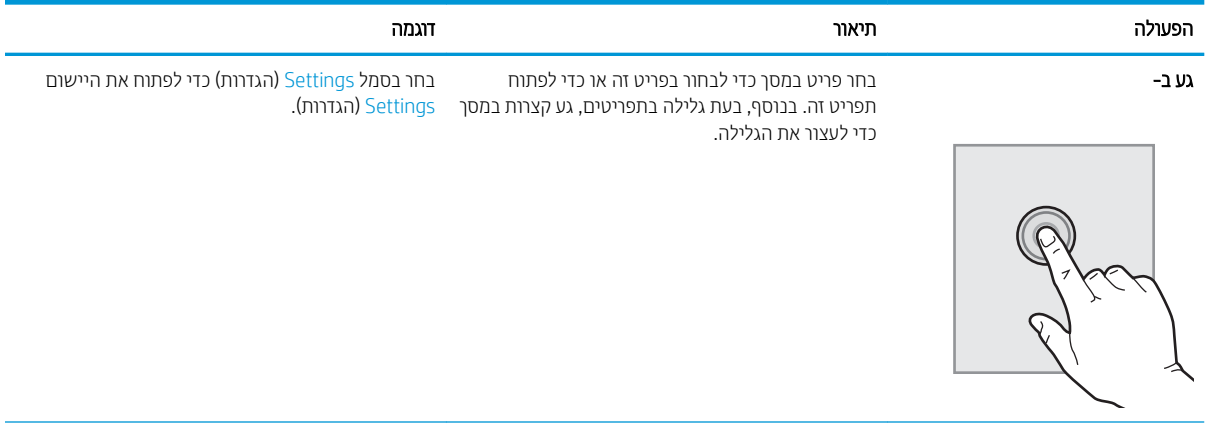

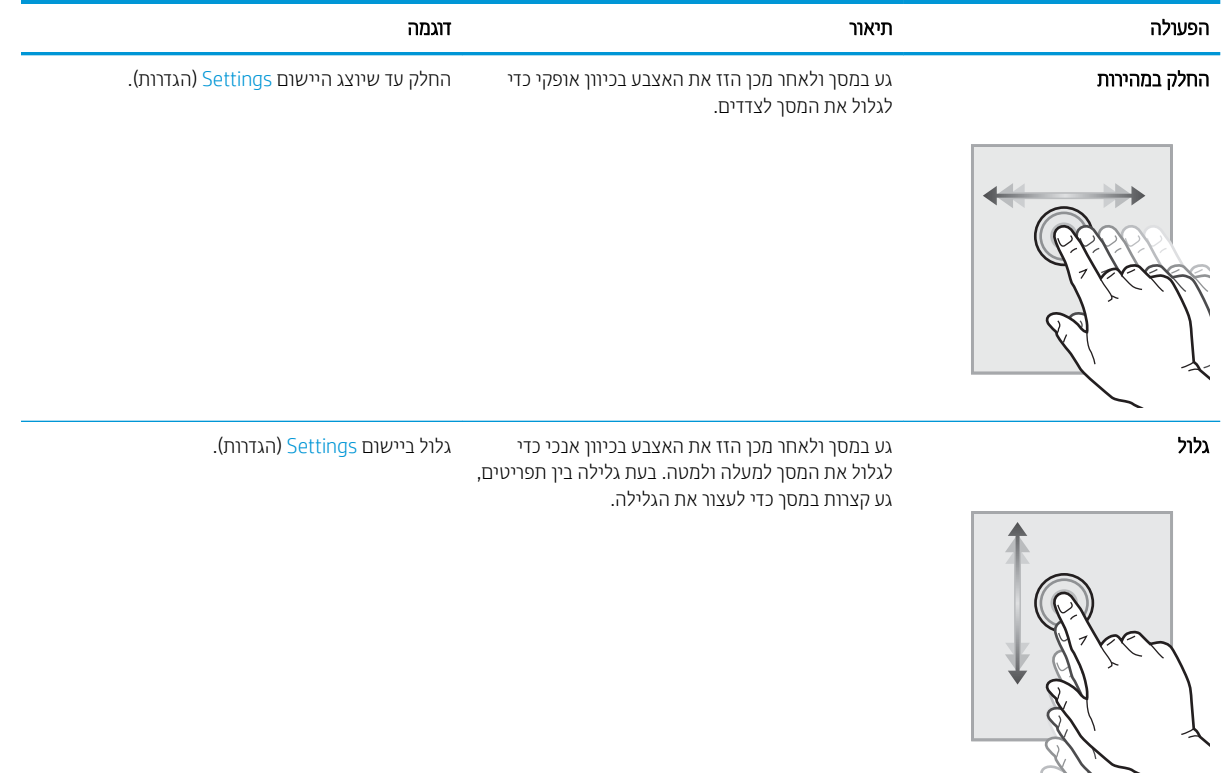

## <span id="page-15-0"></span>תצוגות המוצר (סורק מסמכים 1RP ScanJet Enterprise Flow N9120 fn2

סעיף זה מתאר את הרכיבים הפיזיים של סורק המסמכים 2fin ו 2HP ScanJet Enterprise Flow N9120.

### מבט מהחזית

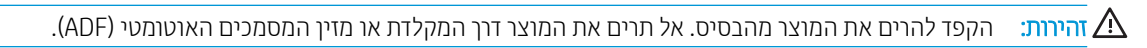

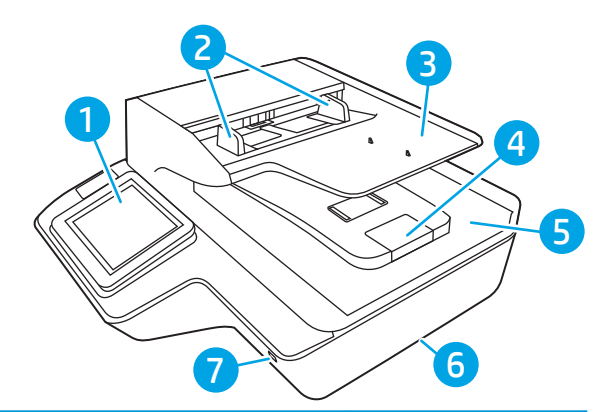

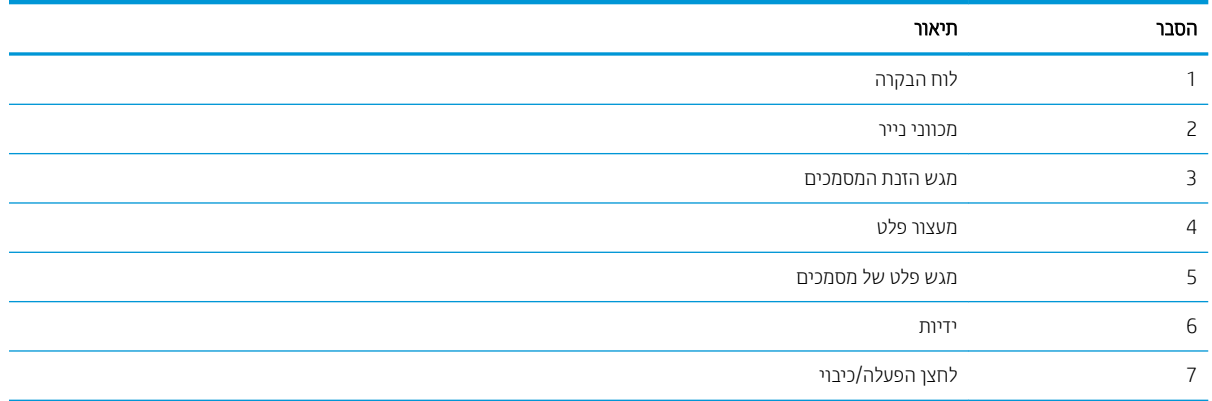

### מבט מאחור

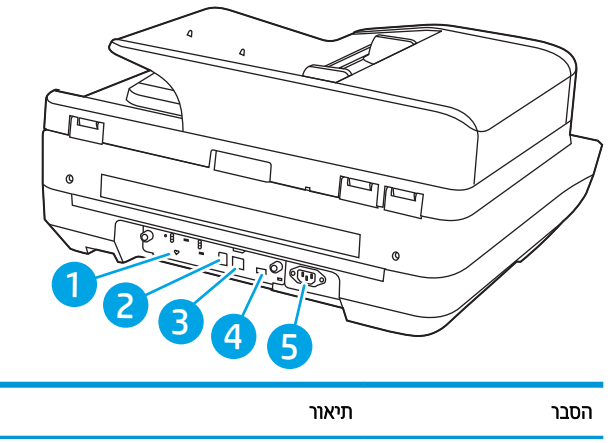

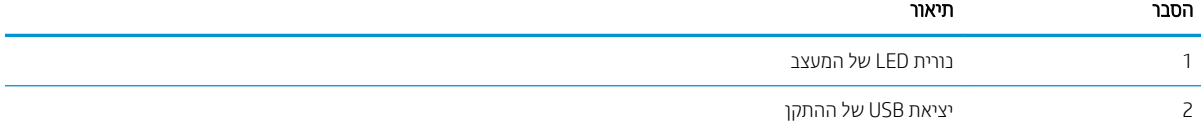

<span id="page-16-0"></span>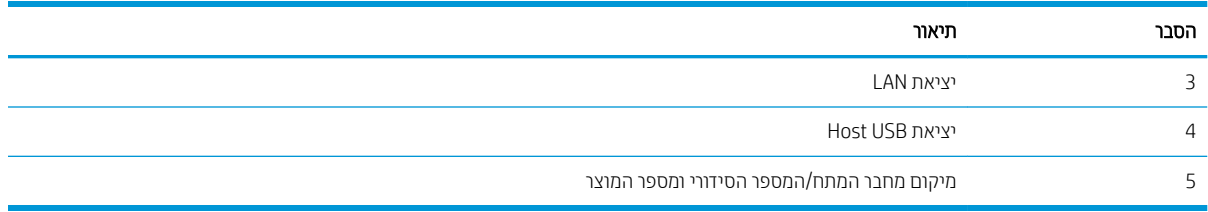

## תצוגת לוח הבקרה

מסך הפתיחה מספק גישה למאפייני המוצר, ומציין את המצב הנוכחי של המוצר.

חזור אל המסך הראשי בכל עת על-ידי בחירה בלחצן הבית.

میں <u>.</u><br>28 <mark>הערה: – המאפיינים שמופיעים במסך הראשי עשויים להשתנות, בהתאם לתצורת המוצר.</mark>

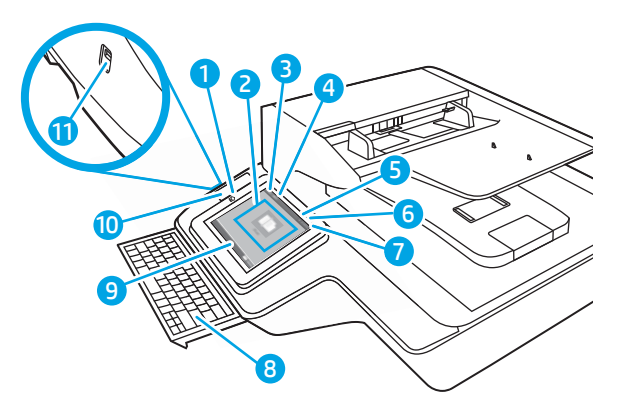

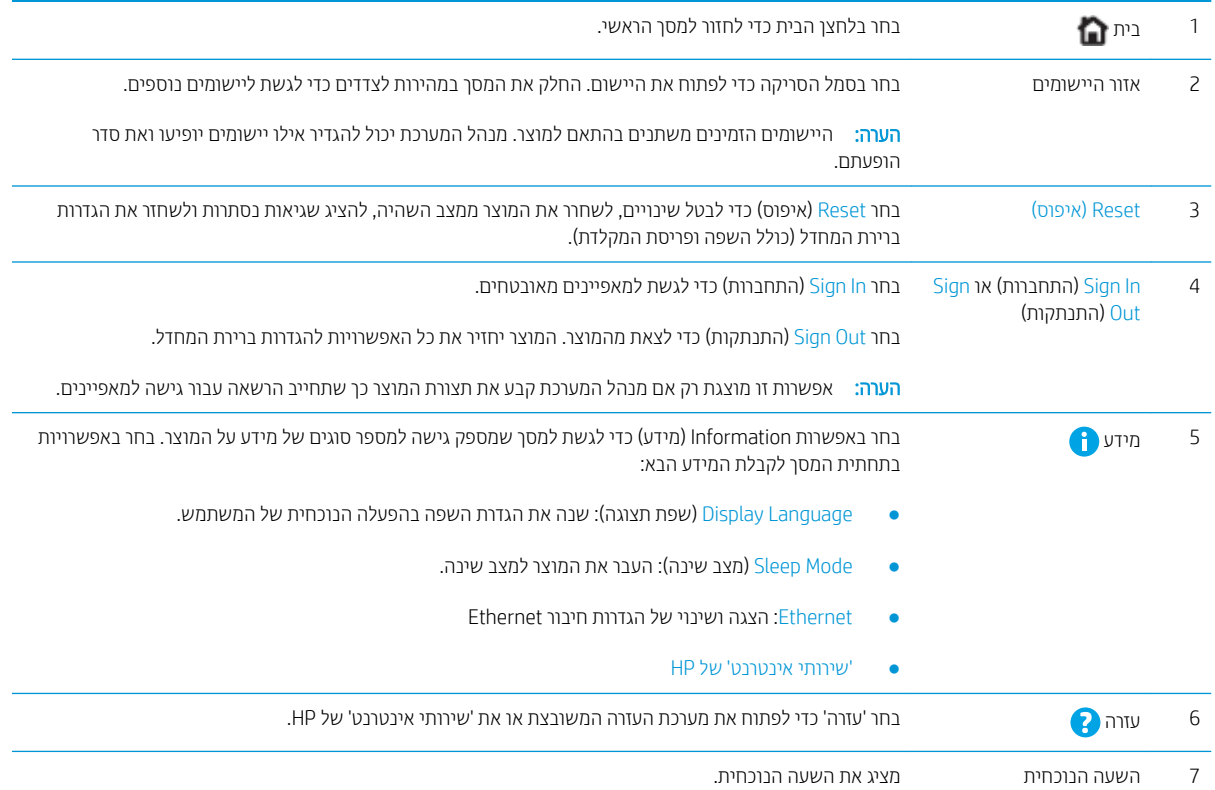

<span id="page-17-0"></span>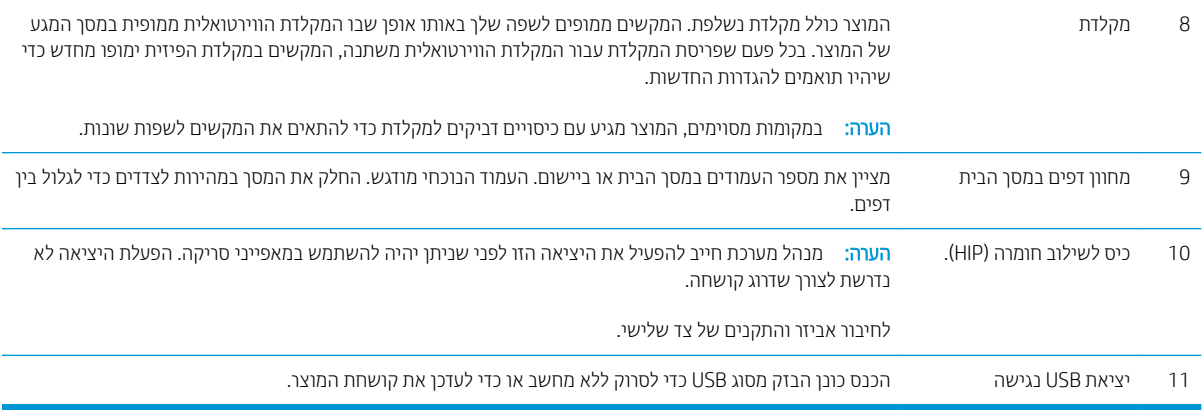

### כיצד להשתמש בלוח הבקרה

בצע את הפעולות הבאות כדי להשתמש בלוח הבקרה של מסך המגע במוצר.

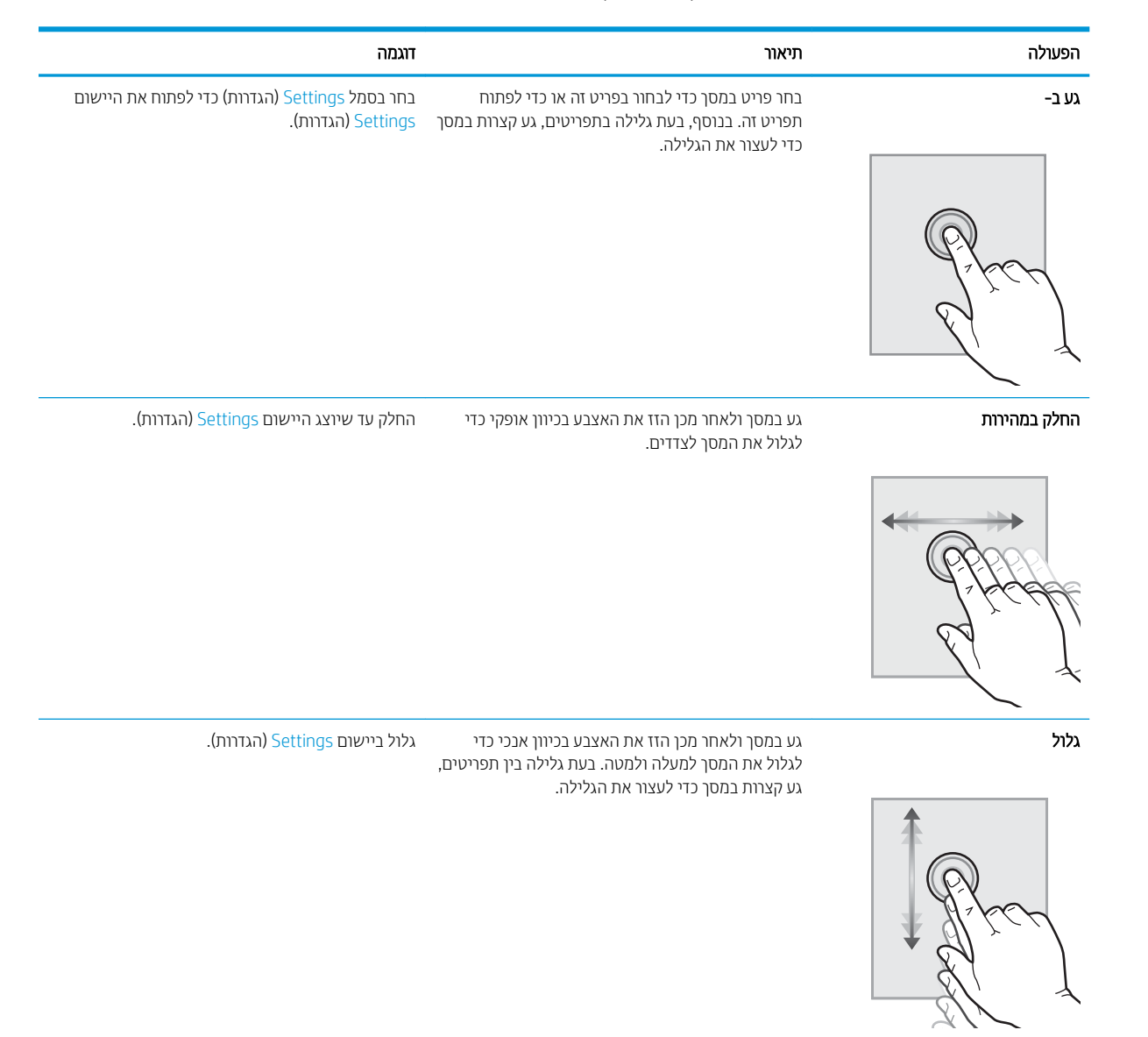

## מפרטי המוצר

## <span id="page-18-0"></span>תערכות ההפעלה הנתמכות (תחנת עבודה ללכידת מסמכים HP Digital Sender Flow 8500 fn2)

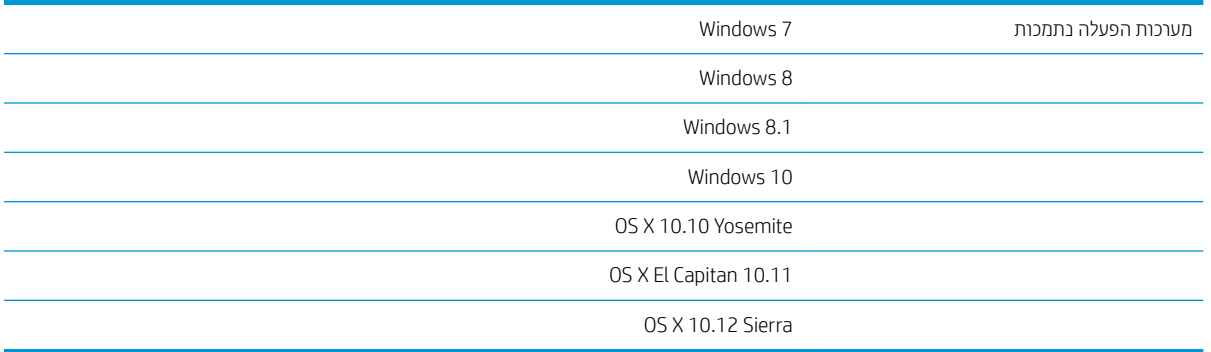

## )HP ScanJet Enterprise Flow N9120 fn2 םיסמכמ רקסו ) תהנתמכו ההפעלה תכומער

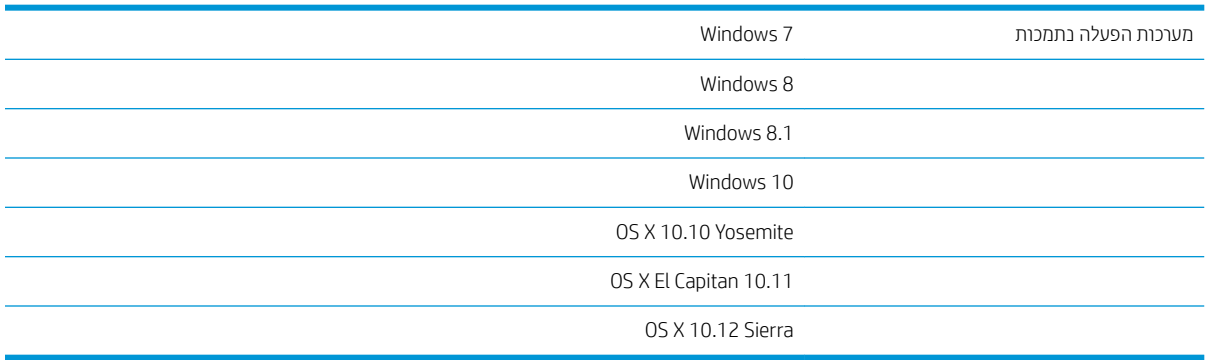

## ממדי המוצר (תחנת עבודה ללכידת מסמכים 1HP Digital Sender Flow 8500 fn2)

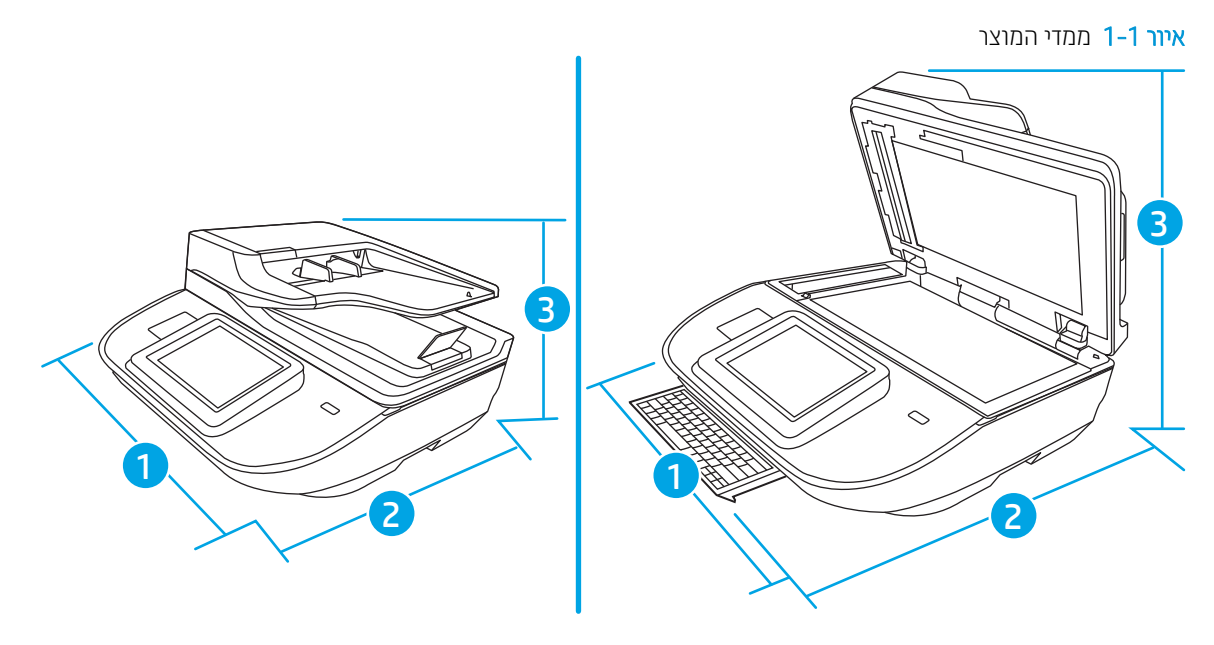

### טבלה 1-1 ממדי המוצר

<span id="page-19-0"></span>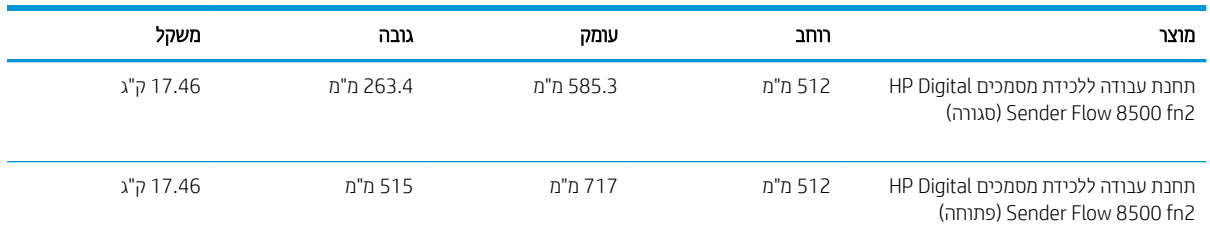

## )HP ScanJet Enterprise Flow N9120 fn2 םיסמכמ רקסו ) צרהמו יממד

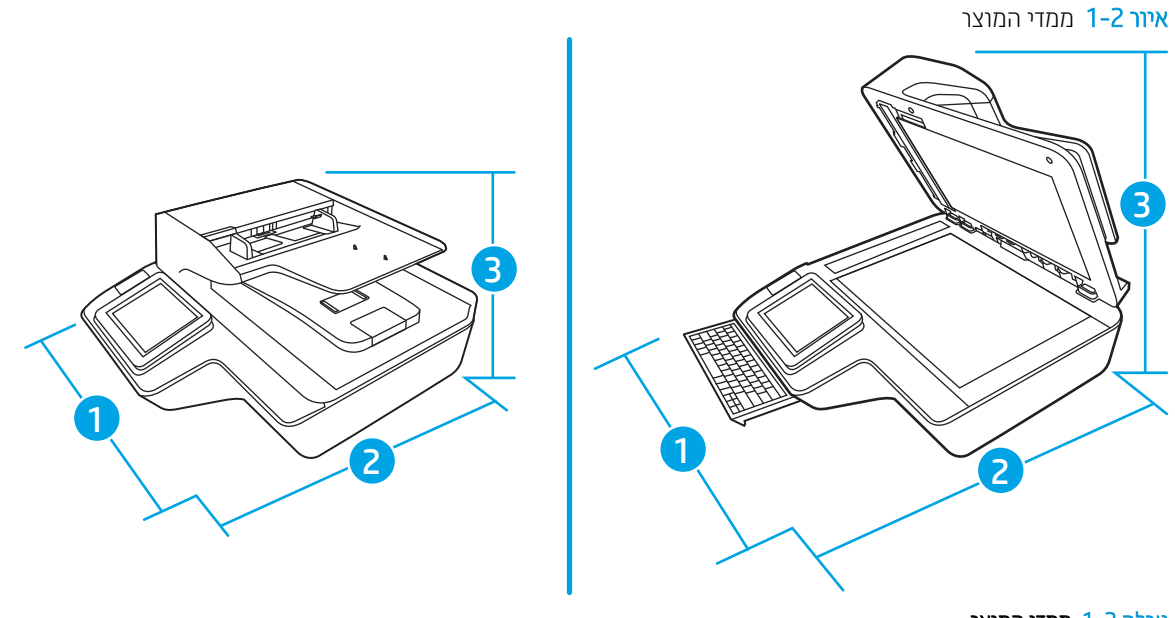

### טבלה 2-1 ממדי המוצר

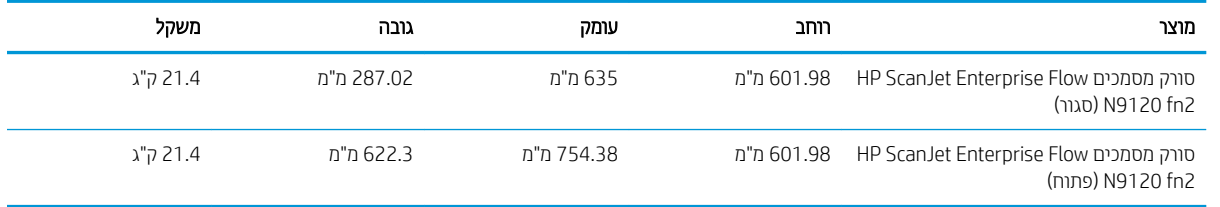

## צריכת מתח, מפרטי חשמל ופליטות אקוסטיות

צריכת האנרגיה פוחתת במידה משמעותית במצב 'מוכן' או במצב 'שינה', וכך נחסכים משאבים טבעיים וכסף מבלי להשפיע על רמת הביצועים של מוצר זה.

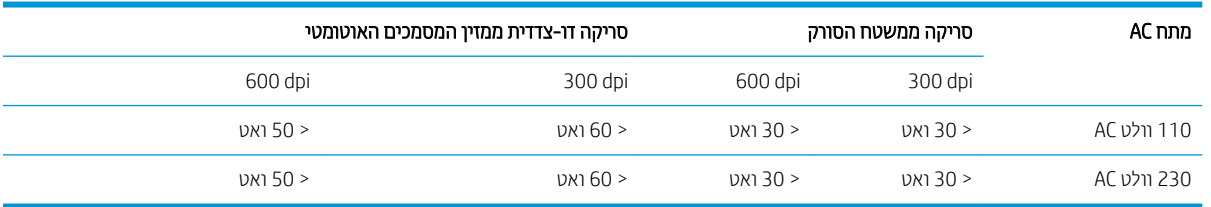

<span id="page-20-0"></span>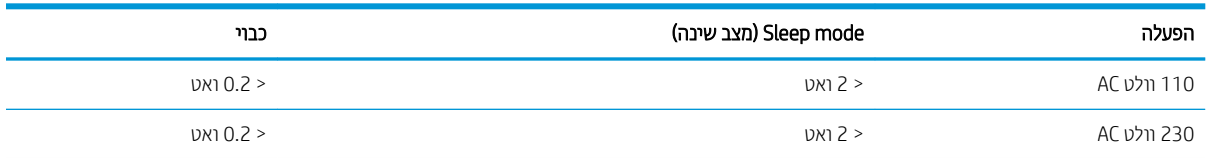

## טווח סביבת ההפעלה (תחנת עבודה ללכידת מסמכים 2fn 1500 Fn2)

מוצר זה תוכנן לקבל אספקת חשמל מיחידת Listed Power Unit, הכוללת את הכיתוב LPS או Limited Power Source (מקור זרם לבגמו .(גוריד ספק המתח הוא כ100-–240 טולו , הואו כולל טפל DC של 32 טולו DC, 1.56 אמפר, 50 טואו .

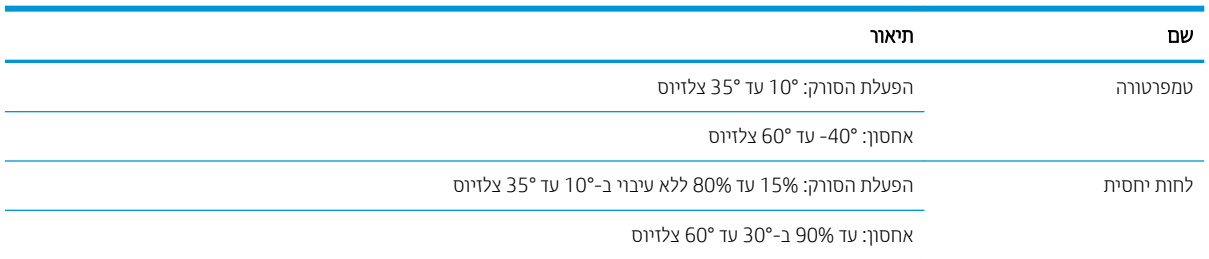

## טווח סביבת ההפעלה (סורק מסמכים 1nP ScanJet Enterprise Flow N9120 fn2

מוצר זה תוכנן לקבל אספקת חשמל מיחידת Listed Power Unit, הכוללת את הכיתוב LPS או Limited Power Source (מקור זרם לבגמו .(גוריד ספק המתח הוא כ100-–240 טולו , הואו כולל טפל DC של 32 טולו DC, 1.56 אמפר, 50 טואו .

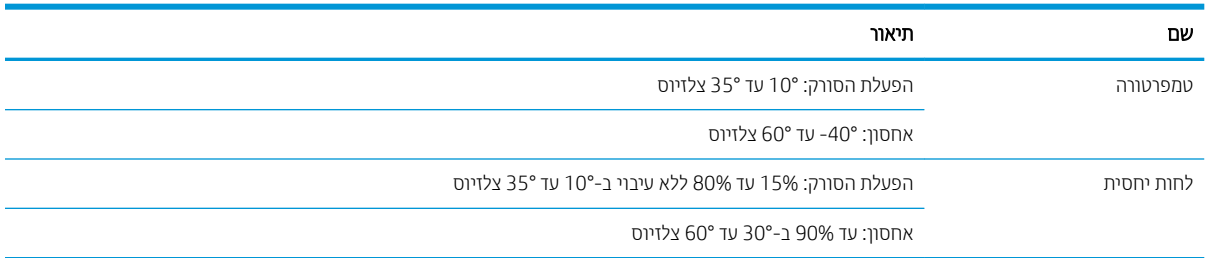

## הגדרת חומרת המוצר והתקנת התוכנה

### התקנת חומרה

<span id="page-21-0"></span>לקבלת הוראות התקנה בסיסיות, עיין במדריך ההתקנה המצורף לסורק. לקבלת הוראות נוספות, עבור לאתר התמיכה של HP באינטרנט.

עבור אל www.hp.com/support לקבלת העזרה המלאה של HP עבור הסורק. קבל את התמיכה הבאה:

- configure and configure (התקן וקבע תצורה)
	- (למד והשתמש) Learn and use ●
	- problems (פתור בעיות) Solve problems
- Download software updates (הורד עדכוני תוכנה)
	- Forums (הצטרף לפורומי תמיכה) Join support forums
- ind warranty and regulatory information (חפש מידע על אחריות ותקינה)

### כיצד לקבל עדכוני תוכנה

לקבלת עדכוני התוכנה החדשים ביותר, בקר בכתובת www.hp.com/support. בחר את המדינה/אזור שלך, לחץ על Software and Drivers (תוכנות ומנהלי התקנים), ולאחר מכן חפש את השם או את המספר של המוצר שברשותך.

## תוכנת סריקה (Windows)

<span id="page-22-0"></span>הסורק כולל מגוון של תוכנות סריקה ומנהלי התקן של Windows, כולל HP Scan.

- תוכנת HP Scan
	- HP TWAIN
		- ISIS ●
		- WIA

### HP Scan תוכנת

השתמש בתוכנת HP Scan כדי לבצע את המשימות הבאות:

- קהיסר ל-PDF
- קהיסר ל-JPEG
- $\blacksquare$  שליחה בדואר אלקטרוני כקובץ PDF
- טליחה בדואר אלקטרוני כקובץ JPEG
	- סריקת טקסט לצורך עריכה (OCR)
		- ם הייקה לענן  $\bullet$
		- םריקה יומיומית  $\bullet$

### HP TWAIN

HP TWAIN מספק ממשק תוכנה בין חומרת סריקה/הדמיה לבין יישומי תוכנה תואמי TWAIN. לא כל התוכנות שהינן תואמות-TWAIN פועלות באותו אופן, ולכן מומלץ שתעיין בתיעוד התוכנה לקבלת פרטים על אופן ביצוע הסריקות.

### ISIS

ISIS ( SpecificationImage and Scanner Interface) מספק ממשק תוכנה בין חומרת סריקה/הדמיה ליישומי תוכנה. מנהלי התקן ISIS םספקימ היקצטראניא תיעקב עם םרקיסו יתואמ ISIS.

### WIA

WIA מספק ממשק תוכנה בין חומרת סריקה/הדמיה לבין יישומי תוכנה תואמי WIA. לא כל התוכנות שהינן תואמות WIA פועלות באותו אופן, ולכן מומלץ שתעיין בתיעוד התוכנה לקבלת פרטים על אופן ביצוע הסריקות.

## הגדרות של Sleep Mode (מצב שינה) וכיבוי אוטומטי

כברירת מחדל, הסורק יעבור למצב שינה לאחר 10 דקות של חוסר פעילות.

<span id="page-23-0"></span>Windows: כדי לשנות את הגדרות ברירת המחדל של הכיבוי האוטומטי, השתמש בלוח הבקרה או בשרת האינטרנט המשובץ.

# 2 שימוש בסורק

<span id="page-24-0"></span>הנושאים הבאים מתארים את אופן הטעינה והסריקה של מסמכי מקור.

## התקנת הסורק

- ש הגדרת סריקה לדואר אלקטרוני  $\bullet$ 
	- הגדרת סריקה לפקס
	- $\blacksquare$  הגדרת סריקה לתיקיית רשת
		- $\blacksquare$  הגדרת סריקה לכונו [USB](#page-50-0)
- הגדרת סריקה ל-®SharePoint
- ( ערכת הגדרות מהירות) Quick Set

### הגדרת סריקה לדואר אלקטרוני

- <u> מבוא</u>
- לפני שתתחיל
- [שלב](#page-26-0) [1](#page-26-0): גש אל שרת האינטרנט המשובץ (EWS) [של](#page-26-0) [HP](#page-26-0)
	- [שלב](#page-26-0) [2](#page-26-0): קבע את הגדרות זיהוי הרשת
- [שלב](#page-27-0) [3](#page-27-0): קביעת תצורה של המאפיין Send to Email (שליחה לדוא"ל)
	- <u>[שלב](#page-35-0) [4](#page-35-0): הגדרת קיצור הדרך של 'הגדרות מהירות'</u>
- <span id="page-25-0"></span>[שלב](#page-36-0) [5](#page-36-0): הגדרת המאפיין Send to Email (שליחה לדוא"ל) כך שישתמש ב-Office 365 Outlook (אופציונלי)

### מבוא

אחד המאפיינים במוצר מאפשר סריקה ושליחה של מסמך אל כתובת דוא"ל אחת או יותר. כדי להשתמש במאפיין סריקה זה, המוצר הייב להיות מחובר לרשת; עם זאת, המאפיין לא יהיה זמין עד שיוגדר. קיימות שתי שיטות לקביעת התצורה של סריקה לדוא"ל, Scan to Email Setup Wizard (אשף הגדרת הסריקה לדוא"ל) להגדרה בסיסית ו-Email Setup (הגדרת דוא"ל) להגדרות מתקדמות. השתמש במידע הבא כדי להגדיר את המאפיין Scan to Email (סריקה לדוא"ל).

### לפני שתתחיל

כדי להגדיר את המאפיין 'סריקה לדוא"ל' דרוש חיבור פעיל לרשת.

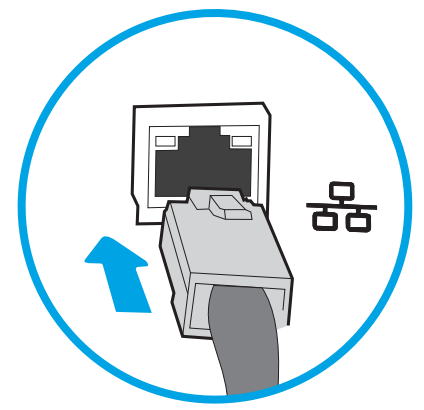

מנהלי המערכת זקוקים למידע הבא לפני שהם מתחילים בתהליך קביעת התצורה.

- גישה מנהלית למוצר
- )companyname.com , גמהודל ) DNS מתוסי●
- שרת SMTP (לדוגמה, smtp.mycompany.com)

<span id="page-26-0"></span>سות; אם אינך יודע את שם שרת ה-SMTP, את מספר יציאת ה-SMTP או את פרטי האימות, פנה אל ספק השירות של SMTP או לא ספק הדואר האלקטרוני/האינטרנט או אל מנהל המערכת לקבלת המידע. בדרך כלל קל למצוא שמות של יציאות ושרתי SMTP באמצעות חיפוש באינטרנט. לדוגמה. השתמש במונחי חיפוש כגוו "Gmail smtp server name" או "Yahoo smtp server" ."name

הדרישות של אימות שרת SMTP להודעות דוא"ל יוצאות, כולל שם המשתמש והסיסמה המשמשים לאימות, אם רלוונטי.

<mark>הערה: עיין בתיעוד של ספק שירות הדוא"ל כדי לקבל מידע על מגבלות השליחה הדיגיטלית החלות על חשבון הדוא"ל שלך. ספקים "</mark> מסוימים עשויים לנעול את חשבונך זמנית אם תחרוג ממגבלת השליחה.

### שלב 1: גש אל שרת האינטרנט המשובץ (EWS) של HP

- 1. במסך הראשי בלוח הבקרה של המוצר, בחר בסמל המידע ה, ולאחר מכן בחר בסמל הרשת הב, כדי להציג את כתובת ה-IP או את שם המארח.
	- 2. פתח דפדפן אינטרנט והקלד בשורת הכתובת את כתובת ה-IP או שם המארח בדיוק כפי שהם מופיעים בלוח הבקרה של המוצר. הקש על המקש Enter במקלדת של המחשב. שרת האינטרנט המשובץ של HP נפתח.

https://10.10.XXXXX/

<mark>לים הערה: א</mark>ם דפדפן האינטרנט מציג הודעה המציינת כי ייתכן שהגישה לאתר האינטרנט אינה בטוחה, בחר את האפשרות **"** להמשיך לאתר האינטרנט. גישה לאתר אינטרנט זה לא תזיק למחשב.

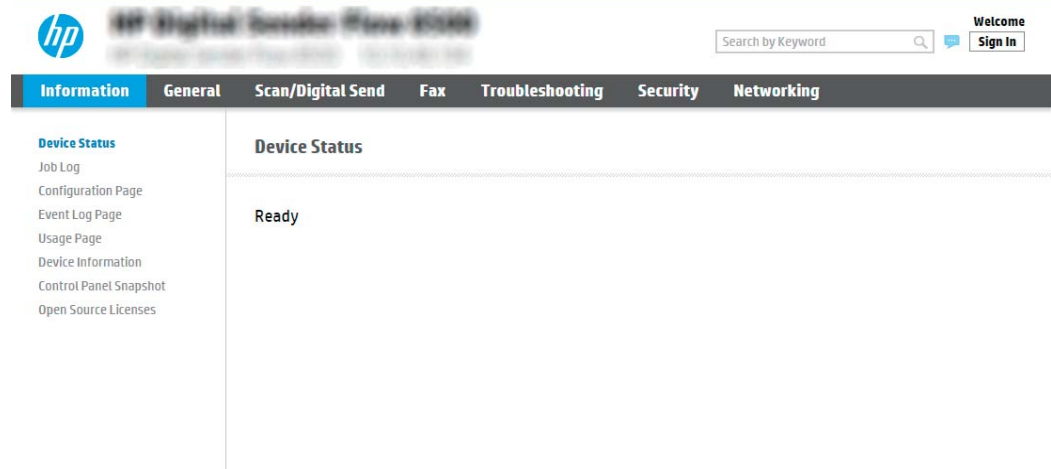

### שלב 2: קבע את הגדרות זיהוי הרשת

שם הערה: קביעת הגדוות הדוא"ל דוך הכרטיסייה Networking (עבודה ברשת) היא תהליך מתקדם וייתכן שיידרש לך סיוע של מנהל ( .מערכת

1. באמצעות כרטיסיות הניווט העליונות של שרת האינטרנט המשובץ, לחץ על Networking (עבודה ברשת).

<span id="page-27-0"></span>نض <mark>הערה: ל</mark>קביעת הגדוות התצווה של הרשת לשימוש עם 365 Office, <u>[שלב](#page-36-0) 5: הגדות המאפיין Send to Email (שליחה</u> ≤ <u>לדוא"ל) כך שישתמש ב-Office 365 Outlook (אופציונלי) בעמוד 27</u>

- 2. בתיבת הדו-שיח TCP/IP Settings (הגדרות TCP/IP), לחץ על הכרטיסייה Network Identification (זיהוי רשת).
- 3. אם נדרש DNS ברשת, באזור **סיומת דומיין TCP/IP,** ודא שסיומת ה-DNS עבור לקוח הדואר האלקטרוני שבו אתה משתמש מופיעה ברשימה. סיומות DNS הן בעלות התבנית הבאה: *companyname.com ו*מחדף וכן הלאה.

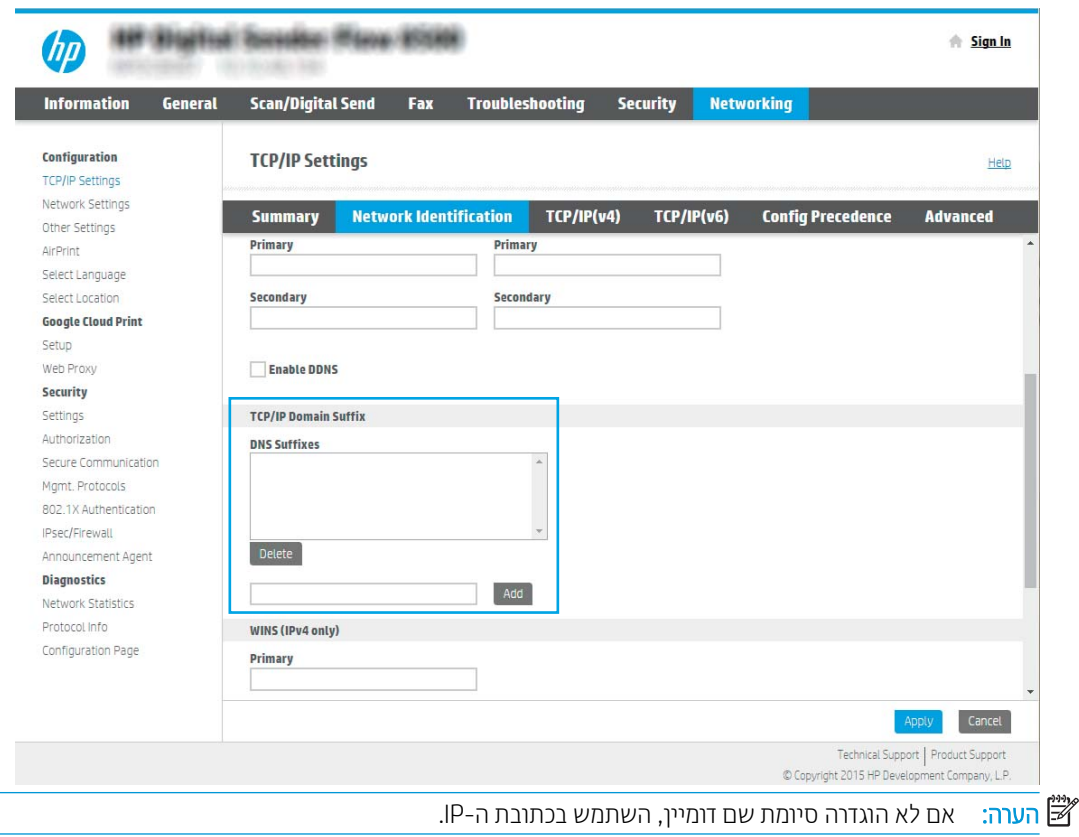

- - 4. לחץ על **החל**.
	- 5. לחץ על האפשרות OK (הוספה/עריכה).

### שלב 3: קביעת תצורה של המאפיין Send to Email (שליחה לדוא"ל)

שתי האפשרויות עבור קביעת תצורה של המאפיין send to Email (שליחה לדוא"ל) הן **Email Setup Wizard** (אשף הגדרת הדואר האלקטרוני) לקביעת תצורה בסיסית ו-Email Setup (הגדרת דוא"ל) לקביעת תצורה מתקדמת. השתמש באפשרויות הבאות כדי לקבוע את תצורת המאפיין Send to Email (שליחה לדוא"ל):

- שיטה 1: תצורה בסיסית באמצעות Email Setup Wizard (אשף הגדרת הדואר האלקטרוני)
- ישיטה 2: Advanced configuration using the Email Setup (תצורה מתקדמת באמצעות אשף הגדרת הדואר האלקטרוני)

### יטה 1: תצורה בסיסית באמצעות Email Setup Wizard (אשף הגדרת הדואר האלקטרוני)

אפשרות זו פותחת את Email Setup Wizard (אשף הגדרת הדואר האלקטרוני) הכלול בשרת האינטרנט המשובץ (EWS) של HP עבור תצורה בסיסית.

- 1. באמצעות כרטיסיות הניווט העליונות של שרת האינטרנט המשובץ, לחץ על Scan/Digital Send (סריקה/שליחה דיגיטלית).
- 2. בחלונית הניווט השמאלית, לחץ על Email and Scan to Network Folder Quick Setup Wizards (אשפי הגדרה מהירה של שליחת דוא"ל וסריקה בתיקיית רשת).
	- 3. בתיבת הדו-שיח Email and Scan to Network Folder Quick Setup Wizards (אשפי הגדרה מהירה של שליחת דוא"ל וסריקה בתיקיית רשת), לחץ על הקישור Email Setup (הגדרת הדוא"ל).

הערה: אם מוצגת הודעה המציינת שהמאפיין Scan to Email (סריקה לדוא"ל) מושבת, לחץ על **Continue** (המשן) כדי "**K** להמשיך עם הגדות התצורה ולהפעיל את המאפיין Scan to Email (סריקה לדוא"ל) בסיום.

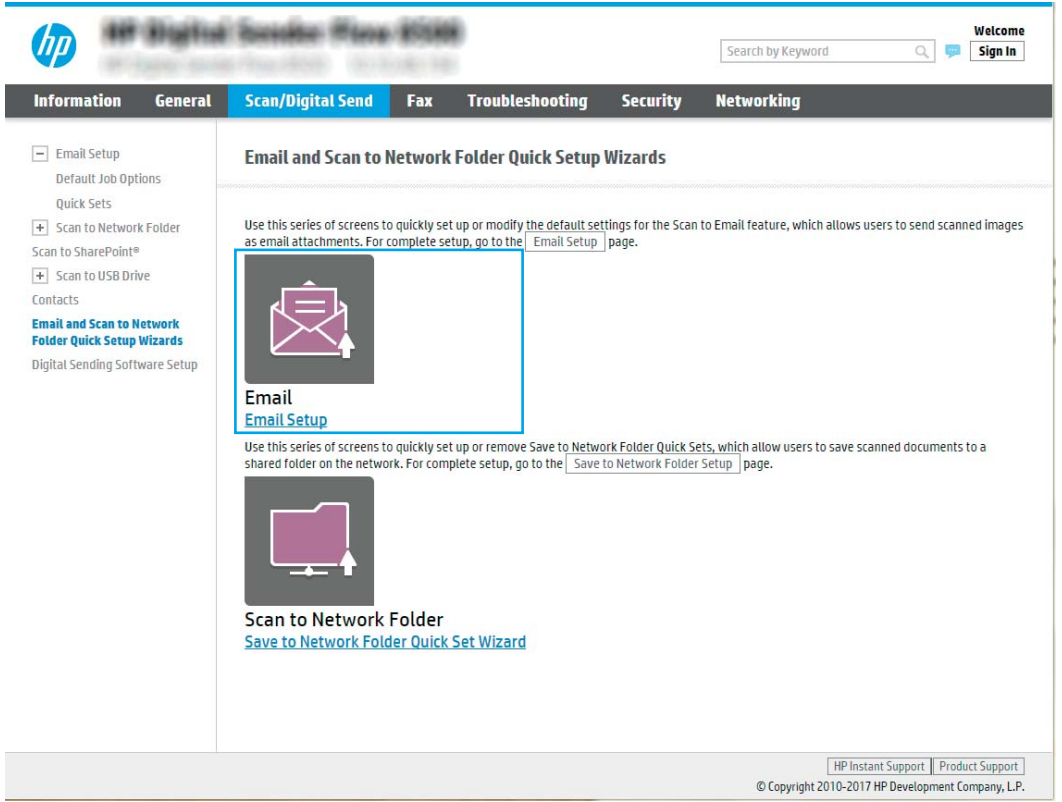

4. בתיבת הדו-שיח (Configure Email Server (SMTP) (קבע תצורה לשרתי דוא"ל (SMTP)), בחר באחת מהאפשרויות הבאות ובצע את השלבים:

### (חפש ברשת שרת דוא"ל יוצא) Search network for outgoing email server

تות האש שלך בלבד . מתצעות אפשרות זו יאותרו שרתי SMTP יוצאים בתוך חומת האש שלך בלבד .

- א. בחר באפשרות Search network for outgoing email server (חפש ברשת שרת דוא"ל יוצא) ולחץ על Next (הבא).
- ב. בחר בשרת המתאים מתוך הרשימה Configure Email Server (SMTP) (קבע תצורה לשרת דוא"ל (SMTP)) ולחץ על Next( הבא.(
	- ג. בחר באפשרות המתארת את דרישות האימות של השרת:
	- Server does not השרת לא מחייב אימות): בחר באפשרות Server does not תהשר השר הו require authentication (השרת לא מחייב אימות), ולאחר מכן לחץ על Next (הבא).

-לחלופין-

השרת הנפתחת, בחר באפשרות אימות: (השרת מחייב אימות): ברשימה הנפתחת, בחר באפשרות אימות:

ירשתמש באישורי Use credentials of user to connect after Sign In at the control panel ○ משתמש לצורך התחברות לאחר כניסה דרך לוח הבקרה): בחר באפשרות Use credentials of user to השתמש לצורך התחברות לאחר כניסה connect after Sign In at the control panel דרך לוח הבקרה) ולחץ על Next (הבא).

-לחלופין-

Always use these credentials (השתמש תמיד באישורים אלה): בחר באפשרות Always use these credentials o credentials (השתמש תמיד באישורים אלה). הזו User name (שם משתמש) ו-Password (סיסמה). ולאחר מכן לחץ על Next (הבא).

### אפשרות שלישית: Add SMTP server (הוסף שרת SMTP)

- א. בחר באפשרות **הוסף שרת SMTP**
- **ב. הזן שם שרת** וכן **מספר יציאה** ולחץ על **הבא**.

<mark>ל הערה:</mark> נרוב המקרים, אין צורך לשנות את מספר היציאה המוגדר כברירת מחדל. "

ליהו והערה: אם אתה נעזר בשירות אירוח של SMTP כמו למשל Gmail, ברר את כתובת ה-SMTP, מספר היציאה והגדרות ה-SSL באתר האינטרנט של ספק השירות או ממקורות אחרים. ב-Gmail, בדרך כלל כתובת ה-SMTP היא smtp.gmail.com, מספר היציאה הוא 465 ויש להפעיל את האפשרות SSL.

כדי לוודא שהגדרות השרת הללו עדכניות ותקפות בעת הגדרת התצורה, עיין במקורות המקוונים.

- **ג.** בחר באפשרות המתאימה לאימות שרת:
- Server does not require authentication (השרת לא מחייב אימות): בחר באפשרות Server does not require require authentication (השרת לא מחייב אימות), ולאחר מכן לחץ על Next (הבא).

-לחלופיו-

- השר הביתחת Server requires authentication (השרת מחייב אימות): בחר אפשרות מתוך הרשימה הנפתחת requires authentication (השרת מחייב אימות).
- ירשתמש באישורי )Use credentials of user to connect after Sign In at the control panel משתמש לצווך התחברות לאחר כניסה דרך לוח הבקרה): בחר באפשרות Use credentials of user to השתמש לצורך התחברות לאחר כניסה connect after Sign In at the control panel דרך לוח הבקרה) ולחץ על Next (הבא).

-לחלופין-

Always use these תופשרבא בחר(: להא םירישובא דיתמ השתמש )Always use these credentials ○ credentials (השתמש תמיד באישורים אלה), הזן User name (שם משתמש) ו-Password (סיסמה), ולאחר מכן לחץ על Next (הבא).

הערה: בעת הגדרת השדות From (מאת), Subject (נושא) ו-Message (הודעה), אם תיבת הסימון User editable (ניתן De לעריכה על-ידי המשתמש) אינה מסומנת, משתמשים לא יוכלו לערוך שדות אלה דרך לוח הבקרה של המוצר בעת שליחת הודעת דוא"ל.

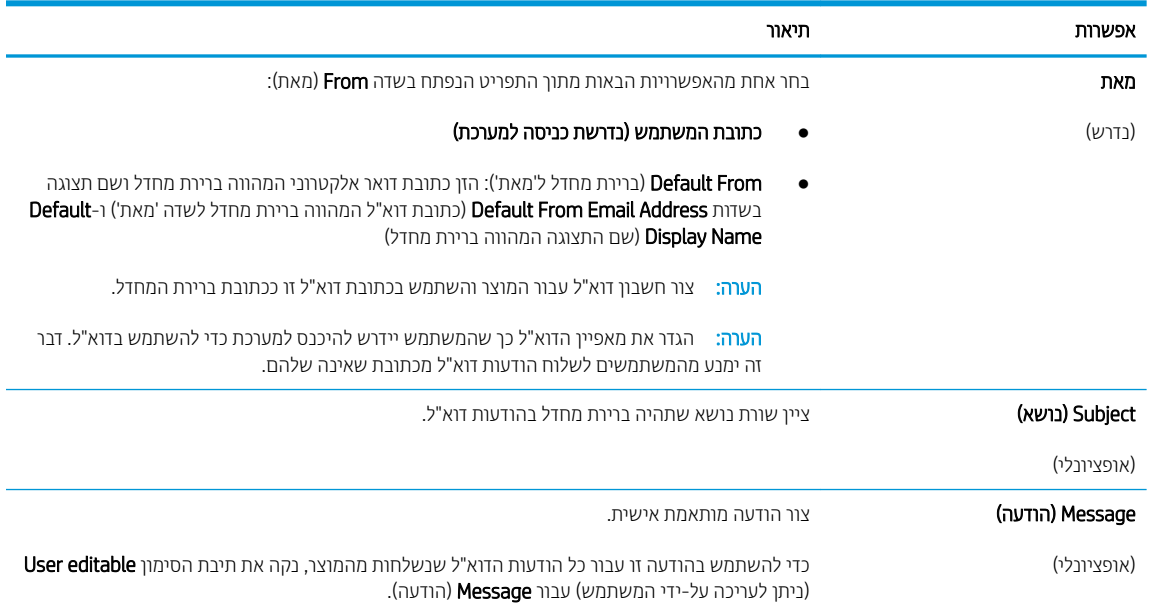

5. רבאזור Configure File Scan Settings (הגדר תצורת סריקת קובץ), קבע את העדפות ברירת המחדל לסריקה, ולאחר מכן לחץ על **Next** (הבא).

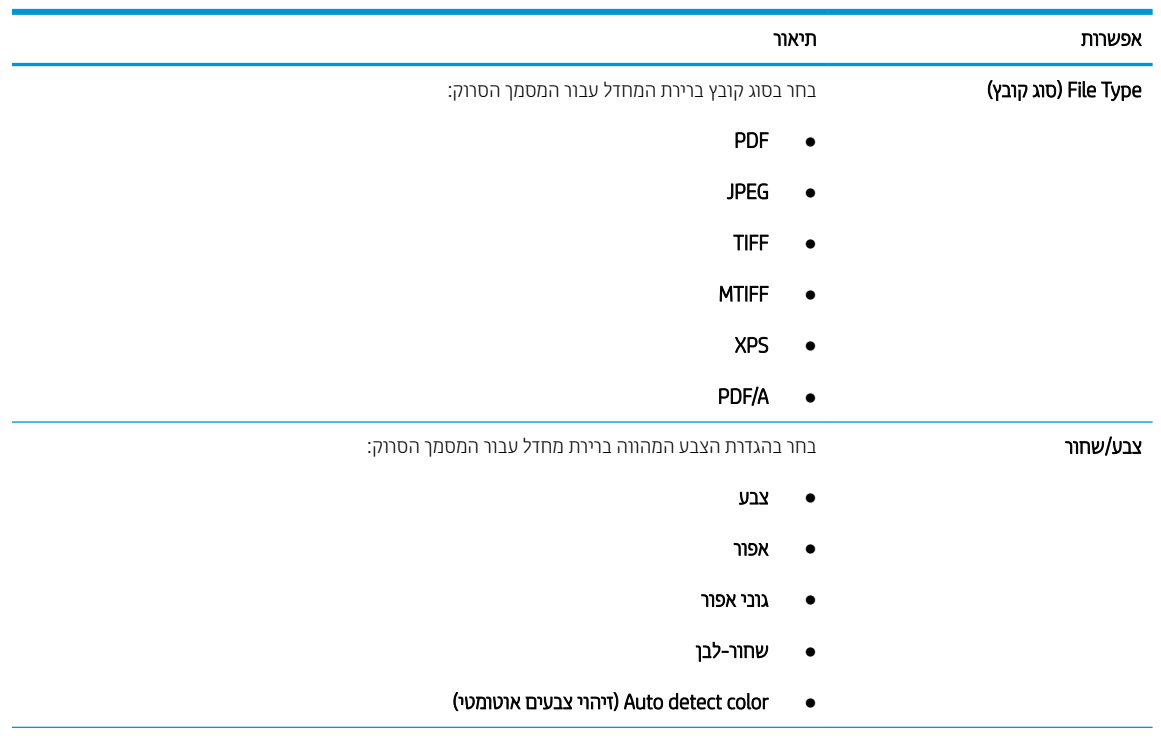

<span id="page-31-0"></span>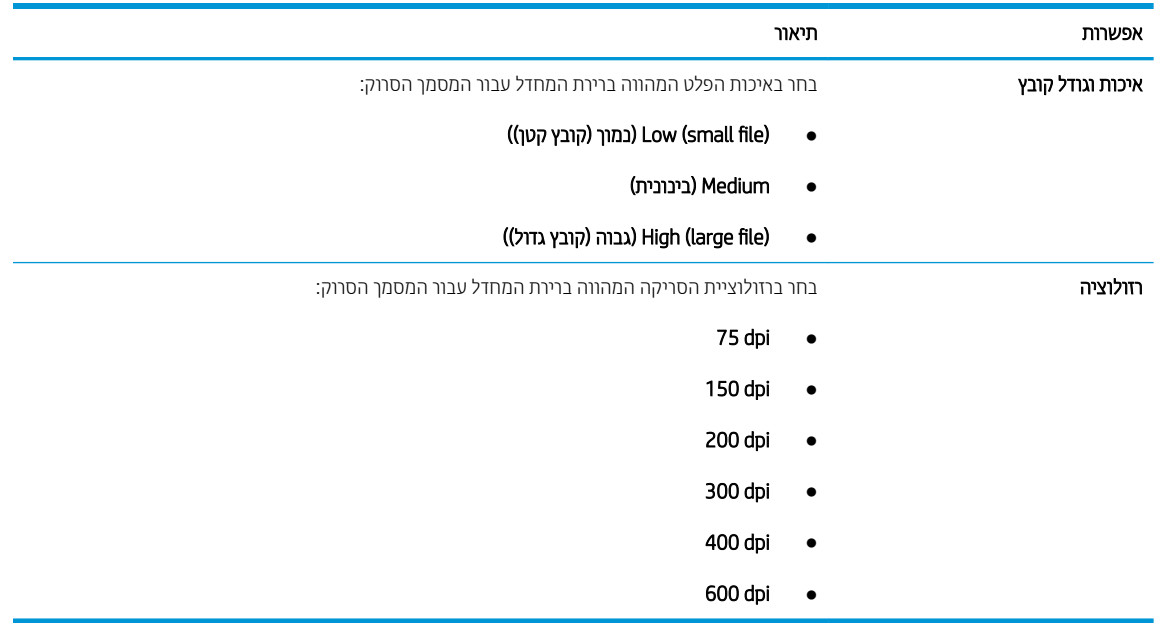

6. עיין באזור Summary (סיכום), ולאחר מכן לחץ על Finish (סיום) כדי להשלים את תהליך ההגדרה.

### יטה 2: Advanced configuration using the Email Setup (תצורה מתקדמת באמצעות אשף הגדרת הדואר האלקטרוני)

1. באמצעות כרטיסיות הניווט העליונות בשרת האינטרנט המשובץ (EWS), לחץ על Scan/Digital Send (סריקה/שליחה דיגיטלית), ולאחר מכן לחץ על Email Setup (הגדרת דוא"ל) בחלונית הניווט השמאלית.

<mark>לם הערה: כברירת מחדל, הדף Email Setup (הגדרת דוא"ל) מציג את הגדרות בסיסיות עבור הגדרת Scan to Email (סריקה Email ל</mark> לדוא"ל). כדי לגשת להגדרות נוספות, לחץ על **Advanced Settings (**הגדרות מתקדמות) בחלק התחתון של הדף.

2. בתיבת הדו-שיח Email Setup (הגדרת דוא"ל), בחר בתיבת הסימון Emable Send to Email (הפעלת שליחה לדוא"ל). אם תיבת סימון זו לא נבחרת, המאפיין אינו זמין בלוח הבקרה של המוצר.

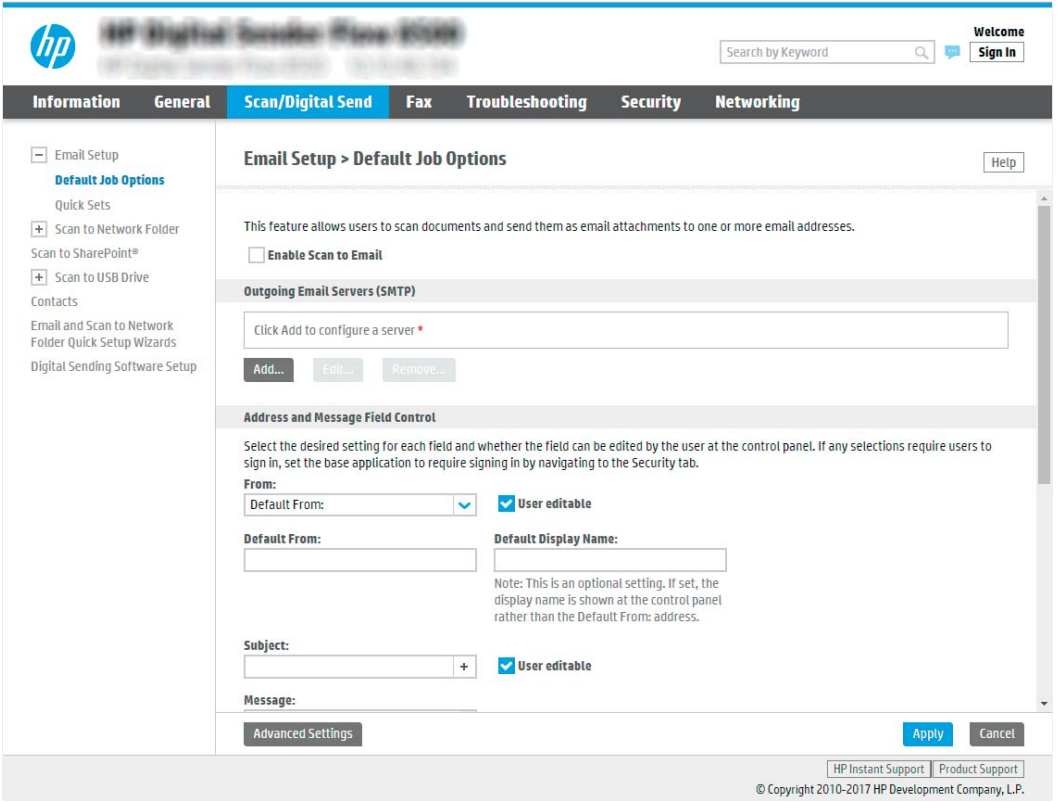

- ט רובא (Outgoing Email Servers (SMTP) area) בצע את הפעולות עבור אחת מהאפשרויות (SMTP) ב-1), באזור האחת מהאפשרויות :הראות
	- $en$ בחר שרת מתוך הרשימה המוצגת
	- לחץ על **הוסף** כדי להפעיל את אשף ה-SMTP.
	- $\blacksquare$  באשף ה-SMTP, בחר אחת מהאפשרויות הבאות:
	- תשר בתכתו את דעוי יאנ ) I know my SMTP server address or host name : נהשורא תופשרא○ ה-SMTP או שם את המארח שלי): הזן כתובת של שרת SMTP ולחץ על **הבא**
- O תוכשרות שבייה: אם אינך יודע את כתובת שרת ה-SMTP, בחר באפשרות המופשרות Search network for outgoing email server (חפש שרת דוא"ל יוצא ברשת) ולחץ על Next (הבא). בחר את השרת הרצוי ולחץ על **הבא**.

تو<mark>הערה: אם שרת ה-SMTP כבר הוגדר עבור פונקציה אחרת במוצר, תוצג האפשרות **השתמש בשרת שכבר** MTP ה**ערה**</mark> **משמש פונקציה אחרת**. בחר אפשרות זאת והגדר אותה כך שתשמש את פונקציית הדוא"ל.

רערה: לשרתים מסוימים יש בעיות בשליחה או בקבלה של הודעות דוא"ל בגודל של יותר מ-5 מגה-בתים <del>"</del> (MB). ניתן למנוע בעיות אלה על-ידי הזנת מספר בתיבה Split emails if larger than (MB) (פצל הודעות דוא"ל אם גודלן עולה על (MB).

<mark>(第 הערה: בווב המקוים, אין צווך לשנות את מספר היציאה המוגדו כבויות מחדל. עם זאת, אם בחות באפשוות</mark> " Enable SMTP SSL Protocol (הפעל פרוטוקול SMTP SSL), חובה להשתמש ביציאה 587.

יש הערה: ∴אם אתה משתמש ב-Google™ Gmail כשיוות דואר אלקטרוני, בחר את תיבת הסימון **הפעל פרוטוקול** SSL S השנות ה-פימושים ב-gmail, וכי המשמש כל התכתו ה-gmail, ביום המודים כל היאה בתיהו הוא 465 ויש להפעיל<br>SMTP SSL. ב-gmail, בדרך כלל כתובת ה-SMTP היא smtp.gmail.com, מספר היציאה הוא 465 ויש להפעיל את תופשרהא SSL.

כדי לוודא שהגדרות השרת הללו עדכניות ותקפות בעת הגדרת התצורה, עיין במקורות המקוונים.

4. באזור Address and Message Field Control (פקד שדה כתובת והודעה), הזן הגדרת :From (מאת) והגדרות אופציונליות אחרות, כרצונך.

### הגדרות **בקרת השדות 'כתובת' ו'הודעה'**:

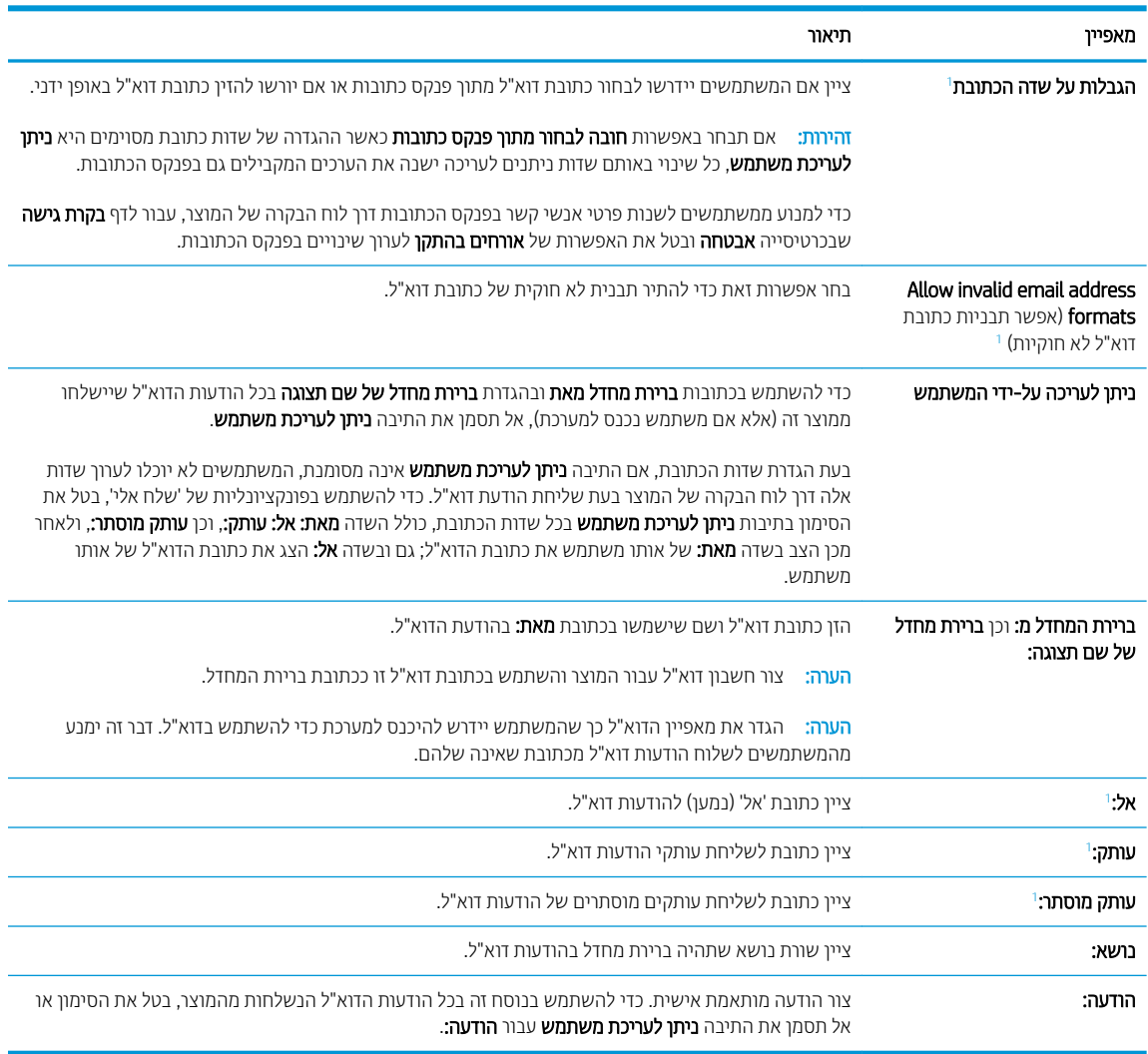

1 הגדרה זו זמינה בדף Advanced Settings (הגדרות מתקדמות) בלבד.

### 5. רבאזור **חתימה והצפנה**, הגדר העדפות חתימה והצפנה.

<mark>לש</mark> הערה: 」 הגדרות אלה זמינות בדף Advanced Settings (הגדרות מתקדמות) בלבד.

הגדרות **חתימה והצפנה**:

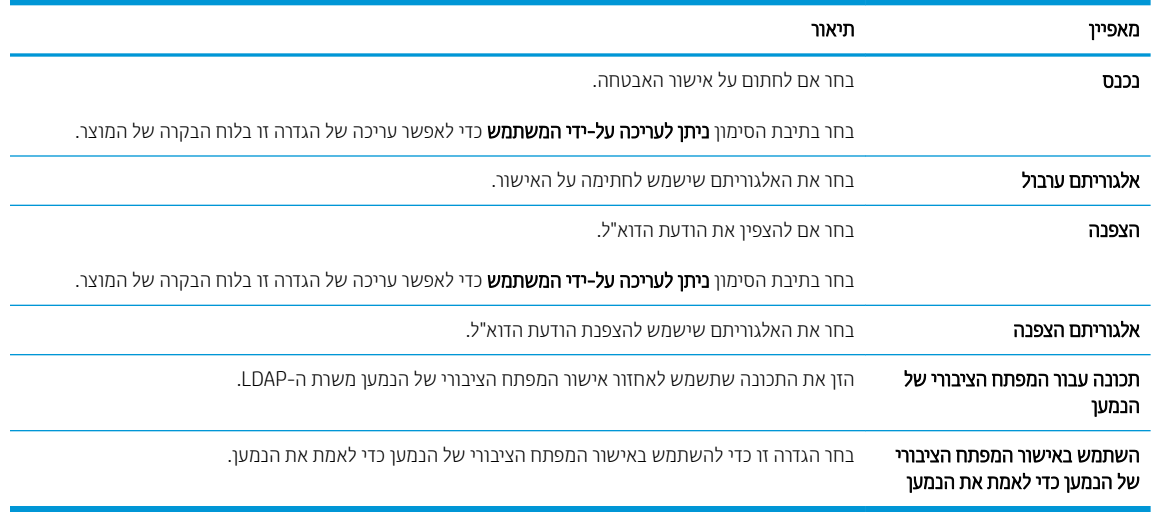

- 6. רבאזור **הגדרות התראה**, בחר מתי תישלח אל המשתמשים התראה לגבי הודעות דוא"ל שנשלחו. הגדרת ברירת המחדל היא שימוש בכתובת הדוא"ל של המשתמש המחובר למערכת. אם כתובת הדוא"ל של הנמען ריקה, לא נשלח דיווח.
	- 7. באזור **הגדרות סריקה**, קבע את הגדרות ברירת המחדל של הסריקה.

.<br><mark>@ הערה: הגדוות אלה זמינות בדף Advanced Settings (הגדוות מתקדמות) בלבד.</mark>

### הגדרות סריקה:

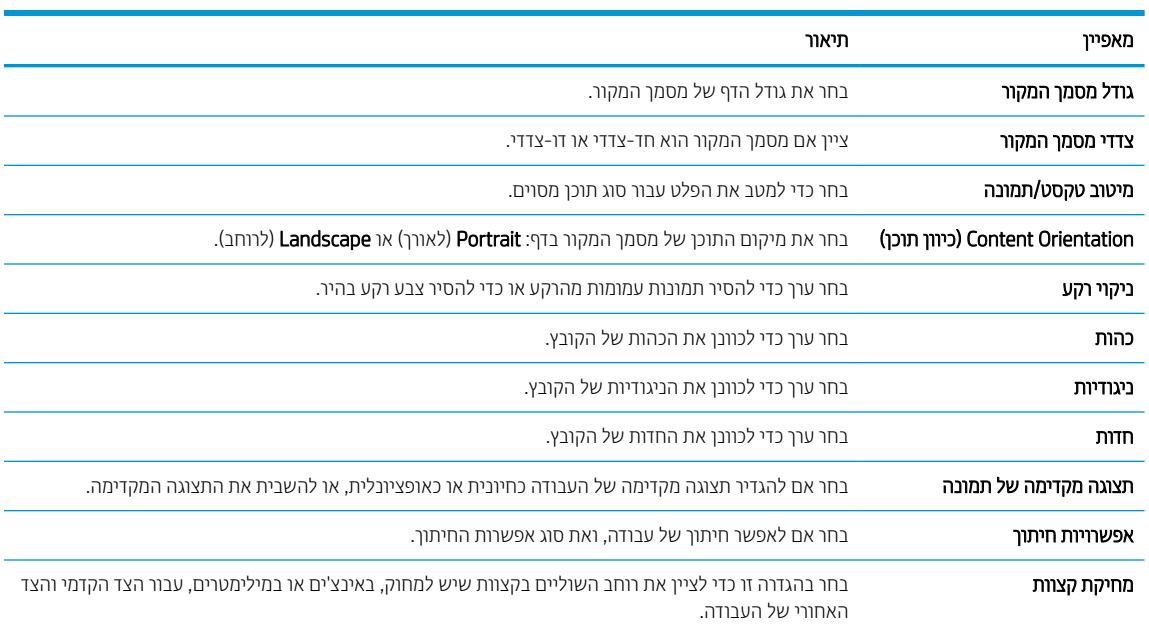

### 8. באזור **הגדרות קובץ**, קבע את הגדרות ברירת המחדל שיחולו על קבצים.

### הגדרות קובץ:

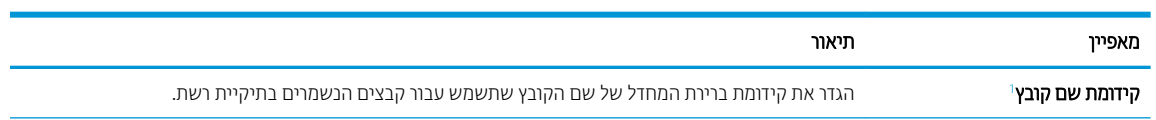

<span id="page-35-0"></span>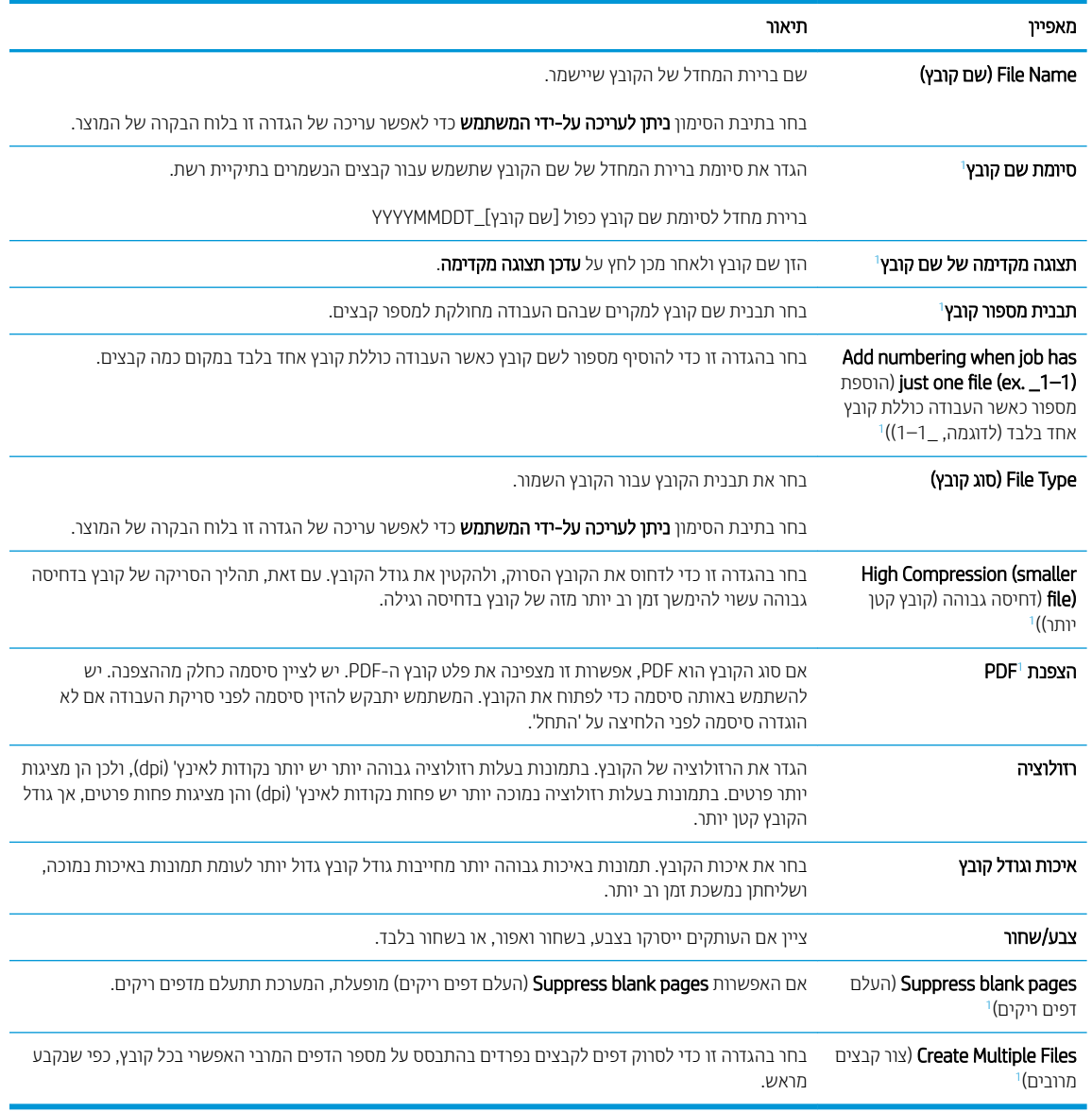

ו הגדוה זו זמינה בדף Advanced Settings (הגדוות מתקדמות) בלבד.

9. יכדי להשלים את תהליך ההגדוה, עבור על האפשרויות שנבחרו כדי לוודא שהן מדויקות ולחץ על **החל**.

### שלב 4: הגדרת קיצור הדרך של 'הגדרות מהירות'

'הגדרות מהירות' הן עבודות קיצור דרך אופציונליות שניתן לקבל גישה אליהם דרך המסך הראשי היישום 'הגדרות מהירות' במוצר.

- 1. באזור Email Setup (הגדרות מהירות) של חלונית הניווט השמאלית, לחץ על Quick Sets (הגדרות מהירות).
	- . בחר באחת מהאפשרויות הבאות:
	- בחר 'הגדוה מהיוה' קיימת תחת Quick Sets Application (היישום 'הגדוות מהיוות').

-לחלופין-

- לחץ על **Add** (הוסף) כדי להפעיל את Quick Set Wizard (אשף ההגדרות המהירות).
- 3. בחירה באפשרות Add (הוסף) תגרום לפתיחת הדף Quick Sets Setup (הגדרת הגדרות מהירות). ספק את הפרטים הבאים:
- Quick Set Name (שם הגדרה מהירה): הזן כותרת עבור ההגדרה המהירה החדשה.
	- Quick Set Description (תיאור הגדרה מהירה): הזן את תיאור ההגדרה המהירה.
- Quick Set Start Option (אפשרות התחלה של הגדרה מהירה): כדי לקבוע כיצד תופעל הפונקציה Quick Set Start ( ערכת הגדרות מהירות), בחר Start והפול והדן יישום ולחץ על 'התחל') או Start (הדן יישום ולחץ על 'התחל') או Start . התחל מיד לאחר הבחירה במסך הבית). התחל מיד לאחר הכחירה במסך הבית)
- 4. בחר את ההגדרות הבאות עבור Quick Set (ערכת הגדרות מהירות): Address and Message Field Control (פקד שדה כתובת והודעה), Signing and Encryption (חתימה והצפנה), Notification Settings (הגדרות התראה), Scan Settings (הגדרות סריקה), File Settings (הגדרות קובץ).
	- 5. לחץ על Finish (סיום) לשמירת ערכת ההגדרות המהירות.

# שלב 5: הגדרת המאפיין Send to Email (שליחה לדוא"ל) כך שישתמש ב-Office 365 Outlook (אופציונלי)

#### מבוא

מערכת הדוא"ל Microsoft Office 365 Outlook היא מערכת מבוססת-ענן מבית Microsoft, הנעזרת בשרת Simple Mail) SMTP Transfer Protocol של Microsoft של Microsoft של הוא"ל. בצע את הפעולות הבאות כדי לאפשר למוצר לשלוח דוא"ל דרך לוח הבקרה באמצעות חשבון Office 365 Outlook.

<mark>(ﷺ הערה: כ</mark>די לקבוע את ההגדרות בשרת האינטרנט המשובץ, עליך לפתוח תחילה חשבון דוא"ל ב-Office 365 Outlook.

## הגדרת שרת הדואר האלקטרוני היוצא (SMTP) כדי לשלוח דוא"ל מתוך חשבון Office 365 Outlook

- 1. באמצעות כרטיסיות הניווט העליונות של שרת האינטרנט המשובץ, לחץ על Networking (עבודה ברשת).
	- 2. בחלונית הניווט השמאלית, לחץ על TCP/IP Settings (הגדרות TCP/IP).
	- 3. באזור TCP/IP Settings (הגדרות TCP/IP), לחץ על הכרטיסייה Network Identification (זיהוי רשת).

4. אם נדרש DNS ברשת, באזור סיומת דומיין TCP/IP, ודא שסיומת ה-DNS עבור לקוח הדואר האלקטרוני שבו אתה משתמש מופיעה ברשימה. סיומות DNS הן בעלות התבנית הבאה: *Gmail.com ,companyname.com* וכן הלאה.

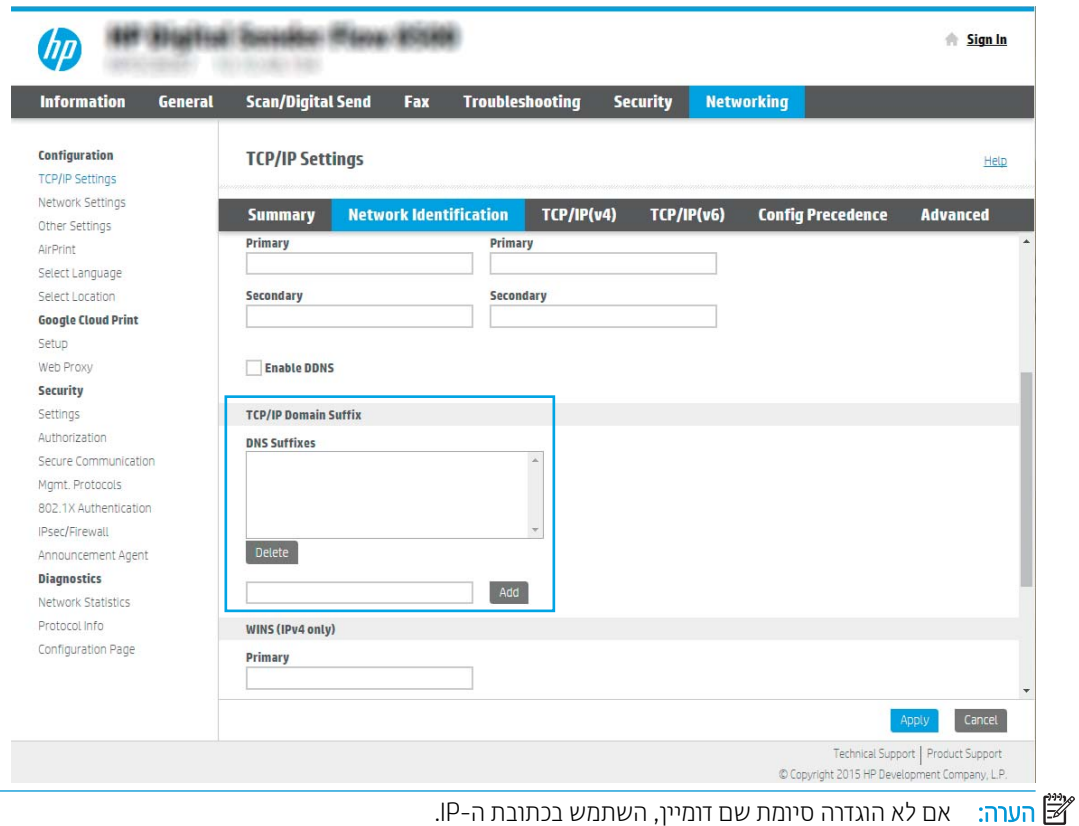

- 5. לחץ על **החל**.
- 6. לחץ על הכרטיסייה **סריקה/שליחה דיגיטלית**.
- 7. בחלונית הניווט השמאלית, לחץ על Email Setup (הגדות דוא"ל).

8. בדף Email Setup (הגדרת דוא"ל), בחר בתיבת הסימון Emable Send to Email (הפעלת שליחה לדוא"ל). אם תיבת סימון זו אינה זמינה, המאפיין אינו זמין בלוח הבקרה של המוצר.

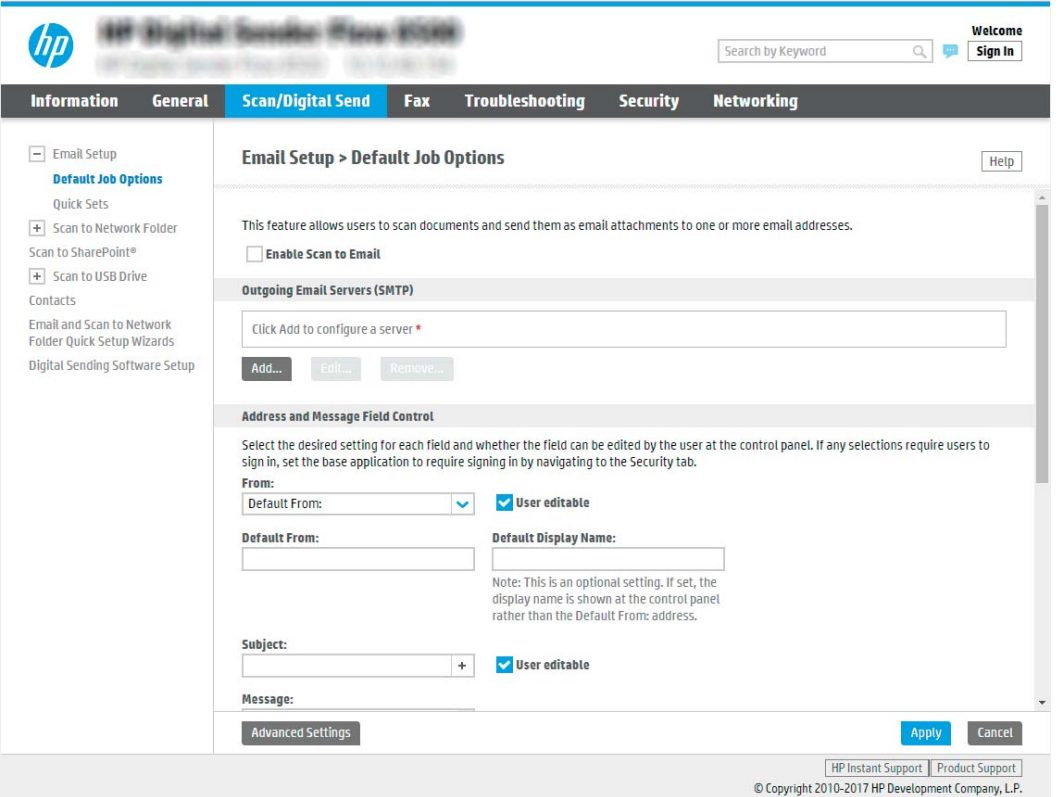

- 9. באזור (Outgoing Email Servers (SMTP (שרתי דוא"ל יוצא SMTP), לחץ על Add (הוסף) כדי להפעיל את אשף ה-SMTP.
	- 10. בשדה **I know my SMTP server address or host name** (אני יודע את כתובת שרת SMTP או את שם המארח), הקלד e.com. ולאחר מכן לחץ על Next (הבא).
	- 11. בתיבת הדו-שיח Set the basic information necessary to connect to the server (הגדר את המידע הבסיסי הנדרש להתחברות לשרת), בשדה Port Number (מספר יציאה), הקלד 587.

<mark>(</mark>הערה: לשרתים מסוימים יש בעיות בשליחה או בקבלה של הודעות דוא"ל בגודל של יותר מ-5 מגה-בתים (MB). ניתן למנוע " <u>ת</u>עיות אלה על-ידי הזנת מספר בתיבה **(Split emails if larger than (MB (**פצל הודעות דוא"ל אם גודלן עולה על - MB).

- 12. בחר בתיבת הסימון Enable SMTP SSL Protocol (הפעל פרוטוקול SMTP SSL) ולאחר מכן לחץ על Next.
- 13. בתיבת הדו-שיח Server Authentication Requirements (דרישות אימות שרת), השלם את המידע הבא:
	- א. בחר באפשרות Server requires authentication (השרת מחייב אימות).
- ב. נרשימה הנפתחת, בחר באפשרות Always use these credentials (השתמש תמיד באישורי כניסה אלה).
	- ג. בשדה Username (שם משתמש), הקלד את כתובת הדוא"ל של Office 365 Outlook.
- ד. בשדה Password (סיסמה), הקלד את הסיסמה של חשבון Office 365 Outlook ולאחר מכן לחץ על Next.
- 14. בתיבת הדו-שיח **Server Usage** (שימוש בשרת), בחר את פונקציות המוצר שישלחו דוא"ל באמצעות שרת SMTP זה ולאחר מכן לחץ על הלחצן Next (הבא).
- בתיבת הדו-שיח Summary and Test (סיכום ובדיקה), הזן כתובת דוא"ל חוקית בשדה :Send a test email to שלח הודעת (עלח וא"ל לבדיקה אל) ולאחר מכן לחץ על **Test** (בדוק).
	- 16. ודא שכל ההגדרות נכונות, ולאחר מכן לחץ על Finish (סיום) כדי להשלים את הגדרת שרת הדוא"ל היוצא.

# הגדרת סריקה לפקס

## שלב 1: גישה אל שרת האינטרנט המשובץ (EWS) של HP

- 1. במסך הראשי בלוח הבקוה של המוצר, בחר בסמל המידע ●, ולאחר מכן בחר בסמל הרשת <sub>ה</sub>£<sub>ם</sub> כדי להציג את כתובת ה-IP או את שם המארח.
	- 2. פתח דפדפן אינטרנט והקלד בשורת הכתובת את כתובת ה-IP או שם המארח בדיוק כפי שהם מופיעים בלוח הבקרה של המוצר. הקש על המקש Enter במקלדת של המחשב. שרת האינטרנט המשובץ של HP נפתח.

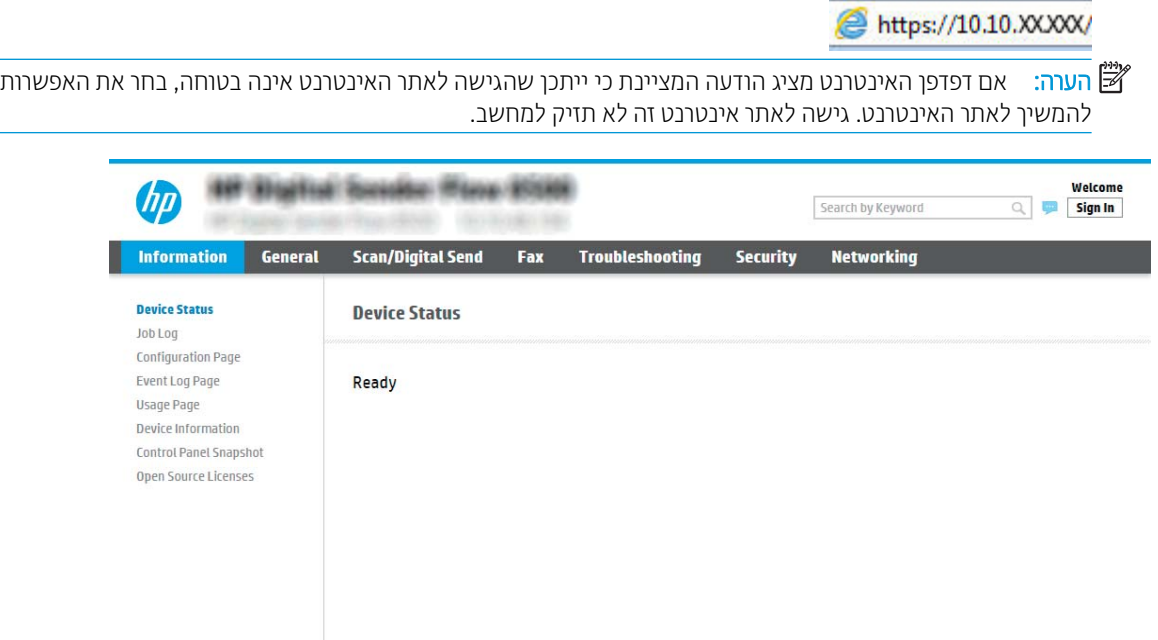

## שלב 2: הגדרת סריקה לפקס

#### ישיטה 1: LAN Fax Setup (הגדרת פקס ב-LAN)

- 1. באמצעות כרטיסיות הניווט העליונות של שרת האינטרנט המשובץ, לחץ על הכרטיסייה Fax (פקס).
	- . נווט אל LAN Fax Setup (הגדרת פקס ב-LAN).
	- 3. בחר בתיבת הסימון Enable Fax Send (אפשר שליחה בפקס).
	- 4. מלא את המידע המתאים של Folder Settings (הגדרות תיקייה).

<mark>ו</mark>ה הערה: ייתכן שיהיה עליך להגדיר את תיקיית השיתוף לרשת לפני הגדות הפקס ב-LAN.

#### (הגדרת פקס באינטרנט) Internet Fax Setup :2

- 1. באמצעות כרטיסיות הניווט העליונות של שרת האינטרנט המשובץ, לחץ על הכרטיסייה **Fax** (פקס).
	- 2. נווט אל סInternet Fax Setup (הגדרת פקס באינטרנט).
- . בחר בתיבת הסימון Enable Fax Send (אפשר שליחה בפקס).
- $\,$ 4. במקטע (Outgoing Email Servers (SMTP) (שרתי דואר אלקטרוני יוצא (SMTP)), לחץ על Add (הוסף) כדי להוסיף שרת דואר אלהטרוני יוצא.
	- 5. במקטע Internet Fax Service Settings (הגדרות שירות פקס באינטרנט), לחץ על Add (הוסף) כדי להוסיף תחום של ספק פקס באינטרנט.
		- 6. הזן את המידע המתאים עבור כל השדות הבאים, ולאחר מכן לחץ על Apply (החל).

# הגדרת סריקה לתיקיית רשת

- <u> מבוא</u>
- לפני שתתחיל
- שלב 1: גישה אל שרת האינטרנט המשובץ (EWS) של HP
	- [שלב](#page-41-0) [2](#page-41-0): הגדרת סריקה לתיקיית רשת

## מבוא

מסמך זה מסביר כיצד להפעיל ולקבוע את התצורה של פונקציית הסריקה לתיקיית רשת. המוצר כולל מאפיין שמאפשר לו לסרוק מסמך ולשמור אותו בתיקיית רשת. כדי להשתמש במאפיין סריקה זה, המוצר חייב להיות מחובר לרשת; עם זאת, המאפיין לא יהיה זמין עד שיוגדר. קיימות שתי שיטות לקביעת תצורה של המאפיין Scan to Network Folder (סריקה לתיקיית רשת): האחת היא Save to Network Folder Setup Wizard (אשף הגדרת השמירה בתיקיית רשת) להגדרה בסיסית, והאחרת היא Save to Network Folder Setup (הגדרת שמירה בתיקיית רשת) להגדרה מתקדמת.

## לפני שתתחיל

הערה: כדי להגדיר את המאפיין Scan to Network Folder (סריקה לתיקיית רשת), חובה לספק למוצר חיבור אינטרנט פעיל

מנהלי מערכת זקוקים לפריטים הבאים לפני תחילת תהליך קביעת התצורה.

- גישה מנהלית למוצר
- שם הדומיין המלא (FQDN) (לדוגמה, servername.us.companyname.net\scans)) של תיקיית היעד או כתובת ה-IP של השרת (לדוגמה, 16.88.20.20\scans\).

ההער : מושיהש נחבמו " תשר " בהקשר הז חסימתי בשלמח בוש אתנמצ היקיהתי תפתהמשו .

## שלב 1: גישה אל שרת האינטרנט המשובץ (EWS) של HP

- 1. במסך הראשי בלוח הבקרה של המוצר, בחר בסמל המידע ה, ולאחר מכן בחר בסמל הרשת הב, כדי להציג את כתובת ה-IP או את שם המארת.
	- 2. פתח דפדפן אינטרנט והקלד בשורת הכתובת את כתובת ה-IP או שם המארח בדיוק כפי שהם מופיעים בלוח הבקרה של המוצר. הקש על המקש Enter במקלדת של המחשב. שרת האינטרנט המשובץ של HP נפתח.

## https://10.10.XXXXX/

<mark>הערה: א</mark>ם דפדפן האינטרנט מציג הודעה המציינת כי ייתכן שהגישה לאתר האינטרנט אינה בטוחה, בחר את האפשרות **"** להמשיך לאתר האינטרנט. גישה לאתר אינטרנט זה לא תזיק למחשב.

<span id="page-41-0"></span>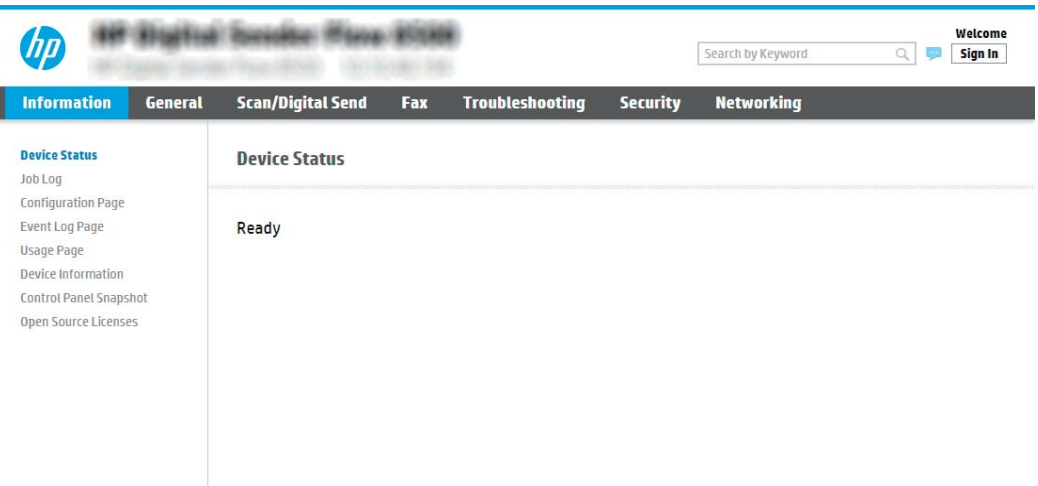

## שלב 2: הגדרת סריקה לתיקיית רשת

#### שיטה 1: שימוש ב-Scan to Network Folder Wizard (אשף הסריקה לתיקיית רשת)

אפשרות זו פותחת את אשף ההגדרה הכלול בשרת האינטרנט המשובץ (EWS) של HP עבור המוצר. אשף ההגדרה כולל את האפשרויות להגדרת תצורה בסיסית.

- הערה: לפני שתתחיל: כדי להציג את כתובת ה-IP או את שם המארח של המוצר, בחר בסמל המידע ה'), ולאחר מכן בחר בסמל " הרשת <u>ח</u>ב, בלוח הבקרה של המוצר.
- 1. באמצעות כרטיסיות הניווט העליונות של שרת האינטרנט המשובץ, לחץ על הכרטיסייה Scan/Digital Send (סריקה/שליחה ) דיגיטלית).
- **2.** בחלונית הניווט השמאלית, לחץ על Email and Scan to Network Folder Quick Setup Wizards (אשפי הגדרה מהיוה של שליחת דוא"ל וסריקה בתיקיית רשת).
	- 3. לחץ על הקישור **אשף הגדרה מהירה של שמירה בתיקיית רשת**.
	- 4. בתיבת הדו-שיח **הוסף או הסר הגדרות מהירות של שמירה בתיקיית רשת**, לחץ על **הוסף**.
	- <mark>(第 הערה: הגד</mark>רות מהירות הן עבודות קיצור דרך שניתן לגשת אליהן במסך הבית של המוצר או בתוך היישום הגדרות מהירות.

<mark>י בערה: ניתן להגדיר את המאפיין 'שמירה בתיקיית רשת' באופן מינימלי מבלי ליצור הגדרה מהירה. עם זאת, ללא ההגדרה , ש</mark> המהירה, המשתמשים צריכים להזין את פרטי תיקיית היעד בלוח הבקרה עבור כל עבודת סריקה. נדרשת הגדרה מהירה על מנת לכלול מטה-נתונים של שמירה בתיקיית רשת.

- 5. בתיבת הדו-שירו Add Folder Quick Set (הוסף הגדרות מהירות של תיקיות), השלם את הפרטים הבאים:
	- א. נשדה **שם הגדרה מהירה**, הקלד שם.

<mark>...</mark><br>( תערה: תן להגדוה המהיוה שם שהמשתמשים יוכלו להבין במהיוות (לדוגמה, "סויקה ושמיוה בתיקייה").

- ב. הבשדה **תיאור הגדרה מהירה**, הקלד תיאור שיסביר מה שומרת ההגדרה המהירה.
	- ג. לחץ על Next (הבא).
- 6.6 בתיבת הדו-שיח Configure Destination Folder (הגדרת התצורה של תיקיית יעד), השלם את הפרטים הבאים:

א. בשדה UNC Folder Path (בתיב תיקיית UNC), הקלד נתיב תיקייה שאליו תגיע הסריקה.

בתיב התיקייה יכול להיות שם הדומיין המלא (FQDN) (לדוגמה, Servername.us.companyname.net\scans\) או כתובת ה-IP של השרת (לדוגמה, 16.88.20.20\scans\)). ודא שנתיב התיקייה (לדוגמה, scans)) מופיע אחרי ה-FQDN או בתכתו ה-IP.

הערה: ב-FQDN יכול להיות אמין יותר מאשר כתובת ה-IP. אם השרת מקבל את כתובת ה-IP שללו דרך DHCP, DHCP, כתובת ה-IP עשויה להשתנות. עם זאת, החיבור באמצעות כתובת IP עשוי להיות מהיר יותר מכיוון שהמוצר לא צריך להשתמש ב-DNS כדי לאתר את שרת היעד.

- ב. התוך התפריט הנפתח Authentication Settings (הגדרות אימות), בחר אחת מהאפשרויות הבאות:
	- השתמש בהרשאות משתמש לצורך התחברות לאחר כניסה באמצעות לוח הבקרה
		- השתמש תמיד באישורי כניסה אלה

<mark>הערה: אם האפשרות Always use these credentials (השתמש תמיד באישורי כניסה אלה) נבחרת, יש להזין (</mark>תנדין שם משתמש וסיסמה בשדות המתאימים, ויש לאמת את גישת המוצר לתיקייה על-ידי לחיצה על Verify Access (אמת גישה).

- ג. בשדה **דומיין Windows**, הקלד את דומיין Windows.
- יל עצה: כדי לאתר את דומיין Windows עב- Windows 7, לחץ על **התחל**, לחץ על **לוח הבקרה**, לחץ על **מערכת** .

כדי לאתר את דומיין Windows 8- ב-Windows 8. לחץ על **חיפוש**, הזן מערכת בתיבת החיפוש ולאחר מכן לחץ על תערכת

הדומיין מופיע תחת **שם מחשב, דומיין והגדרות קבוצת עבודה**.

- **ד. ל**חץ על **Next** (הבא).
- 7. בתיבת הדו-שיח **קבע הגדרות סריקת קובץ.** הגדר את העדפות ברירת המחדל לסריקה עבור ההגדרה המהירה ולאחר מכן לחץ על הבא.
	- שיין בתיבת הדו-שיח **סיכום** ולאחר מכן לחץ על **סיום**.

#### שיטה 2: שימוש ב-Scan to Network Folder Setup (הגדרת הסריקה לתיקיית רשת)

אפשרות זו מאפשרת קביעת תצורה מתקדמת של מאפיין השמירה בתיקיית רשת באמצעות שרת האינטרנט המשובץ (EWS) של HP עבור המוצר.

<mark>ל</mark> הערה: לפני שתתחיל: כדי להציג את כתובת ה-IP או את שם המארח של המוצר, בחר בסמל המידע ⊕, ולאחר מכן בחר בסמל הרשת <sub>חי</sub>ב, בלוח הבקרה של המוצר.

#### שלב 1: התחל בקביעת התצורה

- 1. לחץ על הכרטיסייה **סריקה/שליחה דיגיטלית**.
- 2. נחלונית הניווט השמאלית, לחץ על הקישור Scan to Network Folder Setup (הגדרת סריקה לתיקיית רשת).

#### שלב 2: קביעת התצורה של הגדרות 'סריקה לתיקיית רשת'

- Enable Scan to Network (הגדרת סריקה לתיקיית רשת), בחר בתיבת הסימון Scan to Network וה Folder (אפשר סריקה לתיקיית רשת). אם תיבה זו לא נבחרת, המאפיין אינו זמין בלוח הבקרה של המוצר.
- 2. באזור Scan to Network Folder (סריקה לתיקיית רשת) של חלונית הניווט השמאלית, לחץ על **Quick Sets** (הגדרות מהירות). לחץ על Add (הוסף) כדי לפתוח את תיבת הדו-שיח Quick Set Setup (הגדרת הגדרות מהירות).

<mark>ﷺ הערה: הגד</mark>וות מהיוות הן עבודות קיצור דרך שניתן לגשת אליהן במסך הבית של המוצר או בתוך היישום הגדוות מהיוות.

הערה: ניתן להגדיר את המאפיין Scan to Network Folder (סויקה לתיקיית רשת) באופן מינימלי מבלי ליצור הגדרה (ק מהירה. עם זאת, ללא ההגדרה המהירה, המשתמשים צריכים להזין את פרטי תיקיית היעד בלוח הבקרה עבור כל עבודת סריקה. נדרשת הגדרה מהירה כדי לכלול מטה-נתונים של Scan to Network Folder (סריקה לתיקיית רשת).

השלם את כל ההגדוות בתיבת הדו-שיח Quick Set Setup (הגדות הגדוות מהיוות) כדי להגדיר באופן מלא את תצוות המאפיין ).רשת תיקיתיל קהיסר ) Scan to Network Folder

#### תיבת דו-שיח ראשונה: הגדר את השם, התיאור והאפשרויות של ההגדרה המהירה לאינטראקציה של המשתמש בלוח הבקרה

השתמש בתיבת הדו-שיה Set the location for the Quick Set and options for user interaction at the control panel כדי לקבוע היכן יופיע Quick Set (הגדרה מהירה) בלוח הבקרה של המוצר ולהגדיר את רמת האינטראקציה עם המשתמש בלוח הבקרה של המוצר.

1. בשדה Quick Set Name (שם הגדרה מהירה), הקלד כותרת.

ההער : תן הרלהגד הרהמהי שם םישהמשתמש כלווי ןילהב תורבמהי ) גמהודל , " קהיסר הריושמ היקיבתי .("

- 2. גשדה **תיאור הגדרה מהירה**, הקלד תיאור שיסביר מה שומרת ההגדרה המהירה.
- $\,$ 3. מתוך הרשימה Ouick Set Start Option (אפשרות התחלה של הגדרה מהירה), בחר אחת מהאפשרויות הבאות:
	- שראפשרות ראשונה: **היכנס ליישום ולאחר מכן המשתמש לוחץ על 'התחל'** (את
		- אפשרות שנייה: **התחל מייד לאחר הבחירה**

בחר באחת מאפשרויות Prompt (הצג בקשה) הבאות:

- הצג בקשה לצדדים מקוריים  $\circ$ 
	- $\circ$ הצג בקשה לדפים נוספים
		- רוש תצוגה מקדימה  $\circ$

<mark>הערה: אם האפשרות Start instantly upon selection</mark> (התחל מייד לאחר הבחירה) נבחרת, יש להזין את תיקיית (הענדית היעד בשלב הבא.

4. לחץ על Next (הבא).

#### תיבת דו-שיח שנייה: הגדרות תיקייה

השתמש בתיבת הדו-שירו Folder Settings (הגדרות תיקייה) כדי להגדיר את סוגי התיקיות שאליהן נשלחים מסמכים סרוקים.

יש שני סוגי תיקיות יעד שניתן לבחור מביניהם:

- תוקיתי תתפומשו או תוקיתי FTP
	- תיקיות משותפות אישיות  $\bullet$

יש שני סוגי הרשאות לתיקיות שניתן לבחור מביניהם:

- $\bullet$  גישה לקריאה וכתיבה
	- $\bullet$  גישה לכתיבה בלבד

המידע הבא מתאר איך לקבוע את הגדרות התיקייה.

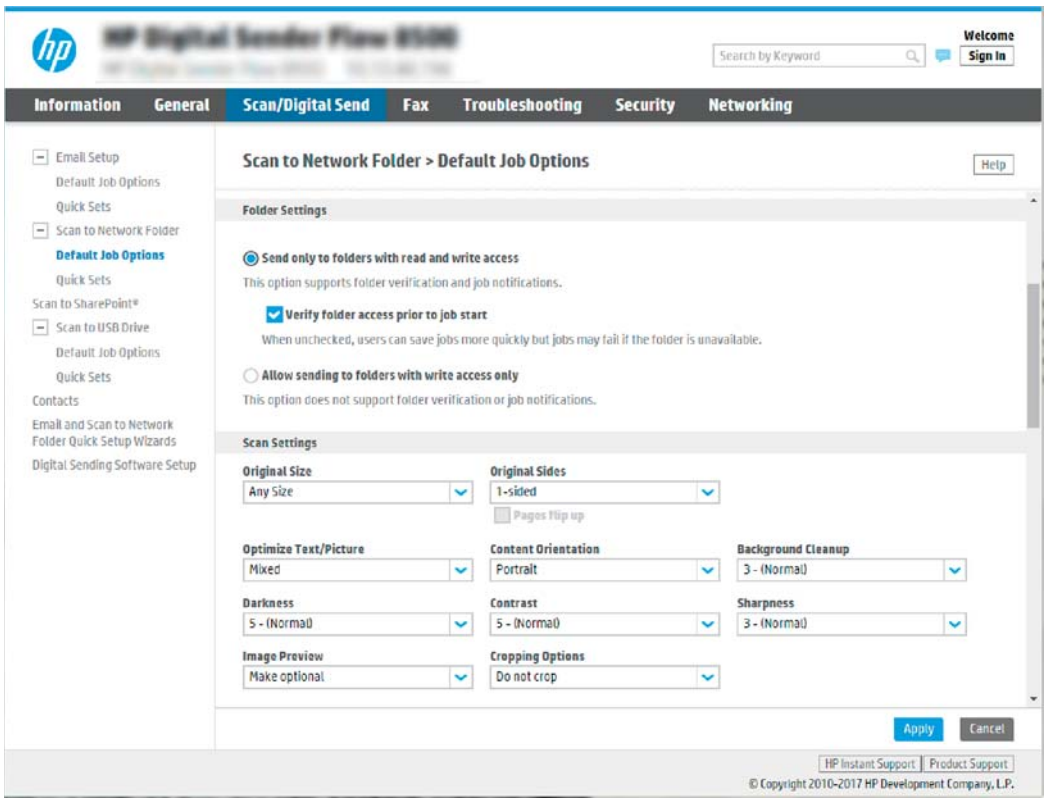

## הגדר את תיקיית היעד עבור מסמכים סרוקים

#### אפשרות 1: תיקיות משותפות או תיקיות FTP

כדי לשמור מסמכים סרוקים בתיקייה משותפת וגילה או בתיקיית FTP, בצע את הפעולות הבאות:

- עדיין לא נבחרה, בחר Save to shared folders or FTP folders (שמור בתיקיות משותפות או בתיקיות FTP) עדיין לא נבחרה, בחר אותה.
	- 2. לחץ על ...Add (הוסף). תיבת הדו-שיח Add Network Folder Path (הוספת נתיב תיקיית רשת) נפתחת.
		- $\,$  בתיבת הדו-שיח Add Network Folder Path בחר אחת מהאפשרויות הבאות:
			- שרא מישרות ראשונה: **שמור בתיקיית רשת משותפת רגילה** •

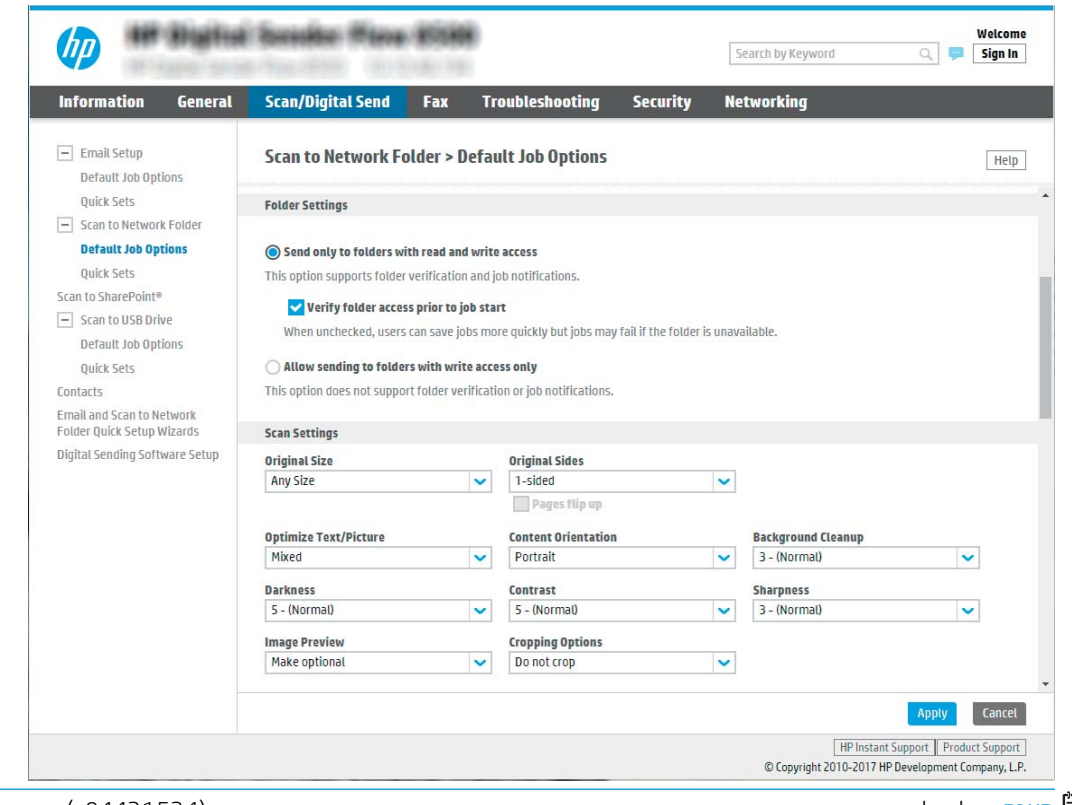

شیسی :<br>מערה: לקבלת מידע נוסף אודות יציות תיקיות רשת משותפות, ראה <u>הגדרת תיקייה משותכת</u> (c04431534).

- 1. אם האפשרות Save to a standard shared network folder (שמור בתיקיית רשת משותפת וגילה) עדיין לא נבחרה, בחר אותה.
	- 2. בשדה UNC Folder Path (נתיב תיקיית UNC), הקלד נתיב תיקייה.

נתיב התיקייה יכול להיות שם הדומיין המלא (FQDN) (לדוגמה, Servername.us.companyname.net) scans) או כתובת ה-IP של השרת (לדוגמה, Scans)(16.88.20.20 \.) ודא שנתיב התיקייה (לדוגמה, scans)) מופיע אחרי ה-FQDN או כתובת ה-IP.

הערה: GQDN יכול להיות אמין יותר מאשר כתובת ה-IP. אם השרת מקבל את כתובת ה-IP שללו דוך DHCP, CHCP, כתובת ה-IP עשויה להשתנות. עם זאת, החיבור באמצעות כתובת IP עשוי להיות מהיר יותר מכיוון שהמוצר לא צריך להשתמש ב-DNS כדי לאתר את שרת היעד.

3. יכדי ליצור באופן אוטומטי תיקיית משנה למסמכים סרוקים בתיקיית היעד, בחר תבנית עבור שם תיקיית המשנה מהרשימה **תיקיית משנה מותאמת אישית**.

כדי להגביל את הגישה אל תיקיית המשנה למשתמש שיוצר את עבודת הסריקה, בחר באפשרות **הגבל את הגישה** לתיקיות המשנה למשתמש.

- 4. יכדי להציג את נתיב התיקייה המלא עבור מסמכים סרוקים, לחץ על **עדכן תצוגה מקדימה**.
- 5. מתוך הרשימה Authentication Settings (הגדרות אימות), בחר אחת מהאפשרויות הבאות:
	- $\,$ השתמש בהרשאות משתמש לצורך התחברות לאחר כניסה באמצעות לוח הבקרה  $\,$ 
		- השתמש תמיד באישורי כניסה אלה  $\circ$

<mark>הערה: אם האפשרות Always use these credentials (השתמש תמיד באישורי כניסה אלה) נבחרת, יש להזין (</mark>תנדין שם משתמש וסיסמה בשדות המתאימים.

6. בשדה דומיין Windows, הקלד את דומיין Windows.

تשה הערה: \_ כדי לאתר את דומיין Windows ב-7 Windows, לחץ על **התחל,** לחץ על **לוח הבקרה**, לחץ על **מערכת**.

כדי לאתר את דומיין Windows 3- ב-Windows 8, לחץ על **חיפוש,** הזן מערכת בתיבת החיפוש ולאחר מכן לחץ על .מערכת

הדומיין מופיע תחת שם מחשב, דומיין והגדרות קבוצת עבודה.

ר אים מגדירים תיקייה משותפת לגישה על-ידי כולם, יש להזין בשדות המתאימים ערכים עבור שם קבוצת <mark>"</mark> עבודה (ברירת המחדל היא "Workgroup"), שם משתמש וסיסמה. לעומת זאת, אם התיקייה נמצאת בתיקיות של משתמש מסוים והיא אינה ציבורית, יש להשתמש בשם המשתמש ובסיסמה של אותו משתמש.

ﷺ הערה: ייתכן כי תידרש כתובת IP במקום שם מחשב. נתבים ביתיים רבים לא מטפלים היטב בשמות מחשבים, ואין שרת שמות דומיינים (DNS). במקרה זה, מומלץ להגדיר כתובת IP סטטית במחשב המשותף, כדי לפתור את הבעיה של DHCP שמקצה כתובת IP חדשה. בנתב ביתי טיפוסי, ניתן לעשות זאת על-ידי הגדות כתובת IP סטטית הנמצאת באותה רשת משנה, אך מחוץ לטווח הכתובות של ה-DHCP.

- 7. לחץ על האפשרות OK (הוספה/עריכה).
	- אפשרות שנייה: **שמור בשרת FTP**

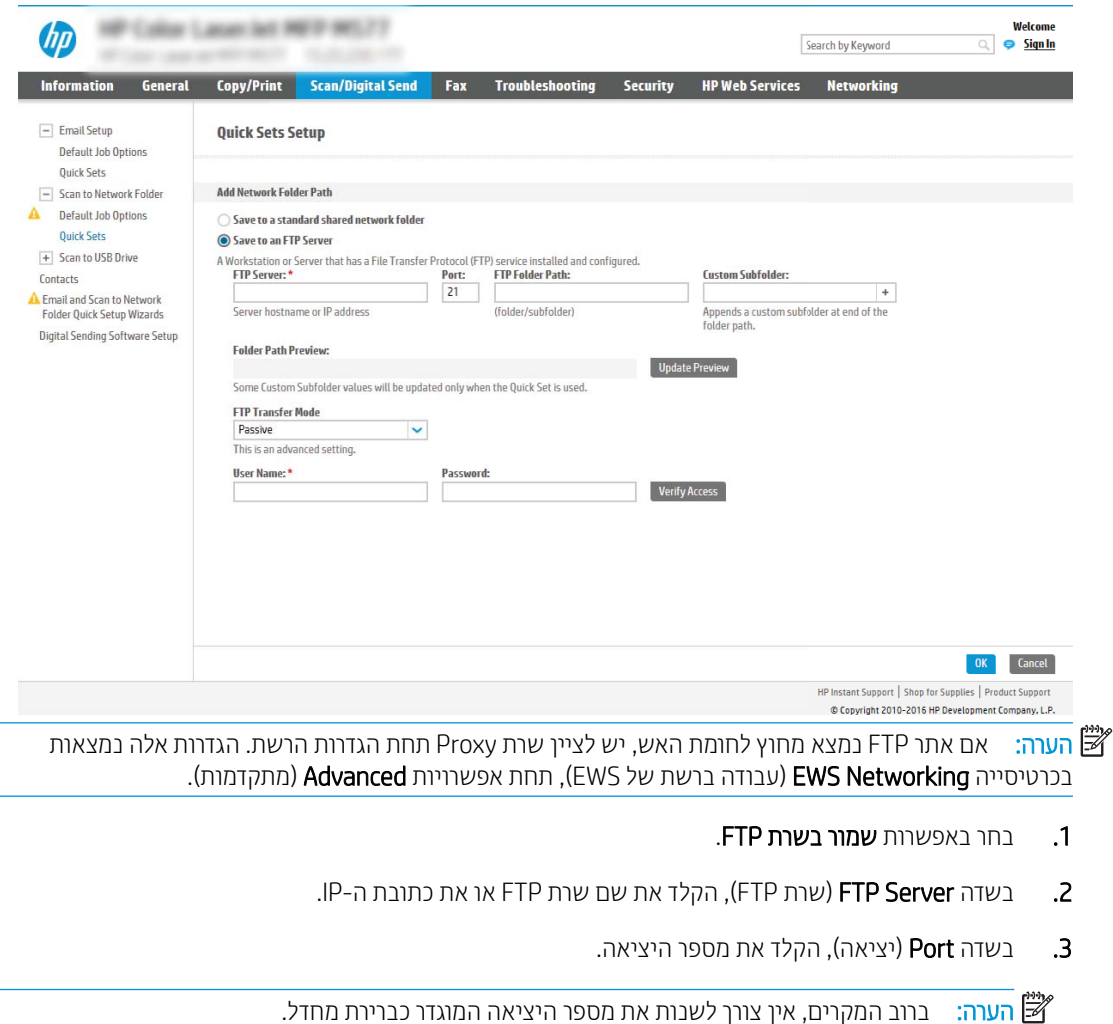

- יבדי ליצור באופן אוטומטי תיקיית משנה למסמכים סרוקים בתיקיית היעד, בחר תבנית עבור שם תיקיית המשנה. מהרשימה תיקיית משנה מותאמת אישית.
	- 5. יכדי להציג את נתיב התיקייה המלא עבור מסמכים סווקים, לחץ על **עדכן תצוגה מקדימה**.
	- 6. נחתוך הרשימה FTP Transfer Mode (מצב העברה ל-FTP), בחר אחת מהאפשרויות הבאות:
		- $\circ$ חריל
		- ⊙ פעיל
		- 7. בשדה **Username** (שם משתמש), הקלד את שם המשתמש.
			- **8. הבשדה Password** (סיסמה), הקלד את הסיסמה.
			- 9. לחץ על **בדוק גישה** כדי לוודא שניתן לגשת אל היעד.
				- 10. לחץ על האפשרות OK (הוספה/עריכה).

#### אפשרות 2: תיקיות משותפות אישיות

כדי לשמור מסמכים סרוקים בתיקייה משותפת אישית, בצע את הפעולות הבאות:

<mark>第 הערה:</mark> אפשרות זו משמשת בסביבות דומיין שבהן המנהל מגדיר תיקייה משותפת עבור כל משתמש. אם הוגדר מאפיין השמירה בתיקייה משותפת אישית, המשתמשים יצטרכו להיכנס למערכת בלוח הבקרה של המוצר באמצעות אישורי כניסה של Windows או תמויא LDAP.

- 1. בחר באפשרות Save to a personal shared folder (שמור בתיקייה משותפת אישית)
- 2. בשדה Retrieve the device user's home folder using this attribute (אחזר את תיקיית הבית של משתמש ההתקן באמצעות תכונה זו), הקלד את תיקיית הבית של המשתמש ב-Microsoft Active Directory.

<mark>() הערה:</mark> ודא שהמשתמש יודע היכן תיקיית הבית שלו ממוקמת ברשת.

3. כדי להוסיף תיקיית משנה עם שם משתמש בסוף נתיב התיקייה, בחר באפשרות Create subfolder based on user name ) רצו תיקיתי משנה על פי שם משתמש.(

כדי להגביל את הגישה אל תיקיית המשנה למשתמש שיוצר את עבודת הסריקה, בחר באפשרות **הגבל את הגישה לתיקיות** המשנה למשתמש.

#### בחר את הרשאות תיקיית היעד

#### אפשרות 1: גישה לקריאה וכתיבה

כדי לשלוח מסמכים סרוקים לתיקייה המוגדרת לגישה של קריאה וכתיבה, בצע את הפעולות הבאות:

- הערה: בהאפשרות Send only to folders with read and write access (שלח רק לתיקיות עם גישת קריאה וכתיבה) תומכת (Send only to folders with read and write באימות תיקיות ובהתראה על עבודות
	- . אם האפשרות Send only to folders with read and write access תודיין לא נבחרה, בחר אותה.
- 2. כדי לחייב את המוצר לאמת את הגישה לתיקייה לפני התחלת עבודת סריקה, בחר באפשרות Verify folder access prior to job start (אמת גישה לתיקייה לפני תחילת העבודה).

הערה: עבודות סריקה יוכלו להתבצע מהר יותר אם לא תבחר באפשרות **Verify folder access prior to job start** ,אך אם " התיקייה אינה זמינה, עבודת הסריקה תיכשל.

6. לחץ על Next (הבא).

### אפשרות 2: גישה לכתיבה בלבד

כדי לשלוח מסמכים סרוקים לתיקייה המוגדרת לגישה של כתיבה בלבד, בצע את הפעולות הבאות:

הערה: בלבד) אינה Allow sending to folders with write access only (אפשר שליחה לתיקיות עם גישת כתיבה בלבד) אינה ( תומכת באימות תיקיות ובהתראה על עבודות

<mark>((ב) הערה:</mark> אם אפשרות זו נבחרת, אין למוצר אפשרות לשנות את שם הקובץ של הסריקה. הוא שולח את אותו שם הקובץ עבור כל הסריקות.

בחר קידומת או סיומת שם קובץ הקשורה לזמן עבור שם הקובץ של הסריקה, כך שכל סריקה תישמר כקובץ ייחודי שלא יחליף קובץ קודם. שם קובץ זה נקבע לפי המידע בתיבת הדו-שיח File Settings (הגדרות קובץ) באשף ההגדרה המהירה.

- .Allow sending to folders with write access only תופשרבא בחר .1
	- הבא). לחץ על Next (הבא).

#### תיבת דו-שיח שלישית: Notification settings (הגדרות התראה)

 $\blacksquare$ בתיבת הדו-שיח Settings וNotification Settings בתיבת הדו-שיח

<mark>להערה:</mark> כדי לשלוח התראות בדוא"ל, יש להגדיר את המוצר לשימוש בשרת SMTP לשליחת עבודות דוא"ל. לקבלת מידע נוסף " על [הגדרת](https://support.hp.com/us-en/document/c05173714) שרת ה-SMTP לשליחת הודעות דוא"ל, ראה <del>הגדרת</del> סריק<del>ה</del> לדוא"ל (c05173714).

- $\mathsf{Q}$  אפשרות ראשונה: Do not notify (אל תציג התראה)
	- $\blacksquare$ . Do not notify בחר באפשרות.
- **2.** יכדי לבקש מהמשתמש לבדוק את הגדרות ההתראה שלו, בחר באפשרות **הצג בקשה למשתמש לפני תחילת** העבודה ולאחר מכן לחץ על הבא.
	- אפשרות שבייה: **דווח כאשר העבודה הושלמה**
	- 1. בחר באפשרות Notify when job completes.
	- 2. בחר את השיטה להעברת ההתראה מתוך הרשימה **השיטה המשמשת להעברת התראות**.

אם שיטת ההתראה שנבחרה היא Email (דוא"ל), הקלד את כתובת הדוא"ל בשדה Notification Email Address (כתובת דואר אלקטרוני להתראה).

- 3. יכדי לכלול בהתראה תמונה ממוזערת של העמוד הסרוק הראשון, בחר באפשרות **כלול תמונה ממוזערת**.
- 4. יכדי לבקש מהמשתמש לבדוק את הגדוות ההתראה שלו, בחר באפשרות **הצג בקשה למשתמש לפני תחילת העבודה** ולאחר מכן לחץ על **הבא**.
	- אפשרות שלישית: **דווח רק אם העבודה נכשלה**
	- .Notify only if job fails תופשרבא בחר .1
	- **2. בחר את השיטה להעברת ההתראה מתור הרשימה <b>השיטה המשמשת להעברת התראות**.

אם שיטת ההתראה שנבחרה היא Email (דוא"ל), הקלד את כתובת הדוא"ל בשדה Notification Email Address (כתובת דואר אלקטרוני להתראה).

- 3. יכדי לכלול בהתראה תמונה ממוזערת של העמוד הסרוק הראשון, בחר באפשרות **כלול תמונה ממוזערת**.
- 4. יכדי לבקש מהמשתמש לבדוק את הגדרות ההתראה שלו, בחר באפשרות **הצג בקשה למשתמש לפני תחילת העבודה** ולאחר מכו לחץ על **הבא**.

#### תיבת דו-שיח וביעית: הגדרות סריקה

בתיבת הדו-שיח Scan Settings, הגדר את העדפות ברירת המחדל לסריקה עבור ההגדרה המהירה ולאחר מכן לחץ על Next (הבא).

#### הגדרות סריקה:

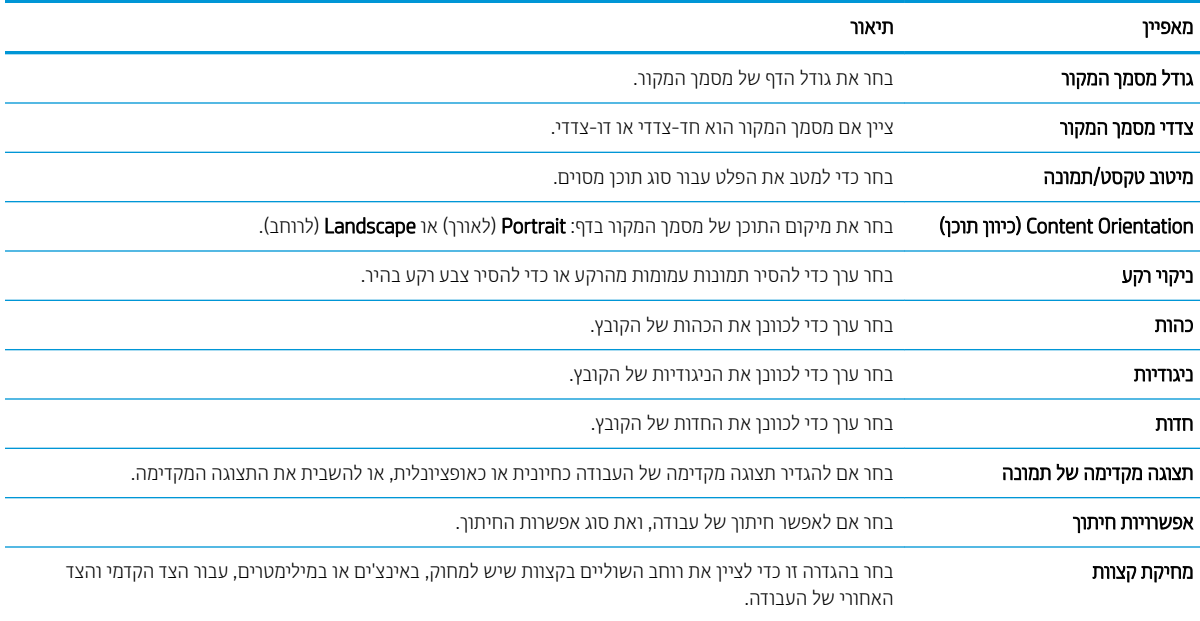

#### תיבת דו-שיח חמישית: File Settings (הגדרות קובץ)

בתיבת הדו-שיח File Settings, קבע את הגדרות ברירת המחדל לקבצים עבור ההגדרה המהירה ולאחר מכן לחץ על Next (הבא).

#### הגדרות קובץ:

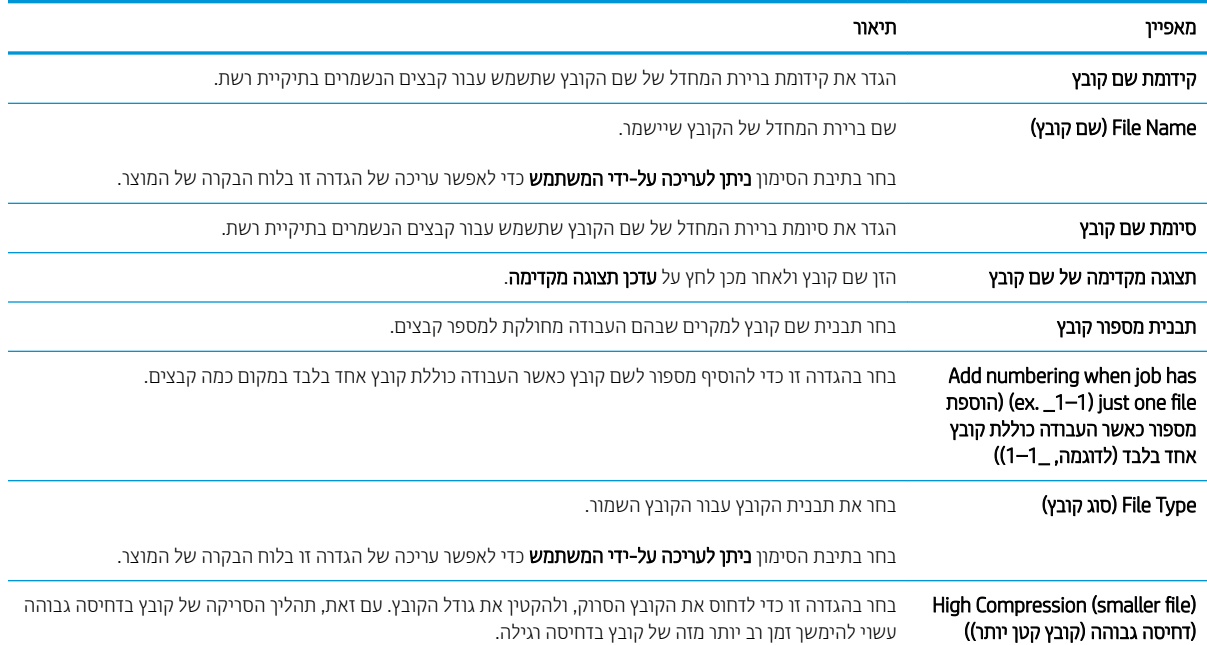

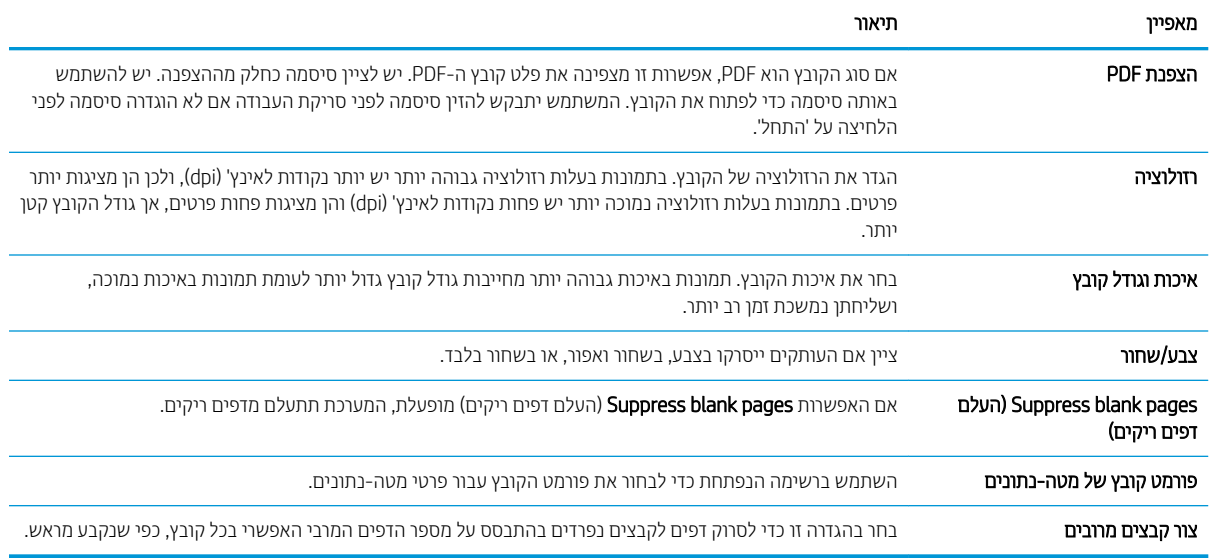

#### תיבת דו-שיח שישית: סיכום

בתיבת הדו-שיח **סיכום**, סקור את תיבת הדו-שיח **סיכום** ולאחר מכן לחץ על **סיום**.

#### שלב 3: השלם את קביעת התצורה

- 1. בחלונית הניווט השמאלית, לחץ על Scan to Network Folder (סווק לתיקיית רשת).
- 2. בדף Scan to Network Folder (סריקה לתיקיית רשת) סקור את ההגדרות שנבחרו ולאחר מכן לחץ על Apply (החל) כדי להשלים את ההגדרה.

# הגדרת סריקה לכונן USB

- מבוא
- <u>שלב 1: גישה אל שרת האינטרנט המשובץ (EWS) של</u> HP
	- $USB$  [שלב](#page-51-0) [2](#page-51-0): הפעלת סריקה לכונן USB
	- [שלב](#page-51-0) [3](#page-51-0): הגדרת קיצור הדרך של 'הגדרות מהירות'  $\bullet$
- תגדרות ברירת מחדל לסריקה עבור הגדרת Scan to USB Drive (סריקה לכונן [USB\)](#page-52-0)
	- $\sim$  הגדרות ברירת המחדל של קובץ עבור 'הגדרת שמירה ב-[USB'](#page-53-0)

#### מבוא

המוצר כולל מאפיין שמאפשר לו לסרוק מסמך ולשמור אותו בכונן הבזק USB. המאפיין אינו זמין עד להגדרתו דרך שרת האינטרנט המשובץ (EWS) של HP.

## שלב 1: גישה אל שרת האינטרנט המשובץ (EWS) של HP

1. במסך הראשי בלוח הבקרה של המוצר, בחר בסמל המידע ∩, ולאחר מכן בחר בסמל הרשת ה£ כדי להציג את כתובת ה-IP או את שם המארח.

<span id="page-51-0"></span>2. פתח דפדפן אינטרנט והקלד בשורת הכתובת את כתובת ה-IP או שם המארח בדיוק כפי שהם מופיעים בלוח הבקרה של המוצר. הקש על המקש Enter במקלדת של המחשב. שרת האינטרנט המשובץ של HP נפתח.

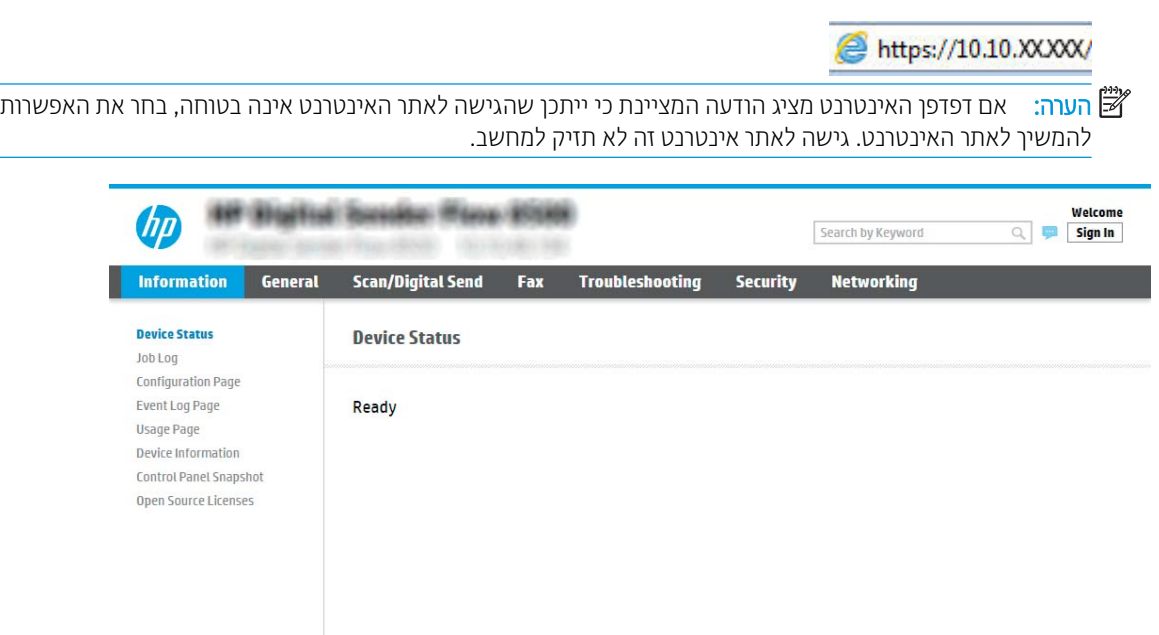

## שלב 2: הפעלת סריקה לכונן USB

- 1. בחר בכרטיסייה Security (אבטחה).
- 1. גלול אל Hardware Ports (יציאות חומרה) כדי לוודא שהאפשרות DSB וHost USB plug and play (אפשר 'הכנס-הפעל' ב-USB חארמ (תפעלמו .
	- 3. בחר את הכרטיסייה Scan/Digital Send (סריקה/שליחה דיגיטלית) ובחר את Default Job Options (אפשרויות עבודה המוגדרות כברירת מחדל) מהתפריט השמאלי.
		- 4. בחר את תיבת הסימון Enable Scan to USB (הפעלת סריקה ל-USB).

<mark>(</mark>הערה: בור ההתקנים משווקים עם כונני דיסק קשיח (HDD) מותקנים מראש. במקרים מסוימים, ניתן להוסיף התקני אחסון <del>"</del> נוספים דרך יציאת USB. בדוק אם יש להרחיב את המאפיין Save to USB (שמור ל-USB) ל-USB ולכונן קשיח

## שלב 3: הגדרת קיצור הדרך של 'הגדרות מהירות'

<mark>() הערה: הגד</mark>רות מהירות הן עבודות קיצור דרך שניתן לגשת אליהן במסך הבית של המוצר או בתוך היישום הגדרות מהירות.

- 1. באזור Scan to USB Drive (סריקה לכונן USB) של חלונית הניווט השמאלית, לחץ על Quick Sets (הגדרות מהירות).
	- . בחר באחת מהאפשרויות הבאות:
	- בחר 'הגדרה מהירה' קיימת תחת Quick Sets Application (היישום 'הגדרות מהירות'). -לחלופיו-
		- לחץ על **Add** (הוסף) כדי להפעיל את Quick Set Wizard (אשף ההגדרות המהירות).
- 3. בחירה באפשרות Add (הוסף) תגרום לפתיחת הדף Quick Sets Setup (הגדרת הגדרות מהירות). ספק את הפרטים הבאים:
- Quick Set Name (שם הגדרה מהירה): הזן כותרת עבור ההגדרה המהירה החדשה.
	- Quick Set Description (תיאור הגדרה מהירה): הזן את תיאור ההגדרה המהירה.
- <span id="page-52-0"></span>Ouick Set Start Option (אפשרות התחלה של הגדרה מהירה): כדי לקבוע כיצד תופעל הפונקציה Ouick Set (ערכת הגדרות מהירות), בחר Enter application, and then user presses Start (הזן יישום ולחץ על 'התחל') או Start . התחל מיד לאחר הבחירה במסך הבית) instantly when selected from the Home Screen
- **4.** בחר מיקום בריות מחדל לשמיות קובצי סריקה בהתקני אחסון USB שחוברו ליציאת ה-USB שליד לוח הבקרה ולחץ על **Next** (הבא). להלן האפשרויות למיקום ברירת המחדל:
	- ) ןאחסול USB-ה התקן של ססיהב תייספרב רשמו ) Save at root directory of the USB storage device ●
	- ) -ןאחסול USB-ה בהתקן וז היקיבתי הצב או רצו ) Create or place in this folder on the USB Storage Device חובה לפרט את הנתיב אל התיקייה שבהתקן ה-USB לאחסון כאשר בוחרים באפשרות זאת. חובה להשתמש בקו נטוי הפוך (\) כדי להפריד בין שם התיקייה/לשם תיקיית המשנה בנתיב.
		- 5. בחר אפשרות מתוך הרשימה הנפתחת Condition on Which to Notify: (מצב שבו יש לדווח) ולחץ על Next (הבא).

הגדרה זו תקבע כיצד או אם המשתמש יקבל דיווח בעקבות השלמה מוצלחת או כישלון של עבודת הגדרה מהירה מסוג 'שמירה ב-USB'. להלן האפשרויות הזמינות בהגדרה Condition on Which to Notify: (מצב שבו יש לדווח):

- ) חוודת לא ) Do not notify ●
- ש חווח כאשר העבודה הושלמה  $\blacksquare$
- ש חווח רק אם העבודה נכשלה  $\bullet$
- 6. בחר Scan Settings (הגדרות סריקה) עבור ההגדרה המהירה ולחץ על Next (הבא).

<mark>∕</mark>ה הערה: - לקבלת מידע נוסף על הגדוות הסויקה הזמינות, ראה <u>הגדוות בריות מחדל לסויקה עבור הגדות Scan to USB Drive</u> ) קהיסר נןכול USB )דעמוב 43

7. בחר File Settings (הגדרות קובץ) עבור ההגדרה המהירה ולחץ על Next (הבא).

<mark>. ש</mark>ל הערה: לקבלת מידע נוסף על הגדוות הקובץ הזמינות, ראה <u>הגדוות ברירת מחדל לסריקה עבור הגדות Scan to USB Drive</u> ) קהיסר נןכול USB )דעמוב 43

8. סקור את סיכום ההגדרות, ולאחר מכן לחץ על הלחצן Finish (סיום) כדי לשמור את ההגדרה המהירה, או לחץ על הלחצן Previous (הקודם) כדי לערוך את ההגדרות.

## הגדרות ברירת מחדל לסריקה עבור הגדרת Scan to USB (סריקה לכונן USB)

#### נובלה 2-1 הגדרות סריקה עבור הגדרת Scan to USB Drive (סריקה לכונן USB):

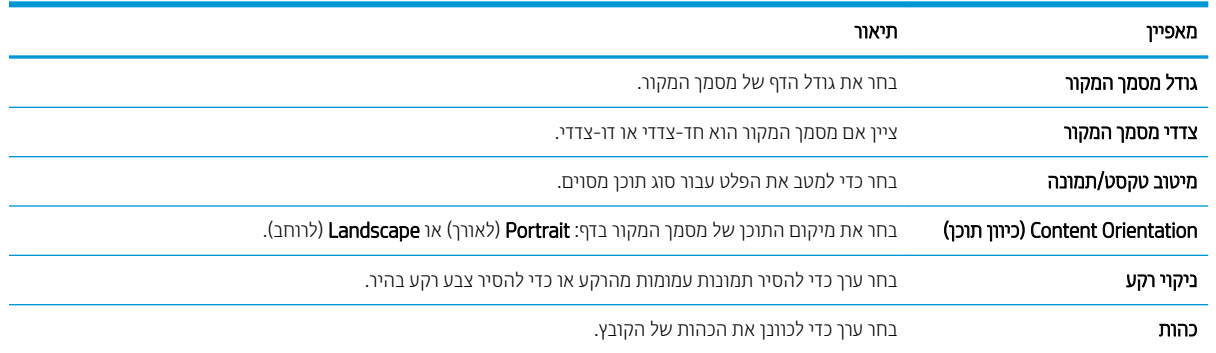

<span id="page-53-0"></span>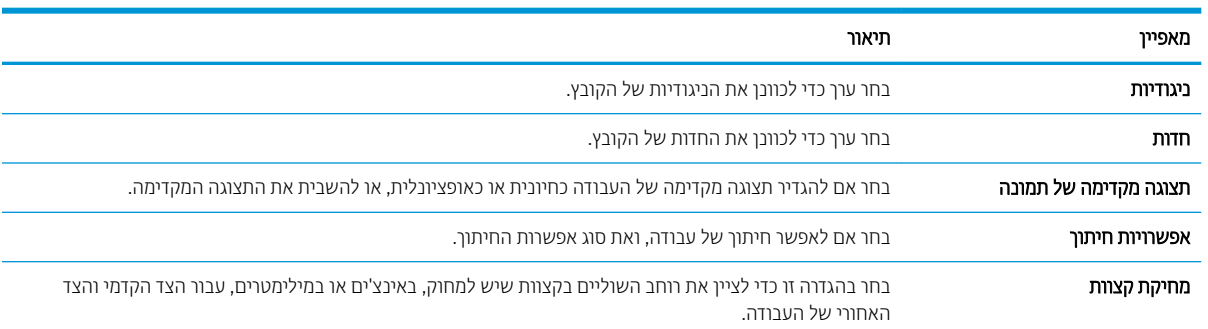

#### טבלה 2-1 הגדרות סריקה עבור הגדרת ( Drive USB to Scan סריקה לכונן ):USB ) המשך)

# הגדרות ברירת המחדל של קובץ עבור 'הגדרת שמירה ב-USB'

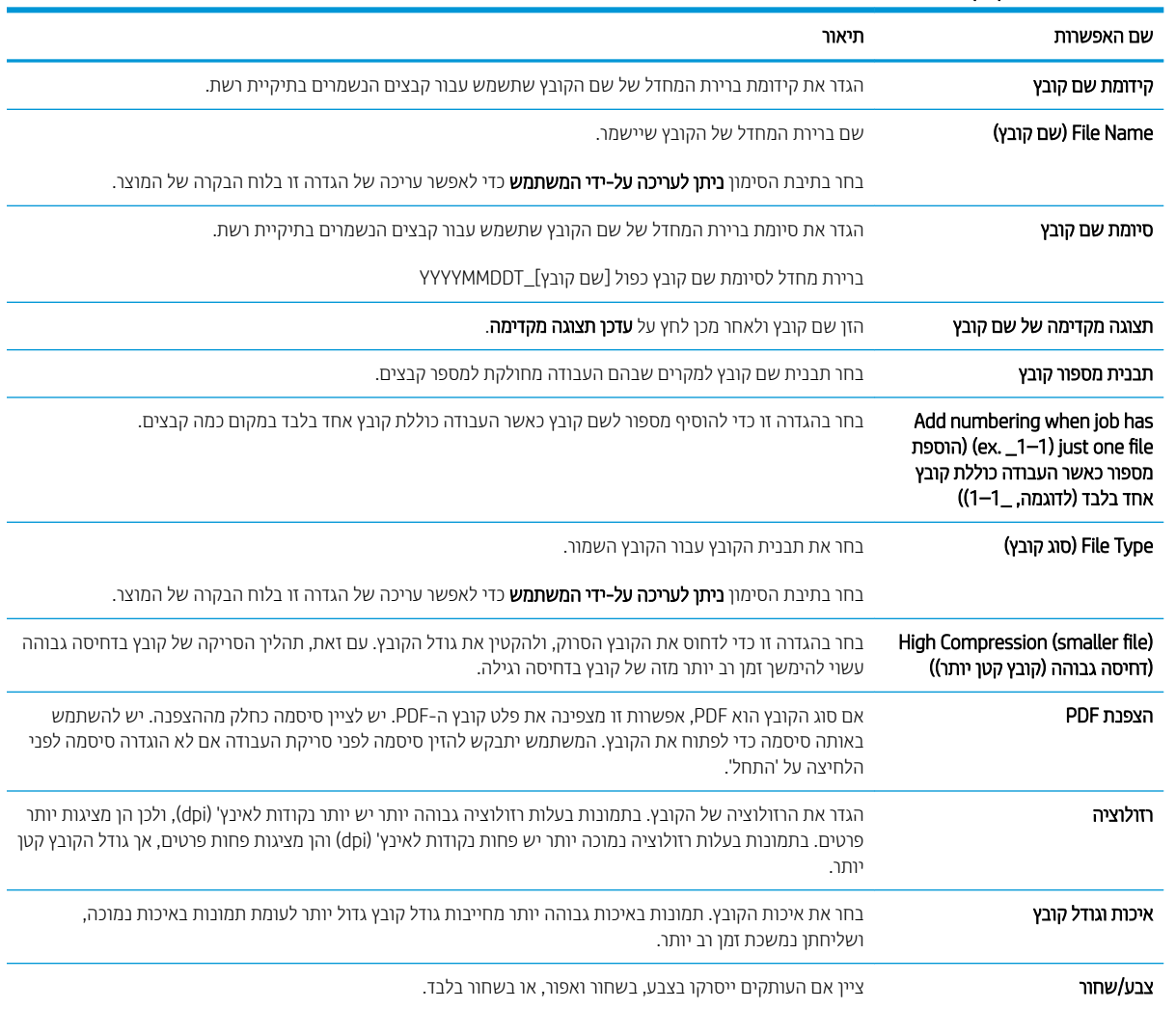

## טבלה 2-2 הגדרות קובץ עבור 'הגדרת שמירה ב-USB':

#### טבלה 2-2 הגדרות קובץ עבור 'הגדרת שמירה ב ':USB- ) המשך)

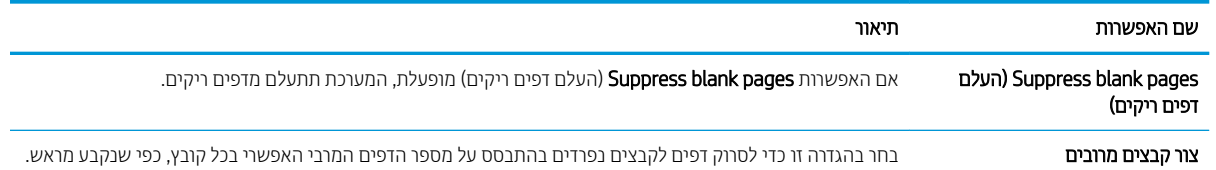

# הגדרת סריקה ל-<sup>-</sup>SharePoint

- מבוא
- לפני שתתחיל
- BP שלב 1: גישה אל שרת האינטרנט המשובץ (EWS) של
- [שלב](#page-55-0) [2](#page-55-0): [הפעל](#page-55-0) את ® Scan to SharePoint וצור הגדרה מהירה של Scan to SharePoint (סויקה ל-[SharePoint\)](#page-55-0)
	- קהיסר [הריושמ](#page-56-0) של ץבקו תורייש באתר של [SharePoint®](#page-56-0) Microsoft
	- $\text{V}$  הגדרות סריקה בתוך הגדרה מהירה ואפשרויות עבור 'שמירה ב-®SharePoint'

#### מבוא

השתמש באפשרות Save to SharePoint® (שמירה ל-®SharePoint) כדי לסרוק מסמכים ישירות לאתר של ®Save to SharePoint SharePoint. מאפיין זה מונע את הצורך לסרוק את המסמכים לתיקיית רשת, לכונן הבזק USB או להודעת דוא"ל, ולאחר מכן להעלות באופן ידני את הקבצים לאתר של SharePoint.

האפשרות "Save to SharePoint (שמירה ל-"SharePoint) תומכת בכל אפשרויות הסריקה, לרבות היכולת לסרוק מסמכים כתמונות או להשתמש במאפייני ה-OCR כדי ליצור קובצי טקסט או קובצי PDF הניתנים לחיפוש.

מאפיין זה מושבת כברירת מחדל. הפעל את ®Save to SharePoint (שמירה ל-®SharePoint) בשרת האינטרנט המשובץ (EWS) של .HP

#### לפני שתתחיל

כדי שתוכל להשלים הליך זה, תיקיית היעד שבה יישמרו הקבצים הסרוקים חייבת להיות קיימת באתר SharePoint ויש להפעיל גישת כתיבה עבור תיקיית היעד. האפשרות Save to SharePoint® מושבתת כברירת מחדל.

## שלב 1: גישה אל שרת האינטרנט המשובץ (EWS) של HP

- 1. במסך הראשי בלוח הבקרה של המוצר, בחר בסמל המידע ה, ולאחר מכן בחר בסמל הרשת <sub>ידי</sub>ב, כדי להציג את כתובת ה-IP או את שם המארח.
	- 2. פתח דפדפן אינטרנט והקלד בשורת הכתובת את כתובת ה-IP או שם המארח בדיוק כפי שהם מופיעים בלוח הבקרה של המוצר. הקש על המקש Enter במקלדת של המחשב. שרת האינטרנט המשובץ של HP נפתח.

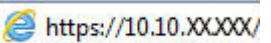

<mark>של</mark> הערה: אם דפדפן האינטרנט מציג הודעה המציינת כי ייתכן שהגישה לאתר האינטרנט אינה בטוחה, בחר את האפשרות <del>"</del> להמשיך לאתר האינטרנט. גישה לאתר אינטרנט זה לא תזיק למחשב.

<span id="page-55-0"></span>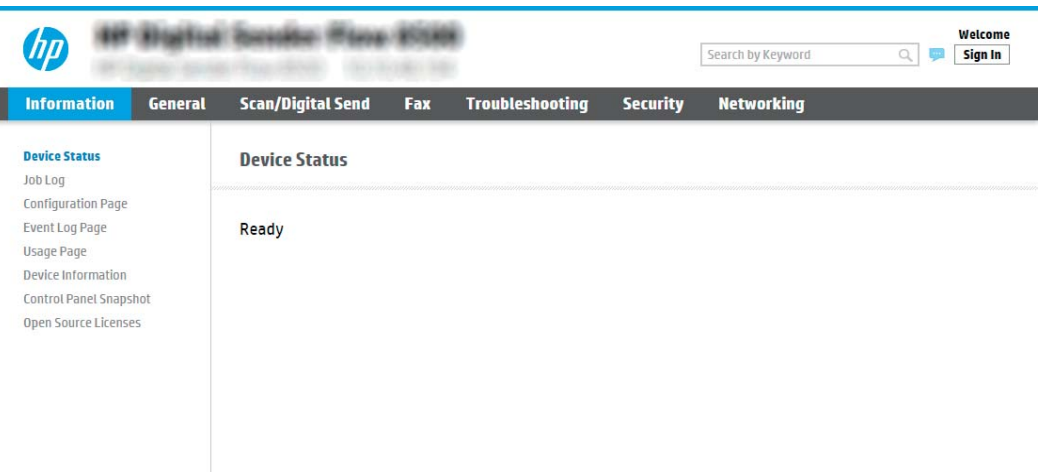

# שלב 2: הפעל את ® Scan to SharePoint וצור הגדרה מהירה של Scan to SharePoint (סריקה ל-SharePoint)

בצע את הפעולות הבאות כדי להפעיל את המאפיין Scan to SharePoint (סריקה ל-SharePoint) וכדי ליצור הגדרה מהירה לשמירה ל-SharePoint:

- 1. באמצעות כרטיסיות הניווט העליונות, לחץ על Scan/Digital Send (סריקה/שליחה דיגיטלית).
	- 2. בחלונית הניווט השמאלית, לחץ על ®SharePoint (סריקה ל-®SharePoint).

<mark>(</mark>הערה: הגדרות מהירות הן עבודות קיצור דרך שניתן לגשת אליהן במסך הבית של המוצר או בתוך היישום **הגדרות מהירות**.

- .3 בחר RSharePoint to Scan Enable( הפעל קהיסר ל-RSharePoint ,)אחרול מכן ץלח על Apply( החל.(
- 4. באזור Quick Sets List (רשימת הגדרות מהירות), לחץ על Add (הוסף) כדי להפעיל את אשף ההגדרות המהירות.
- 5. הזן **Quick Set Name** (שם הגדרה מהירה), למשל Scan to Sharepoint (סויקה ל-SharePoint) ותיאור של ההגדרה ).Quick Set Description( הרהמהי
- 6. בחר ב-Quick Set Start Option (אפשרות התחלה של הגדוה מהירה) כדי לקבוע מה יקרה לאחר בחירה בהגדרה מהירה בלוח הבקרה של המוצר, ולאחר מכן לחץ על הלחצן Next (הבא).
	- ה. בצע את הפעולות הבאות כדי להוסיף את הנתיב אל תיקיית SharePoint הרצויה.
	- א. לחץ על Add SharePoint® (הגדוות של SharePoint של SharePoint) כדי לפתוח את הדף ®Add SharePoint Path (הוסף נתיב אל SharePoint).
- ב. פתח חלון דפדפן נוסף, עבור אל תיקיית SharePoint הרצויה והעתק את הנתיב אל התיקייה הזאת מאותו חלון דפדפן.
	- ג. הדבק את הנתיב אל תיקיית SharePoint® Path בשדה SharePoint® Path: .
	- ד. כברירת מחדל, המוצר מחליף קובץ קיים בעל שם קובץ הזהה לזה של הקובץ החדש. נקה את האפשרות Overwrite existing files (החלף קבצים קיימים) כדי שקובץ חדש ששמו זהה לשם של קובץ קיים יקבל חותמת שעה/תאריך.
	- **ה.** בחר אפשרות מתוך התפריט הנפתח **הגדרות אימות**. בחר אם יש צורך להיכנס לאתר SharePoint עם אישורים, או לאחסן את האישורים בתוך ההגדרה המהירה.
	- <mark>ੇ</mark> הערה: אם האפשרות **השתמש באישורי הכניסה של המשתמש כדי להתחבר לאחר הכניסה בלוח הבקרה** נבחר בתפריט הנפתח **הגדרות אימות.** המשתמש המחובר יזדקק להרשאות מתאימות כדי לכתוב לאתר SharePoint שצוין.

<mark>(("ב) הערה:</mark> למטרות אבטחה, המוצר אינו מציג אישורים שהוזנו ב'אשף הגדרה מהירה'.

- <span id="page-56-0"></span>ו. לחץ על OK (אישור) כדי להשלים את שלב הגדרת הנתיב אל SharePoint והזור לדף SharePoint Destination ו Settings (הגדרות יעד של SharePoint).
- 8. בחר **Verify folder access prior to job start** (אמת גישה לתיקייה לפני תחילת העבודה) כדי להבטיח את יכולת הגישה אל תיקיית SharePoint שצוינה כיעד בכל שימוש באותה הגדרה מהירה. ללא בחירה באפשרות זאת, השמירה של עבודות בתיקיית SharePoint מהירה יותר. אולם אם לא תבחר אפשרות זאת העבודה תיכשל *במידה* שתיקיית SharePoint לא נגישה בהסימ כלשהי.
	- .9 לחץ על Next (הבא).
- 10. הגדות דיווח). הגדרה זו קובעת (Condition on Which to Notify: (מצב שבו יש לדווח) בוף Notification Settings (הגדוות דיווח). הגדוה זו קובעת אם ההגדוה המהיוה תשלח הודעת דוא"ל על השלמה מוצלחת או כישלוו של עבודה. בחר אחת מהאפשרויות בתפריט הנפתח : (תצב שבו יש לדווח): Condition on Which to Notify
- בחר Do not notify (אל תדווח) כדי שלא תתבצע שום פעולת דיווח על-ידי ההגדרה המהירה בעקבות השלמה מוצלחת או כישלוו של עבודה.
	- בחר Notify when job completes (דווח עם השלמת עבודה) כדי לגרום להגדרה המהירה לשלוח דיווח בעקבות השלתה תוצלחת של ערודה.
	- בחר **Notify only if iob fails (**דווח רק במקרה של כישלון) כדי לגרום להגדרה המהירה לדווח רק במקרה של כישלון העבודה.

כדי לבחור באפשרות Ontify only if job fails (דווח עם השלמת עבודה) או Ontify only if job fails (דווח רק במקרה) של כישלון), חובה לבחור אפשרות בהגדרה :Method Used to Deliver Notification (שטת הדיווח). בחר מבין מהאפשרויות הראות<sup>.</sup>

**Email (**דוא"ל): בחר אפשרות זאת כדי לשלוח הודעת דוא"ל אם יתקיים תנאי הדיווח שנבחר. אפשרות זאת מחייבת הזנת כתובת דוא"ל חוקית בשדה :Notification Email Address (כתובת דוא"ל של הודעה).

<mark>(道 הערה:</mark> כדי להשתמש במאפיין הודעת הדוא"ל, קבע תחילה את התצורה של מאפיין הדוא"ל במוצר.

- הערה: . בחר Include Thumbnail (כלול תמונה ממוזערת) בכל אחת מאפשרויות הדיווח כדי לכלול תמונה ממוזערת של Include סריקת הדף הראשון בעבודה.
	- 11. לחץ על Next (הבא).
- 1[2](#page-58-0). בחר אפשרויות בדף **Scan Settings** (הגדרות סריקה) ולחץ Next (הבא). לקבלת מידע נוסף, ראה טבלה 2-3 הגדרות סריקה <u>עבור 'שמירה ב-[SharePoint](#page-58-0)® בעמוד 49</u>.
	- 13. בחר אפשרויות בדף Scan Settings (הגדרות סריקה) ולחץ Next (הבא). לקבלת מידע נוסף, ראה טבלה [2](#page-58-0)-4 הגדרות קובץ רבוע ' [הרישמ](#page-58-0) ב-[SharePoint](#page-58-0) '[דעמוב](#page-58-0) .49
		- 14. סקור את סיכום ההגדוות, ולאחר מכן לחץ על הלחצן Finish (סיום) כדי לשמור את ההגדוה המהירה, או לחץ על הלחצן Previous (הקודם) כדי לערוך את ההגדרות.

# סריקה ושמירה של קובץ ישירות באתר של SharePoint S

- 1. הנח את המסמך עם הצד המודפס כלפי מטה על-גבי משטח הזכוכית של הסורק, או הנח אותו עם הצד המודפס כלפי מעלה במזין המסמכים וכוונן את מכווני הנייר בהתאם לגודל המסמך.
- 2. במסך הבית בלוח הבקרה של המוצר, בחר באפשרות Scan (סריקה), ולאחר מכן בחר ב-®Scan to SharePoint (סריקה אל ).SharePoint®

<mark>ﷺ הערה:</mark> ייתכן שיהיה צורך להיכנס למוצר כדי להשתמש במאפיין זה.

- 3. יכדי לבחור את ההגדרה המהירה, באזור Quick Sets and Defaults (הגדרות מהירות והגדרות ברירת מחדל), בחר Load (טען). בחר הגדרה מהירה, ולאחר מכן בחר Load (טען).
- 4. בחר שם קובץ: כדי לפתוח מקלדת, ולאחר מכן הקלד את השם עבור הקובץ באמצעות המקלדת במסך או המקלדת הפיזית. בחר . Enter
	- 5. בחר Options (אפשרויות) כדי להציג ולקבוע הגדרות עבור המסמך.
	- 6. בחר בחלונית הימנית של המסך להצגת תצוגה מקדימה של המסמך. במסך התצוגה המקדימה, השתמש באפשרויות בצדו הימני של המסך כדי להתאים את אפשרויות התצוגה המקדימה, וכדי לארגן מחדש, לסובב, להוסיף או להסיר עמודים.

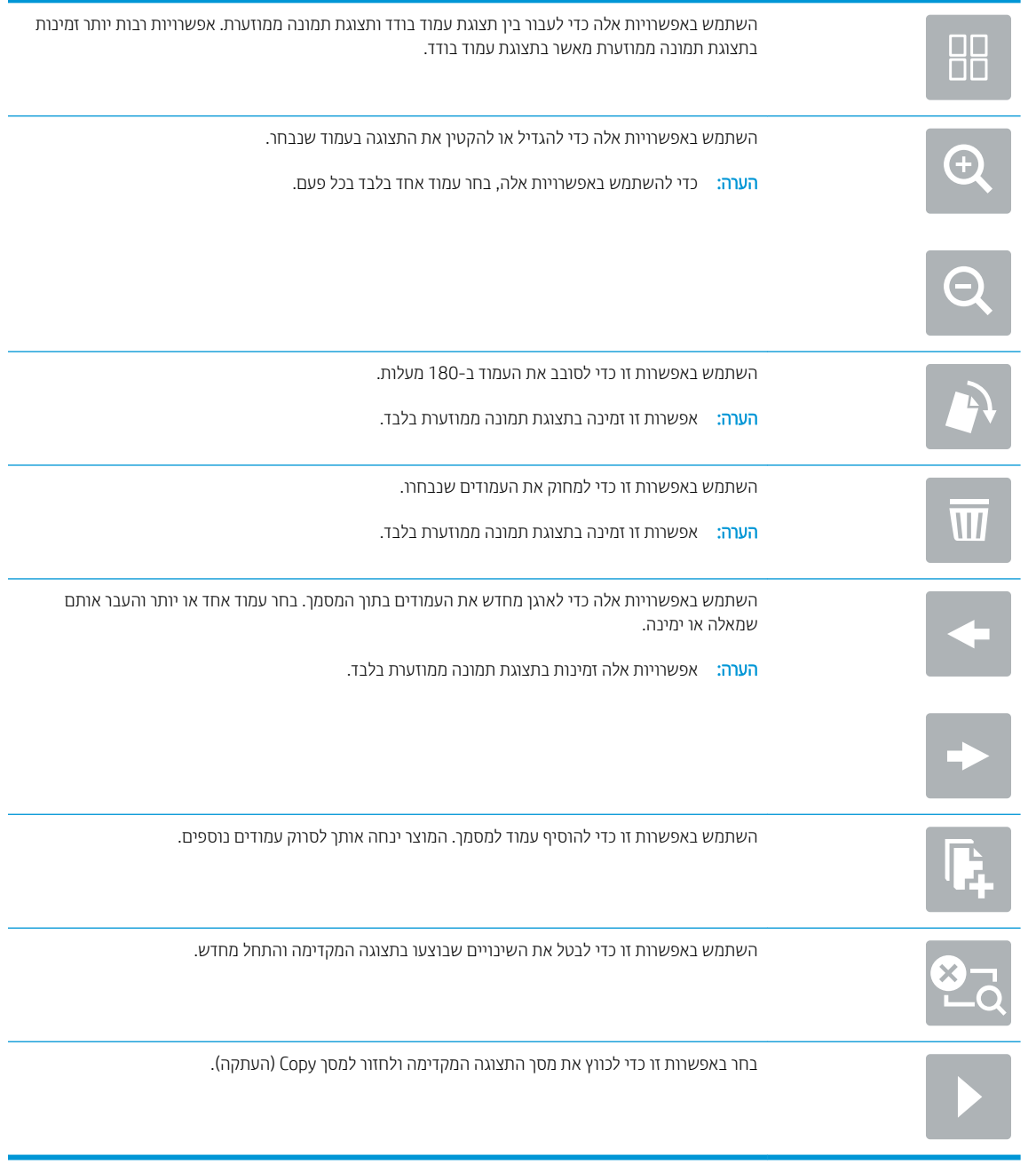

7. בחר Start (התחל) ⊚ כדי לשמור את הקובץ.

# הגדרות סריקה בתוך הגדרה מהירה ואפשרויות עבור 'שמירה ב-"SharePoint"

<span id="page-58-0"></span>הטבלאות הבאות מכילות את ההגדרות והאפשרויות הזמינות ב'אשף ההגדרות המהירות' בעת הוספה, עריכה או העתקה של ההגדרה המהירה 'שמירה ב-®SharePoint.

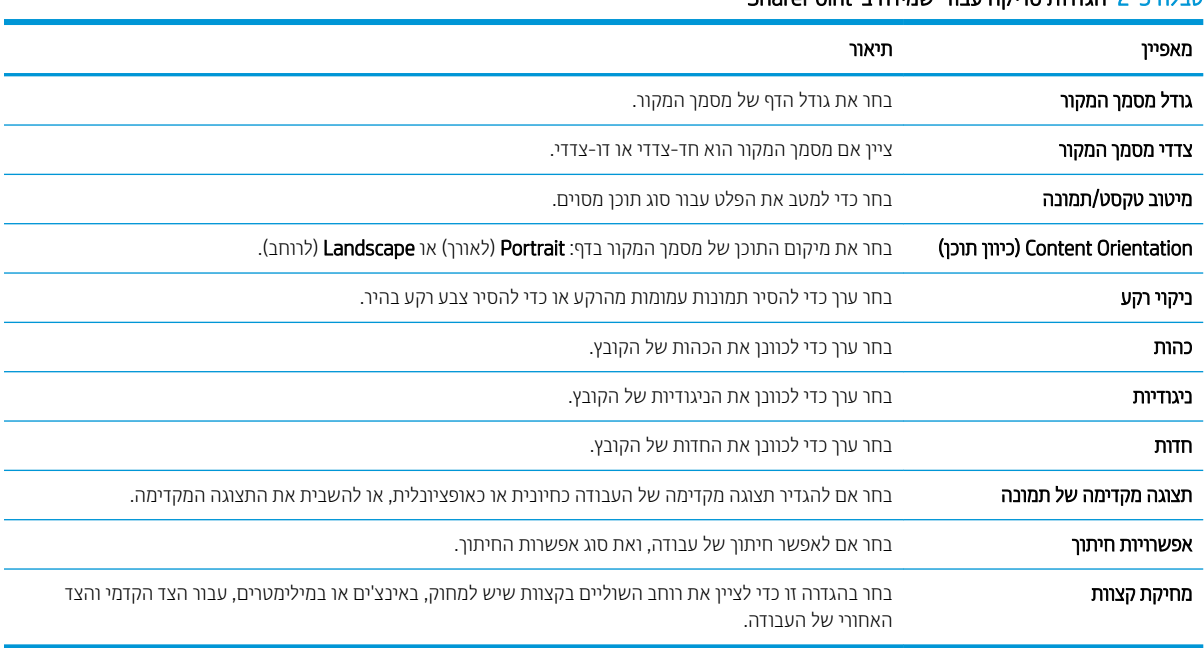

## טבלה 2-3 הגדרות סריקה עבור 'שמירה ב-SharePoint**\***

#### ו יבלה 2-4 הגדרות קובץ עבור 'שמירה ב-SharePoint'

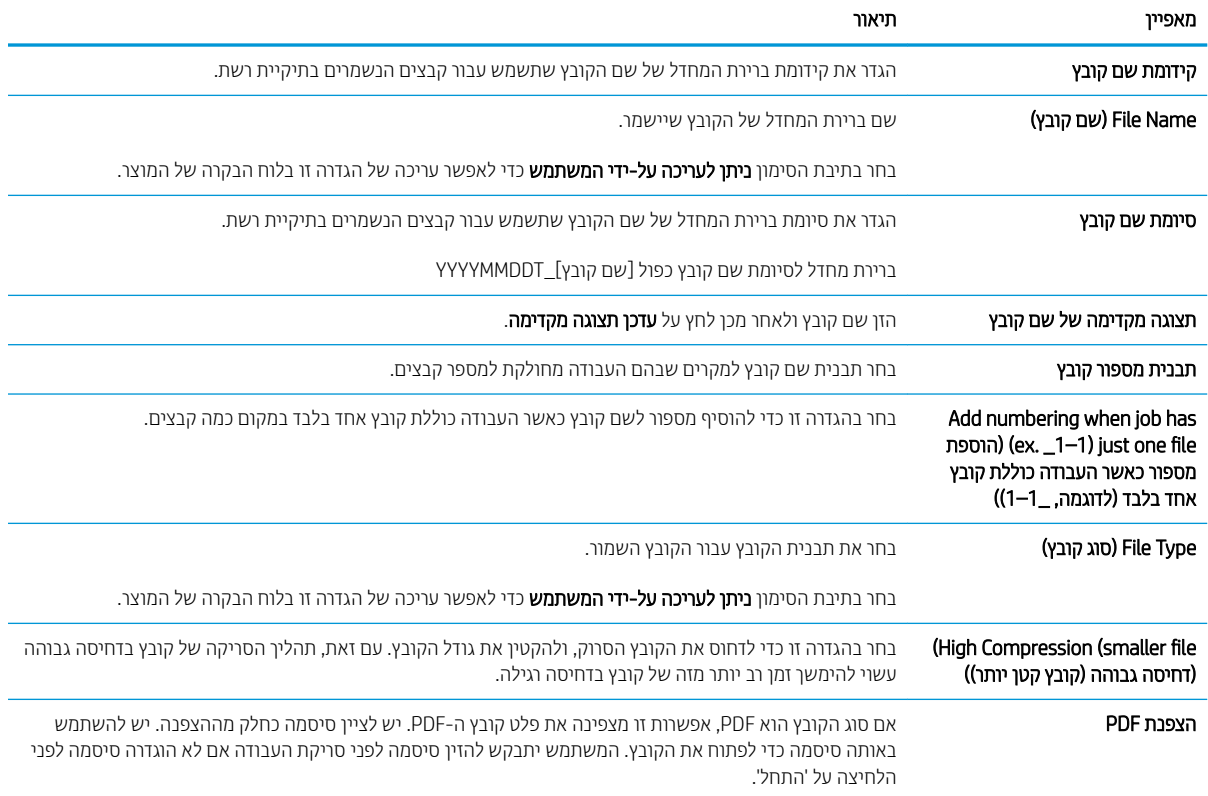

#### טבלה 2-4 הגדרות קובץ עבור 'שמירה ב 'SharePoint- ) המשך)

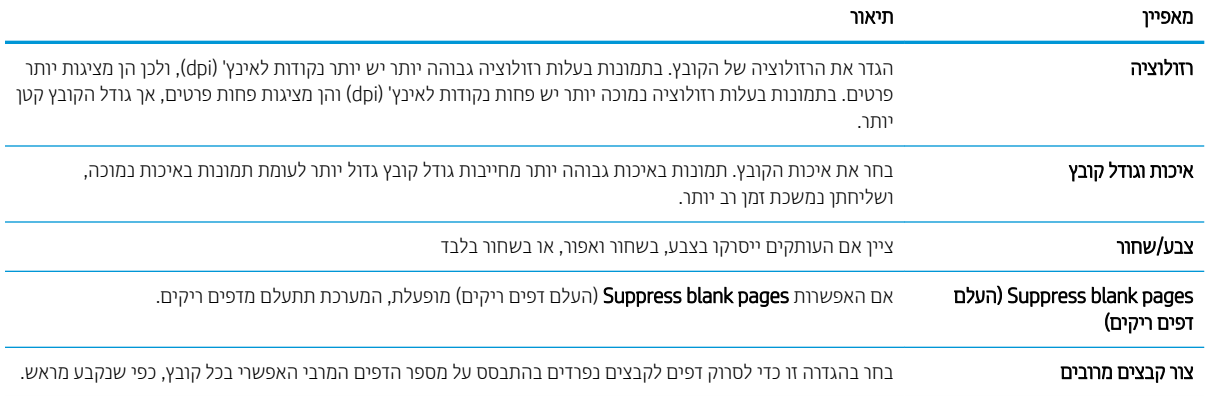

# יצירת Quick Set (ערכת הגדרות מהירות)

- מבוא
- שלב 1: גישה אל שרת האינטרנט המשובץ (EWS) של HP
	- [שלב](#page-60-0) [2](#page-60-0): הוספה וניהול של 'הגדרות מהירות'

#### מבוא

הגדרות מהירות הן עבודות קיצור דרך הזמינות ממסך הבית או כחלק מהמאפיין הגדרות מהירות בלוח הבקרה של המוצר והן לא משפיעות על ערכי ברירת המחדל המוגדרים ליישום הבסיס. כדי להשתמש בהגדרה מהירה בלוח הבקרה של המוצר. הפעל את היישום בסיסי.

צור הגדוות מהירות עבור יישומי הבסיס הבאים כדי לשפר את רמת הדיוק של העבודה ולהפחית את הזמו הדרוש להשלמת עבודה:

- Email (דוא"ל) השתמש ב'הגדרות מהירות' של דוא"ל לקביעה ושמירה של הגדרות נפוצות לשליחת עבודות מהמוצר באמצעות הדוא"ל, כקבצים מצורפים.
- Folder ו־Scan to Network Folder (סויקה לתיקיית רשת) השתמש ב'הגדוות מהיוות' של 'שמיוה לתיקיית רשת' כדי לקבוע ולשמור הגדרות נפוצות לשמירת עבודות בתיקיית רשת.
- Oscan to USB (סריקה ל-USB) השתמש ב'הגדרות מהירות' לשמירה ב-USB כדי לקבוע ולשמור הגדרות נפוצות לשמירת תודבוע בהתקן USB.
- SharePoint (סריקה ל-SharePoint) השתמש ב'הגדרות מהירות' לשמירה ב-SharePoint כדי לקבוע ולשמור הגדרות נפוצו לשמירת עבודות בהתקו USB.

בחר מתוך אפשרויות העבודה השונות, כמו הפעלת עבודה מיד עם בחירת הגדוה מהירה או דרישה להצגת תצוגה מקדימה של תמונה לפני התחלת עבודה.

## שלב 1: גישה אל שרת האינטרנט המשובץ (EWS) של HP

1. במסך הראשי בלוח הבקרה של המוצר, בחר בסמל המידע ה, ולאחר מכן בחר בסמל הרשת הב, כדי להציג את כתובת ה-IP או את שם המארח.

<span id="page-60-0"></span>2. פתח דפדפן אינטרנט והקלד בשורת הכתובת את כתובת ה-IP או שם המארח בדיוק כפי שהם מופיעים בלוח הבקרה של המוצר. הקש על המקש Enter במקלדת של המחשב. שרת האינטרנט המשובץ של HP נפתח.

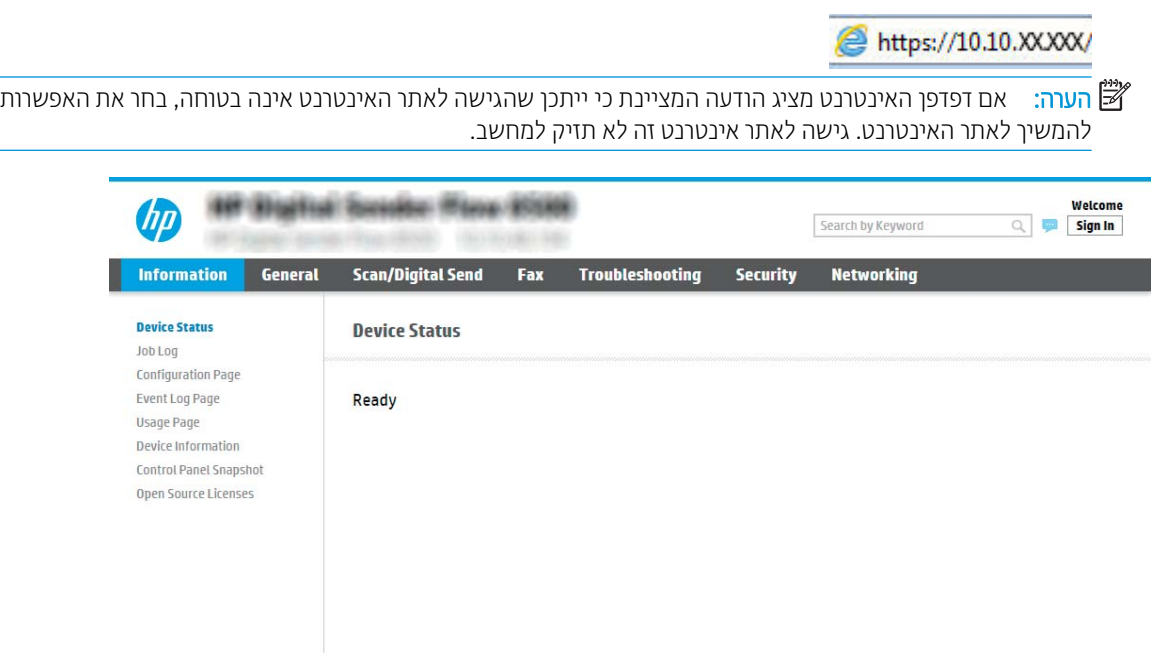

# שלב 2: הוספה וניהול של 'הגדרות מהירות'

### ' הוספת ' הגדרה מהירה

בצע את הפעולות הבאות כדי להוסיף 'הגדרה מהירה' חדשה.

- 1. באמצעות כרטיסיות הניווט העליונות, לחץ על General (כללי).
- 2. בחלונית הניווט השמאלית, לחץ על Quick Sets (הגדרות מהירות).
- 3. לחץ על Add (הוסף). הדף Quick Sets Setup (הגדרת הגדרות מהירות) נפתח.

ב **Cancel** (ביטול) באחד מדפי Quick Sets Setup (הגדרת הגדרות מהירות) כדי לבטל את השינויים הנוכחיים, Cancel היכחיים, לצאת מ-Quick Sets Setup ולחזור אל הדף Quick Sets (הגדרות מהירות).

4. בחר Quick Set Type (סוג הגדרה מהירה), ולאחר מכן לחץ על הלחצן Next (הבא). סוגי ההגדרות המהירות הבאים זמינים לבחירה, בהתאם למוצר שברשותך:

(כללי **General הערה: י**ש לקבוע Quick Set Type (סוג הגדרה מהירה) רק בעת יצירת הגדרה מהירה באמצעות הכרטיסייה General (כללי בשרת האינטרנט המשובץ.

- $\bullet$  סריקה לדוא"ל
	- סרוק לפקס $\bullet$
- שריקה לתיקיית רשת  $\bullet$
- )USB נןכו לא קהיסר ) Scan to USB Drive
	- סריקה ל-®SharePoint
- 5. הזן כותות להגדוה המהיוה בשדה Quick Set Name (שם ההגדוה המהיוה) (חובה).
- 6. הזן את תיאור ההגדרה המהירה בשדה Quick Set Description (תיאור הגדרה מהירה).
- 7. בחר ב-Quick Set Start Option (אפשרות התחלה של הגדרה מהירה) כדי לקבוע מה יקרה לאחר בחירה בהגדרה מהירה בלוח הבקרה של המוצר, ולאחר מכן לחץ על הלחצן Next (הבא).
	- 8. בחר הגדרות ובצע משימות בדף Quick Sets Setup (הגדרת הגדרות מהירות). לחץ על הלחצן Next (הבא) כדי להמשיך לדף הבא של אפשרויות זמינות עד שתגיע לדף Summary (סיכום).
- <mark>לם הערה: בהגדרות הזמינות ב-Quick Sets Setup</mark> (הגדרת הגדרות מהירות) תלויות בסוג ההגדרה המהירה שאתה מוסיף. עיין . שיין בטבלאות שב-הגדרות מהירות - הגדרות ואפשרויות בעמוד 53 כדי לראות את ההגדרות והאפשרויות הזמינות עבור כל סוג של הגדרה מהירה.
	- 9. סקור את סיכום ההגדרות, ולאחר מכן לחץ על הלחצן Finish (סיום) כדי לשמור את ההגדרה המהירה, או לחץ על הלחצן Previous (הקודם) כדי לערוך את ההגדרות.

#### ' הגדרה מהירה

בצע את הפעולות הבאות כדי לערוך הגדרות ב'הגדרה מהירה' קיימת.

- 1. באמצעות כרטיסיות הניווט העליונות, לחץ על General (כללי).
- 2. בחלונית הניווט השמאלית, לחץ על Quick Sets (הגדרות מהירות).
- 3. רובאזור Quick Sets List (רשימת הגדרות מהירות), לחץ על תיבת הסימון שליד ההגדרה המהירה הרצויה ולאחר מכן לחץ על Ldit (ערוך). הדף Quick Sets Setup (הגדרת הגדרות מהירות) נפתח.
- <mark>לה הערה: לחץ על Cancel</mark> (ביטול) באחד מדפי Quick Sets Setup (הגדרת הגדרות מהירות) כדי לבטל את השינויים הנוכחיים, לצאת מ-Quick Sets Setup ולחזור אל הדף Quick Sets (הגדרות מהירות).
	- 4. שנה את ההגדרות הבאות על פי הצורך ולחץ על Next (הבא):
		- (שם הגדרה מהירה) Quick Set Name
		- (תיאור הגדרה מהירה) Quick Set Description
	- Quick Set Start Option (אפשרות התחלה של הגדרה מהירה)
	- <mark>5.</mark> בחר הגדרות ובצע משימות בדף Quick Sets Setup (הגדרת הגדרות מהירות). לחץ על הלחצן Next (הבא) כדי להמשיך לדף הבא של אפשרויות זמינות עד שתגיע לדף Summary (סיכום).

<mark>(ﷺ הערה: הה</mark>גדרות הזמינות ב-Quick Sets Setup (הגדרת הגדרות מהירות) תלויות בסוג ההגדרה המהירה שאתה עורך. עיין בטבלאות שב-<u>הגדרות מהירות - הגדרות ואפש</u>רויות בעמוד 53 כדי לראות את ההגדרות והאפשרויות הזמינות עבור כל סוג של הגדרה תהירה.

<mark>6.</mark> עבור על הדף **Summary** (סיכום) ולחץ על **Finish** (סיום) כדי לשמור את השינויים שבוצעו בהגדרה המהירה.

#### (העתקת הגדרה מהירה) Copy a Quick Set

- 1. באמצעות כרטיסיות הניווט העליונות, לחץ על General (כללי).
- 2. בחלונית הניווט השמאלית, לחץ על Quick Sets (הגדרות מהירות).
- 3. רובאזור Quick Sets List (רשימת הגדרות מהירות), לחץ על תיבת הסימון שליד ההגדרה המהירה הרצויה ולאחר מכן לחץ על Copy (העתק). הדף Quick Sets Setup (הגדרת הגדרות מהירות) נפתח.

הערה: לחץ על Cancel (ביטול) באחד מדפי Quick Sets Setup (הגדרת הגדרות מהירות) כדי לבטל את השינויים הנוכחיים, " לצאת מ-Quick Sets Setup ולחזור אל הדף Quick Sets (הגדרות מהירות).

- 4. שנה את ההגדרות הבאות על פי הצורך ולחץ על Next (הבא):
	- Name (שם הגדרה מהירה) Quick Set Name
	- (תיאור הגדרה מהירה) Quick Set Description
- Option Start Set Quick ( תופשרא התחלה של הרהגד הרמהי (
- <span id="page-62-0"></span><mark>5.</mark> בחר הגדרות ובצע משימות בדף Quick Sets Setup (הגדרת הגדרות מהירות). לחץ על הלחצן Next (הבא) כדי להמשיך לדף הבא של אפשרויות זמינות עד שתגיע לדף Summary (סיכום).

<mark>לש הערה: בהגדוות הזמינות ב-Quick Sets Setup</mark> (הגדרת הגדוות מהיוות) תלויות בסוג ההגדרה המהיוה שאתה מעתיק. עיין . עיין בטבלאות שב-הגדרות מהירות - הגדרות ואפשרויות בעמוד 53 כדי לראות את ההגדרות והאפשרויות הזמינות עבור כל סוג של הגדרה מהירה.

6. עבור על הדף Summary (סיכום) ולחץ על Finish (סיום) כדי לשמור את ההגדרה המהירה.

#### (הסרת הגדרה מהירה) Remove a Quick Set

בצע את הפעולות הבאות כדי להסיר 'הגדרה מהירה'.

- 1. באמצעות כרטיסיות הניווט העליונות, לחץ על General (כללי).
- 2. בחלונית הניווט השמאלית, לחץ על Quick Sets (הגדרות מהירות).
- 3. באזור Quick Sets List (רשימת הגדרות מהירות), לחץ על תיבת הסימון שליד ההגדרה המהירה הרצויה ולאחר מכן לחץ על Remove( הסר.(
	- 4. כאשר ייפתח הפריט Confirmation Page (דף אישור), לחץ על Remove (הסר) כדי לסיים את הסרת ההגדרה המהירה.

#### הגדרות מהירות - הגדרות ואפשרויות

הטבלאות הבאות מכילות את ההגדרות והאפשרויות הזמינות ב'אשף ההגדרות המהירות' בעת הוספה, עריכה או העתקה של הגדרה מהירה.

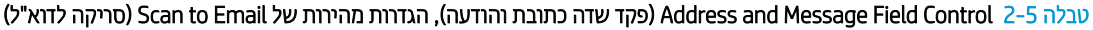

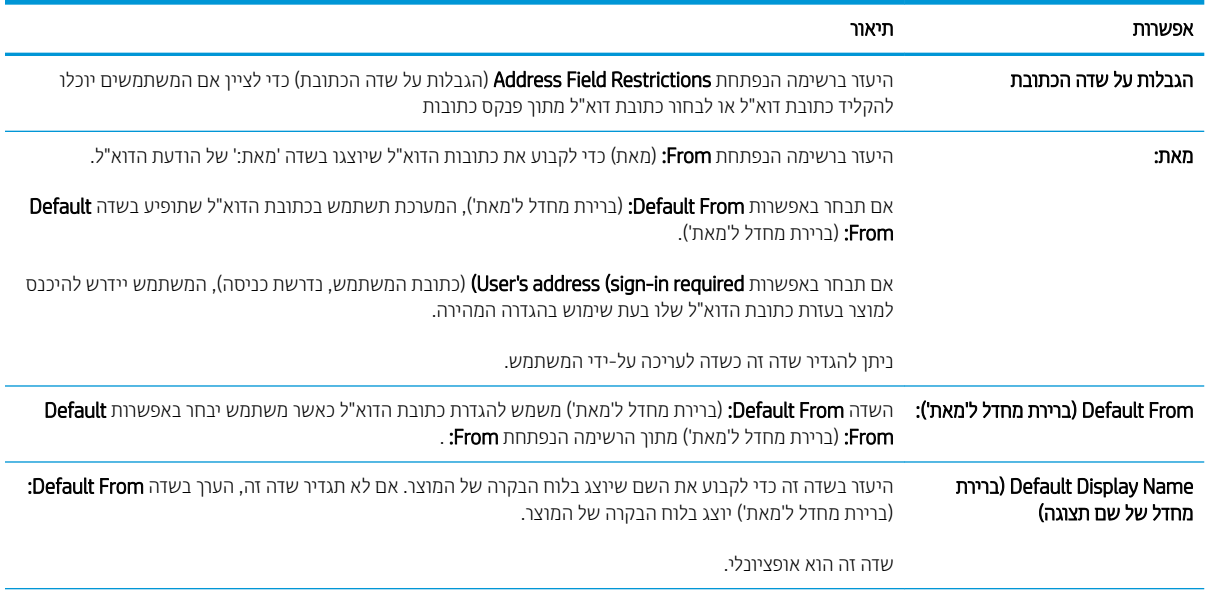

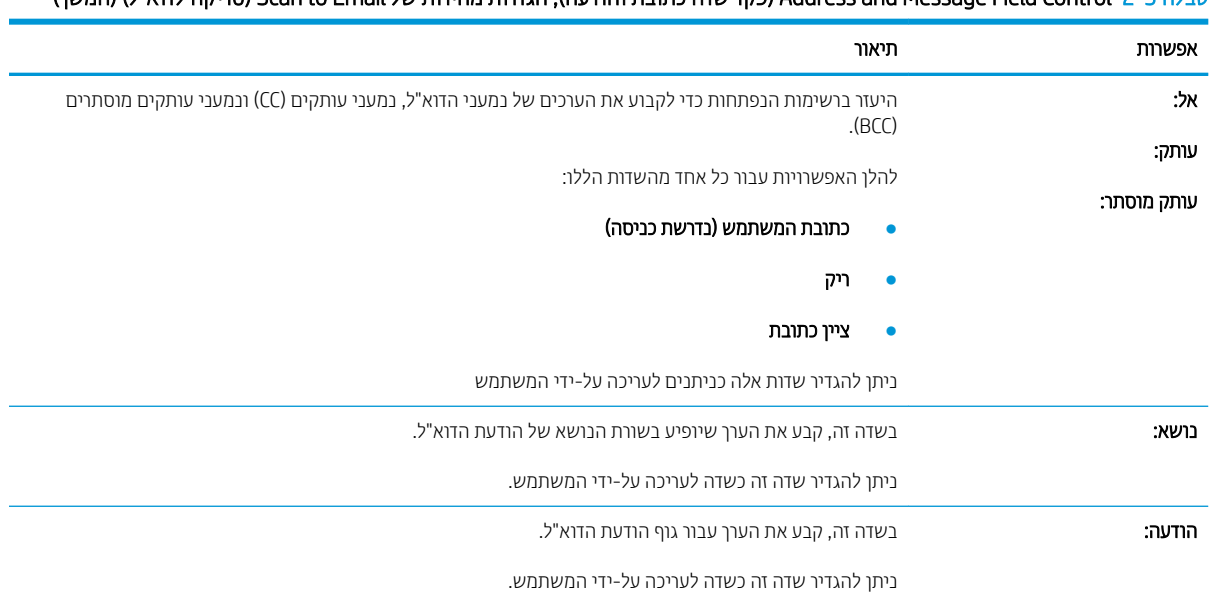

#### טבלה 2-5 ( Control Field Message and Address פקד שדה כתובת והודעה), הגדרות מהירות של ( Email to Scan סריקה לדוא"ל) ( המשך)

# לה 2-6 חתימה והצפנה - הגדרות מהירות של Scan to Email (סריקה לדוא"ל)

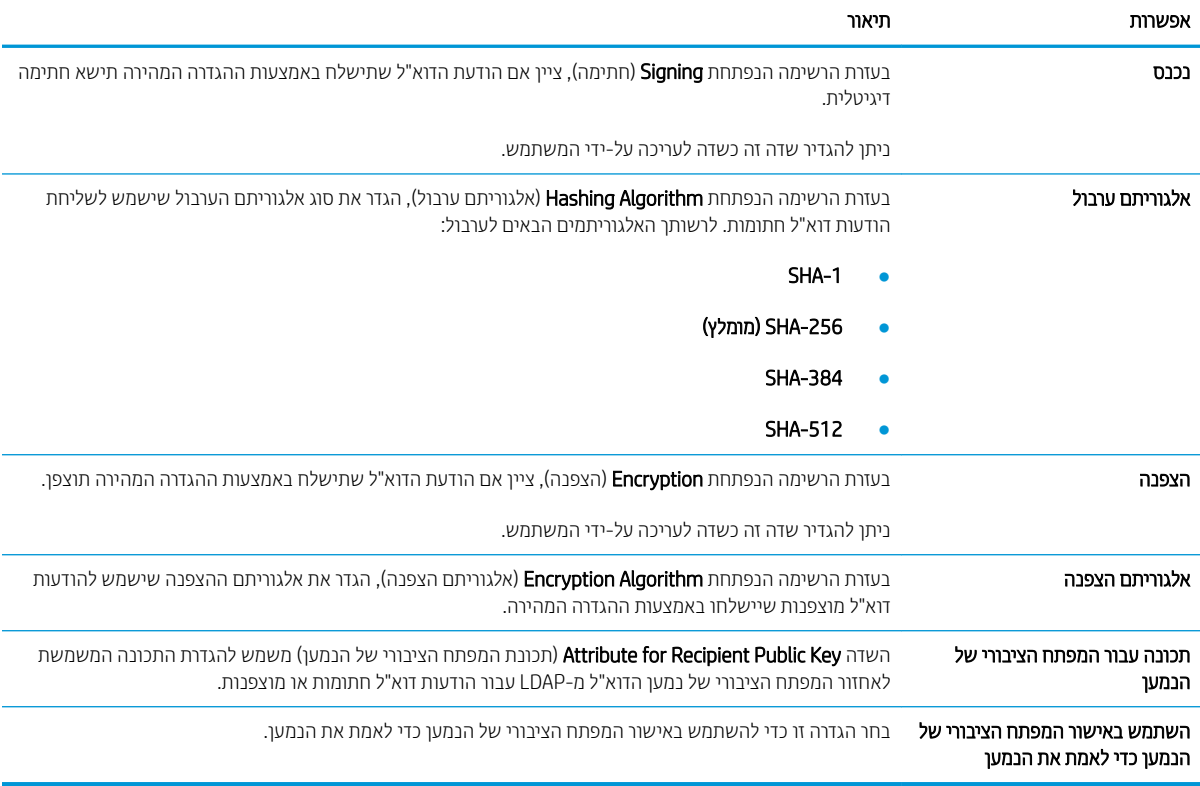

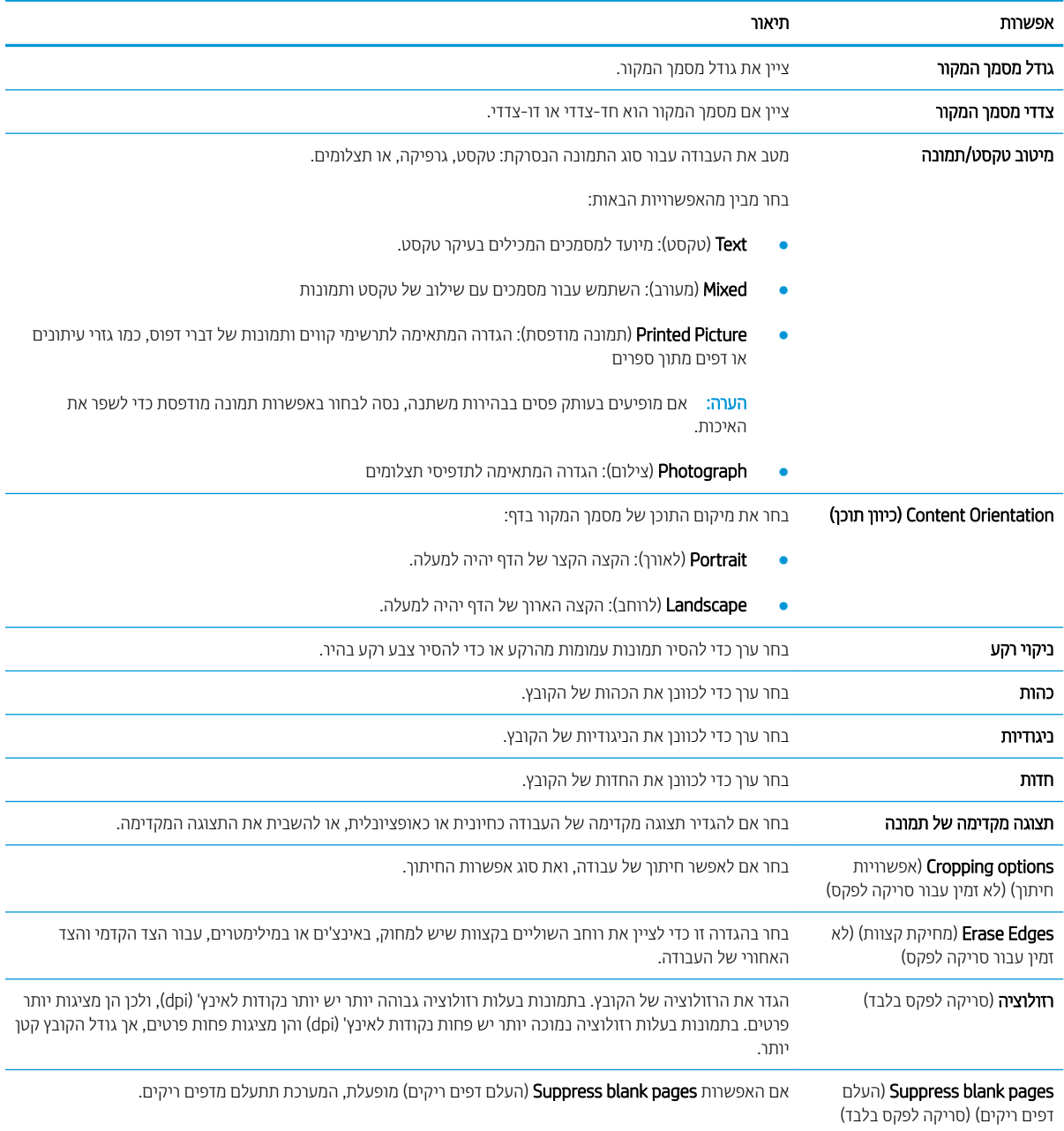

#### טבלה Z-7 הגדוות סריקה — ההגדוות המהירות Scan to Email (סריקה לדוא"ל), Scan to Folder (סריקה לפקס), Scan to Retwork Folder (סריקה לתיקיית רשת), "Scan to SharePoint, (סריקה ל-Scan to USB) ו-Scan to USB (סריקה ל-USB)

#### טבלה 2–8 הגדוות קובץ — ההגדוות המהיוות Scan to Email (סויקה לדוא"ל), Scan to Network Folder (סויקה לתיקיית ושת), Scan to SharePoint® ) , קהיסר ל-SharePoint) ו-USB to Scan ( קהיסר ל-USB)

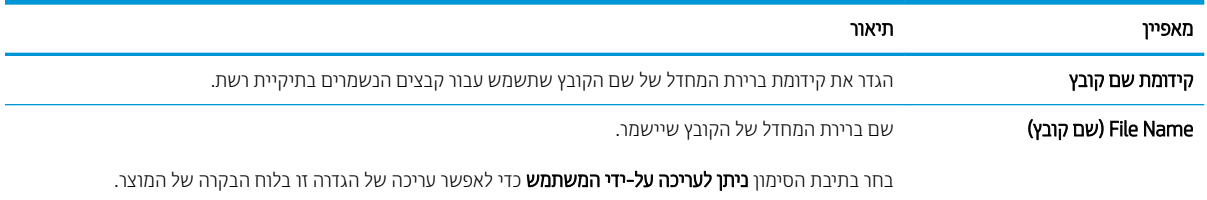

טבלה 2-8 הגדרות קובץ — ההגדרות המהירות ( Email to Scan סריקה לדוא"ל ( Folder Network to Scan(, סריקה לתיקיית רשת to Scan(, SharePoint® , (סריקה ל ) SharePoint- ו ( USB to Scan- סריקה ל )USB- ) המשך)

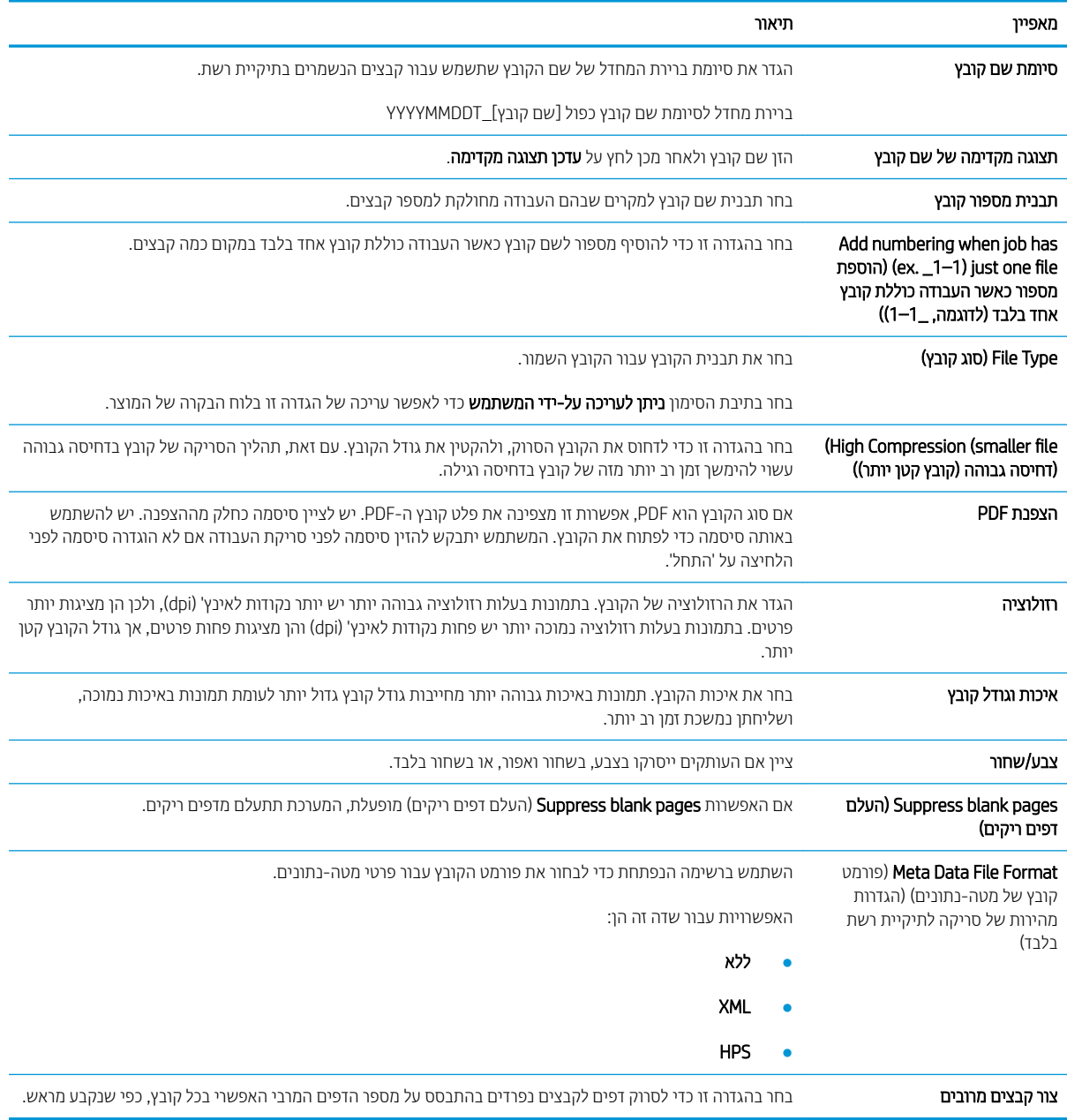

# טעינת מסמכי מקור

הנושאים הבאים מתארים את אופן הטעינה של מסמכי המקור במזין המסמכים ועל משטח הזכוכית של הסורק.

# עצות בנוגע לטעינת מסמכים

- הקיבולת המרבית של מגש ההזנה היא 150 גיליונות של נייר במשקל 75 ג'/מ"י (20 ליברות) עבור תחנת העבודה ללכידת מסמכים HP Digital Sender Flow 8500 fn2 ו-200 גיליונות של נייר במשקל 75 ג'/מ" (20 ליברות) עבור סורק המסמכים 1P ScanJet Enterprise Flow N9120 fn2. בעת שימוש בנייר כבד יותר, הקיבולת המרבית פוחתת.
	- .<br>אָ \* עצה: השתמש בקווים שבמכווני הנייר של מגש ההזנה שיסייעו לך שלא לחרוג מקיבולת מגש ההזנה.
		- ודא שהמסמכים המקוריים עומדים במגבלות הבאות:

#### HP Digital Sender Flow 8500 fn2 תחנת עבודה ללכידת מסמכים

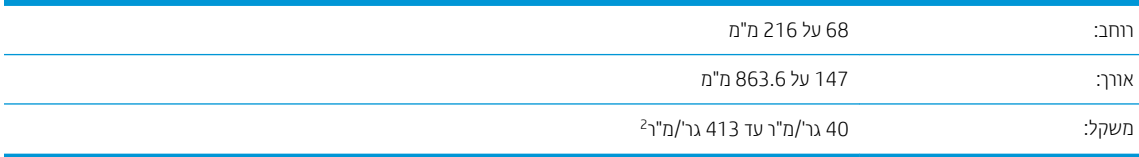

#### HP ScanJet Enterprise Flow N9120 fn2 סורק מסמכים

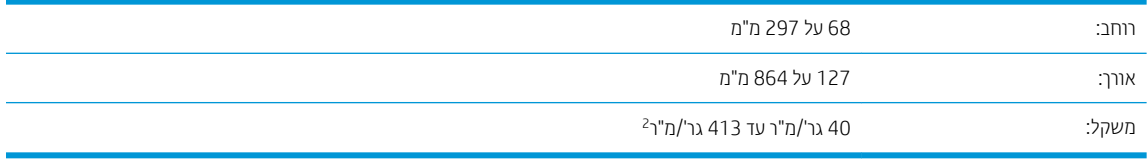

סריקה של סוגי המסמכים הבאים עשויה לגרום לחסימות נייר או להזיק למסמכים.  $\bullet$ 

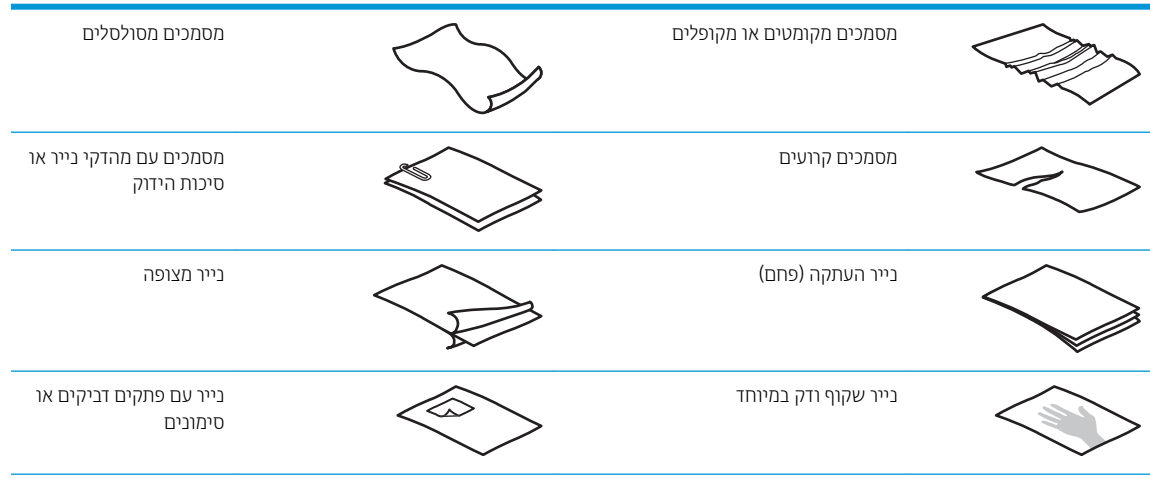

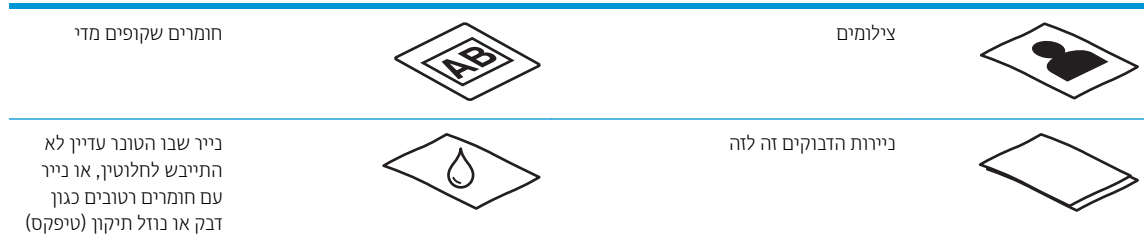

- החלק קפלים או סלסולים במסמכים שברשותך לפני הכנסתם למזין. אם הקצה הקדמי של מסמך מסולסל או מקופל, ייתכן שיגרום לחסימת נייר.
	- דא שהמכסה של מזין המסמכים נעול היטב. כדי לנעול כהלכה את המכסה, לחץ בחוזקה בשני הצדדים.
- ים כוונן את מכווני הנייר לרוחב המסמכים. ודא שמכווני הנייר נוגעים בקצות מסמך המקור. אם ישנם מרווחים בין מכווני הנייר לקצות המסמכים, ייתכן שהתמונה הסרוקה תופיע נטויה.
	- הנח בעדינות את ערימת המסמכים במגש ההזנה. אין לזרוק את הערימה למגש ההזנה ואין לטפוח על חלקה העליון של  $\bullet$ הערימה לאחר הנחתה במגש הזנה.
		- ס נקה את גלגלות הסריקה אם הגלגלות מלוכלכות או לאחר סריקה של מסמך שנכתב בעיפרון או שכולל כיתוב בעיפרון.

# גדלים וסוגי נייר נתמכים

סוגי נייר נתמכים וגדלים עבור המוצר מוצגים להלן.

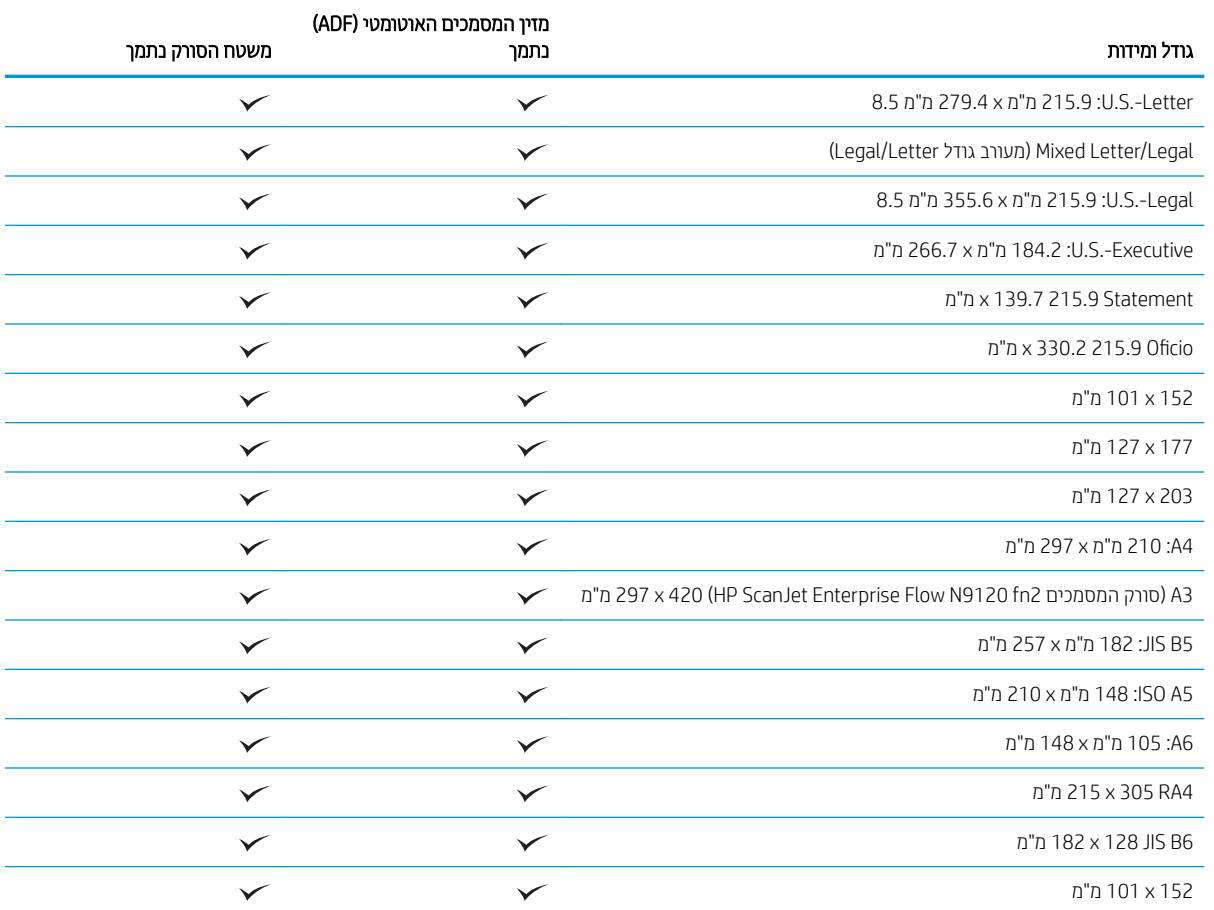

<span id="page-68-0"></span>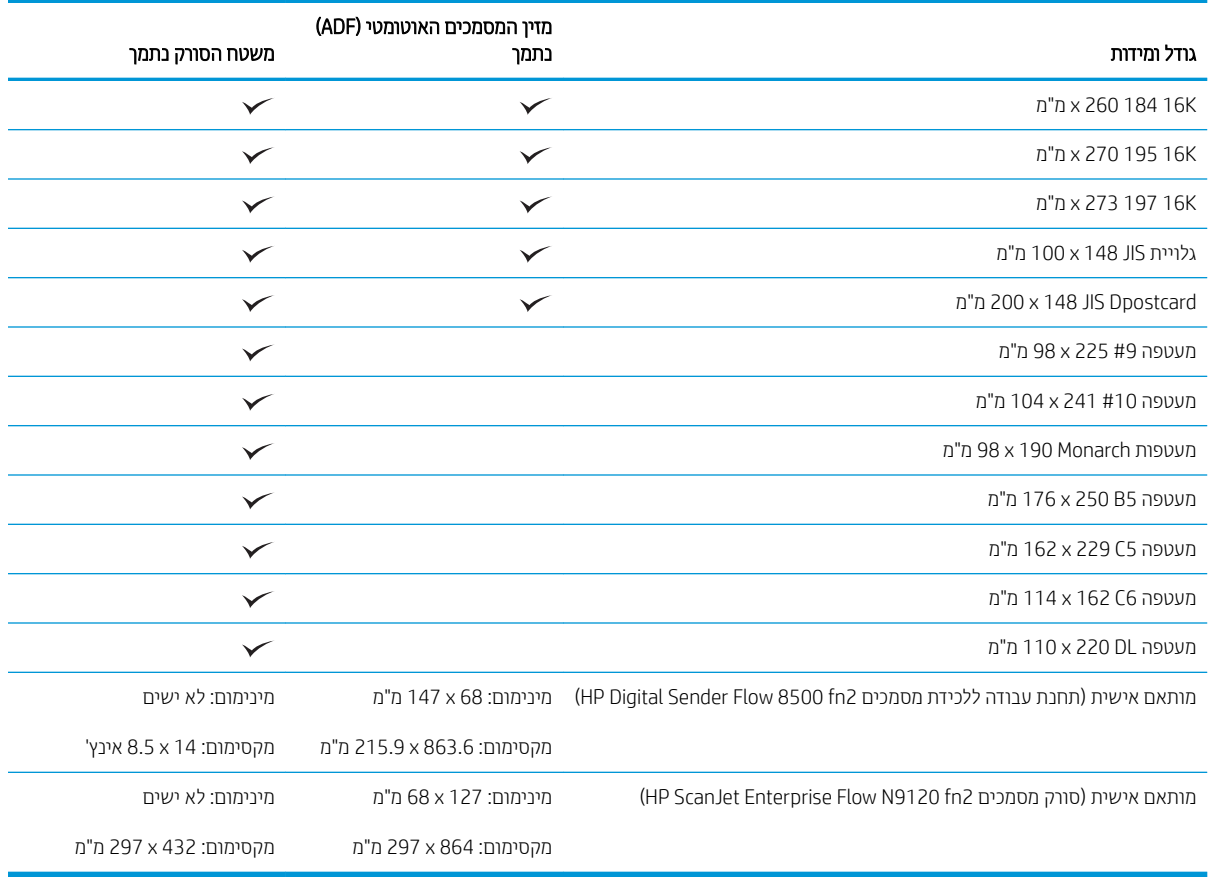

# נתינת נייר במגש ההזנה של מזין המסמכים האוטומטי (ADF)

- מבוא
- ההנחיות שיש לפעול עלי-פיהן לפני טעינת מסמכים
	- שיטת טעינת המסמכים  $\bullet$
	- $\frac{1}{2}$ טעינת מסמכים בגודל זהה

### מבוא

מסמך זה מספק הוראות לטעינת מסמכים באותו גודל ובגדלים שונים במגש ההזנה של מזין המסמכים האוטומטי (ADF) של סורק .HP ScanJet חשטו

- סיסמכים בעלי אותו גודל נייר ואותו רוחב הם מסמכים באותו גודל.
- מסמכים בעלי רוחב או אורך נייר שונה הם מסמכים בגדלים שונים, למשל גודל Legal, גודל Letter והמחאה.

## ההנחיות שיש לפעול עלי-פיהן לפני טעינת מסמכים

לפני טעינת המסמכים במגש ההזנה של מזין המסמכים האוטומטי, הקפד לפעול בהתאם לקווים המנחים הבאים:

- <span id="page-69-0"></span>טען במגש ההזנה של מזין המסמכים האוטומטי נייר בגודל הנכון ומהסוג הנכון. עיין בסעיף 'סוגי נייר נתמכים' לקבלת נתוני הקיבולת והיכולת של הנייר.
	- החלק קפלים או סלסולים על הדפים כדי למנוע חסימות נייר.
	- הפרד בין הדפים תוך כדי נפנוף כדי להסיר סיכות הידוק, מהדקי נייר או פתקים נדבקים.

איור 2-1 הפרדת דפי המסמך תוך כדי נפנוף

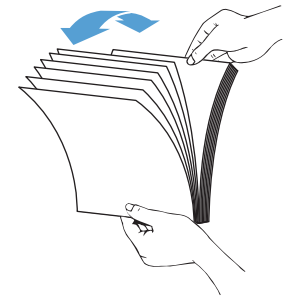

הסט את מכווני הנייר בהתאם לרוחב המסמך. אם ישנו מרווח בין מכווני הנייר לקצות המסמכים, ייתכן שהתמונה הסרוקה תופיע נטויה.

<mark>(道 הערה:</mark> בעת טעינת מסמכים קטנים, כגון המחאות, הנח את הקצה הארוך ביותר במקביל למכווני רוחב הנייר.

<mark>איור 2-2</mark> התאמת מכווני הנייר

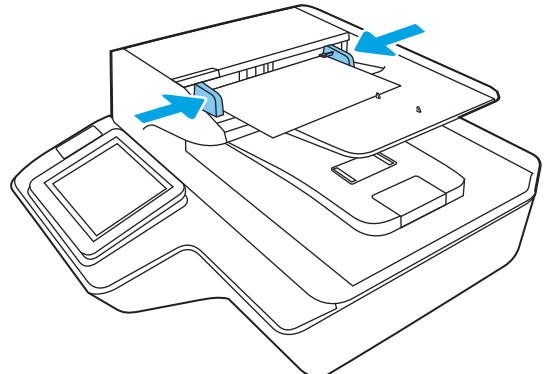

#### שיטת טעינת המסמכים

קבע מהו סוג המסמכים שיש לטעון במגש ההזנה של מזין המסמכים האוטומטי ולאחר מכן השתמש באחת השיטות הבאות:

- <u>טעינת מסמכים בגודל זהה</u>
- טעינת מסמכים על-גבי משטח הזכוכית של הסורק

<mark>ੇ ש</mark>הערה: ⊂כדי לסרוק מסמכים עדינים (כגון צילומים או מסמכים על נייר מקומט או קל משקל במיוחד), הנח את המסמך עם הפנים כלפי מטה על-גבי משטח הזכוכית של הסורק.

## טעינת מסמכים בגודל זהה

הקפד לעיין בסעיף ההנחיות שיש לפעול עלי-פיהן לפני טעינת מסמכים, ולאחר מכן פעל לפי השלבים הבאים כדי לטעון מסמכים באותו גודל במגש ההזנה של מזין המסמכים האוטומטי:

. טפח על הקצה הארוך של הדפים על-גבי משטח ישר, ולאחר מכן סובב וטפח על הקצה העליון של דפי המסמך כדי ליישר את הצות הדפים.

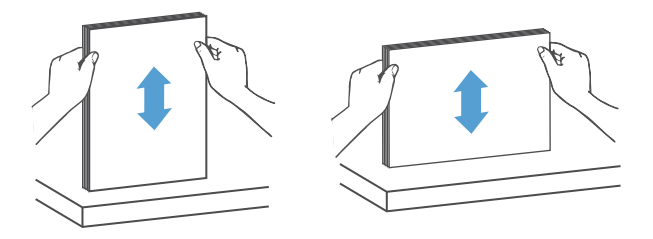

- <span id="page-70-0"></span>2. טען את הדפים כשהצד המיועד להדפסה פונה כלפי מעלה והקצה העליון של הדפים מונח במגש ההזנה של מזין המסמכים האוטומטי.
	- <mark>(</mark> הערה: אין לטפוח על קצה ערימת המסמכים או לזרוק את ערימת הנייר במגש ההזנה של מזין המסמכים האוטומטי.
		- איור 2-3 טעינת דפים בגודל זהה במגש ההזנה של מזין המסמכים האוטומטי

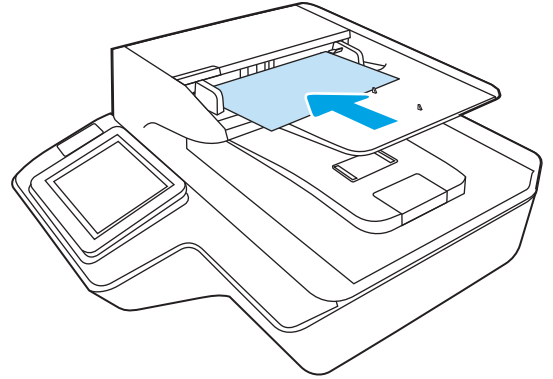

.3 כוונן את מכווני הנייר לרוחב המסמך.

<mark>ש</mark> הערה: הקפד לא לדחוף את מכווני הנייר בחוזקה כדי שלא יכופפו את המסמכים "

המסמכים מוכנים כעת לסריקה.

# טעינת מסמכים על-גבי משטח הזכוכית של הסורק

. פתח את מכסה הסורק.  $1$ 

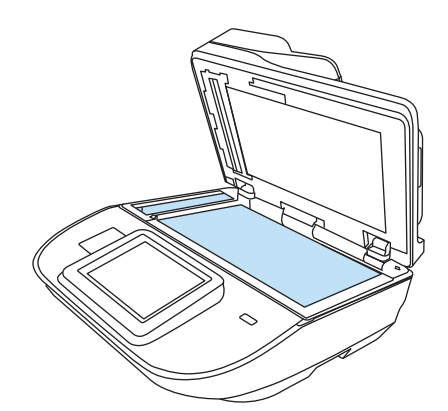

- 2. הנח את המסמך על-גבי משטח הזכוכית של הסורק בהתאם למחוונים במוצר.
	- .3 סגור את מכסה הסורק. המסמך מוכן כעת לסריקה.

# בצע משימת סריקה

# שליחת מסמך סרוק לכתובת דואר אלקטרוני אחת או יותר

### מבוא

אחד המאפיינים במוצר מאפשר סריקה ושליחה של מסמך אל כתובת דוא"ל אחת או יותר. לפני השימוש במאפיין זה, השתמש בשרת טל HP כדי להפעיל ולהגדיר אותו. KP האינטרנט המשובץ

## סריקה ושליחה של מסמך לדואר אלקטרוני

- . הנח את המסמר עם הצד המודפס כלפי מטה על-גבי משטח הזכוכית של הסורק. או הנח אותו עם הצד המודפס כלפי מעלה במזין המסמכים וכוונן את מכווני הנייר בהתאם לגודל המסמך.
	- 2. מהמסך הראשי בלוח הבקרה של המוצר, בחר ב-Scan to Email (סריקה לדואר אלקטרוני).

<mark>(第 הערה:</mark> אם תתבקש, הקלד את שם המשתמש ואת הסיסמה שלך.

. בחר בשדה To (אל) כדי לפתוח מקלדת, או כדי למשוך את המקלדת הפיזית.  $\,$ 

<mark>(באת: אם אתה נכנס למוצר, שם המשתמש או מידע ברירת מחדל אחר עשויים להופיע בשדה From (מאת). אם מידע זה</mark> **"** מופיע, ייתכן שלא יהיה באפשרותך לשנותו.

**4.** ציין את הנמענים באמצעות אחת מהשיטות הבאות:

#### הזן כתובות באופן ידני

הזן את הכתובת בשדה To (אל). לשליחה אל כתובות מרובות, הפרד את הכתובות באמצעות נקודה-פסיק, או בחר Enter → שבמקלדת במסך המגע לאחר הקלדת כל כתובת.

#### הזן כתובות מרשימת אנשי הקשר

- א. בחר Contacts (אנשי קשר) לצד השדה To (אל) כדי לפתוח את המסך Contacts (אנשי קשר).
	- **ב.** בחר ברשימת אנשי הקשר המתאימה.
- **ג.** בחר שם מרשימת אנשי הקשר כדי להוסיף את השם לרשימת הנמענים ולאחר מכן בחר Add (הוסף).
- 5.5 את הנתונים בשדות Subject (נושא) ו-File Name (שם קובץ) על-ידי בחיוה של השדה והזנת מידע באמצעות המקלדת (דע של מסך המגע.
	- 6. כדי לקבוע את ההגדרות עבור המסמך, בחר Options (אפשרויות). לדוגמה:
	- בחר ב-File Type and Resolution (סוג קובץ והרזולוציה) כדי לציין את סוג הקובץ ליצירה את הרזולוציה ואת איכות הפלנו.
	- $\bullet$  אם מסמך המקור מודפס בשני הצדדים, בחר Original Sides (צדדי מסמך המקור), ולאחר מכן בחר ב-2-Sided (שני םידדצ.(
		- 7. רהגדר אפשרויות המסומנות במשולש צהוב לפני השימוש במאפייו התצוגה המקדימה.

<mark>הערה: ל</mark>אחר ביצוע תצוגה מקדימה של סריקה, אפשרויות אלה מוסרות מתוך רשימת Options (אפשרויות) הראשית ( ומרוכזות ברשימת Pre-scan Options (אפשרויות סריקה מקדימה). כדי לשנות אחת או יותר מהאפשרויות האלה, בטל את התצוגה המקדימה והתחל מחדש.

שימוש במאפיין התצוגה המקדימה הוא אופציונלי.
8. נחר בחלונית הימנית של המסך להצגת תצוגה מקדימה של המסמך. במסך התצוגה המקדימה, השתמש באפשוויות בצדו הימני של המסך כדי להתאים את אפשרויות התצוגה המקדימה, וכדי לארגן מחדש, לסובב, להוסיף או להסיר עמודים.

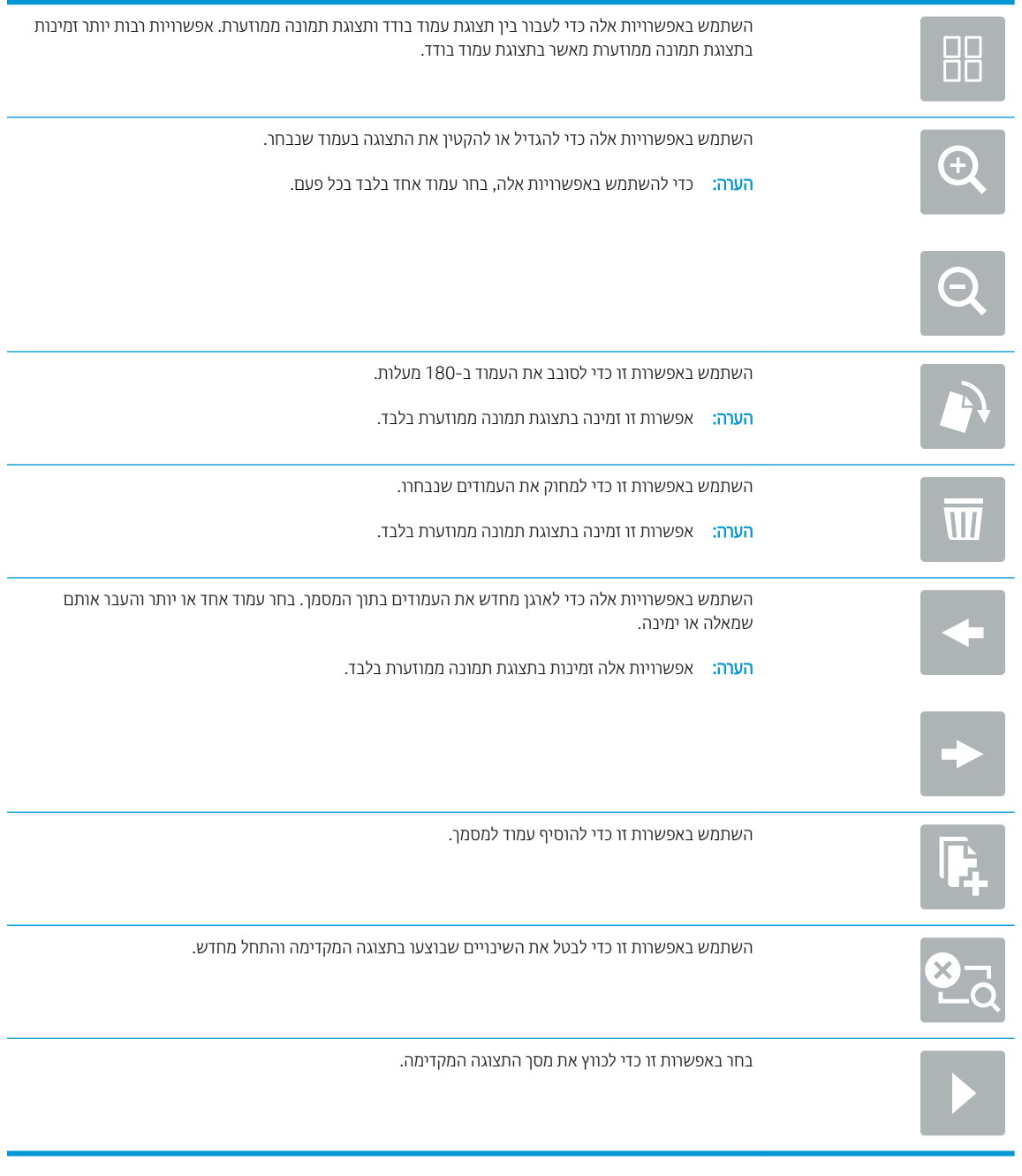

9. כאשר המסמך מוכן, בחר את האפשרות Send (שלח).

میں <u>.</u><br>(28 הערה: \_ ייתכן שהמוצר יציג הנחיה להוסיף את כתובת הדואר האלקטרוני לרשימת אנשי הקשר.

# סרוק לפקס

#### מבוא

המוצר יכול לסרוק קובץ ולשלוח אותו כקובץ פקס באמצעות שרת האינטרנט המשובץ (EWS) של HP. לפני השימוש במאפיין זה, השתמש בשרת האינטרנט המשובץ (EWS) של HP כדי להפעיל ולהגדיר את ההגדרות.

### סרוק לפקס

- 1. הנח את המסמך עם הצד המודפס כלפי מטה על-גבי משטח הזכוכית של הסורק, או הנח אותו עם הצד המודפס כלפי מעלה במזין המסמכים וכוונן את מכווני הנייר בהתאם לגודל המסמך.
	- 2. במסך הבית בלוח הבקרה של המוצר, בחר באפשרות Scan (סריקה), ולאחר מכן בחר ב-Scan to Fax (סריקה לפקס).
		- 3. כדי לקבוע את ההגדרות עבור המסמך, בחר Options (אפשרויות).
- 4. בחר בחלונית הימנית של המסך להצגת תצוגה מקדימה של המסמך. במסך התצוגה המקדימה, השתמש באפשרויות בצדו הימני של המסך כדי להתאים את אפשרויות התצוגה המקדימה, וכדי לארגן מחדש, לסובב, להוסיף או להסיר עמודים.

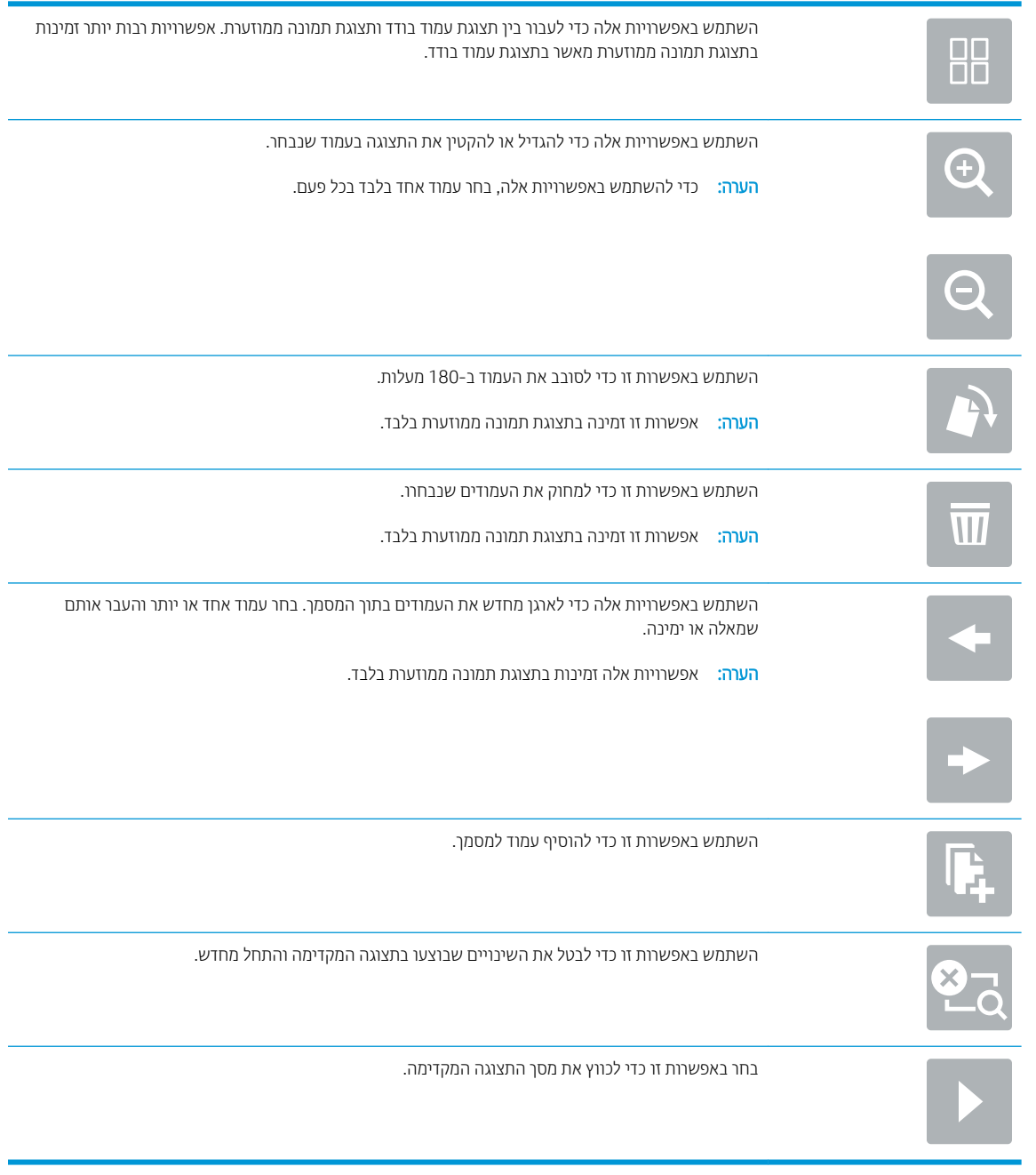

5. כאשר המסמך מוכן, בחר את הלחצן Scan (סריקה) כדי לשלוח את הפקס.

# סריקה ושליחה לתיקיית רשת

#### מבוא

המוצר יכול לסרוק קובץ ולשמור אותו בתיקייה משותפת ברשת. לפני השימוש במאפיין זה, השתמש בשרת האינטרנט המשובץ (EWS) של HP כדי להפעיל ולהגדיר את התיקיות המשותפות. מנהל המערכת יכול לקבוע את התצורה של תיקיות Quick Sets (הגדרות מהירות) מוגדרות מראש; אחרת נדרש לציין את נתיב התיקייה עבור כל עבודה.

#### סריקה ושמירה של המסמך בתיקיית רשת

<mark>ﷺ הערה:</mark> ייתכן שתידרש להיכנס למוצר כדי להשתמש במאפיין זה.

- . הנח את המסמך עם הצד המודפס כלפי מטה על-גבי משטח הזכוכית של הסורק, או הנח אותו עם הצד המודפס כלפי מעלה במזין המסמכים וכוונן את מכווני הנייר בהתאם לגודל המסמך.
	- 2. סריקה לתיקיית רשת). Scan to Network Folder מהמסך הראשי בלוח הבקרה שת.
- 3. יכדי לציין נתיב עבור עבודה זו בלבד, בחר בשדה הטקסט Folder Paths (נתיבי תיקייה) כדי לפתוח מקלדת, לאחר מכן הקלד את הנתיב לתיקייה, ולאחר מכן בחר Enter ←. השתמש בתבנית זו עבור הנתיב:

 $\ker\setminus \mathrm{server}$  היא שם התיקייה, משר של השרת של השרת את התיקייה המשותפת וה"תיקייה" היא שם התיקייה, המשותפת. אם התיקייה מקוננת בתוך תיקיות אחרות, מלא את כל החלקים הנדרשים של הנתיב כדי להגיע לתיקייה. לדוגמה: \\server\folder\folder

לחלופין, בחר Load (טען) מתחת לשדה Folder Paths (נתיבי תיקייה), כדי לבחור נתיב Quick Sets (הגדוות מהירות) מוגדר מראש או נתיב המשויר לאיש קשר.

- הערה: יתתכן שלשדה Folder Paths (נתיבי תיקייה) יש נתיב שהוגדו מראש, וייתכן שלא ניתן יהיה לערון אותו. במצב זה, " מנהל המערכת הגדיר את תצורת התיקייה הזו עבור גישה משותפת.
	- 4. בחר את שדה הטקסט File Name (שם קובץ) כדי לפתוח מקלדת, ולאחר מכן הקלד את שם הקובץ ובחר Enter **--.** 
		- 5. כדי לקבוע את ההגדרות עבור המסמך, בחר Options (אפשרויות). לדוגמה:
- בחר ב-File Type and Resolution (סוג קובץ והרזולוציה) כדי לציין את סוג הקובץ ליצירה את הרזולוציה ואת איכות הפלט.
- $\bullet$  אם מסמך המקור מודפס בשני הצדדים, בחר Original Sides (צדדי מסמך המקור), ולאחר מכן בחר ב-2-Sided (שני םידדצ.(
	- <mark>6. הגדר אפשרויות המסומנות במשולש צהוב לפני השימוש במאפיין התצוגה המקדימה.</mark>

<mark>הערה:</mark> לאחר ביצוע תצוגה מקדימה של סריקה, אפשרויות אלה מוסרות מתוך רשימת Options (אפשרויות) הראשית ( ומרוכזות ברשימת Pre-scan Options (אפשרויות סריקה מקדימה). כדי לשנות אחת או יותר מהאפשרויות האלה, בטל את התצוגה המקדימה והתחל מחדש.

שימוש במאפייו התצוגה המהדימה הוא אופציונלי.

7. בחר בחלונית הימנית של המסך להצגת תצוגה מקדימה של המסמך. במסך התצוגה המקדימה, השתמש באפשרויות בצדו הימני של המסך כדי להתאים את אפשרויות התצוגה המקדימה, וכדי לארגן מחדש, לסובב, להוסיף או להסיר עמודים.

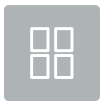

השתמש באפשרויות אלה כדי לעבור ביו תצוגת עמוד בודד ותצוגת תמונה ממוזערת. אפשרויות רבות יותר זמינות בתצוגת תמונה ממוזערת מאשר בתצוגת עמוד בודד.

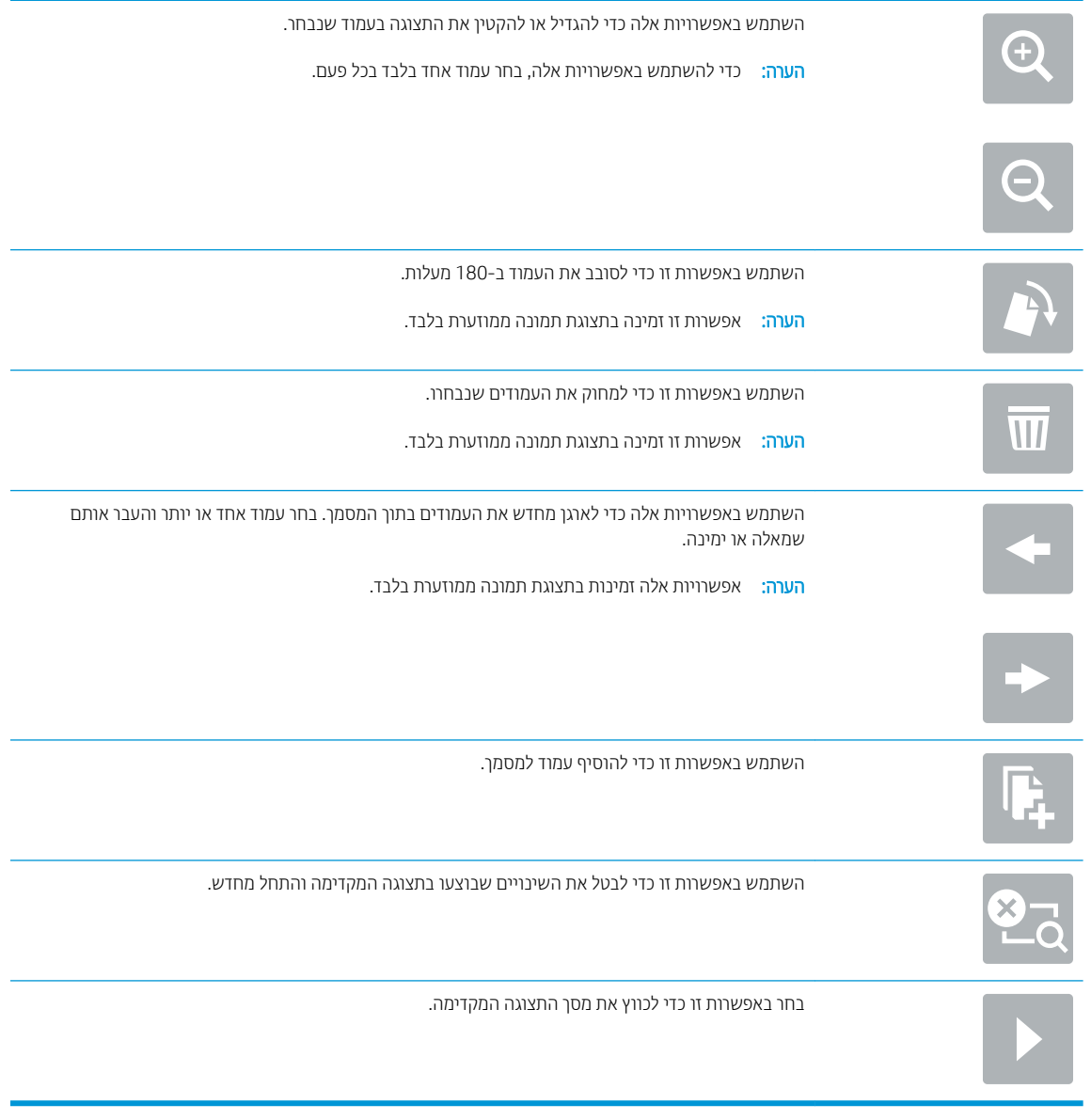

8. כאשר המסמך מוכן, בחר באפשרות Save (שמור) כדי לשמור את הקובץ.

# סריקה ושליחה לכונן הבזק USB

#### מבוא

המוצר יכול לסרוק קובץ ולשמור אותו בכונן הבזק USB. לפני השימוש במאפיין זה, השתמש בשרת האינטרנט המשובץ (EWS) של HP כדי להפעיל אותו ולקבוע את תצורתו.

# סריקה ושמירה של המסמך בכונן הבזק USB.

<mark>ו</mark>הערה: ייתכן שתידוש להיכנס למוצר כדי להשתמש במאפיין זה.

- 1. הנח את המסמך עם הצד המודפס כלפי מטה על-גבי משטח הזכוכית של הסורק, או הנח אותו עם הצד המודפס כלפי מעלה במזין המסמכים וכוונן את מכווני הנייר בהתאם לגודל המסמך.
	- 0. הכנס כונן הבזק מסוג USB ליציאת USB.
- 9. במסך הבית בלוח הבקרה של המוצר, בחר Scan to USB Drive (סריקה לכונן USB).
- 4. בחר Choose(בחר) ובחר את כונן ההבזק. שמור את הקובץ בשורש של כונן ההבזק מסוג USB, או שמור אותו בתיקייה קיימת.
	- 5. בחר את שדה הטקסט Job Name (שם עבודה) כדי לפתוח מקלדת, ולאחר מכן הקלד את שם הקובץ ובחר Enter **...** 
		- 6. כדי לקבוע את ההגדרות עבור המסמך, בחר Options (אפשרויות). לדוגמה:
	- בחר ב-Rile Type and Resolution (סוג קובץ והרזולוציה) כדי לציין את סוג הקובץ ליצירה את הרזולוציה ואת איכות הפלט.
	- $\bullet$  אם מסמך המקור מודפס בשני הצדדים, בחר Original Sides (צדדי מסמך המקור), ולאחר מכן בחר ב-2-Sided (שני צדדים).
		- 7. הגדר אפשרויות המסומנות במשולש צהוב לפני השימוש במאפיין התצוגה המקדימה.
	- <mark>رהערה:</mark> לאחר ביצוע תצוגה מקדימה של סריקה, אפשרויות אלה מוסרות מתוך רשימת Options (אפשרויות) הראשית (ת ומרוכזות ברשימת Pre-scan Options (אפשרויות סריקה מקדימה). כדי לשנות אחת או יותר מהאפשרויות האלה, בטל את התצוגה המקדימה והתחל מחדש.

שימוש במאפיין התצוגה המקדימה הוא אופציונלי.

8. בחר בחלונית הימנית של המסך להצגת תצוגה מקדימה של המסמך. במסך התצוגה המקדימה, השתמש באפשרויות בצדו הימני של המסך כדי להתאים את אפשרויות התצוגה המקדימה, וכדי לארגן מחדש, לסובב, להוסיף או להסיר עמודים.

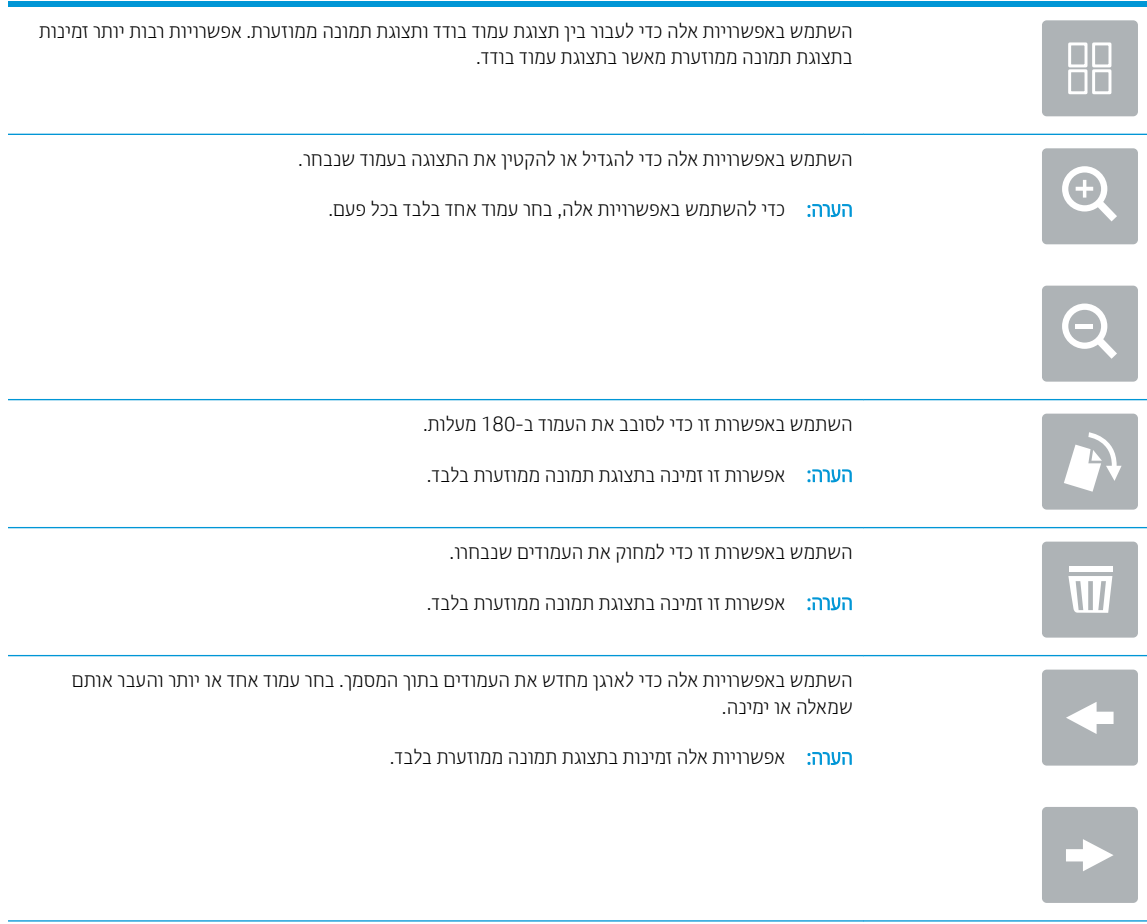

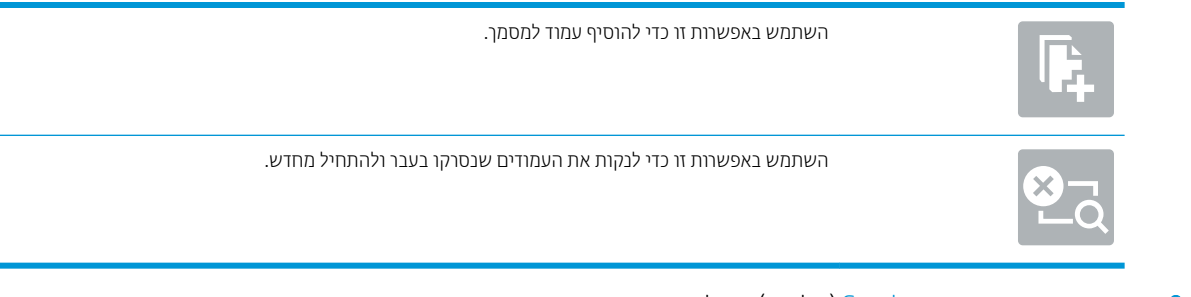

9. כאשר המסמך מוכן, בחר Send (שליחה) כדי לשמור את הקובץ.

# אפשרויות נוספות בעת סריקה

ההגדרות הבאות זמינות ברשימת Options (אפשרויות) בעת סריקה.

ר <mark>ובערה: בהערה: בהרשימה הבאה כוללת את הערכה הראשית של האפשרויות הזמינות עבור מוצרי HP ScanJet ו-HP ScanJet ו- HP ScanJet ו- HP ScanJet ו- HP ScanJet ו- HP ScanJet ו- HP ScanJet ו- HP ScanJet ו- H</mark> Enterprise flow. אפשרויות מסוימות אינן זמינות בכל המוצרים.

#### סוג קובץ ורזולוציה מודע היו שמור מסמך סרוק כאחד מסוגי הקבצים הרבים.

להלן סוגי הקבצים הסטנדרטיים הזמינים:

- **PDF: סוג קובץ זה מספק את האיכות הכוללת המיטבית של תמונה וטקסט. קובצי PDF מחייבים שימוש בתוכנת** .הצגתם Adobe® Acrobat® Reader
- $\epsilon$  ⊃PEG: סוג קובץ זה מהווה בחירה טובה עבור מרבית פריטי הגרפיקה. מרבית המחשבים כוללים דפדפן שיכול להציג קובצי JPEG. סוג קובץ זה מפיק קובץ אחד לכל עמוד.
	- TIFF: זהו סוג קובץ סטנדרטי הנתמך על-ידי תוכניות גרפיקה רבות. סוג קובץ זה מפיק קובץ אחד לכל עמוד.
	- MTIFF :MTIFF הוא ראשי תיבות של TIFF מרובה עמודים. סוג קובץ זה שומר עמודים רבים שנסרקו בקובץ יחיד.
		- יוצר קובץ XAML המשמר את העיצוב המקורי של המסמך ותומך (XML Paper Specification) XPS בגרפיקה צבעונית ובגופנים מוטבעים.
		- PDF/A ו-PDF/A הוא סוג של PDF המיועד עבור אחסון ארוך-טווח בארכיון של מסמכים אלקטרוניים. כל מידע . העיצוב מוכל במסמך.

גם סוגי קובצי OCR הבאים נתמכים:

- Text (OCR)) (OCR))) וכדי לסרוק את Text (OCR)). OCR יוצק זיור אוייז הויח אופטי (OCR) כדי לסרוק את מסמך המקור. קובץ טקסט ניתן לפתיחה בכל תוכנית עיבוד תמלילים. העיצוב של מסמך המקור לא יישמר בעת שימוש באפשרות זו.
- טקסט גצוייל המשמש תיייתעש תקן הוא Unicode Text (OCR))): OCR( Unicode טקסט )Unicode Text (OCR) ולטיפול בו באופן עקבי. סוג קובץ זה הוא שימושי עבור אינטרנציונליזציה ולוקליזציה.
- crF (OCR) (RTF (OCR) וואמצעות זיהוי תווים אופטי (OCR) כדי לסווק את )CCR) ואת CCR) היצר קובץ תבנית טקסט עשיר מסמך המקור. RTF היא תבנית טקסט חלופית הניתנת לפתיחה באמצעות מרבית התוכניות לעיבוד תמלילים. חלק מהעיצוב של מסמך המקור לא יישמר בעת שימוש באפשרות זו.
- Gearchable PDF (OCR) הניתן לחיפוש (OCR)): Searchable PDF (OCR) ו- Searchable PDF (OCR) ו- PDF) Searchable PD באמצעות זיהוי תווים אופטי (OCR) כדי לסווק את מסמך המקור. בעת סריקת מסמך בדרך זו, השתמש בכלי החיפוש של Adobe Acrobat® Reader כדי לחפש מילים או ביטויים ספציפיים בתוך ה-PDF.
- PDF/A ץבקו של גסו הוא Searchable PDF/A (OCR))): OCR( פושלחי תןיהנ PDF/A( Searchable PDF/A (OCR) הכולל מידע על מבנה המסמך, דבר המאפשר חיפוש בתוכן.
- של התכולה את ילהמכ (HTML( Hypertext Markup Language גסומ ץבקו צרוי HTML (OCR) :HTML (OCR) מסמך המקור. HTML משמש להצגת קבצים באתרי אינטרנט.
- ס (OCR) :CSV (OCR) הוא פורמט נפוץ של קובץ טקסט המכיל ערכים שמופרדים באמצעות פסיקים. סוג זה של קובץ ניתן לפתיחה באמצעות מרבית התוכניות לעיבוד תמלילים, גיליונות אלקטרוניים או מסדי נתונים.

Resolution (רזולוציה): ציין את הרזולוציה עבור תמונות סרוקות. בחר ברזולוציה גבוהה יותר כדי להגביר את בהירות התמונה. עם זאת, ככל שהרזולוציה תגדל, כך יגדל גם גודל הקובץ.

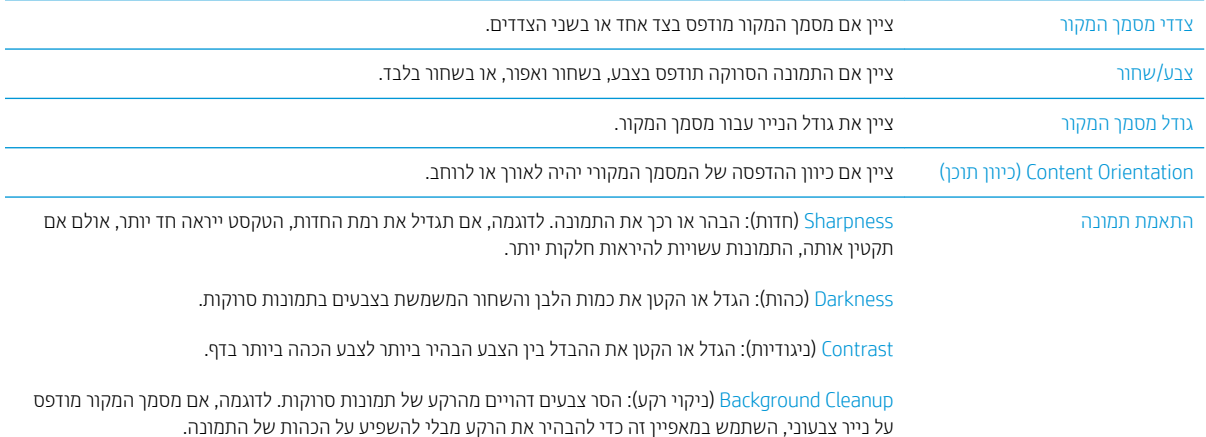

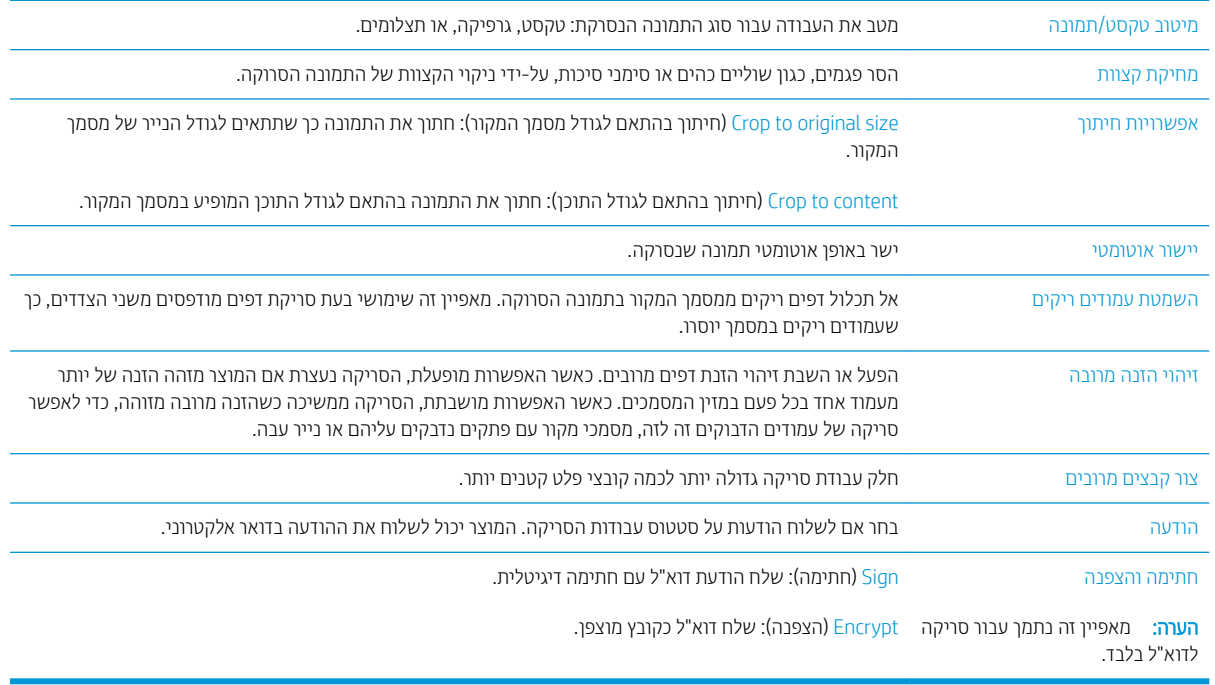

# תרונות עסקיים של HP JetAdvantage

פתרונות HP JetAdvantage הם פתרונות זרימת עבודה קלים לשימוש, ושניהם מבוססים על רשת וענן. פתרונות HP JetAdvantage מיועדים לסייע לעסקים מכל הסוגים, לרבות בתחומי בריאות, שירותים פיננסיים, ייצור ומגזר ציבורי, לנהל צי מוצרים וסורקים.

פתרונות HP JetAdvantage כוללים:

- פתרונות אבטחה של HP JetAdvantage
	- תנוופתר הולינ של JetAdvantage HP
- תנוופתר מתירז הדבוע של JetAdvantage HP

#### משימות סריקה נוספות

.www.hp.com/support/sjflowN9120fn2 או www.hp.com/go/DSFlow8500fn2

יש הוראות זמינות לביצוע משימות סריקה ספציפיות, כגון:

- סריקה של עמודים מתוך ספרים או מסמכים אחרים בכריכה  $\bullet$ 
	- שליחת מסמך סרוק לתיקייה בזיכרון המוצר  $\bullet$ 
		- סריקת שני הצדדים של תעודת זהות  $\bullet$ 
			- $\bullet$  סריקה של מסמך לתבנית חוברת

# (Windows) שימוש בתוכנת הסריקה

הנושאים הבאים מתארים את אופן השימוש בתוכנת הסריקה.

- שבודה עם קיצורי דרך לסריקה  $\bullet$ 
	- תוכה לתמונה  $\mathbf{p}$
	- $P$  סויקה ל- $P$
- סריקת טקסט לצורך עריכה (OCR)
	- סריקה לדואר אלקטרוני  $\bullet$ 
		- <u>[שלח](#page-82-0) לענן</u>
		- $\blacksquare$  סריקה אל [FTP](#page-82-0)
	- סריקה אל [SharePoint](#page-82-0)
	- ם היקה של מסמכים ארוכים  $\bullet$
	- $\frac{1}{2}$  יהוי הזנות עמודים מרובים
		- י סריקה יומיומית  $\bullet$
- סינון צבע ממסמך ([השמטת](#page-83-0) צבעים)
	- יהוי צבעים אוטומטי $\blacksquare$
- $\blacksquare$  ישר באופן אוטומטי תמונות סרוקות
- $p_1$ פחי תחיקה אוטומטית של עמודים ריקים
- $\epsilon$  התאמה אוטומטית של כיוון ההדפסה של הדף
	- ס יהוי אוטומטי של גודל עמוד **1**
- חתוך או מלא באופן אוטומטי תמונה סרוקה כך שתתאים לגודל העמוד שנבחר in
	- סריקה באמצעות מצב שחור-לבן בעל שיפור טקסט O
		- הוספה או הסרה של התקן  $\bullet$
		- סריקה באמצעות תוכנת סריקה אחרת  $\bullet$

### עבודה עם קיצורי דרך לסריקה

קיצורי הדרך לסריקה מספקים דרך מהירה ויעילה לבחירת ההגדרות עבור משימות הסריקה המתבצעות בתדירות גבוהה. השתמש בתוכנה HP Scan כדי ליצור ולשנות קיצורי דרך לסריקה.

- $\blacksquare$  הצגת קיצורי דרך לסריקה
- ש יצירת קיצורי דרך לסריקה  $\bullet$
- שינוי קיצורי דרך לסריקה  $\bullet$

#### הצגת קיצורי דוך לסריקה

כדי להציג קיצורי דרך לסריקה קיימים, פתח את HP Scan. קיצורי הדרך הקיימים לסריקה יופיעו ברשימה משמאל.

#### יצירת קיצורי דרך לסריקה

כדי ליצור קיצור דרך לסריקה, בצע את השלבים הבאים:

- .HP Scan את תוכנת HP.
- . לחץ על **יצירת קיצור דרך חדש לסריקה**.
	- . הזן שם עבור קיצור הדרך החדש.
- <span id="page-81-0"></span>4. בחר כדי ליצור את קיצור הדרך החדש מתוך ההגדרות הקיימות או מתוך קיצור דרך שקיים מראש.
	- 5. לחץ על **צור**.
	- 6. שנה את ההגדרות עבור קיצור הדרך החדש לסריקה. לחץ על **עוד** לקבלת הגדרות נוספות.
- 7. לחץ על הסמל **שמירה** לצד שם קיצור הדרך החדש ברשימת קיצורי הדרך כדי לשמור את השינויים שביצעת בקיצור הדרך.

#### או

לחץ על הסמל **ביטול** כדי לבטל את השינויים.

#### שינוי קיצורי דרך לסריקה

כדי לשנות קיצור דרך לסריקה, בצע את השלבים הבאים:

- $.$ HP Scan ב $.$  פתח את תוכנת
- <mark>2.</mark> בחר את קיצור הדרך שברצונך לשנות מהרשימה המופיעה משמאל.
- 3. שנה את ההגדרות בצידו הימני של המסך. לחץ על **עוד** לקבלת הגדרות נוספות.
	- 4. לחץ על הסמל **שמירה** שמימין לשם קיצור הדרך כדי לשמור את השינויים.

#### סריקה לתמונה

- טען מסמך במגש ההזנה. **1**
- .2 פתח את כנתתו Scan HP.
- .3 בחר שמור כ-JPEG או שלח בדואר אלקטרוני כ-JPEG ולחץ על סריקה.

#### או

בחר קיצור דרך אחר לסריקה, שנה את **סוג הפריט לתמונה**, בחר קובץ תמונה מתוך הרשימה הנפתחת **סוג קובץ** ולאחר מכן לחץ על **סריקה**.

# קהיסר ל-PDF

- . טען מסמך במגש ההזנה.
- . פתח את תוכנת HP Scan ו-
- 9. בחר שמור כ-PDF או שלח בדואר אלקטרוני כ-PDF ולחץ על סריקה.

#### או

בחר קיצור דרך אחר לסריקה ובחר PDF מתוך הרשימה הנפתחת **סוג קובץ**, ולאחר מכן לחץ על **סריקה**.

# סריקת טקסט לצורך עריכה (OCR)

<span id="page-82-0"></span>תוכנת HP scanner משתמשת בזיהוי תווים אופטי (OCR) כדי להמיר טקסט על עמוד לטקסט שניתן לערוך במחשב. תוכנת ה-OCR מגיעה עם תוכנת ReadIris Pro. להבלת מידע על השימוש בתוכנת ה-OCR, עייו בסעיף **סריקת טקסט לצורר עריכה** בעזרה המקוונת.

# סריקה לדואר אלקטרוני

<mark>ﷺ הערה:</mark> כדי לסרוק לדואר אלקטרוני, ודא שנוצר חיבור לאינטרנט.

- **1.** טען מסמך במגש ההזנה.
- .2 פתח את כנתתו Scan HP.
- <mark>.3 בחר באפשרות **שלח בדואר אלקטרוני כ-PDF** או **שלח בדואר אלקטרוני כ-JPEG.** ולאחר מכן לחץ על **סריקה**.</mark>

או

בחר קיצור דרך אחר כלשהו לסריקה ובחר **דואר אלקטרוני** מתוך הרשימה הנפתחת **שלח אל**, ולאחר מכן לחץ על **סריקה**.

## שלח לענן

ے .<br>ﷺ ה**ערה:** כדי לסרוק לענן, ודא שנוצר חיבור לאינטרנט

- **1.** טעו מסמר במגש ההזנה.
- .2 פתח את כנתתו Scan HP.
- <mark>3.</mark> בחר באפשרות **Send to Cloud (שלח לענן),** ולאחר מכן בחר את יעד הקובץ, למשל Google Drive או DropBox.
	- 4. בחר באפשרות **Scan** (סריקה).

## היקה אל FTP

באפשרותך לטעון תמונה שנסרקה לתיקיית FTP באמצעות התוכנה HP Scan.

- **1.** טען מסמך במגש ההזנה.
- .2 פתח את כנתתו Scan HP.
- . בחר קיצור דרך לסריקה. מהאזור Destination (יעד), בחר Send to (שלח אל).
	- . בחר תיקיית FTP כיעד.

הערה: אם אתה משתמש במאפיין בפעם הראשונה, לחץ על **Add** (הוסף) כדי להגדיר FTP כיעד. . **FTP הערה:** 

5. לחץ על OK ואז לחץ על Scan (סריקה).

# קהיסר לא SharePoint

באפשרותך לטעון תמונה שנסרקה לאתר SharePoint באמצעות התוכנה HP Scan.

- טען מסמך במגש ההזנה. **1**
- .2 פתח את כנתתו Scan HP.
- .3 בחר קיצור דרך לסריקה. מהאזור Destination (יעד), בחר Send to (שלח אל).
	- .4 בחר אתר SharePoint יעדכ .

<span id="page-83-0"></span><mark>לבן הערה: אם אתה משתמש במאפיין בפעם הראשונה, לחץ על **Add** (הוסף) כדי להגדיר אתר SharePoint כיעד. .</mark>

5. לחץ על OK ואז לחץ על Scan (סריקה).

#### סריקה של מסמכים ארוכים

<u>כברירת מחדל, הסורק מזהה באופן אוטומטי את גודל העמוד על-ידי בחירה ב-Detect Size (זיהוי גודל) עבור דף באורך של עד 356</u> מ"מ.

בהתאם לסורק, בחר את האפשרויות של גודל העמוד:

- בתוחת של גודל HP Digital Sender Flow 8500 fn2 : עבור מסמכים ארוכים בחר **ארוך 3.4 x 3.4 אינץ')** מהרשימה הנפתחת של גודל העמוד בהגדרות קיצורי הדרר לסריקה.
- לאיבא') מהרשימה הנפתחת של HP ScanJet Enterprise Flow N9120 fn2: עבור מסמכים ארוכים בחר ארור (34 x 7 איבא') מהרשימה הנפתחת של גודל העמוד בהגדרות קיצורי הדרך לסריקה.

ההער : תןינ וקסרל ףד דאח דלבב כלב פעם עתב מושיש תרבהגד קהיסר של םידעמו םיכואר .

אם הסורק מוגדר לסריקת עמודים ארוכים, הוא יסרוק עמוד אחד בכל פעם. השימוש בהגדרה זו כדי לסרוק עמודים וגילים יגרום להאטה בתהליך, ויש להשתמש בה רק כדי לסרוק עמודים שהם יותר ארוכים מ-356 מ"מ .

### זיהוי הזנות עמודים מרובים

המאפיין של זיהוי הזנת דפים ובים עוצר את תהליך הסריקה אם הוא מזהה הזנה של דפים ובים בבת אחת. מאפיין זה מופעל כבריות מחדל.

השבתת מאפיין זה יכולה לעזור בעת סריקה:

- טפסים מרובי חלקים (שימוש ש-HP אינה ממליצה עליו).
	- ם מסמכים שאליהם מצורפים תוויות או פתקים נדבקים.

<mark>(</mark>הערה: השתמש בממשק המשתמש של ISIS או WIA כדי להפעיל זיהוי הזנת דפים ובים בעת סריקה מתוכנה שאינה של HP.

#### סריקה יומיומית

קיצור הדרך **סריקה יומיומית** מאפשר למשתמשים להגדיר ולשמור קיצור דרך לסריקה לצורכי היומיום שלהם. **ההגדרות הבאות של** היצורי דרך לסריקה ניתנות להתאמה אישית כשנבחר קיצור הדרך סריקה יומיומית:

- סוג פריט
- צדדי עמוד
- (גודל עמוד) Page Size
- Mode Color( מצב עצב (
	- יעד/סוג קובץ  $\bullet$

# (השמטת צבעים) סינון צבע

באפשרותך לסנן ערוץ צבע (אדום, ירוק או כחול) או עד שלושה צבעים נפרדים. עבור צבעים ספציפיים, הגדרת הרגישות מפקחת על המידה שבה על צבע סרוק להתקרב לצבע ספציפי.

הסרת צבעים מסריקה עשויה להקטין את גודל הקובץ ולשפר את תוצאות זיהוי התווים האופטי (OCR).

לבחיות צבעים למחיקה מסריקה בתוכנת HP Scan, בצע את שלבים הבאים:

- $H$ P Scan בתח את תוכנת.  $I$
- 2. סרוק עמוד לדוגמה, שמכיל את הצבעים להשמטה, אל מציג הצבעים.
- <span id="page-84-0"></span>6. לחץ על הלחצן More (עוד) ולאחר מכן לחץ על הכרטיסייה Image (תמונה) ובחר את המאפיין Color Dropout (השמטת .(צרעים
- 4. הפוך לזמין את הצבע שברצונך להשמיט ובחר אותו בתצוגה המקדימה באמצעות כלי הטפטפת. הקפד לשמור את הצבעים.

ניתן לבחור רק באפשרויות השמטת צבעים הזמינות עבור הסורק שברשותך.

לקבלת מידע אודות הגדרות השמטת הצבעים, עיין בעזרה המקוונת עבור תוכנת הסריקה שבה אתה משתמש.

#### זיהוי צבעים אוטומטי

השתמש במאפיין זה כדי להקטין את גודל הקובץ הסרוק על-ידי שמירה של עמודים המכילים צבע כסריקות בצבע, ושמירת כל שאר העמודים בשחור-לבן.

לזיהוי צבעים אוטומטי בתמונה סרוקה, פעל על-פי השלבים הבאים:

- $H$ P Scan את תוכנת HP.
	- 2. בחר קיצור דרך לסריקה.
- 3. יכדי לכוונן את הוגישות של **זיהוי אוטומטי של צבע** ואת הגדוות מצב הפלט, לחץ על **עוד**, בחר **תמונה** ולאחר מכן לחץ על התיבה הנפתחת **זיהוי אוטומטי של צבע**.
	- 4. לחץ על התיבה הנפתחת מצב צבע ולאחר מכן בחר **זיהוי אוטומטי של צבע**.

<mark>(第 הערה:</mark> לקבלת מידע אודות הגדרות זיהוי הצבעים האוטומטי, עיין בעזרה המקוונת עבור תוכנת הסריקה שבה אתה משתמש.

השתמש בממשק המשתמש של ISIS או WIA כדי לזהות צבעים באופן אוטומטי בעת סריקה מתוכנות סריקה שאינן של HP.

#### ישר באופן אוטומטי תמונות סרוקות

Windows: השתמש במאפיין **יישור אוטומטי** כדי ליישר תוכן נטוי ביחס לממדי הדף במסמך המקורי. השתמש במאפיין **Setect Size** (זיהוי גודל) כדי לבצע ביטול הסטה של תמונות בדף שייתכו שהתעקמו במהלר הסריקה.

- .1 פתח את כנתתו Scan HP.
	- 2. בחר קיצור דרר לסריקה.
- 3. לחץ על עוד, בחר את הכרטיסייה מסמך ולאחר מכן בחר יישור תוכן.

#### מחיקה אוטומטית של עמודים ריקים

כאשר המאפיין Delete blank pages (מחיקת דפים ריקים) מופעל, העמודים שנסרקו מוערכים מבחינת תוכן. העמודים הריקים שזוהו מוצגים במציג עם סימן מחיקה עליהם. העמודים הריקים האלה נמחקים באופן אוטומטי כשהמסמך הסרוק נשמר ביעד.

- $.$  פתח את תוכנת HP Scan.
	- 2. בחר קיצור דרך לסריקה.
		- עוד). לחץ על More (עוד).
- 4. נחר את הכרטיסייה Document (מסמך), בחר באפשרות Delete blank pages (מחיקת דפים ריקים) מהתיבה הנפתחת Adjust documents (התאמת מסמכים) ולאחר מכן לחץ על OK.

<span id="page-85-0"></span>צ<mark>ֹ</mark>לָ : עבה: המחוון Sensitivity (וגישות) מאפשר לך להתאים את עוך הוגישות של זיהוי דפים ויקים ומחיקתם. בקצה התחתון . של המחוון, עמודים נוספים מזוהים כריקים ונמחקים. בקצה העליון של המחוון, עמודים מוכרחים להיות כמעט ריקים לגמרי כדי שיזוהו ויימחקו. כמו כן, ניתן להגדיר את ערך הרגישות באמצעות הזנת ערך או לחיצה על לחצני החיצים.

### התאמה אוטומטית של כיוון ההדפסה של הדף

השתמש במאפיין זה להתאמה אוטומטית של כיוון הדף לפי שפה.

- $H$ P Scan בתח את תוכנת.  $I$ 
	- **2.** בחר קיצור דרר לסריקה.
		- .3 ץלח על More ( דעו .(
- 4. בכרטיסייה Scan (סריקה), בחר בתיבה הנפתחת Page Orientation (כיוון הדף) ולאחר מכן בחר בתיבת הסימון Auto Orient (כיווו אוטומטי).
	- 5. בחר שפת מסמך, לחץ על OK, ולאחר מכן התחל **סריקה**.

#### זיהוי אוטומטי של גודל עמוד

תוכנת HP Scan יכולה לזהות גודל עמוד באופן אוטומטי באמצעות האפשרות Detect Size (זיהוי גודל). כאשר בוחרים באפשרות Detect Size ( זיהוי גודל) מהרשימה הנפתחת Page Size (גודל עמוד), התמונה שנסרקה נחתכת לגודל העמוד שנבחר, ותוכן שהוסט מיושר.

### חתוך או מלא באופן אוטומטי תמונה סרוקה כך שתתאים לגודל העמוד שנבחר

השתמש במאפיין זה כדי לחתוך או למלא תמונה סרוקה כך שתתאים לגודל העמוד שנבחר.

כדי לחתוך או למלא תמונה סרוקה באופן אוטומטי כך שתתאים לגודל העמוד שנבחר, פעל בהתאם לשלבים הבאים:

- $.$  פתח את תוכנת HP Scan.
	- . בחר קיצור דרך לסריקה.
- 3. לחץ על **עוד** לקבלת הגדרות נוספות.
- 4. בחר באפשרות החיתוך שלך מתוך הרשימה הנפתחת Input Page Size (גודל עמוד הקלט).
- כדי לבצע חיתוך אוטומטי של תוכן המסמך, בחר באפשרות Detect Content on Page (זהה תוכן בעמוד).
	- כדי לבצע חיתוך אוטומטי לממדי המסמך, בחר באפשרות Detect Size (זיהוי גודל).

<mark>לים הערה: השתמש בממשק המשתמש של ISIS או TWAIN כדי להגדיר אפשרויות חיתוך בעת סריקה מתוכנות סריקה של צד "</mark> .שלישי

לקבלת מידע אודות הגדרות החיתוך האוטומטי, עיין בעזרה המקוונת עבור תוכנת הסריקה שבה אתה משתמש.

5. דא שבחרת באפשרות Same as Input (זהה לקלט) עבור Output Page Size (גודל עמוד הפלט) ואז לחץ על Scan (סריקה).

## סריקה באמצעות מצב שחור-לבן בעל שיפור טקסט

השתמש במאפיין זה לשיפור איכות התמונה הסרוקה בעת סריקת טקסט בשחור-לבן. לשימוש בהגדרה זו, בצע את השלבים הבאים:

- $.$  פתח את תוכנת HP Scan .
	- . בחר קיצור דרך לסריקה.
- עוד). לחץ על More (עוד).
- <span id="page-86-0"></span>4. בחר בכרטיסייה Image (תמונה) ואז בחר באפשרות Black/White (1 bit) (שחור-לבן (סיבית אחת)) מהתיבה הנפתחת Color (מצב צבע). **Mode** 
	- 5. בחר באפשרות Threshold for Black/White (סף שחור-לבן), בחר Enhance Content (שיפור תוכן) ואז לחץ על OK.

#### הוספה או הסרה של התקן

באפשרותך להשתמש בתוכנת HP Scan כדי להוסיף או להוציא התקן במחשב.

- $.$  פתח את תוכנת HP Scan.
- 2. לחץ על הסמל **הגדרות ⊚**כדי לפתוח את החלון Device Settings (הגדרות התקן).
	- . בצע אחת מהפעולות הבאות:  $\cdot$
- כדי להוסיף התקן, לחץ על סמל הפלוס +, לחץ על Connect a new device (חיבור התקן חדש) ופעל בהתאם להנחיות שבמסך.
	- כדי להסיר התקן, בחר את שם הסורק מרשימת הסורקים הקיימים ולאחר מכן לחץ על הלחצן Delete (מחק).
		- .<br>ג∕ו עדה: γרבת עשר לבחור סורקים מרובים כדי למחוק אותם בבת אחת.

יצה: אפשר גם להשתמש ב-HP Scan Assistant כדי להוסיף התקן חדש. הפעל את **HP Scan Assistant מ**שולחן העבודה של . המחשב, לחץ על Tools (כלים), לחץ על Software & Software (הגדרת התקן ותוכנה) ואז בחר Connect a new device (חיבור התקן חדש).

#### סריקה באמצעות תוכנת סריקה אחרת

היישומים הבאים של צד שלישי נתמכים גם כו על-ידי הסורק:

- .OCR םישוי :Readiris Pro ●
- Cardiris: יישום לכרטיסי ביקור.
- ימישוי דצ ייששל םימכהתו ב-TWAIN, ISIS בו -WIA.

# שימוש בתוכנת הסריקה (OS X)

.www.hp.com/support/sjflowN9120fn2 או www.hp.com/go/DSFlow8500fn2 .

# עצות לסריקה

שריטוב מהירויות של סריקה ומשימות C

# מיטוב מהירויות של סריקה ומשימות

כמה הגדרות משפיעות על הזמן הכולל של משימות סריקה. כאשר ברצונך למטב את ביצועי הסריקה, עיין במידע הבא.

- י כדי לשפר את הביצועים, ודא שהמחשב שברשותך עונה על דרישות המערכת המומלצות. כדי להציג את דרישות המערכת המינימליות והמומלצות, בקר בכתובת www.hp.com., ולאחר מכן חפש את דגם הסורק ובנוסף את המילה **מפרטים**.
- שבמירת תמונה סרוקה לתבנית שניתן לערוך בה חיפוש (לדוגמה, קובץ PDF שניתן לערוך בו חיפוש) אורכת זמן רב יותר (כתראו תשמירה לתבנית תמונה מכיוון שהתמונה הסרוקה מנותחת באמצעות זיהוי תווים אופטי (OCR). ודא כי דרוש לך קובץ פלט הניתן לחיפוש לפני שתבחר בתבנית סריקה ניתנת לחיפוש.
- סריקה ברזולוציה גבוהה מהנדרש מאריכה את זמן הסריקה ויוצרת קובץ גדול יותר ללא שום תועלת נוספת. אם אתה סורק or ת ברזולוציה גבוהה, הגדר את הרזולוציה לרמה נמוכה יותר כדי להגביר את מהירות הסריקה.

# 3 טיפול ותחזוקה

<u>סעיף זה מציג מידע אודות טיפול בסורק ותחזוקה שלו. לקבלת המידע העדכני ביותר אודות תחזוקה, בקר בכתובת /www.hp.com</u> [.support](http://www.hp.com/support)

- י ניקוי המוצר  $\bullet$
- [התקנת](#page-93-0) <u>אביזר בכיס לשילוב חומרה</u>
	- $\frac{\text{m}}{\text{m}}$  החלפת חלקים
- מ<u>ומנת חומרים מתכלים לתחזוקה ולסורק</u>

# ניקוי המוצר

<span id="page-91-0"></span>ניקוי הסורק מדי פעם מסייע להבטיח סריקות באיכות גבוהה. מידת הטיפול הדרושה תלויה בכמה גורמים, כולל מידת השימוש וסביבת העבודה. בצע ניקוי שגרתי כנדרש.

# ניקוי רצועות הסריקה

7<mark>. הערה: ס</mark>ורק המסמכים HP ScanJet Enterprise Flow N9120 fn2 מוצג בהליך זה, אולם ההוראות נכונות גם לגבי תחנת העבודה ללכידת מסמכים HP Digital Sender Flow 8500 fn2.

לניקוי רכיבי רצועות הסריקה, בצע את הפעולות הבאות:

- 1. לחץ על לחצן ההפעלה כדי לכבות את הסורק ולאחר מכן נתק את כבל המתח ואת הכבלים האחרים מהסורק.
	- . בהרם את מזיו המסמכים האוטומטי (ADF).
	- 3. נקה את רצועות הסריקה בעזרת מטלית רכה ונטולת סיבים שרוססה בנוזל ניקוי עדין למשטחי זכוכית.

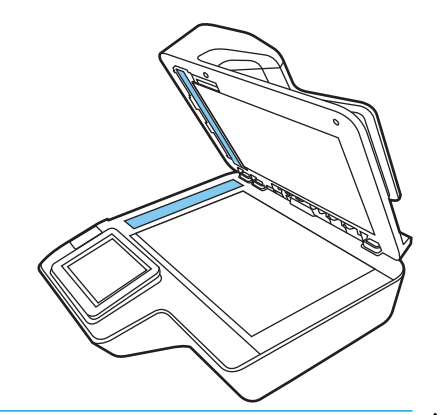

תורה להייחות: השתמש בחומר לניקוי זכוכית בלבד לצורך ניקוי רצועות הסריקה. הימנע מחומרי ניקוי המכילים חומרים שוחקים,  $\Lambda$ אציטון, בנזן ופחמן טטרכלוריד, העלולים להזיק לרצועות הסריקה. הימנע משימוש באלכוהול איזופרופילי, העלול להשאיר פסים על רצועות הסריקה.

אל תרסס את חומר הניקוי למשטחי זכוכית ישירות על רצועות הסריקה.

- 4. ייבש את רצועות הסריקה בעזרת מטלית יבשה, רכה ונטולת מוך. נגב את הרצועות העשויות מחומר אפור ומבריק בכל רצועה.
- 5. סגור את מזין המסמכים האוטומטי, חבר מחדש את כבל ה-USB ואת אספקת המתח לסורק ולאחר מכן לחץ על לחצן ההפעלה כדי להפעיל את הסורק. הסורק מוכן כעת לשימוש.

### ניקוי הגלגלות

- מבוא
- ניקוי הגלגלות

#### מבוא

ייתכן שיש לנקות את הגלגלות בתנאים הבאים:

- רקסורק מתוחשות חסימות נייר חוזרות ונשנות או שגיליונות מרובים נסרקים בו-זמנית.
- שב סוגי הנייר הבאים נסרקים לעתים קרובות: נייר מצופה, מסמכים שעברו תהליך כימי כגון נייר נטול פחם, מסמכים  $\blacksquare$ המכילים כמות ובה של סידן פחמתי, מסמכים שנכתבו בעיפרון, מסמכים שהודפסו באמצעות מדפסות הזרקת דיו, או מסמכים שהטונר לא הותך על-גביהם.

### ניקוי הגלגלות

<span id="page-92-0"></span><mark>مערה: בהערה: D</mark>P ScanJet Enterprise Flow N9120 fn2 הואג בהליך זה, אולם ההוראות נכונות גם לגבי תחנת <u>S</u> העבודה ללכידת מסמכים HP Digital Sender Flow 8500 fn2.

לניקוי גלגלות ההזנה וההפרדה, בצע את הפעולות הבאות:

- 1. דרך לוח הבקרה, בחר Support Tools (כלי תמיכה) ופתח את התפריטים הבאים:
	- $\blacksquare$  תחזוקה
	- $\mathbf{e}$  כיול/ניקוי
	- פריקוי הגלגלות של מזין המסמכים האוטומטי (ADF)
- 2. לחץ על לחצן ההפעלה כדי לכבות את הסורק ולאחר מכן נתק את כבל המתח ואת הכבלים האחרים מהסורק.
	- 9. פתח את מכסה מכסה מזין המסמכים האוטומטי (ADF).

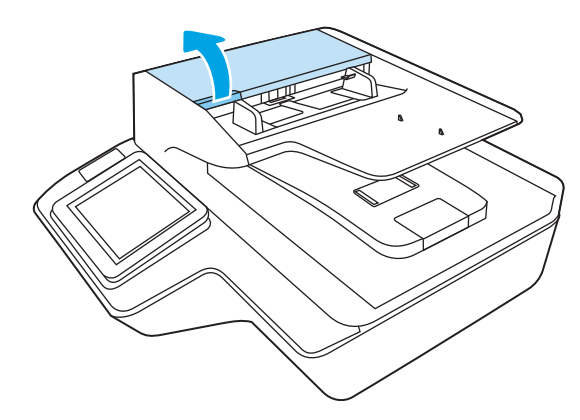

- 4. בעזרת מטלית נקיה ונטולת מוך, שהורטבה במעט מים מזוקקים או מי ברז נקיים, נגב את גלגלת ההפרדה מימין לשמאל. סובב את הגלגלת ב-360 מעלות מלאות כדי להבטיח ניקוי משטח הגלגלת במלואו.
	- 5. נגב את גלגלות ההזנה מימין לשמאל. סובב את הגלגלות ב-360 מעלות מלאות כדי להבטיח ניקוי משטח הגלגלת במלואו.

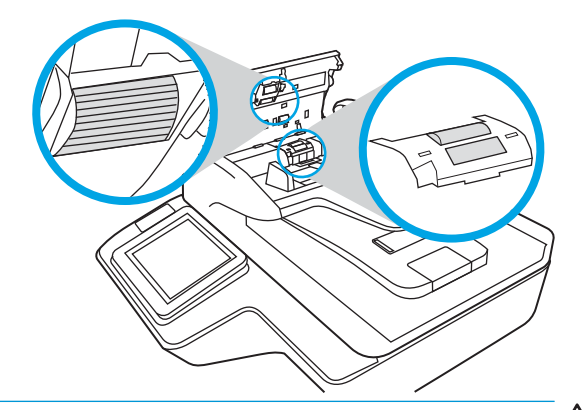

- תהירות: המתן שתי דקות לפחות עד שהגלגלות יתייבשו לפני טעינת מסמכים לתוך מגש הזנת המסמכים. <u>^</u>
- 6. סגור את מכסה מזין המסמכים האוטומטי (ADF) ולאחר מכן חבר מחדש את כבל ה-USB ואת ספק המתח לסורק.
	- 7. לחץ על לחצן ההפעלה כדי להפעיל את הסורק.

# התקנת אביזר בכיס לשילוב חומרה

<span id="page-93-0"></span>באפשרותך להתקין אביזר של HP הניתן לרכישה בנפרד (לדוגמה, קורא קרבה, קורא טביעות אצבע, או קורא כרטיסים מגנטיים) בתוך הכיס לשילוב חומרה (HIP) הכלול.

<mark>(</mark>הערה: — תהליך זה מתאר התקנה של קורא כרטיסי קרבה. צעדים המזוהים כ-**אם מתאים** עשויים לא להתאים לאביזרי HIP אחרים. עיין תמיד בהוראות ההתקנה המצורפות לאביזר שברשותך.

להתקנת אביזר ב-HIP, בצע פעולות אלה:

1. לחץ על לחצן ההפעלה כדי לכבות את המוצר (1) ולאחר מכן נתק את כבל המתח (2).

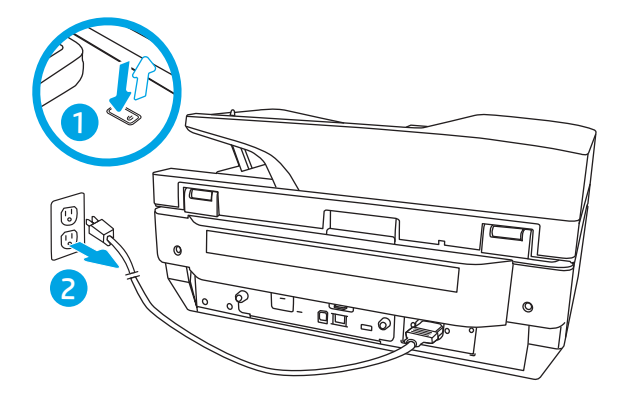

2. הכנס מבוג בעל ראש שטוח אל תוך החריץ בחלקו העליון של מכסה ה-HIP ושחרר את המכסה בעדינות; הנח את המכסה בצד.

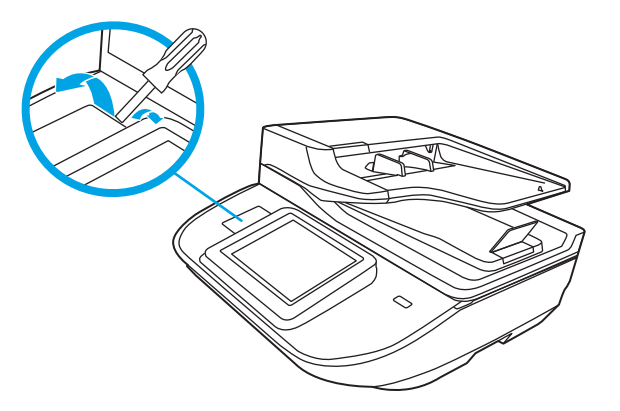

- .3 הוצא את אביזר ה-HIP מן האריזה והתקן אותו בתוך ה-HIP.
- א. חבר את כבל ה-USB של האביזר למחבר בצידה השמאלי של מסגרת ה-HIP.

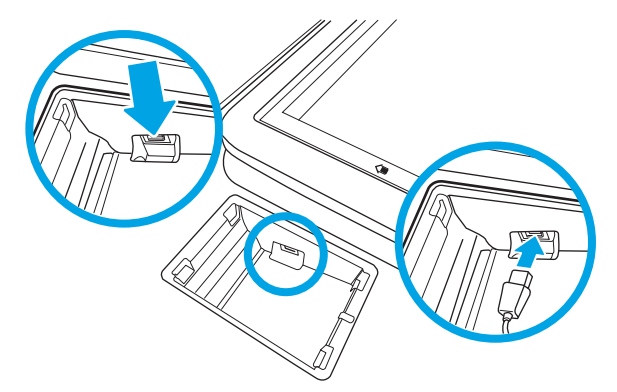

ב. חבר את כבל ה-USB למחבר שעל האביזר (1), ואז חבר את מחבר ההארקה לרצועת ההארקה של האביזר, אם ניתן (2).

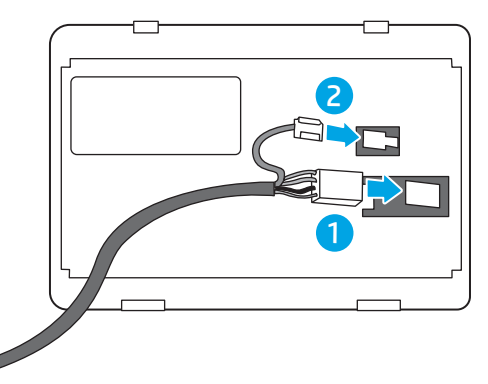

- <mark>ש</mark> הערה: המחברים המוצגים הם עבור קורא כרטיס קרבה. כבל המחבר עבור האביזר שברשותך עשוי להיות שונה " במקצת, וייתכן שאינו כולל מחבר הארקה.
	- א. ישר את האטבים בצידו התחתון של האביזר עם המחברים שבתוך ה-HIP, והכנס את האביזר לתוך ה-HIP.
		- 4. חבר את כבל המתח, ולחץ על לחצן ההפעלה להפעלת המוצר.

# החלפת חלקים

<span id="page-95-0"></span>החלפת חלקים בעת הצורך מסייעת להבטיח קבלת סריקות באיכות גבוהה. ייתכן שיהיה עליך להחליף חלקים כאשר שרת האינטרנט המשובץ או לוח הבקרה יציגו הנחיה לעשות זאת, או אם הסורק אינו פועל כשורה. הערכה להחלפת הגלגלות של מזין המסמכים האוטומטי של תחנת העבודה ללכידת מסמכים HP Digital Sender Flow 8500 fn2 וסורק המסמכים HP ScanJet Enterprise 2flow N9120 fn כוללת את חלקי החילוף הבאים:

- תכסה גלגלת  $\bullet$
- גלגלות הפרדה
- מודול גלגלת איסוף

ערכת ההחלפה כוללת גם הוראות מפורטות בנוגע להחלפה של כל אחד מחלקים אלה.

# החלפת גלגלות ההפרדה והמכסה

fir 3 הערה: סורק המסמכים HP ScanJet Enterprise Flow N9120 fn2 מוצג בהליך זה, אולם ההוראות נכונות גם לגבי תחנת העבודה ללכידת מסמכים HP Digital Sender Flow 8500 fn2.

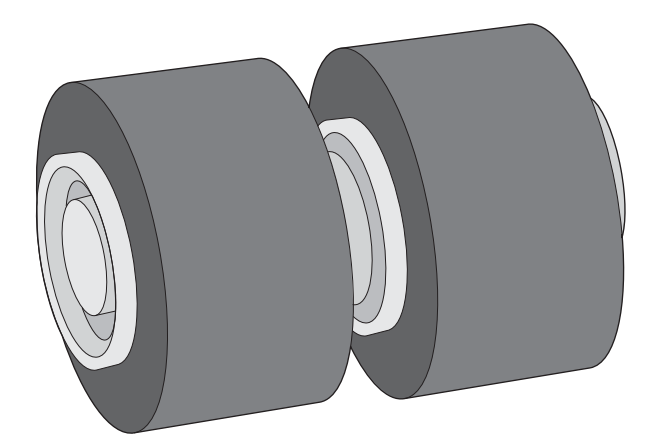

החלף את גלגלות ההפרדה בתנאים הבאים:

- Windows: כאשר תיבת הדו-שיח **תחזוקה מומלצת** מציינת כי יש לבצע בה פעולות תחזוקה.
	- שר מסורק מתרחשות חסימות מסמכים חוזרות ונשנות.

<mark>(道 הערה:</mark> ערכת גלגלות חלופיות היא מוצר מתכלה ואינה מכוסה במסגרת האחריות או הסכמי שירות סטנדרטיים.

כדי להחליף את גלגלות ההפרדה, בצע את הפעולות הבאות:

1. לחץ על לחצן ההפעלה כדי לכבות את הסורק, ולאחר מכן נתק את כבל ה-USB ואת אספקת המתח מהסורק.

2. פתח את מכסה מכסה מזין המסמכים האוטומטי (ADF).

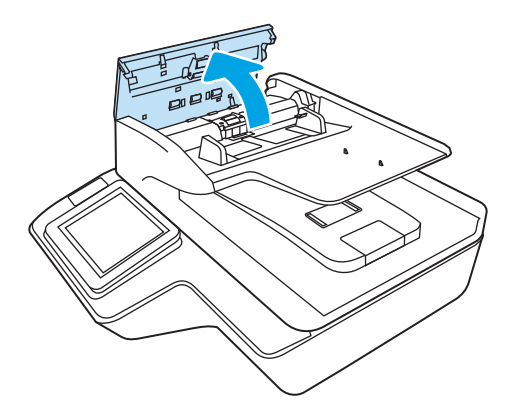

3. לחץ על הלשוניות בצדי מכסה הגלגלות, ולאחר מכן הרם את מכסה הגלגלות כדי להסיר אותו.

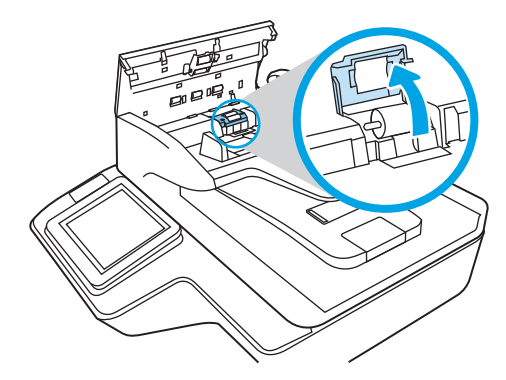

4. הסר והחלף את הגלגלות כמתואר בהוראות המצורפות לערכת ההחלפה.

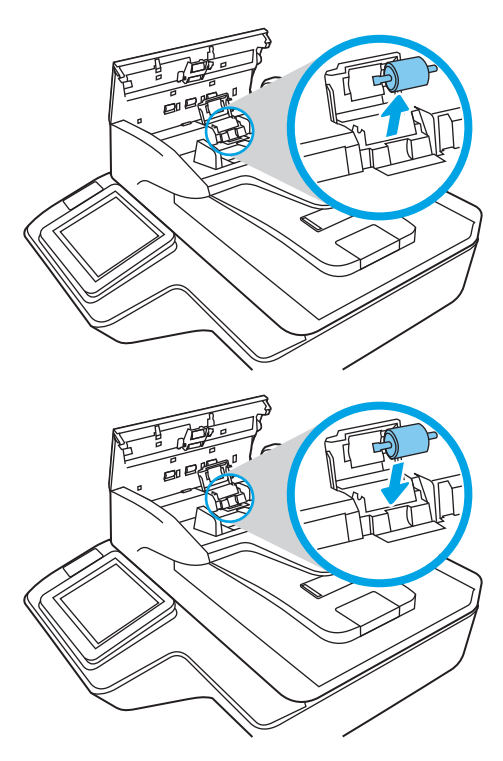

5. החלף את מכסה הגלגלות ולאחר מכן המשך בהחלפת מודול גלגלת האיסוף.

# הזמנת חומרים מתכלים לתחזוקה ולסורק

# הזמנת חלקים ואביזרים

להזמנת חלקים לתחזוקת הסורק, בקר באתר האינטרנט של חלקי הסורק של HP בכתובת www.hp.com/buy/parts.

<span id="page-97-0"></span>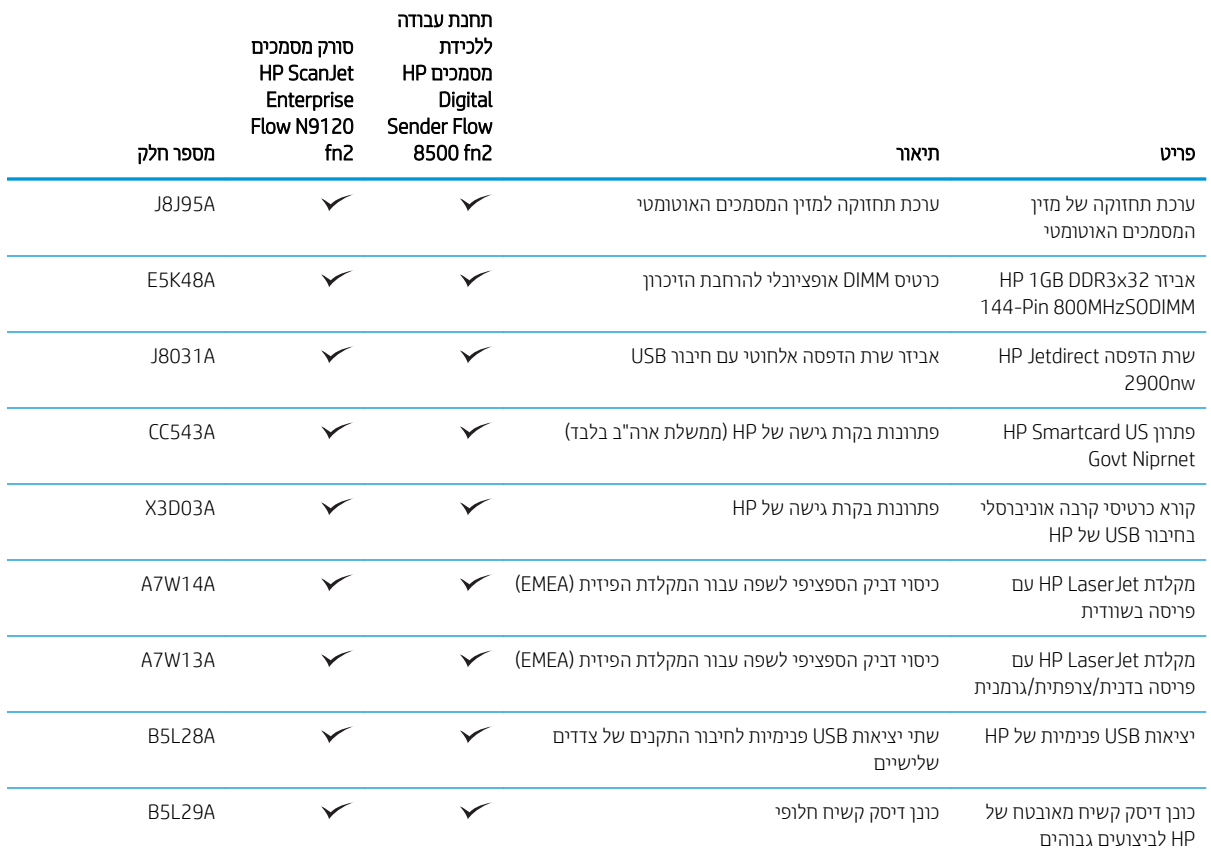

# חלקים הניתנים לתיקון על-ידי הלקוח

החלקים הבאים זמינים עבור המוצר.

- םחלקי םירטהמפו כ בהחו פהלהחל תיצמע תקנווי על-ידי תחולקו , אלא אם כן אתה כןמו לשלם תולצו תוריש של HP ידכ שיבצע את התיקון. עבור חלקים אלה, התמיכה באתר הלקוח או בהחזרה למחסן לא תסופק במסגות האחריות למוצר HP.
- חלקים המפורטים כהחלפה עצמית **אופציונלית** ניתנים להתקנה על-ידי צוות שירות של HP לפי בקשתך ללא תשלום נוסף במהלך תקופת האחריות של המוצר.

#### טבלה 3-1 מספרי חלקים חלופיים

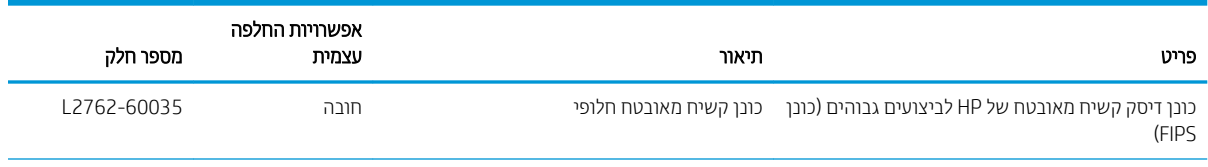

#### טבלה 3-1 מספרי חלקים חלופיים (המשך)

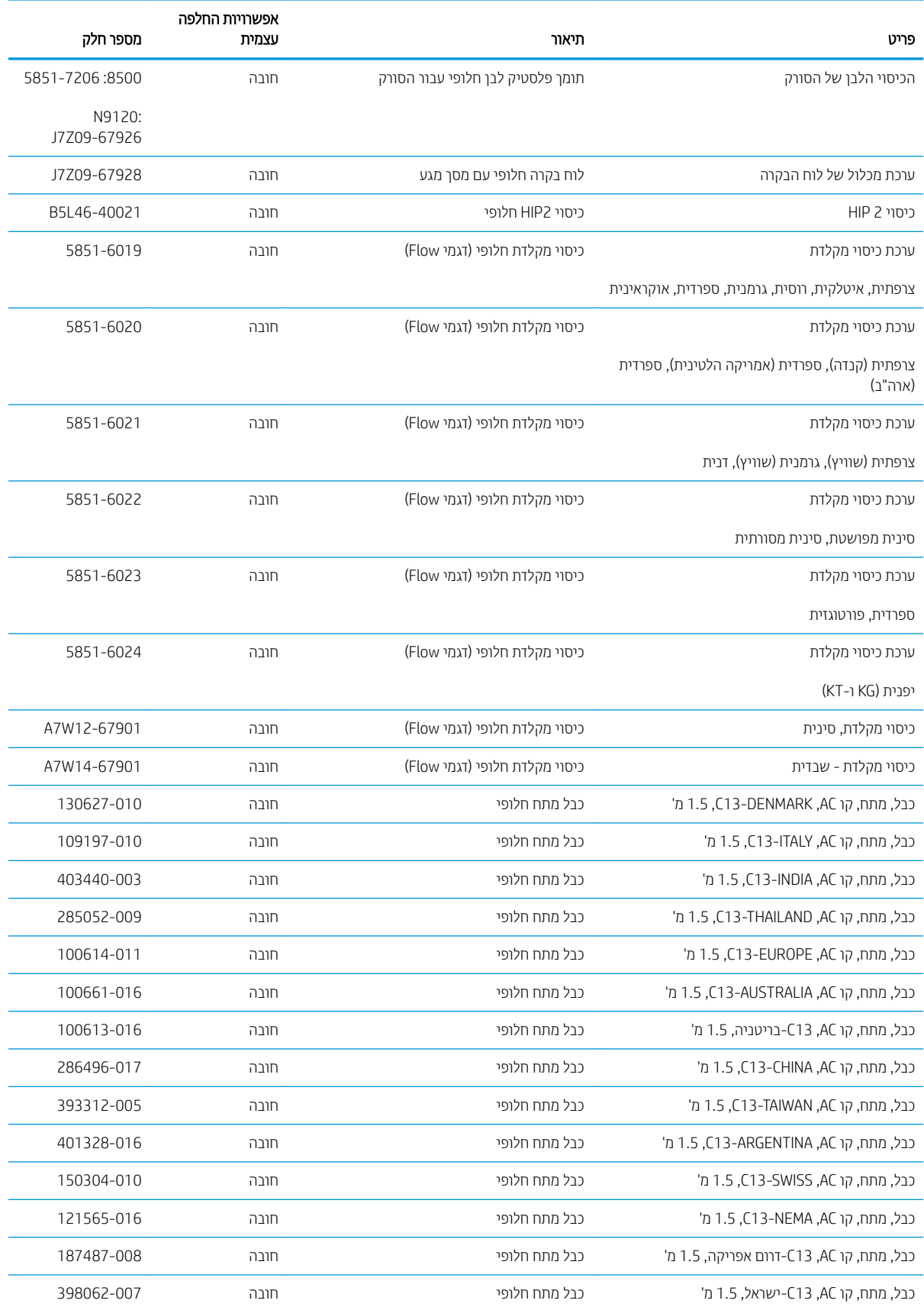

#### טבלה 3-1 מספרי חלקים חלופיים (המשך)

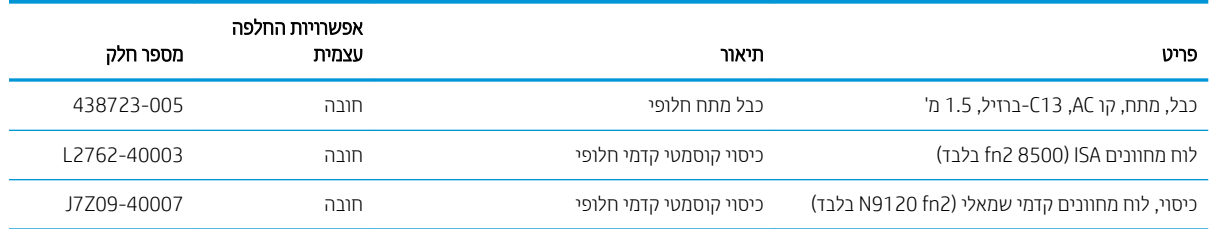

# 4 ניהול הסורק

# (EWS) הריעת תצורה מתקדמת באמצעות שרת האינטרנט המשובץ של EWS) HP

- מבוא
- וא ישה אל שרת האינטרנט המשובץ (EWS) של HP
	- מאפייני שרת האינטרנט המשובץ של [HP](#page-102-0)

### מבוא

השתמש בשרת האינטרנט המשובץ (EWS) של HP כדי לנהל את פונקציות הסריקה ממחשב במקום מלוח הבקרה של הסורק.

- הצגת מידע אודות סטטוס הסורק
- קביעת משך החיים הנותר של כל החומרים המתכלים והזמנת חדשים
	- הצגה ושינוי של תצורות המגשים
	- הצגה ושינוי של תצורת התפריטים בלוח הבקרה של הסורק
		- הצגה וסריקה של דפים פנימיים
		- קבלת חיווי על אירועי סורק וחומרים מתכלים
			- הצגה ושינוי של תצורת הרשת

שרת האינטונט המשובץ (EWS) של HP פועל כאשר הסורק מחובר לרשת מבוססת-IP. שרת האינטונט המשובץ (EWS) של HP נו תומך בחיבור של סורקים מבוססי-IPX. אין צורך בגישה לאינטרנט כדי לפתוח את שרת האינטרנט המשובץ של HP( EWS) ולהשתמש בו.

שרת האינטרנט המשובץ (EWS) של HP זמיו באופו אוטומטי כאשר הסורק מחובר לרשת.

شے הערה: שרת האינטרנט המשובץ של HP אינו נגיש מעבר לחומת האש של הרשת. "

# ואל שרת האינטרנט המשובץ (EWS) של HP

- 1. במסך הראשי בלוח הבקרה של הסורק, בחר בסמל המידע ה, ולאחר מכן בחר בסמל הרשת הב, כדי להציג את כתובת ה-IP או את שם המארח.
- 2. פתח דפדפן אינטרנט והקלד בשורת הכתובת את כתובת ה-IP או את שם המארח בדיוק כפי שהם מופיעים בלוח הבקרה של הסורק. הקש על המקש Enter במקלדת של המחשב. שרת האינטרנט המשובץ של HP נפתח.

#### https://10.10.XXXXX/

<mark>לים הערה: א</mark>ם דפדפן האינטרנט מציג הודעה המציינת כי ייתכן שהגישה לאתר האינטרנט אינה בטוחה, בחר את האפשרות **"** להמשיך לאתר האינטרנט. גישה לאתר אינטרנט זה לא תזיק למחשב.

כדי להשתמש בשרת האינטרנט המשובץ, על הדפדפן לעמוד בדרישות הבאות:

#### Windows® 7

- (גרסה א.8 ואילך) Internet Explorer
- ) ילךוא 34.x סהגר ) Google Chrome
	- (גרסה אבFirefox) **Firefox**

#### ואילך Windows<sup>®</sup> 8

- <span id="page-102-0"></span>) ילךוא 9.x סהגר ) Internet Explorer ●
- ) ילךוא 34.x סהגר ) Google Chrome
	- ואילך) Firefox  $\bullet$

#### Linux

- ) ילךוא 34.x סהגר ) Google Chrome
	- $($ ה Firefox (גרסה x20.x)

# HP מאפייני שרת האינטרנט המשובץ של

- <u>ותכרטיסייה Information (מידע)</u>
	- הכרטיסייה [General](#page-103-0) (כללי)
- הכרטיסייה Scan/Digital Send (סריקה/שיגור דיגיטלי
	- הכרטיסייה [Fax](#page-104-0) ([פקס](#page-104-0))
	- הכרטיסייה [Troubleshooting](#page-104-0) (פתרון בעיות)
		- הכרטיסייה [Security](#page-105-0) (אבטחה)
- הכרטיסייה HP Web Services (שירותי אינטרנט של [HP\)](#page-105-0)
	- הכרטיסייה [Networking](#page-105-0) (עבודה ברשת)

#### הכרטיסייה Information (מידע)

#### HP הכרטיסייה Information (מידע) של שרת האינטרנט המשובץ (EWS) של HP

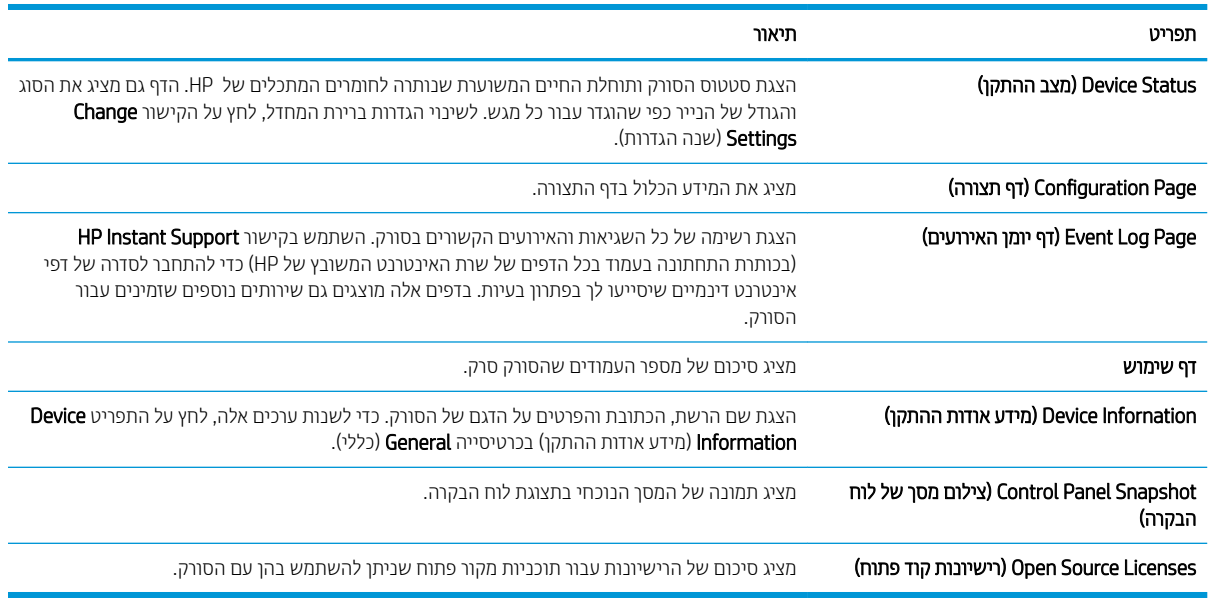

# הכרטיסייה General (כללי)

#### HP הכרטיסייה General (כללי) של שרת האינטרנט המשובץ של HP

<span id="page-103-0"></span>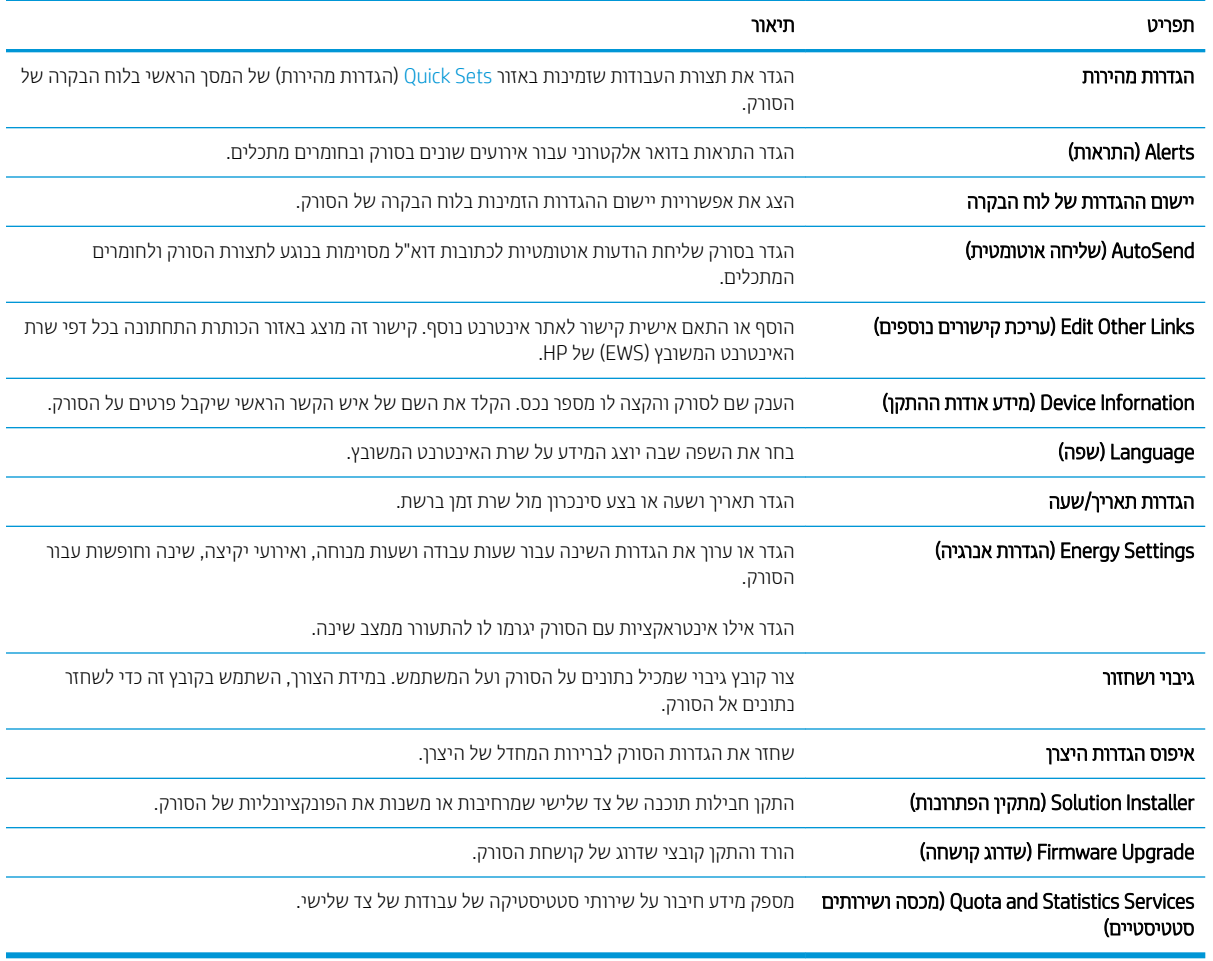

# הכרטיסייה Scan/Digital Send (סריקה/שיגור דיגיטלי)

#### ובלה 3-4 הכרטיסייה Scan/Digital Send (סריקה/שליחה דיגיטלית) בשרת האינטרנט המשובץ של HP

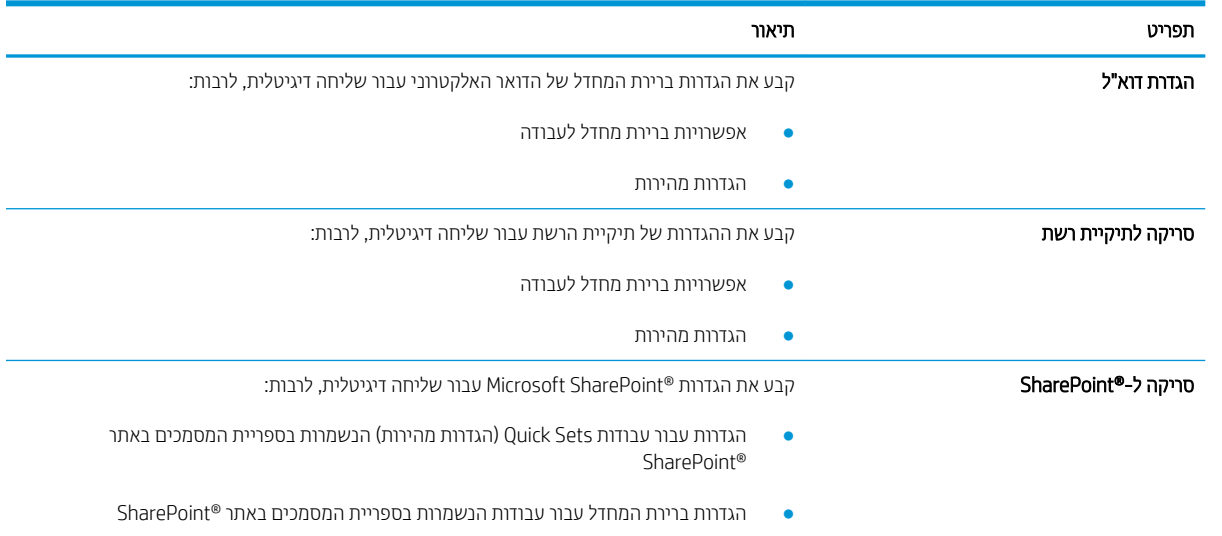

<span id="page-104-0"></span>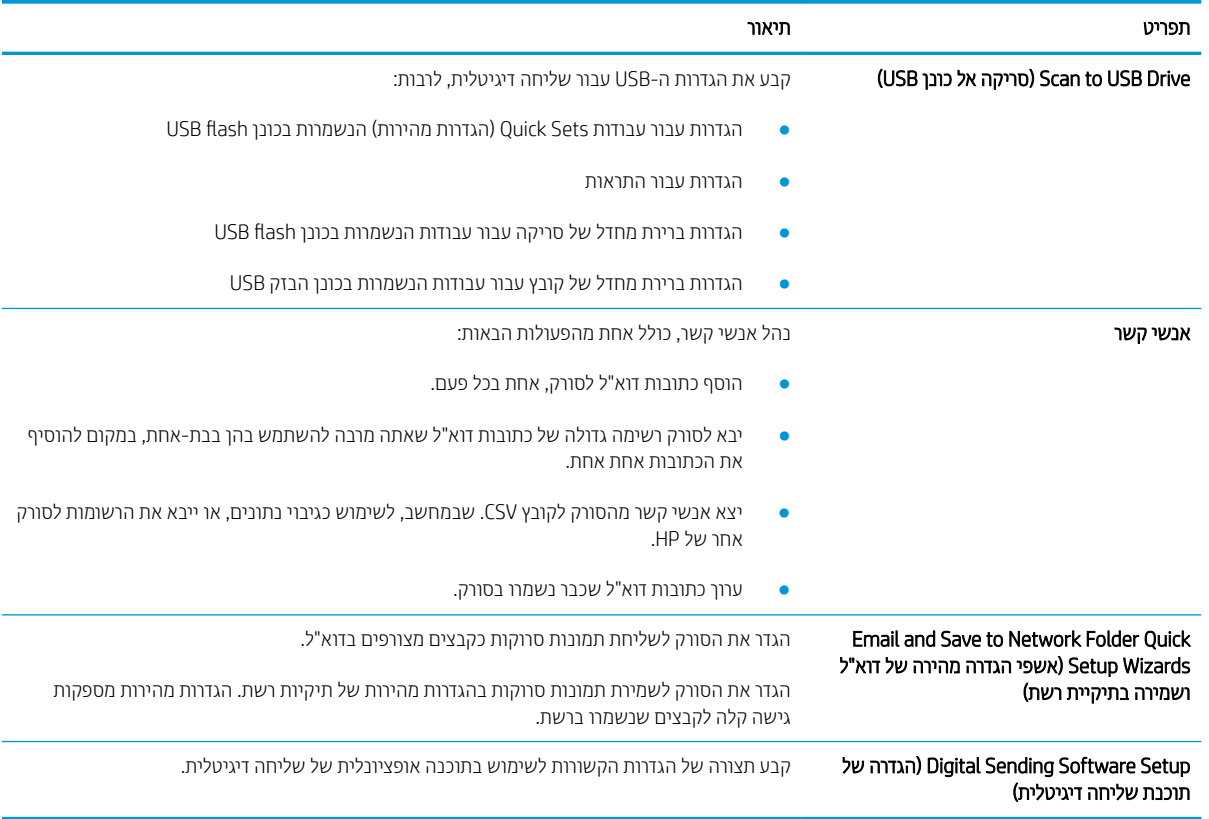

#### טבלה 4-3 הכרטיסייה Send Digital/Scan) סריקה/שליחה דיגיטלית) בשרת האינטרנט המשובץ של HP ) המשך)

# הכרטיסייה Fax (פקס)

#### HP הכרטיסייה Fax (פקס) של שרת האינטרנט המשובץ של HP

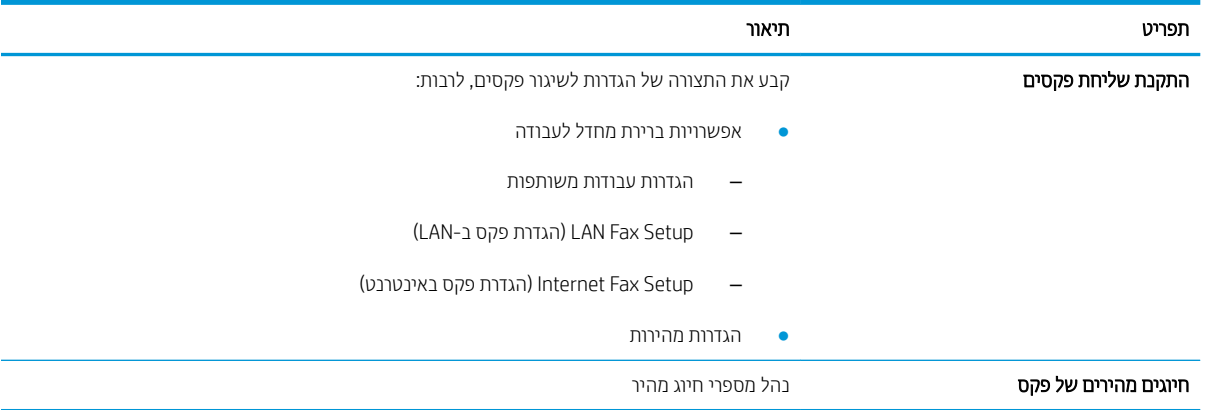

# הכרטיסייה Troubleshooting (פתרון בעיות)

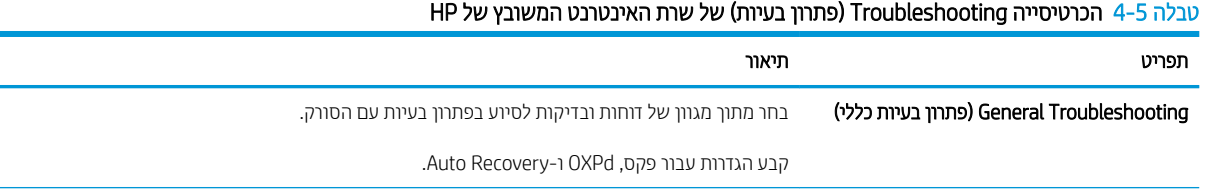

#### טבלה 4-5 הכרטיסייה Troubleshooting) פתרון בעיות) של שרת האינטרנט המשובץ של HP ) המשך)

<span id="page-105-0"></span>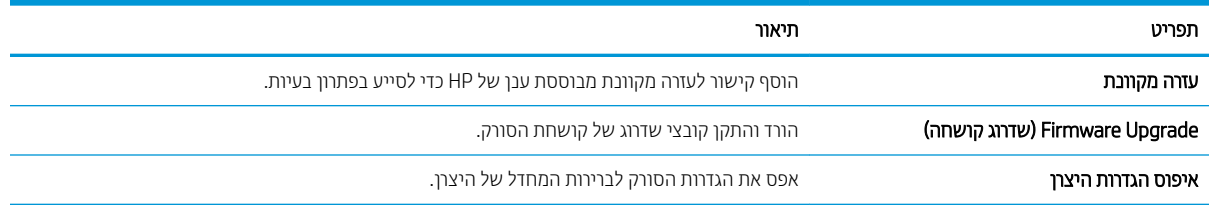

# הכרטיסייה Security (אבטחה)

#### HP הכרטיסייה לפכט Security (אבטחה) של שרת האינטרנט המשובץ של

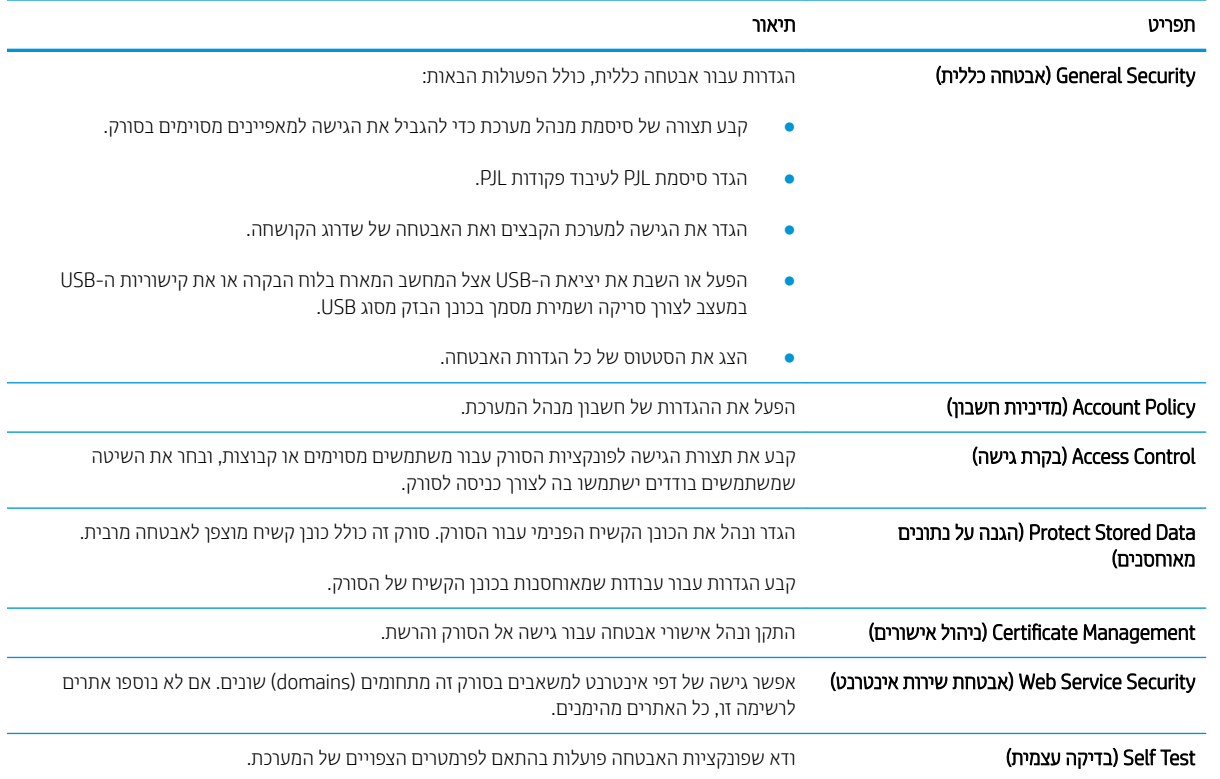

# היסייהכרט Services Web HP ( תיוריש טנטרניא של HP)

#### HP הכרטיסיה להבט HP Web Services (שירותי האינטרנט של HP) של שרת האינטרנט המשובץ של HP

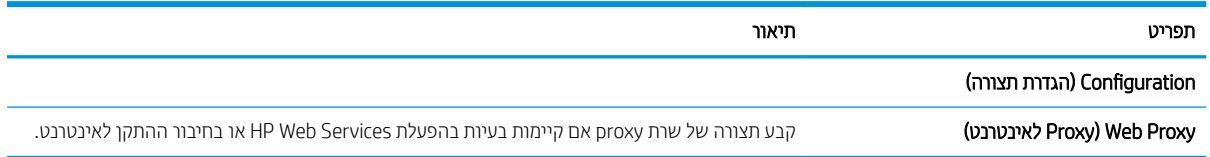

# הכרטיסייה Networking (עבודה ברשת)

השתמש בכרטיסייה Networking (עבודה ברשת) להגדרה ולאבטחה של הגדרות הרשת עבור הסורק כאשר הוא מחובר לרשת מבוססת IP. כרטיסייה זו אינה מציינת אם הסורק מחובר לסוגי רשתות אחרים.

#### HP הכרטיסייה Networking (עבודה ברשת) של שרת האינטרנט המשובץ של HP

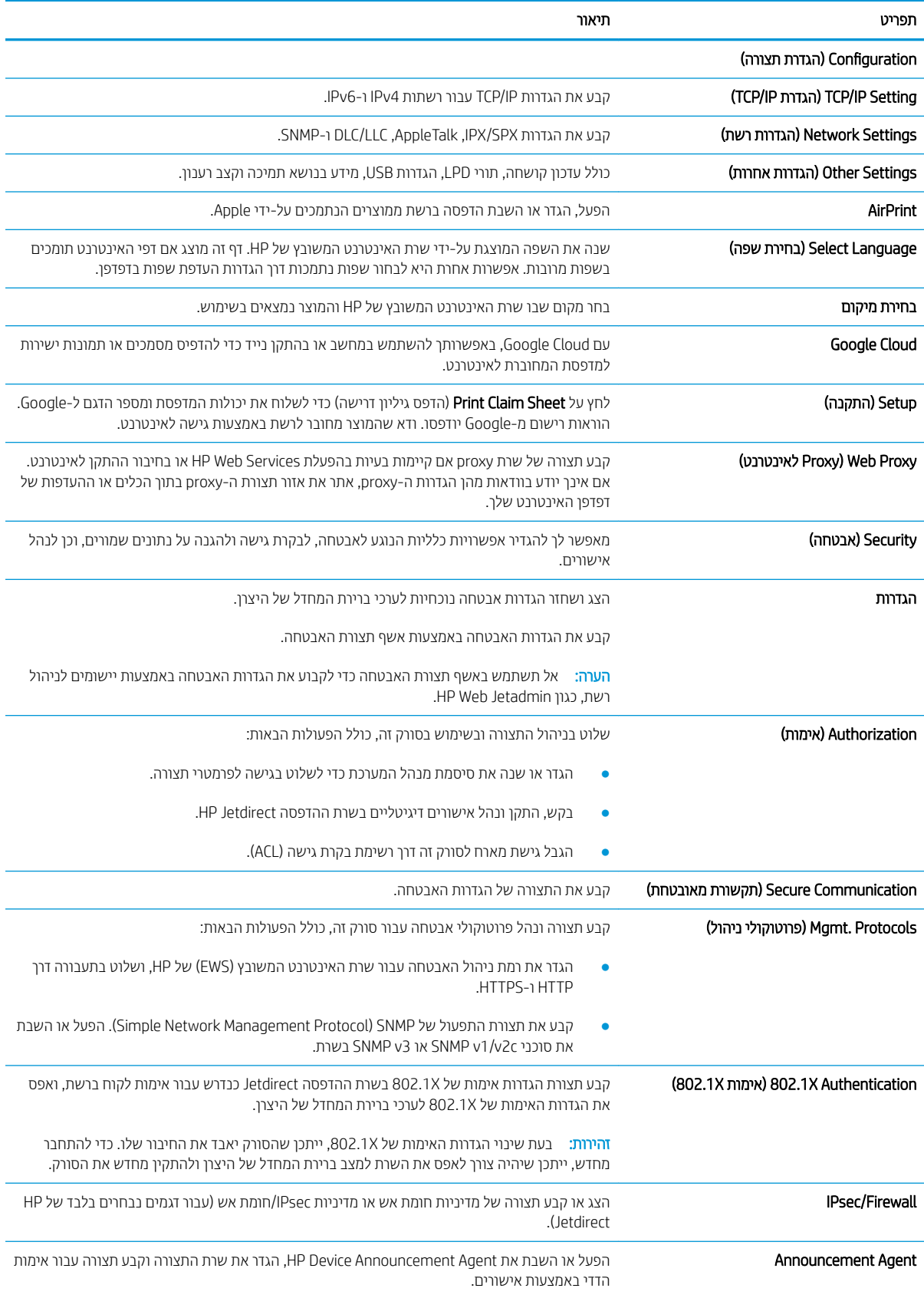

#### טבלה 4-8 הכרטיסייה Networking) עבודה ברשת) של שרת האינטרנט המשובץ של HP ) המשך)

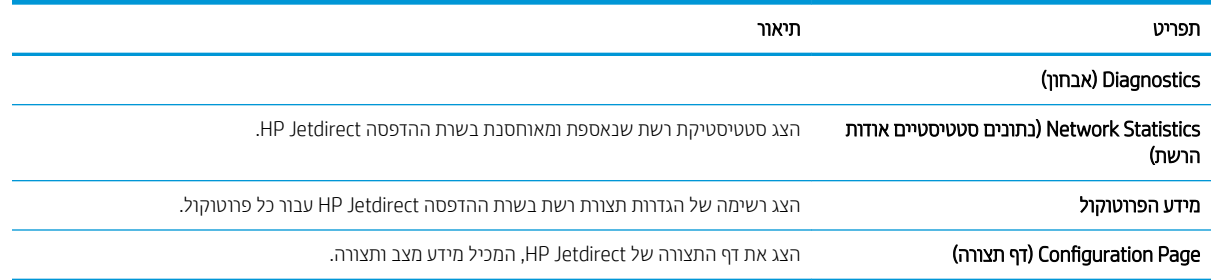
# ון ביעת הגדרות רשת

- הגבלת אחריות בנושא שיתוף בסורק
	- הצגה או שינוי של הגדרות הרשת
		- שינוי שם הסורק ברשת
- הגדרה ידנית של פרמטרי 4ICP/IP IPv מלוח הבקרה
- הגדוה ידנית של פרמטרי IPv6 TCP/IP מלוח הבקרה
	- הגדרות מהירות קישור והדפסה דו-צדדית

#### הגבלת אחריות בנושא שיתוף בסורק

<span id="page-108-0"></span>HP אינה תומכת בעבודה ברשת עמית-לעמית, משום שזהו מאפיין של מערכות ההפעלה של Microsoft ולא של מנהלי הסורק של HP. עבור לאתר של Microsoft בכתובת www.microsoft.com.

# הצגה או שינוי של הגדרות הרשת

השתמש בשרת האינטרנט המשובץ של HP כדי להציג או לשנות את הגדרות התצורה של פרוטוקול IP.

- 1. פתח את שרת האינטרנט המשובץ (EWS) של HP:
- א. כמסך הראשי בלוח הבקרה של הסורק, בחר בסמל המידע  $\bm{G}$ , ולאחר מכן בחר בסמל הרשת  $\bm{F}$ , כדי להציג את כתובת ה-IP או את שם המארח.
- ב. פתח דפדפן אינטרנט והקלד בשורת הכתובת את כתובת ה-IP או שם המארח בדיוק כפי שהם מופיעים בלוח הבקרה של המוצר. הקש על המקש Enter במקלדת של המחשב. שרת האינטרנט המשובץ של HP נפתח.

https://10.10.XXXXX/

הערה: אם דפדפו האינטרנט מציג הודעה המציינת כי ייתכו שהגישה לאתר האינטרנט אינה בטוחה. בחר את  $\mathbb{F}$ האפשרות להמשיך לאתר האינטרנט. גישה לאתר אינטרנט זה לא תזיק למחשב.

2. לחץ על הכרטיסייה Networking (עבודה ברשת) ולאחר מכן לחץ על TCP/IP(v4) כדי לקבל את מידע הרשת. שנה את ההגדרות לפי הצורר.

### שינוי שם הסורק ברשת

כדי לשנות את שם הסורק ברשת כך שיהיה לו זיהוי ייחודי, השתמש בשרת האינטרנט המשובץ (EWS) של HP.

- 1. פתח את שרת האינטרנט המשובץ (EWS) של HP:
- א. במסך הראשי בלוח הבקרה של הסורק, בחר בסמל המידע  $\bullet$ , ולאחר מכן בחר בסמל הרשת  $\cdot$ . כדי להציג את כתובת ה-IP או את שם המארח.
- ב. פתח דפדפן אינטרנט והקלד בשורת הכתובת את כתובת ה-IP או שם המארח בדיוק כפי שהם מופיעים בלוח הבקרה של המוצר. הקש על המקש Enter במקלדת של המחשב. שרת האינטרנט המשובץ של HP נפתח.

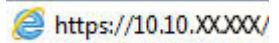

הערה: אם דפדפו האינטרנט מציג הודעה המציינת כי ייתכן שהגישה לאתר האינטרנט אינה בטוחה. בחר את  $\mathbb R$ האפשרות להמשיך לאתר האינטרנט. גישה לאתר אינטרנט זה לא תזיק למחשב.

2. פתח את הכרטיסייה General (כללי).

<span id="page-109-0"></span>3. בדף Device Information (פרטי התקן), שם המוצר המהווה ברירת מחדל מופיע בשדה Device Name (שם ההתקן). באפשרותך לשנות שם זה כדי שלמוצר יהיה שם ייחודי.

<mark>ﷺ הערה:</mark> מילוי השדות האחרים בדף זה הוא אופציונלי.

4. לחץ על Apply (החל) כדי לשמור את השינויים.

# הגדרה ידנית של פרמטרי TCP/IP IPv4 מלוח הבקרה

היעזר בתפריטי ה-Settings (הגדרות) של לוח הבקרה כדי להגדיר ידנית כתובת IPv4, מסיכת רשת משנה ושער שיהווה ברירת מחדל.

- 1. מהמסך הראשי בלוח הבקרה של המוצר, בחר ב-Settings (הגדרות).
	- 2. פתח את התפריטים הבאים:
	- Networking ( הדבוע ברשת(
		- **Ethernet** 
			- TCP/IP  $\bullet$
	- )IPV 4 תורהגד ) IPV 4 Settings ●
	- Onfig Method (שיטת הגדרת תצורה)
	- 1. בחר באפשרות Manual (ידני) ולאחר מכן בחר OK.
	- 4. פתח את התפריט Manual Settings (הגדרות ידניות).
- 5. בחר באפשרות Address IP (כתובת IP), Subnet Mask (מסכת רשת משנה) או Default Gateway (שער ברירת מחדל).
	- 0.6 בחר בשדה הראשון כדי לפתוח לוח מקשים. הזן את הספרות הנכונות עבור השדה, ולאחר מכן בחר OK. חזור על התהליך עבור כל שדה שברצונך להגדיר.

# הגדרה ידנית של פרמטרי IPv6 TCP/IP מלוח הבקרה

השתמש בתפריטי Settings (הגדרות) בלוח הבקרה להגדרת כתובת IPv6 באופן ידני.

- 1. מהמסך הראשי בלוח הבקרה של המוצר, בחר ב-Settings (הגדרות).
	- 2. להפעלת הגדרת תצורה ידנית. פתח את התפריטים הבאים:
		- Networking ( הדבוע ברשת(
			- Ethernet
				- $TCP/IP \qquad \bullet$
		- )IPV6 תורהגד ) IPV6 Settings ●
- הפעל) בחר באפשרות Enable (הפעל), בחר On (מופעל) ולאחר מכן בחר OK.
- 4. יכדי לקבוע את תצורת הכתובת, פתח את התפריט Manual Settings (הגדרות ידניות) ולאחר מכן בחר **Address (**כתובת).
	- 5. השתמש בלוח המקשים כדי להזין את הכתובת, ולאחר מכן בחר OK.

# הגדרות מהירות קישור והדפסה דו-צדדית

<mark>ج</mark> הערה: מידע זה מתייחס לרשתות Ethernet בלבד. הוא אינו רלוונטי לרשתות אלחוטיות. .

<span id="page-110-0"></span>מהירות הקישור ומצב התקשורת של שרת הסריקה חייבים להיות תואמים לרכזת הרשת. ברוב המקרים, השאר את המוצר במצב אוטומטי. שינויים שגויים במהירות ההתקשרות ובהגדרות תקשורת דופלקס מונעים תקשורת של המוצר עם התקנים אחרים ברשת. כדי לבצע שינויים, השתמש בלוח הבקרה של המוצר.

<mark>() הערה:</mark> הגדרת המוצר חייבת להתאים להגדרה עבור התקן הרשת (רכזת רשת, מתג, שער, נתב או מחשב).

<mark>(第 הערה: ב</mark>יצוע שינויים בהגדוות אלה גורם לכיבוי ולהפעלה של המוצר. את השינויים יש לבצע רק כאשר המוצר במצב סרק.

- 1. סמסך הבית בלוח הבקרה של המוצר, החלק במהירות עד שיוצג התפריט Settings (הגדרות). גע בסמל Settings (הגדרות) כדי לפתוח את התפריט.
	- 2. פתח את התפריטים הבאים:
	- Networking ( הדבוע ברשת(
		- Ethernet ●
		- $\blacksquare$  תהירות קישור
	- $\,$ ב. בחר באחת מהאפשרויות הבאות:  $\,$
	- שר אוט': שרת הסריקה מגדיר את עצמו באופן אוטומטי למהירות ההתקשרות הגבוהה ביותר ולמצב התקשורת המהיר  $\blacksquare$ ביותר המותרים ברשת.
		- $\bullet$  10T Half 10T) פעולה במהירות של 10 מגה-בתים לשנייה (Mbps), חצי-דופלקס
			- $\bullet$  דופלקס מלא (1000T) אαר דופלקס מלא : פעולה במהירות של 10 Mbps ,10 דופלקס
			- $\bullet$  10T Auto TN) ווא 100TX) 10T אוטומטי): פעולה במהירות של 10 Mbps, דופלקס אוטומטי
				- $\bullet$  Half TI00 Nbps ווא 100TX) 100TX Half (פעולה במהירות פ
				- $\bullet$  דופלקס מלא 1000TX) 100TX Full ∙
			- של 100TX Auto וועטומטי): פעולה במהירות של 100 Mbps, דופלקס אוטומטי $\bullet$ 
				- $\bullet$  1000T Full − 1000 Mbps מלא): פעולה במהירות של 1000 Mbps ,1000 דופלקס מלא
					- 4. בחר OK (העתק/הדפס).

# מאפייני האבטחה של הסורק

### מבוא

<span id="page-111-0"></span>המוצר כולל מספר מאפייני אבטחה כדי להגביל את המשתמשים בעלי הגישה להגדרות תצורה וכדי למנוע גישה לרכיבי חומרה בעלי ערך.

- הצהרות בנושא אבטחה  $\bullet$ 
	- **P** אבטחת
- הקצאת סיסמה של מנהל מערכת
- תמיכה בהצפנה: דיסקים קשיחים מסוג HP High Performance Secure
	- נעילת לוח האם

### הצהרות בנושא אבטחה

המוצר תומך בתקני אבטחה ובפרוטוקולים מומלצים המסייעים לך לשמור על אבטחת המוצר, להגן על מידע קריטי ברשת ולפשט את תהליר הפיקוח על המוצר ותחזוקתו.

# וות IP

IPsec הוא ערכה של פרוטוקולים המבצעים בקרה על תעבורת רשת מבוססת IP אל המוצר וממנו. IPsec מספק אימות בין מחשבים מארחים. שלמות נתונים והצפנה של תמסורות רשת.

עבור מוצרים המחוברים לרשת, קבע את תצורת IPsec באמצעות הכרטיסייה **Networking** (עבודה ברשת) בשרת האינטרנט המשובץ של HP.

## הקצאת סיסמה של מנהל מערכת

הקצה סיסמת מנהל מערכת עבור גישה למוצר ולשרת האינטרנט המשובץ (EWS) של HP, כדי שמשתמשים בלתי מורשים לא יוכלו לשנות את הגדרות המוצר.

- 1. פתח את שרת האינטרנט המשובץ (EWS) של HP:
- א. במסך הראשי בלוח הבקרה של המוצר, בחר בסמל המידע ה, ולאחר מכן בחר בסמל הרשת <sub>ה</sub>ב, כדי להציג את כתובת ה-IP או את שם המארח.
- ב. פתח דפדפן אינטרנט והקלד בשורת הכתובת את כתובת ה-IP או שם המארח בדיוק כפי שהם מופיעים בלוח הבקרה של המוצר. הקש על המקש Enter במקלדת של המחשב. שרת האינטרנט המשובץ של HP נפתח.

https://10.10.XXXXX/

<mark>ל הערה: אם דפדפן האינטרנט מציג הודעה המציינת כי ייתכן שהגישה לאתר האינטרנט אינה בטוחה, בחר את</mark> "ש האפשרות להמשיך לאתר האינטרנט. גישה לאתר אינטרנט זה לא תזיק למחשב.

- 2. לחץ על הכרטיסייה Security (אבטחה).
- 9. פתח את התפריט General Security (אבטחה כללית).
- $\epsilon$ . באזור הקרוי Set the Local Administrator Password (הגדר את הסיסמה של מנהל המערכת המקומי), הזן את השם לשיוך עם הסיסמה בשדה **Username** (שם משתמש).
- 5. הזן את הסיסמה בשדה New Password (סיסמה חדשה) ולאחר מכן הזן אותה שוב בשדה Verify Password (אמת סיסמה).

<mark>ﷺ הערה: כ</mark>די לשנות סיסמה קיימת, תחילה הזן את הסיסמה הקיימת בשדה Old Password (סיסמה ישנה).

6. לחץ על **החל**.

<span id="page-112-0"></span>הערה: \_ רשום לעצמך את הסיסמה ושמור אותה במקום בטוח. לא ניתן לשחזר את סיסמת מנהל המערכת. אם סיסמת מנהל  $\widetilde{\mathbb{B}}$ המערכת אבדה או נשכחה, פנה לתמיכה של HP בכתובת support.hp.com לקבלת הסיוע הנדרש כדי לאפס לחלוטין את המוצר.

ניתן לאבטח חלק מהמאפיינים בלוח הבקרה של המוצר כדי שאנשים לא מורשים לא יוכלו להשתמש בהם. כאשר מאפיין מאובטח, המוצר מבקש ממך להתחבר לפני שתוכל להשתמש בו. כמו כן, באפשרותך להיכנס מבלי להמתין לבקשה על-ידי בחירה באפשרות <u>Sign In (כניסה) בלוח הבקרה של המוצר.</u>

בדרר כלל. האישורים לכניסה למוצר זהים לאלה של הכניסה לרשת. התייעץ עם מנהל הרשת של מוצר זה אם יש לר שאלות לגבי האישורים שבהם עליר להשתמש.

- 1. מהמסך הראשי בלוח הבקרה של המוצר, בחר ב-Sign In (כניסה).
	- . פעל בהתאם להנחיות כדי להזין את האישורים.

ההער : ידכ רלשמו על טחתאב צרהמו , בחר תופשרבא Out Sign ( תהתנתקו (אחרל םישתסי להשתמש צרבמו .

# תמיכה בהצפנה: דיסקים קשיחים מסוג HP High Performance Secure

הדיסק הקשיח מספק הצפנה מבוססת-חומרה ומאפשר לך לאחסן בביטחון נתונים וגישים מבלי להשפיע על ביצועי המוצר. בדיסק קשיח זה מופעל תקן ההצפנה המתקדם (AES) העדכני ביותר והוא כולל מאפיינים רב-תכליתיים לחיסכון בזמן ופונקציונליות חזקה.

השתמש בתפריט **Security** (אבטחה) בשרת האינטרנט המשובץ (EWS) של HP כדי להגדיר את תצורת הדיסק.

# רטילת לוח האם

בלוח הראשי קיים חריץ שניתן להשתמש בו כדי לחבר כבל אבטחה. נעילת הלוח הראשי תמנע שליפת רכיבים יקרים ממנו.

# הגדרות לשימור אברגיה

### מבוא

- <span id="page-113-0"></span>הגדרת הטיימר לשינה וקביעת תצורת הסורק לשימוש במתח בהספק של 2 ואט או פחות
	- הגדר תזמון שינה

קבע את הגדרות השינה כדי להפחית את צריכת החשמל כאשר המוצר נמצא במצב סרק.

# הגדרת הטיימר לשינה וקביעת תצורת הסורק לשימוש במתח בהספק של 2 ואט או פחות

הגדרות מצב השינה משפיעות על כמות החשמל שהמוצר צורך, זמן התעוררות/שינה, מהירות הכניסה למצב שינה ומהירות ההתעוררות ממצב שינה.

כדי לקבוע את תצורת המוצר לשימוש ב-2 ואט או בפחות מתח במצב שינה, הזן זמנים עבור ההגדרות Sleep after Inactivity (שינה לאחר חוסר פעילות) ו-Auto Off after sleep (כיבוי אוטומטי לאחר שינה).

- 1. מהמסך הראשי בלוח הבקרה של המוצר, בחר ב-Settings (הגדרות).
	- **2.** פתח את התפריטים הבאים:
		- (כללי) General
	- (הגדרות צריכת חשמל) Energy Settings
		- הגדרות מצב שינה
- .3 בחר באפשרות שינה לאחר חוסר פעילות כדי לציין את מספר הדקות שבהן המוצר יהיה לא פעיל לפני שיעבור למצב שינה. הזן את פרק הזמן המתאים.
	- 4. בחר באפשרות כיבוי אוטומטי לאחר שינה כדי להעביר את המוצר למצב עמוק יותר של חיסכון בחשמל לאחר פרק זמן של שינה. הזן את פרק הזמן המתאים.

شے הערה: כברירת מחדל, המוצר יתעורר ממצב Auto Off (כיבוי אוטומטי) בתגובה פעילות כלשהי פרט ל- USB או ל- Wi-Fi. כדי לקבוע הגדרות צריכת החשמל מחמירות יותר, תוכל להגדיר שהמפדסת תתעורר רק בלחיצה על לחצן ההפעלה על-ידי בחירה באפשרות (Shut down (wake on power button only) (כיבוי (יקיצה לאחר לחיצה על לחצן הפעלה בלבד)).

5. בחר Done (בוצע) לשמירת ההגדרות.

#### הגדר תזמון שינה

השתמש במאפיין Sleep Schedule (תזמון מצב שינה) כדי לקבוע את תצורת המוצר כך שיתעורר באופן אוטומטי או יעבור למצב Sleep (שינה) בזמנים מסוימים בימים מסוימים בשבוע.

- 1. מהמסך הראשי בלוח הבקרה של המוצר, בחר ב-Settings (הגדרות).
	- . פתח את התפריטים הבאים:  $<sup>2</sup>$ </sup>
		- General ( יכלל (
	- הגדרות צריכת חשמל
		- תזמון מצב שינה
- או (אירוע יקיצה) Wake Event הבאפשרות את סוג האירוע שברצונך לתזמן: Wake Event (אירוע יקיצה) או (אירוע שינה). Sleep Event
	- 4. עבור אירוע יקיצה או שינה, הגדר את השעה ואת ימות השבוע עבור האירוע. בחר Save (שמור) כדי לשמור את ההגדרה.

# HP Web Jetadmin

<span id="page-115-0"></span>HP Web Jetadmin הוא כלי עטור פרסים ומוביל בתעשייה לניהול יעיל של מגוון רחב של מוצרי HP המחוברים לרשת, לרבות מדפסות, מדפסות וב-תכליתיות והתקני שליחה דיגיטליים. פתרון יחיד זה מאפשר לך להתקין, לנטר, לתחזק ולאבטח את סביבת ההדפסה וההדמיה וכן לפתור בעיות מרחוק - ובסופו של דבר מגדיל פרודוקטיביות עסקית בכך שהוא מסייע לך לחסוך בזמן, לשלוט בעלויות ולהגן על ההשקעה שלך.

ימד פעם םיסממתפר םיגורשד של Jetadmin Web HP ידכ ספקל כהיתמ יניפיאבמ צרמו םימיסומ . בקר באתר [/go/com.hp.www](http://www.hp.com/go/webjetadmin) [webjetadmin](http://www.hp.com/go/webjetadmin) לקבלת מידע נוסף.

# )HP DSS( HP Digital Sending Software כנתתו

ניתן להתקין את התוכנה HP Digital Sending Software האופציונלית. תוכנה זו פועלת כשירות בשרת רשת ומאפשרת למוצרים מרובים לשלוח עבודות דרך השרת. לא נדרשת התקנה של תוכנות או מנהלי התקנים כלשהם במחשבי המשתמשים.

# שדרוג הקושחה

- <span id="page-116-0"></span>1. ממסך הבית בלוח הבקרה, בחר את האפשרות Reports (דוחות), ולאחר מכן בחר באפשרות Fonfiguration/Status Pages ( ת (דפי תצורה/סטטוס).
	- 2. בחר באפשרות Page (דף תצורה) ולאחר מכן בחר View (תצוגה). הדוח מפרט את מספר עדכון הקושחה הנוכחי.
- .3 ראה www.hp.com/support, חפש את המוצר שלך, ולאחר מכן חפש קישור להורדות כדי לבדוק אם גרסה חדשה יותר של קושחה זמינה.
	- 4. העתק את קובץ הקושחה החדשה להתקן אחסון מסוג USB, ולאחר מכן חבר את התקן ה-USB ליציאת ה-USB שליד לוח הבקרה.
- תהירות: בהקפד להשאיר את התקן האחסון מסוג USB מחובר למחבר USB עד להתקנת כל השדרוגים, האתחול מחדש של <u>M</u> המוצר והצגת מסך הפתיחה בלוח הבקרה.
- 5. סמסך הבית, בחר את האפשרות Support Tools (כלי תמיכה), בחר Maintenance (תחזוקה) ולאחר מכן בחר באפשרות USB (USB שדרוג קושחת) Firmware Upgrade
	- 6. בחר Bundle Upgrade Bundle (חבילת שדרוג קושחה) ולאחר מכן בחר Install (התקן).

תהליך השדרוג עשוי להימשך מספר דקות. הפעלת המוצר לאחר שדרוג קושחה עשויה להימשך עד 20 דקות.

7. במקרה הצורך, חזור על שני השלבים הקודמים כדי להתקין שדרוג נוסף.

<mark>@ הערה:</mark> ניתן גם לשדוג קושחה באמצעות שרת האינטרנט המשובץ (EWS). הפעל את ה-EWS, בחר את הכרטיסייה **General** (כללי), בחר Firmware Upgrade (שדרוג קושחה) בחלונית הניווט השמאלית, ובצע את ההוראות על-גבי המסך כדי להוריד שדרוג קושחה ישירות אל המוצר.

# 5 פתור בעיות

פרק זה כולל פתרונות עבור בעיות נפוצות בסורק.

לקבלת עצות נוספות לפתרון בעיות, עיין בעזרה עבור תוכנית הסריקה של HP שבה אתה משתמש.

# עצות נוספות לפתרון בעיות

<span id="page-119-0"></span>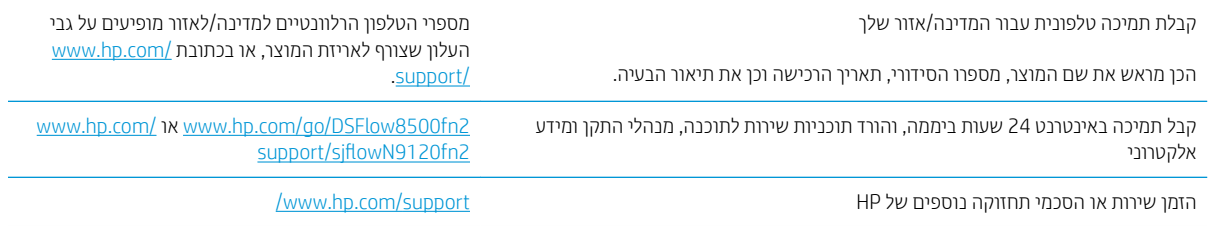

# שחזור הגדרות יצרן

### מבוא

השתמש באחת מהשיטות הבאות כדי לשחזר את הסורק להגדרות המקוריות של היצרן.

<span id="page-120-0"></span><mark>() הערה:</mark> שחזור הגדרות היצרן קובע את רוב הגדרות הסורק כהגדרות ברירת המחדל של היצרן. עם זאת, הגדרות מסוימות לא ישתנו, כגון השפה, התאריך, השעה וחלק מהגדרות תצורת הרשת.

# שיטה 1: שחזור הגדרות היצרן מלוח הבקרה של הסורק

- 1. ממסך הבית בלוח הבקרה של הסורק, החלק במהירות עד שיוצג התפריט Settings (הגדרות). בחר בסמל Settings (הגדרות) כדי לפתוח את התפריט.
	- 2. פתח את התפריטים הבאים:
		- General ( יכלל (
	- שפוס הגדרות היצרן  $\bullet$ 
		- .3 בחר Reset (איפוס).

הודעת אימות מודיעה שהשלמת פונקציית האיפוס עלולה לגרום לאובדן נתונים.

4. בחר באפשרות Reset (איפוס) כדי להשלים את התהליך.

<mark>. הערה: ה</mark>סורק מופעל מחדש באופן אוטומטי אחרי שפעולת האיפוס הושלמה

### שיטה 2: שחזור הגדרות היצרן מתוך שרת האינטרנט המשובץ של HP (אך ורק במוצרים המחוברים לרשת(

- 1. פתח את שרת האינטרנט המשובץ (EWS) של HP:
- א. כמסך הראשי בלוח הבקרה של הסורק, בחר בסמל המידע ה, ולאחר מכן בחר בסמל הרשת <sub>ה-</sub>7. כדי להציג את כתובת **.** ה-IP או את שם המארח.
- ב. פתח דפדפן אינטרנט והקלד בשורת הכתובת את כתובת ה-IP או את שם המארח בדיוק כפי שהם מופיעים בלוח הבקרה של הסורק. הקש על המקש Enter במקלדת של המחשב. שרת האינטרנט המשובץ של HP נפתח.

#### https://10.10.XXXXX/

הערה: אם דפדפו האינטרנט מציג הודעה המציינת כי ייתכן שהגישה לאתר האינטרנט אינה בטוחה. בחר את  $\mathbb {F}$ האפשרות להמשיך לאתר האינטרנט. גישה לאתר אינטרנט זה לא תזיק למחשב.

- 2. פתח את הכרטיסייה General (כללי).
- 3. בצד השמאלי של המסך, לחץ על Reset Factory Settings (איפוס הגדרות היצרן).
	- 4. לחץ על האפשרות Reset (איפוס).

<mark>לב הערה:</mark> הסורק מופעל מחדש באופן אוטומטי אחרי שפעולת האיפוס הושלמה.

# בעיות בהתקנת הסורק

- בדיקת הכבלים
- הסרת ההתקנה של מנהלי ההתקן והכלים של HP ScanJet והתקנתם מחדש לאחר מכן (Windows)

# בדיקת הכבלים

<span id="page-121-0"></span>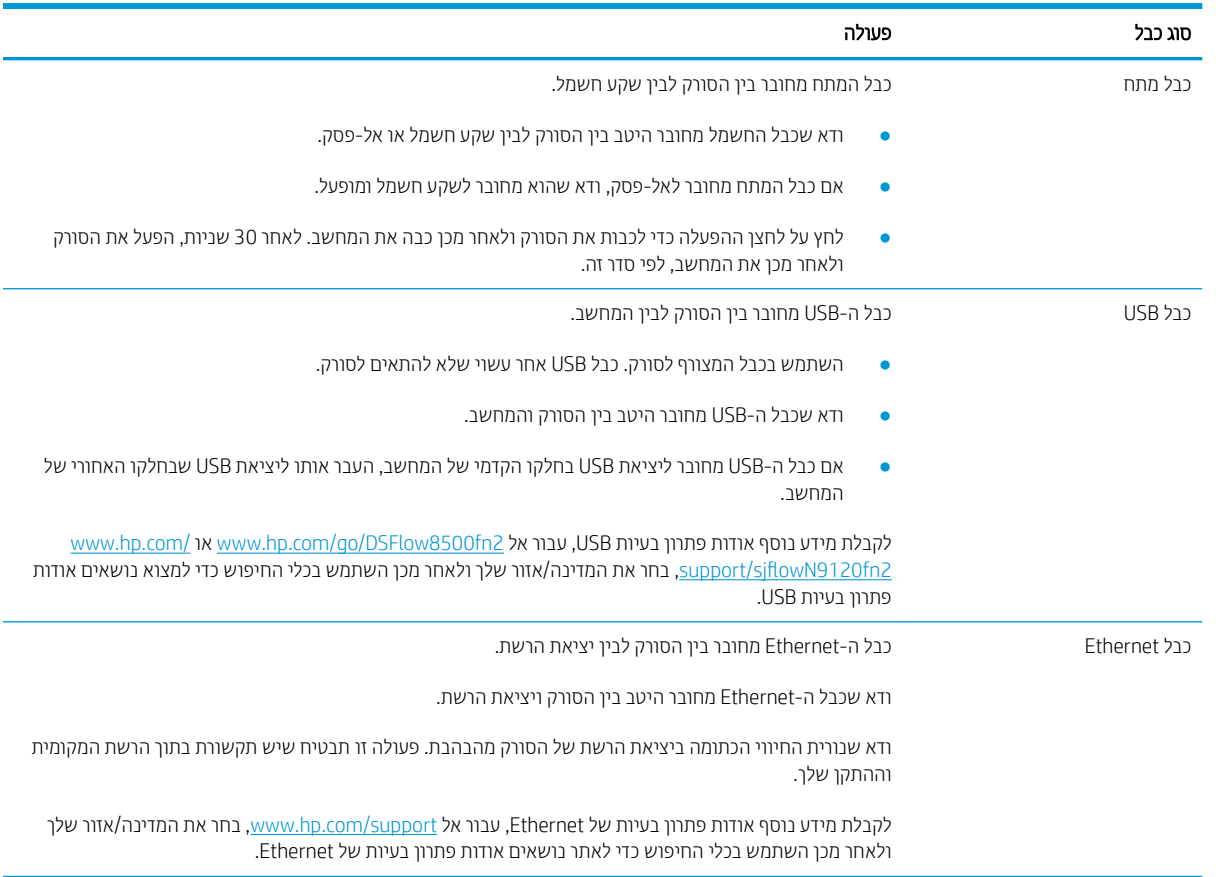

# הסרת ההתקנה של מנהלי ההתקן והכלים של HP ScanJet והתקנתם מחדש לאחר מכן (Windows)

אם בדיקת חיבורי הכבלים של הסורק לא פתרה את הבעיה, ייתכן שהבעיה נגרמה כתוצאה מהתקנה לא מלאה. נסה להסיר את ההתקנה של מנהלי ההתקן והכלים של HP ScanJet ולאחר מכן להתקינם מחדש.

- 1. לחץ על לחצן ההפעלה ◉ כדי לכבות את הסווק ולאחר מכן נתק את כבל ה-USB ואת כבל המתח מהסורק.
- 2. במחשב, פתח את לוח הבקרה והשתמש בכלי **הוספה/הסרה** (ב-Windows 8.1 ,Windows 8 , Windows 7 ו-Windows 10, השתמש בכלי תוכניות ותכונות) כדי להסיר את ההתקנה של היישומים.
	- . הפעל מחדש את המחשב.  $3$
	- 4. התקן מחדש את מנהלי ההתקן והכלים של HP Scanjet.
- כבה את הסורק, המתן 30 שניות ולאחר מכן הפעל את הסורק.  $\bullet$
- , www.hp.com/support/sjƮoZN120fn2 או www.hp.com/go/DSFlow8500fn2 ךמתו כנההתו את דרהו● ולאחר מכן התקן.
	- 5. חבר מחדש את כבל ה-USB ואת כבל המתח לסורק, ולאחר מכן לחץ על לחצן ההפעלה כדי להפעיל את הסורק.

# רעיות בהפעלה

- לא ניתו להפעיל את הסורק
	- הסורק עצר או נסגר
	- הסורק ממשיר להיכבות

# לא ניתן להפעיל את הסורק

אם הסורק לא מופעל לאחר לחיצה על לחצן ההפעלה, • בדוק את הגורמים הבאים:

- <span id="page-123-0"></span>ייתכן שהסורק נותק מהחשמל. בדוק אם כבל המתח לא נותק מהסורק או ממקור המתח.
	- ייתכן שספק המתח אינו פועל.
	- ודא שנורית הפעלה/כיבוי בלוח הבקרה דולקת.
- אם נורית ההפעלה לא דולקת, ודא שמתח אכן זמין בשקע החשמל או באל-פסק שאליו מחובר ספק המתח.
- אם יש חשמל בשקע החשמל או באל-פסק אך נורית ההפעלה עדיין אינה דולקת, ייתכן שספק המתח פגום. פנה . ועסי תללקב www.hp.com/support/sjƮoZN120fn2 או www.hp.com/go/DSFlow8500fn2-ל

#### הסורק עצר או נסגר

אם הסווק מפסיק לסווק, פעל בהתאם לשלבים הבאים. לאחר כל שלב, בצע סריקה כדי לבדוק אם הסווק פועל. אם הבעיה נמשכת, המשך לשלב הבא.

1. תתכן שאחד מהכבלים מחובר בצורה רופפת. ודא שהן כבל ה-USB והן ספק המתח מחוברים כהלכה.

השתמש בכבל המצורף לסורק. כבל USB אחר עשוי שלא להתאים לסורק.

- 2. נדא שהסורק מקבל חשמל.
- א. דא שנורית הפעלה/כיבוי בלוח הבקרה דולקת.
- ב. אם נורית ההפעלה לא דולקת, ודא שמתח אכן זמין בשקע החשמל או באל-פסק שאליו מחובר ספק המתח.
- ג. אם קיים מתח בשקע או באל-פסק אך נווית ההפעלה עדיין לא דולקת, נתק את כבל המתח ממקוו המתח, המתן 30 שניות ולאחר מכן חבר אותו מחדש.
- ד. אם הבעיה לא נפתרה, ייתכן שספק המתח פגום. פנה ל-www.hp.com/qo/DSFlow8500fn2 או /www.hp.com .support/sjflowN9120fn2
	- . הפעל מחדש את המחשב.  $\overline{\mathbf{3}}$
- 4.4 Windows 7-) במחשב, פתח את Control Panel (לוח הבקרה) והשתמש בכלי Add/Remove (הוספה/הסרה) (ב-Windows 7 ו-Windows 8, הכלי **Programs and Features (**תוכניות ותכונות)) כדי להסיר את ההתקנה של היישומים הבאים:
	- HP Scan TWAIN או HP Scan
		- HP Scan Jet ISIS Driver ●
	- 5. התקן את היישומים מחדש על-ידי ביצוע אחת הפעולות הבאות.
- <span id="page-124-0"></span>חבר מחדש את כבל ה-USB ואת ספק המתח לסווק, ולאחר מכן לחץ על לחצן ההפעלה כדי להפעיל את הסווק. התקן מחדש את התוכנה ומנהלי ההתקנים של תחנת העבודה ללכידת מסמכים HP Digital Sender Flow 8500 fn2 או .HP ScanJet Enterprise Flow N9120 fn2 םיסמכהמ רקסו
- התקן מחדש את היישומים על-ידי הורדת התוכנה מתוך www.hp.com/qo/DSFlow8500fn2 .support/siflowN9120fn2

# הסורק ממשיך להיכבות

כברירת מחדל, הסורק יעבור למצב שינה לפני שיחלפו 10 דקות של חוסר פעילות.

Windows: לשינוי ברירות המחדל, בצע את השלבים הבאים:

- 1. גש אל שרת האינטרנט המשובץ (EWS) של HP.
- 2. לחץ על הכרטיסייה General (כללי) ולאחר מכן בחר Energy Settings (הגדרות צריכת חשמל) מתפריט הביווט השמאלי.
	- 3. בחר הגדרות Sleep Mode (מצב שינה) ו-Auto Off (כיבוי אוטומטי):
- טריבה לאחר חוסר פעילות: כדי לציין את פרק הזמן של חוסר פעילות שבסיומו הסורק נכנס ל-Sleep Mode (מצב Sleep שינה), הזן ערך כלשהו בין 118-0 דקות.
- **. אונאנס: אויטומיט: אחר מצב שינה)** כדי לציין את פרק הזמן של חוסר פעילות שבסיומו הסורק (אויס היש) את האורק נכנס לכיבוי אוטומטי או מצב כיבוי, הזן ערך כלשהו בין 0-118 דקות.
- יכדי למנוע כיבוי אוטומטי של הסורק, בחר HP Auto Off/Auto On (כיבוי אוטומטי $\lambda$ וטו /HP ) (יקיצה → ברוב המקרים) במקום Shut down (כיבוי) (יקיצה לאחר לחיצה על לחצן הפעלה בלבד).

# הסורק אינו אוסף נייר או שיש תקלות בהזנה

### מבוא

<span id="page-125-0"></span>הפתרונות הבאים עשויים לסייע בפתרון בעיות אם המוצר לא אוסף נייר מהמגש, או אם הוא אוסף גיליונות נייר מרובים בפעם אחת. אחד משני מצבים אלה עלול לגרום לחסימות נייר.

- הסורק לא אוסף נייר
- הסורק אוסף גיליונות נייר מרובים
- מזין המס<u>מכים נחסם, מטה את הדפים, או מרים מספר גיליונות נייר בו-זמנית</u>

### הסורק לא אוסף נייר

אם הסורק לא אוסף נייר, נסה את הפתרונות הבאים.

- 1. פתח את הסורק והוצא גיליונות נייר תקועים. ודא כי לא נותרו שאריות נייר קרוע בתוך הסורק.
- 2. דוא שהלחות בחדר היא בטווח המפרט עבור סורק זה ושהנייר מאוחסן באריזות שלא נפתחו. רוב חבילות הנייר נמכרות באריזות עמידות ללחות כדי לשמור שהנייר יישאר יבש.
- 3. ייתכן שהגלילים הזדהמו. נקה את הגלילים במטלית נטולת מוך שהורטבה במעט מים פושרים. אם ניתן, השתמש במים מזוקקים.
- הירות: אל תוסס מים ישיוות על הסווק. במקום זאת, וסס מים על מטלית או טבול אותה קלות במים וסחט אותה לפני <u>ת</u>ל ניהוי הגלילים.

התמונה הבאה מציגה דוגמאות של מיקום הגליל עבור סורקים שונים.

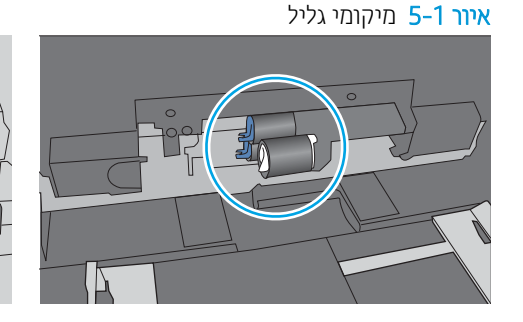

## הסורק אוסף גיליונות נייר מרובים

אם המוצר אוסף גיליונות נייר מרובים מהמגש, נסה את הפתרונות הבאים.

- 1. השתמש רק בנייר העומד בדרישות המפרט של HP למוצר זה.
- <mark>2.</mark> השתמש בנייר שאינו מקומט, מקופל או פגום. במקרה הצורך, השתמש בנייר מחבילה אחרת.
	- .3 דא שסביבת הסריקה נמצאת בטווח של המפרטים המומלצים.

### מזין המסמכים נחסם, מטה את הדפים, או מרים מספר גיליונות נייר בו-זמנית

- ייתכן שיש עצם כלשהו על המקור, כגון סיכות הידוק או פתקים נדבקים, שיש להסיר.
	- ודא שכל הגלילים במקומם ושכיסוי הגישה לגלילים בתוך מזין המסמכים סגור.
- שהכיסוי העליון של מזין המסמכים סגור.  $\bullet$
- שרייתכן שהנייר לא נטען כהלכה. ישר את העמודים והתאם את מכווני הנייר כדי למרכז את הערימה.
- של מכווני הנייר לגעת בצדי ערימת הנייר כדי לפעול כהלכה. ודא שערימת הנייר ישרה ושהמכוונים מוצמדים לערימת הנייר.
- $\,$ ייתכן שמספר הדפים שהוטענו במגש ההזנה גבוה יותר ממספר הדפים המרבי. ודא שערימת הנייר נמצאת מתחת למכוונים במגש ההזנה.
	- דוא כי אין פיסות נייר, מהדקים, אטבי נייר, או פסולת אחרת בנתיב הנייר.
- ס נקה את הגלילים ורפידת ההפרדה של מזין המסמכים. השתמש באוויר דחוס או במטלית נקיה נטולת סיבים המורטבת במעט s מים פושרים. אם עדיין מתרחשות הזנות שגויות, החלף את הגלגלות.

# שחרור חסימות נייר

### מבוא

המידע הבא כולל הוראות לשחרור חסימות נייר בסורק.

- אתה נתקל בחסימות נייר תכופות או חוזרות?
- <u>פנה חסימות נייר במזין המסמכים האוטומטי (ADF)</u>

# אתה נתקל בחסימות נייר תכופות או חוזרות?

נסה את הפתרונות הבאים להקטנת מספר חסימות הנייר.

<span id="page-127-0"></span><mark>שבה: כדי לראות סרטון וידאו שמדגים כיצד לטעון נייר בדרך שמפחיתה את מספר חסימות נייר, לחץ <u>כאז</u>. "@</mark>

- 1. השתמש רק בנייר העומד בדרישות המפרט של HP למוצר זה.
- 2. השתמש בנייר שאינו מקומט, מקופל או פגום. במקרה הצורך, השתמש בנייר מחבילה אחרת.
- 3. דא שמכווני הנייר במגש מותאמים כהלכה לגודל הנייר. כוון את מכווני הנייר כך שייגעו בערימת הנייר מבלי לכופף אותה.
	- את אתה סורק נייר כבד, נייר עם תבליט, או נייר מחורר, השתמש במאפיין ההזנה הידנית והזן כל גיליון בנפרד. "אנדי הזו כ
		- 5. דוא שסביבת הסריקה נמצאת בטווח של המפרטים המומלצים.

# פנה חסימות נייר במזין המסמכים האוטומטי (ADF)

המידע הבא מתאר כיצד לשחרר חסימות נייר במזין המסמכים האוטומטי. כאשר מתרחשת חסימה, מוצגת בלוח הבקרה ההודעה הבאה והנפשה המסייעות בפינוי החסימה.

#### $\sim$  XX.31.15 מסימה במזין המסמכים

1. הרם את התפס כדי לשחרר את מכסה מזין המסמכים האוטומטי.

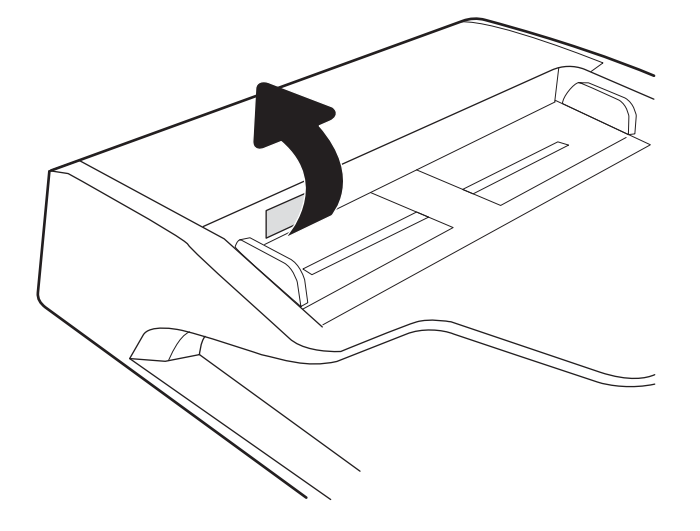

. פתח את מכסה מזין המסמכים האוטומטי.

. הוצא את הנייר התקוע.  $3$ 

4. הרם את כיסוי הסורק והוצא את הנייר התקוע מחלקו התחתון של כיסוי הסורק.

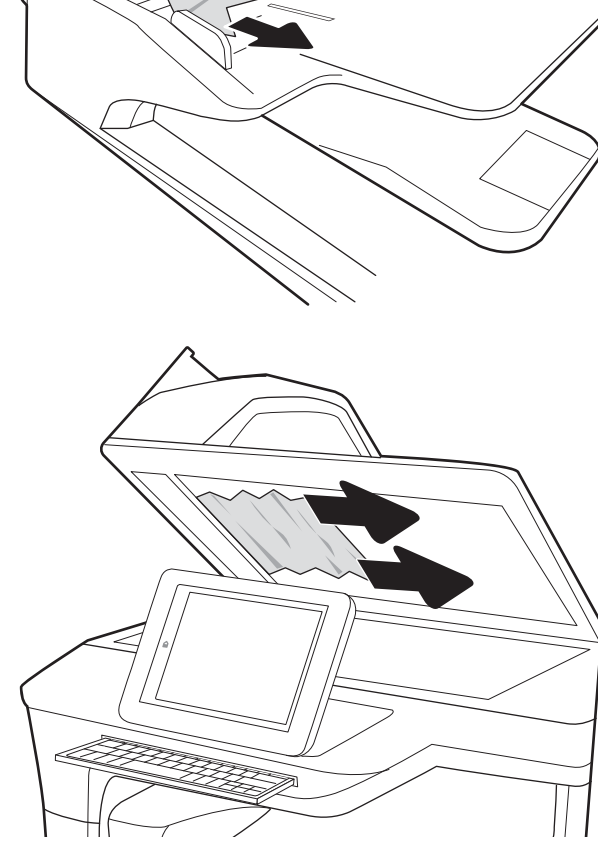

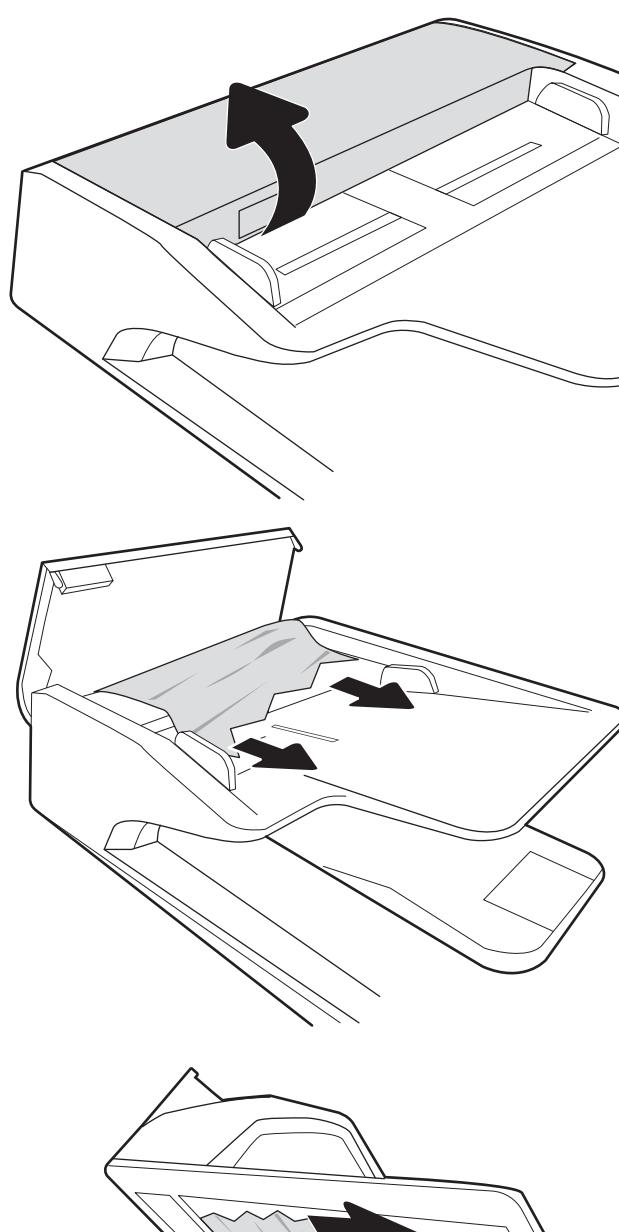

.5 סגור את כיסוי הסורק ואת מכסה מזין המסמכים האוטומטי.

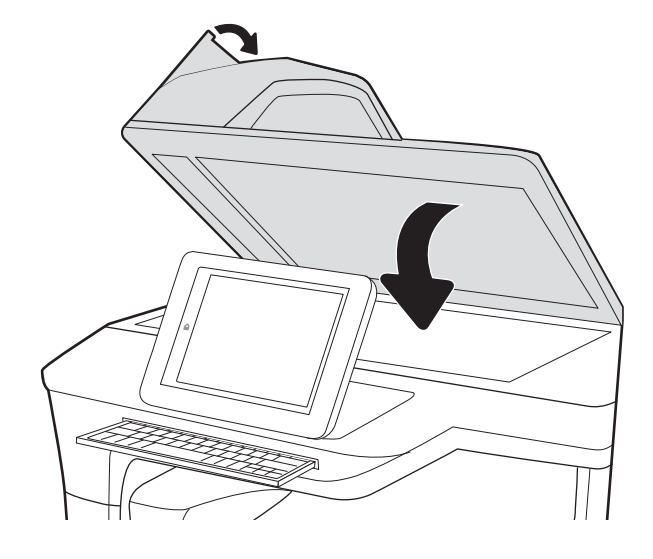

6. אם עדיין נותרו דפים במוצר, יוצגו בלוח הבקרה הוראות לשחרור הדפים הנותרים.

<mark>(</mark>הערה: ) כדי למנוע חסימות, ודא שהמכוונים שבמגש ההזנה של מזין המסמכים מוצמדים היטב למסמך. הוצא את כל הסיכות " ואטבי הנייר ממסמכי המקור.

<mark>() הערה:</mark> מסמכי מקור המודפסים על-גבי נייר מבריק עלולים לגרום לחסימות בתדירות גבוהה יותר לעומת מסמכים המודפסים על בייר רגיל.

# שיפור האיכות של תמונת הסריקה

- בדיקת לכלוך וכתמים על זכוכית הסורק
	- בדיקת הגדרות הרזולוציה
		- בדיקת הגדרות הצבע
	- בדיקת הגדרות כוונון התמונה
- מיטוב איכות הסריקה עבור טקסט או תמונות
	- בדוק את ההגדרות של איכות הפלט
- ואר הגלילים ורפידת ההפרדה במזין המסמכים האוטומטי (ADF)

נסה לבצע תחילה את השלבים הפשוטים הספורים הבאים:

- שר השתמש במשטח הסורק במקום במזין המסמכים האוטומטי (ADF).
	- השתמש במסמכי מקור איכותיים.
- <span id="page-130-0"></span>בעת שימוש במזין המסמכים, טען את מסמך המקור במזין כהלכה, תוך שימוש במכווני הנייר, כדי למנוע תמונות לא ברורות או עקומות.

# בדיקת לכלוך וכתמים על זכוכית הסורק

במהלך הזמן, כתמים ושאריות פסולת עשויים להצטבר על-גבי משטח הזכוכית של הסורק ועל התומך הלבן מפלסטיק, ועלולים להשפיע על הביצועים. השתמש בהליך הבא כדי לנקות את הסורק אם הדפים הסרוקים מכילים מריחות, קווים לא רצויים, נקודות שחורות, איכות הדפסה גרועה או טקסט לא ברור.

> 1. לחץ על לחצן ההפעלה כדי לכבות את המוצר ולאחר מכן בתק את כבל המתח משקע החשמל.

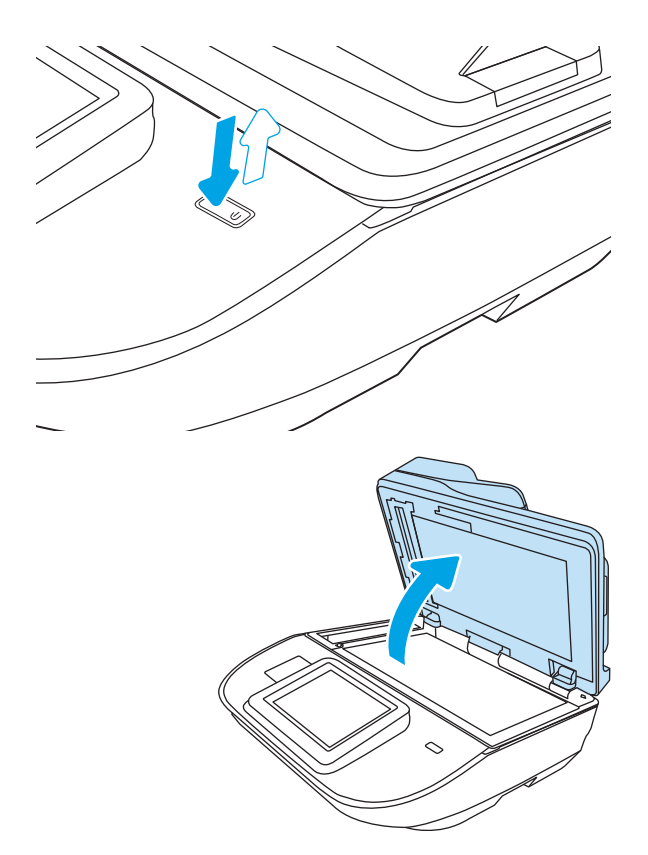

2. פתח את מכסה הסורק.

. נהה את משטח הזכוכית של הסורק ואת רצועות מזיו  $\,$ המסמכים בעזרת מטלית רכה או ספוג שהוספגו קלות בחומר לניקוי זכוכית שאינו מותיר שריטות.

**זהירות:** אין להשתמש בחומרים הגורמים לשריטות, אצטון, בנזן, אמוניה, כוהל אתילי או פחמן טטראכלוריד בשום חלק של המוצר; חומרים אלה עלולים לגרום נזק למוצר. אין להניח נוזלים ישירות על משטח הזכוכית או התומך. הנוזלים עלולים לחלחל פנימה ולגרום נזק למוצר.

הערה: אם אתה נתקל בפסים על עותקים בזמן השימוש במזין המסמכים, הקפד לנקות את רצועת הזכוכית הקטנה שבצידו השמאלי של הסורק.

- 4. ייבש את משטח הזכוכית ואת חלקי הפלסטיק הלבן בעזרת מטלית עור (ג'ילדה) או בספוג תאית כדי למנוע כתמים.
- 5. חבר את כבל המתח לשקע חשמל, ולחץ על לחצן ההפעלה להפעלת הסורק.

<span id="page-131-0"></span>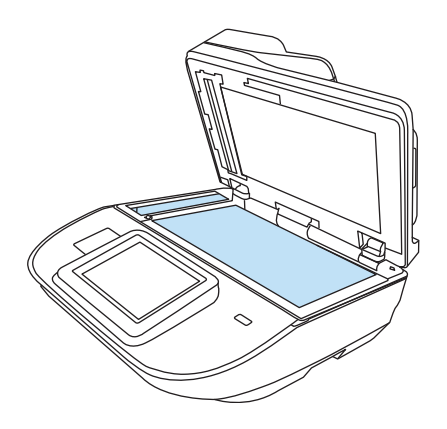

# בדיקת הגדרות הרזולוציה

<mark>ﷺ הערה: הגדות הרזולוציה לערך גבוה מגדילה את הקובץ ומאריכה את זמן הסריקה.</mark>

בצע את השלבים הבאים כדי לכוונן את הגדות הרזולוציה:

- 1. מהמסך הראשי בלוח הבקרה של המוצר, בחר ב-Scan (סריקה).
	- . בחר באחד ממאפייני הסריקה הבאים:
		- $\bullet$  סריקה לדוא"ל
			- **פקס**
		- סריקה לתיקיית רשת
	- )USB נןכו לא קהיסר ) Scan to USB Drive
		- סרוק אל ®SharePoint
- 3. בחר Options (אפשרויות) ולאחר מכן בחר File Type and Resolution (סוג קובץ ורזולוציה) או Resolution (רזולוציה).
	- 4. בחר באחת מאפשרויות Resolution (רזולוציה) שהוגדרו מראש ולאחר מכן בחר באפשרות Done (סיום).
		- 5. בחר באפשרות Send (שלח) או באפשרות Save (שמור) כדי להתחיל את פעולת הסריקה.

#### בדיקת הגדרות הצבע

בצע את השלבים הבאים כדי לכוונן את הגדרת הרזולוציה:

- 1. מהמסך הראשי בלוח הבקרה של המוצר, בחר ב-Scan (סריקה).
	- 2. בחר באחד ממאפייני הסריקה הבאים:
		- $P = P$
	- (סריקה לדואר אלקטרוני) Scan to E-mail
		- סריקה לתיקיית רשת
- )USB נןכו לא קהיסר ) Scan to USB Drive
	- orit <sub>®</sub> וקסרוק אל SharePoint®
		- .3 בחר Options (אפשרויות).
- <span id="page-132-0"></span>4. בחלונית Options (אפשרויות) גלול ובחר את האפשרות Color/Black (צבע/שחור).
	- .5 בחר באחת מהאפשרויות המוגדרות מראש.
		- 6. בחר באפשרות Send (שליחה).

#### בדיקת הגדרות כוונון התמונה

התאם את ההגדרות הנוספות האלה כדי לשפר את איכות הסריקה:

- Sharpness (חדות): הבהר או רכך את התמונה. לדוגמה, אם תגדיל את רמת החדות, הטקסט ייראה חד יותר, אולם אם תקטין אותה, התמונות עשויות להיראות חלקות יותר.
	- Darkness (כהות): הגדל או הקטן את כמות הלבן והשחור המשמשת בצבעים בתמונות סרוקות.
	- Contrast ( ניגודיות): הגדל או הקטן את ההבדל בין הצבע הבהיר ביותר לצבע הכהה ביותר בדף.
- Background Cleanup (ניקוי רקע): הסר צבעים דהויים מהרקע של תמונות סרוקות. לדוגמה, אם מסמך המקור מודפס על נייר צבעוני, השתמש במאפיין זה כדי להבהיר את הרקע מבלי להשפיע על הכהות של התמונה.
- ס Tone (צלצול): המוצר מכוונן את ההגדרות כהות, ניגודיות, וניקוי רקע לערכים המתאימים ביותר עבור המסמך הסרוק באופן אוטומטי.
	- 1. מהמסך הראשי בלוח הבקרה של המוצר, בחר ב-Scan (סריקה).
		- **2.** בחר באחד ממאפייני הסריקה הבאים:
		- Scan to E-mail (סריקה לדואר אלקטרוני)
			- םריקה לתיקיית רשת  $\bullet$ 
				- פקס
		- )USB נןכו לא קהיסר ) Scan to USB Drive
			- orr<sub>G</sub> וקסרוק אל SharePoint®
	- .3 בחר באפשרות Options (אפשרויות), ולאחר מכן בחר באפשרות Image Adjustment (כוונון תמונה).
		- 1. נוונו את המחוונים כדי להגדיר את הרמות. ולאחר מכו בחר את הלחצו Done (בוצע).
		- 5. בחר באפשרות Send (שלח) או באפשרות Save (שמור) כדי להתחיל את פעולת הסריקה.

ے<br>**ﷺ הערה:** הגדוות אלה זמניות. עם השלמת העבודה. המוצר יחזור להגדוות ברירת המחדל.

#### מיטוב איכות הסריקה עבור טקסט או תמונות

מטב את עבודת הסריקה עבור סוג התמונה הנסרקת: טקסט, גרפיקה, או תצלומים.

- 1. מהמסך הראשי בלוח הבקרה של המוצר, בחר ב-Scan (סריקה).
	- . בחר באחד ממאפייני הסריקה הבאים:
- (סריקה לדואר אלקטרוני) Scan to E-mail
	- פקס
	- סריקה לתיקיית רשת
- )USB נןכו לא קהיסר ) Scan to USB Drive
	- orit <sub>®</sub> וקסרוק אל SharePoint®
- <span id="page-133-0"></span>3. בחר באפשרות Options (אפשרויות), ולאחר מכן בחר באפשרות Optimize Text/Picture (מיטוב טקסט/תמונה).
	- . בחר באחת מהאפשרויות המוגדרות מראש.
	- 5. בחר באפשרות Send (שלח) או באפשרות Save (שמור) כדי להתחיל את פעולת הסריקה.

<mark>(</mark>הערה: הגדוות אלה זמניות. עם השלמת העבודה, המוצר יחזור להגדוות בריות המחדל.

# בדוק את ההגדרות של איכות הפלט

הגדרה זו משנה את רמת הדחיסה בעת שמירת הקובץ. לקבלת האיכות הגבוהה ביותר, בחר בהגדרה הגבוהה ביותר.

- 1. מהמסך הראשי בלוח הבקרה של המוצר, בחר ב-Scan (סריקה).
	- 2. בחר באחד ממאפייני הסריקה הבאים:
		- ש הייקה לדוא"ל  $\bullet$ 
			- פקס
		- סריקה לתיקיית רשת
	- )USB נןכו לא קהיסר ) Scan to USB Drive
		- 10 origint® origint®
- 3. בחר באפשרות Options (אפשרויות) ולאחר מכן בחר File Type and Resolution (סוג .קובץ ורזולוציה).
- 4. בחר באחת מאפשרויות של Quality and File Size (איכות וגודל קובץ) המוגדרות מראש ולאחר מכן בחר באפשרות Done (סיום).
	- 5. בחר באפשרות Send (שלח) או באפשרות Save (שמור) כדי להתחיל את פעולת הסריקה.

# ניקוי הגלילים ורפידת ההפרדה במזין המסמכים האוטומטי (ADF)

בצע את השלבים הבאים אם מזין המסמכים האוטומטי לא אוסף דפים כהלכה או מפיק פלט עקום.

1. הרם את התפס כדי לשחרר את מכסה מזין המסמכים האוטומטי.

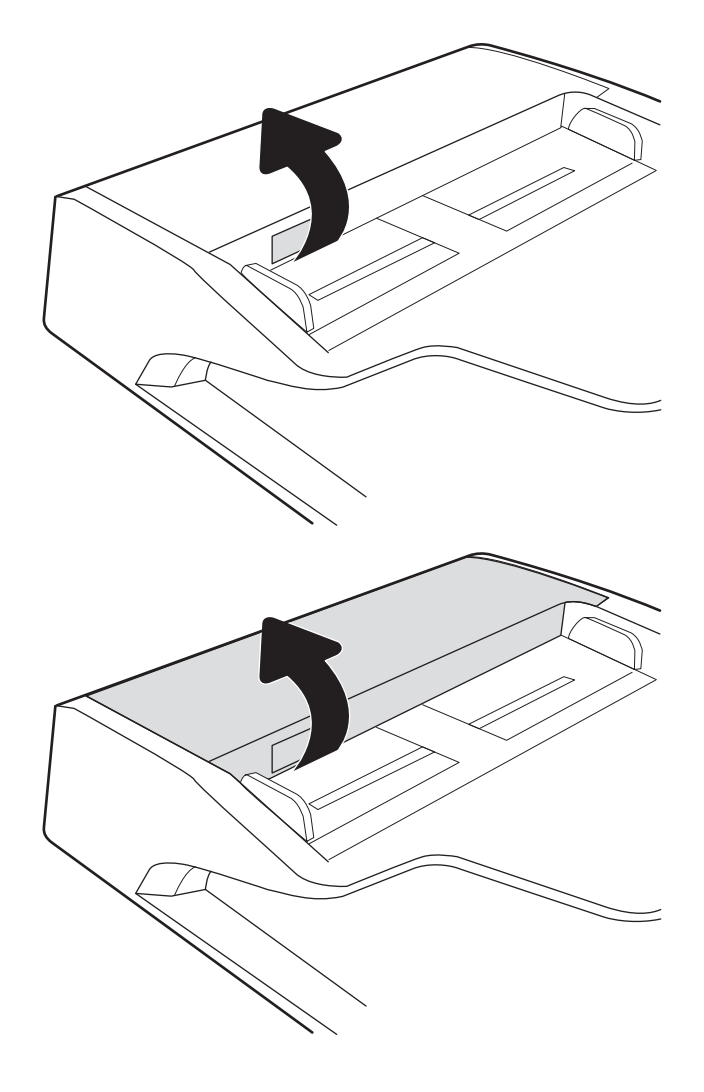

. פתח את מכסה מזין המסמכים האוטומטי.

3. הסר סיבים או אבק הגלויים לעין מגלגלות ההזנה וממשטח ההפרדה באמצעות אוויר דחוס או מטלית נקיה ונטולת מוך שהורטבה במעט מים חמים.

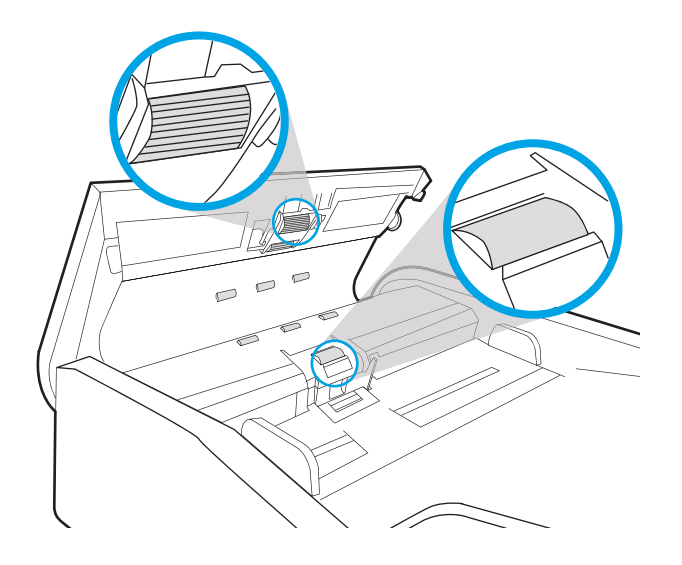

4. סגור את מכסה מזין המסמכים.

**הערה:** ודא שהתפס הנמצא בחלקו העליון של מכסה מזין המסמכים סגור לחלוטין.

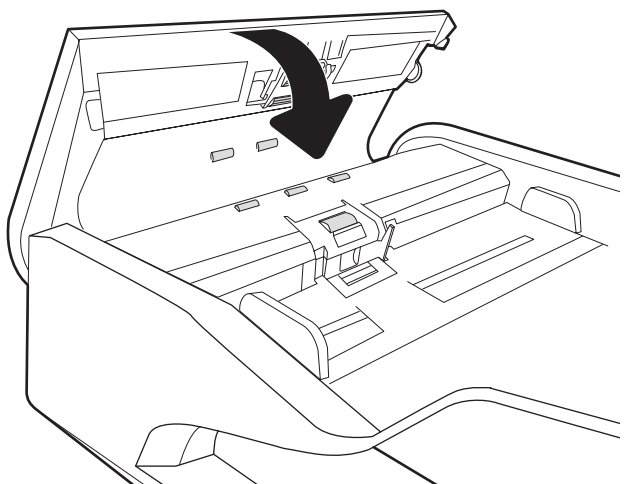

אם הבעיה נמשכת, בדוק אם רפידת ההפרדה או הגלגלות של מזין המסמכים פגומות או בלויות והחלף אותן במידת הצורך.

میں .<br>- <mark>( הערה: ל</mark>גלילים החדשים יש משטח מחוספס. כאשר הגלילים יישחקו, הם יהפכו חלקים.

# פתרון בעיות ברשת קווית

### מבוא

<span id="page-136-0"></span>סוגים מסוימים של בעיות עשויים לציין שקיימת בעיית תקשורת ברשת. בעיות אלה כוללות, בין היתר:

- שראו באו תקופתי של היכולת לנהל תקשורת עם המוצר  $\bullet$
- לא ניתו לאתר את המוצר במהלר ההתקנה של מנהל התקו
	- כשל בסריקה שמתרחש מעת לעת

<mark>(第 הערה:</mark> אם הקישוריות לרשת מתנתקת לסירוגין, תחילה עדכן את קושחת המוצר. לקבלת הוראות על אופן העדכון של קושחת <u>המוצר, בקר בכתובת http://support.hp.com, חפש את המוצר שברשותך, ואז בצע חיפוש על 'עזכון הקושחה'.</u>

בדוק את הפריטים הבאים וודא שיש תקשורת בין המוצר לרשת. לפני שתתחיל, הצג דף תצורה מלוח הבקרה של המוצר ואתר את כתובת ה-IP של המוצר המופיעה בדף זה.

- $\blacksquare$  רויבור פיזי לא תקיו
- ס המחשב אינו מצליח לתקשר עם המוצר  $\bullet$
- שרהמוצר משתמש בהגדרות שגויות עבור הקישור והתקשורת הדו-כיוונית של הרשת
	- ייתכן שתוכנות חדשות גורמות לבעיות תאימות
	- ייתכן שהגדרת המחשב או תחנת העבודה שגויה
	- $\blacksquare$  המוצר מושבת או שהגדרות רשת אחרות שגויות

הערה: HP אינה תומכת בעבודה ברשת עמית-לעמית, משום שזהו מאפיין של מערכות ההפעלה של Microsoft ולא של מנהלי HP אול הסריקה של HP. לקבלת מידע נוסף, עבור לאתר של Microsoft בכתובת www.microsoft.com.

## חיבור פיזי לא תקיו

- 1. נדא שהמוצר מחובר ליציאת הרשת הנכונה בכבל באורך הנכון.
	- 2. דא שחיבורי הכבל תקינים ומהודקים.
- 3. בדוק את החיבור של יציאת הרשת בגב המוצר כדי לוודא שנורית הפעולה הכתומה מהבהבת ומציינת שקיימת תעבורת רשת, ושנורית מצב הקישור הירוקה דולקת ברצף ומציינת שקיים קישור רשת.
	- 4. אם הבעיה נמשכת, נסה להשתמש בכבל אחר או ביציאה אחרת ברכזת.

### המחשב אינו מצליח לתקשר עם המוצר

- 1. בדוק את התקשורת ברשת באמצעות פעולת ping לרשת.
	- א. פתח שורת פקודה במחשב שלך.
- ב-Windows, לחץ על **התחל**, לחץ על **הפעלה**, הקלד cmd ולאחר מכן הקש על Enter.
	- ב. הקלד ping ולאחר מכן את כתובת ה-IP של המוצר.
	- ג. אם החלון מציג זמני מעבר הלוך ושוב, הרשת פועלת.
- <span id="page-137-0"></span>2. אם פעולת ה-ping ככשלה, ודא שרכזות הרשת פועלות ולאחר מכן ודא שהגדרות הרשת, המוצר והמחשב מוגדרות כולן עבור אותה רשת (שמוכרת גם בשם רשת משנה).

### המוצר משתמש בהגדרות שגויות עבור הקישור והתקשורת הדו-כיוונית של הרשת

HP ממליצה להשאיר הגדרות אלו במצב אוטומטי (הגדרת ברירת המחדל). אם תשנה הגדרות אלה, עליך לשנות אותן גם עבור הרשת.

### ייתכן שתוכנות חדשות גורמות לבעיות תאימות

ודא שכל התוכנות החדשות הותקנו כיאות וכי הן משתמשות במנהל הסריקה הנכון.

#### ייתכן שהגדרת המחשב או תחנת העבודה שגויה

- 1. בדוק את מנהלי הרשת, מנהלי הסריקה ואת הגדרות הניתוב מחדש ברשת.
	- . דא שתצורת מערכת ההפעלה הוגדרה כיאות. **2**

#### המוצר מושבת או שהגדרות רשת אחרות שגויות

- 1. עיין בדפי תצורה/העבודה ברשת של המוצר כדי לבדוק את הסטטוס של הגדרות הרשת והפרוטוקולים.
	- . שנה את הגדרות הרשת אם יש צורך בכך.

# אינדקס

#### א

אבטחה [103](#page-112-0) דיסק קשיח מוצפן אבטחת IP אבטחת אתרי אינטרנט [106](#page-115-0) הדרהו ,HP Web Jetadmin הזמנת חומרים מתכלים [88](#page-97-0) חלקים חלופיים [86](#page-95-0) תמיכת לקוחות [110](#page-119-0)

#### ב

בעיות איסוף נייר פתרון [116](#page-125-0)

#### ג

גללת החלפה [86](#page-95-0)

### ד

דואר אלקטרוני שליחת מסמכים [62](#page-71-0) דיסקים קשיחים םיפנצמו [103](#page-112-0) דפי מידע [93](#page-102-0) שרת האינטרנט המשובץ של HP דרישות דפדפן [92](#page-101-0) שות האינטרנט המשובץ דרישות דפדפן אינטרנט [92](#page-101-0) UHP שרת אינטרנט משובץ של דרישות מערכת [92](#page-101-0) שרת אינטרנט משובץ של HP

### ה

הגדרות אבטחה [96](#page-105-0) HP שרת האינטרנט המשובץ של הגדרות יצרן שחזור [111](#page-120-0) הגדרות סריקה [94](#page-103-0) שרת האינטרנט המשובץ של HP

הגדרות רשת שרת האינטרנט המשובץ של HP [96](#page-105-0) הגדרות רשת להדפסה דו-צדדית, שינוי [101](#page-110-0) הגדרות רשת למהירות קישור, שינוי [101](#page-110-0) הגדרות שיגור דיגיטלי [94](#page-103-0) UP שרת האינטרנט המשובץ של הוספה או הסרה של התקן [77](#page-86-0) הזתרה םימרחו םימתכל [88](#page-97-0) ערכת גלגלות חלופיות [86](#page-95-0) החלפת גלגלת [86](#page-95-0) הסרת התקנה של תוכנה והתקנתה מחדש [114](#page-123-0) ,[112](#page-121-0) הפעלת הסורק פתרון בעיות [114](#page-123-0) הצגת קיצורי דרך לסריקה [71](#page-80-0) התאמה אוטומטית של כיוון ההדפסה של הדף [76](#page-85-0) התאמת כיוון ההדפסה של הדף, לפי שפה [76](#page-85-0) התקנת תוכנה פתרון בעיות [112](#page-121-0)

### ז

[76](#page-85-0) <sup>-</sup> זיהוי אוטומטי של גודל עמוד זיהוי גודל עמוד [76](#page-85-0) זיהוי הזנות עמודים מרובים [74](#page-83-0) זיהוי הזנת עמודים מרובים [74](#page-83-0) זיהוי צבעים אוטומטי [75](#page-84-0)

## ח

חומרים מתכלים מנההז [88](#page-97-0) מספרי חלקים [88](#page-97-0) חיתוך אוטומטי של התמונה הסרוקה כך שתתאים לגודל העמוד [76](#page-85-0) חיתוך תמונה סרוקה [76](#page-85-0)

חלקי חילוף מספרי חלקים [88](#page-97-0) חלקים מנההז [86](#page-95-0) חסימות ןימז םיסמכמ [118](#page-127-0) תבוסי [118](#page-127-0)

### י

יצירת קיצורי דרך לסריקה [71](#page-80-0) כ לכב USB פתרון בעיות [112](#page-121-0) כבלים פתרון בעיות [112](#page-121-0) כיס לשילוב חומרה [84](#page-93-0) כלים לפתרון בעיות [95](#page-104-0) שרת האינטרנט המשובץ של HP כלי פקס שרת האינטרנט המשובץ של HP [95](#page-104-0) כתובת IPv4 כתובת IPv6 [100](#page-109-0)

# ל

לוח הבקרה איתור מאפיינים 2.3 לוח מגע [2](#page-11-0), [6](#page-15-0) רתויא [,2](#page-11-0) [6](#page-15-0) לחצן Help (עזרה) רתויא [,3](#page-12-0) [7](#page-16-0) לחצן Home (בית) איתור 3, *[7](#page-16-0)* לחצן Sign In (התחברות) איתור 3, [7](#page-16-0) לחצן Sign Out (התנתקות) איתור 3, [7](#page-16-0) לחצן Start Copy (התחל העתקה) רתויא [,3](#page-12-0) [7](#page-16-0)

לחצן הפעלה, איתור [6](#page-15-0), 5 לחצו הפעלה/כיבוי. איתור [6](#page-15-0).2

#### מ

מאפיינים זיהוי הזנת עמודים מרובים [74](#page-83-0) זיהוי צבעים אוטומטי [75](#page-84-0) תמיכה בעמודים אבוכים [74](#page-83-0) תמיכה בעמודים ארוכים במיוחד [74](#page-83-0) מגש הזנה עצות בנוגע לטעינה [57](#page-66-0) מגשי הזנה ופלט רתויא [,2](#page-11-0) [6](#page-15-0) מגש טפל רתויא [,2](#page-11-0) [6](#page-15-0) מהירות, מיטוב [104](#page-113-0) מהירות, פתרון בעיות [79](#page-88-0) מוצר תצב שינה) Sleep Mode כיבוי אוטומטי [14](#page-23-0) מזין המסמכים בעיות בהזנת נייר [116](#page-125-0) מזיו מסמכים חסימות [118](#page-127-0) נתיטע םיסמכמ [61](#page-70-0) מחיקה אוטומטית של עמודים ריקים [75](#page-84-0) מידע אודות המוצר [1](#page-10-0) ביטומ תנותמו תוקוסר [123](#page-132-0) 5, מכווני נייר, איתור [6](#page-15-0), 5 מנהלי התקן גודלי נייר [58](#page-67-0) כתסימ רשת משנה [100](#page-109-0) מסך מגע איתור מאפיינים 3, [7](#page-16-0) מספרי חלקים חלקי חילוף [88](#page-97-0) מחסניות סיכות [88](#page-97-0) מצב נהיש [104](#page-113-0) משטח הזכוכית, ניקוי [121](#page-130-0)

### נ

ויהול הגדרות צריכת תשמל [115](#page-124-0) ניהול צריכת חשמל [115](#page-124-0) ניהול רשת [99](#page-108-0) ריינ גדלים נתמכים [58](#page-67-0) חסימות [118](#page-127-0) נייר, חסימות ןימז םיסמכמ [118](#page-127-0) ניצול אנרגיה, מיטוב [104](#page-113-0)

ניקוי גלילי מזיו המסמכים [124](#page-133-0) מזיו המסמכים [124](#page-133-0) משטח תיככוהז [121](#page-130-0) ועילה לוח ראשי [103](#page-112-0)

#### ס

סורק ניקוי משטח הזכוכית [121](#page-130-0) ספק מתח פתרון בעיות כבל [112](#page-121-0) סריקה ביטומ רבוע טקסט או תנותמו [123](#page-132-0) מסמכי מקור [61](#page-70-0) סריקה אל FTP [73](#page-82-0) קהיסר לא SharePoint [73](#page-82-0) קהיסר לא USB [66](#page-75-0) סריקה אל תיקייה [65](#page-74-0) סריקה לדואר אלקטרוני שליחת מסמכים [62](#page-71-0) סריקה לכונן USB הפעלה [41](#page-50-0) סריקה לענן [73](#page-82-0) סריקה לתיקיית רשת [65](#page-74-0) הגדרה ראשונית [31](#page-40-0) סריקת טקסט בשחור-לבן [76](#page-85-0)

#### ע

ענן, סריקה אל [73](#page-82-0) ערכות תחזוקה מספרי חלקים [88](#page-97-0)

#### פ

פתרוו בעיות [116](#page-125-0) בעיות בהזנת נייר רטיות רשת [127](#page-136-0) הסרת התקנה של תוכנה והתקנתה דשמח ,[112](#page-121-0) [114](#page-123-0) הפסיק לפעול [114](#page-123-0) התקנה [112](#page-121-0) חסימות [118](#page-127-0) כבלים [112](#page-121-0) מהירות [79](#page-88-0) מתח [114](#page-123-0) רשת קווית [127](#page-136-0) תנוופתר םיעסקי של JetAdvantage HP [70](#page-79-0)

#### $\overline{p}$

קושחה, שדרוג [107](#page-116-0)

קיצורי דוך לסריקה [71](#page-80-0) ר

רשת הגדרות. הצגה [99](#page-108-0) הגדרות, שינוי [99](#page-108-0) שם מדפסת, שינוי [99](#page-108-0) תרשתו [106](#page-115-0) HP Web Jetadmin כתובת IPv4 כתובת IPv6 [100](#page-109-0) כתסימ רשת משנה [100](#page-109-0) שער ברירת מחדל [100](#page-109-0)

## ש

שדרוג קושחה [107](#page-116-0) שיגור דיגיטלי תוקיתי [65](#page-74-0) שימוש בחשמל 2 ואט או פחות [104](#page-113-0) שינוי קיצורי דרך לסריקה [71](#page-80-0) שירות הלקוחות של HP [110](#page-119-0) שליחה דיגיטלית [66](#page-75-0) USB שליחת מסמכים [62](#page-71-0) שליחה לדואר אלקטרוני שליחת מסמכים [62](#page-71-0) שער. הגדרת ברירת מחדל [100](#page-109-0) שער ברירת מחדל, הגדרה [100](#page-109-0) שרת אינטרנט משובץ (EWS) םיניפיאמ [92](#page-101-0) שרת אינטרנט משובץ (EWS) חיבור רשת [92](#page-101-0) שרת אינטרנט משובץ (EWS) הקצאת סיסמאות [102](#page-111-0) שרת האינטרנט המשובץ פתיחה [99](#page-108-0) שינוי הגדרות רשת [99](#page-108-0) HP שרת האינטרנט המשובץ (EWS) של מאפיינים [92](#page-101-0) HP שרת האינטרנט המשובץ (EWS) של חירור רשת [92](#page-101-0) שרת האינטרנט המשובץ של HP [93](#page-102-0) דפי מידע כלים לפתרוו בעיות [95](#page-104-0) תצווה כללית [94](#page-103-0) שרת האינטרנט המשובץ של HP הגדרות אבטחה [96](#page-105-0) הגדרות סריקה [94](#page-103-0) הגדרות רשת [96](#page-105-0)

הגדרות שיגור דיגיטלי [94](#page-103-0) יכל פקס [95](#page-104-0) שרת האינטרנט המשובץ של HP פתיחה [99](#page-108-0) שינוי הגדרות רשת [99](#page-108-0) שינוי שם מוצר [99](#page-108-0)

### ת

תוכנה [13](#page-22-0) Windows הסרת התקנה והתקנה מחדש 112, [114](#page-123-0) פתרון בעיות התקנה [112](#page-121-0) תוכנת HP Digital Sending Software [106](#page-115-0) (HP DSS) HP Digital Sending Software כנתתו [106](#page-115-0) (HP DSS) HP Scan Extended כנתתו אודות [13](#page-22-0) תוכנת Windows תו תוכנת סורק [13](#page-22-0) Windows תוקיתי שליחה אל [65](#page-74-0) תיקיית רשת, סריקה אל [65](#page-74-0) תמיכה נתומקו [110](#page-119-0) תמיכה בלקוחות נתומקו [110](#page-119-0) תמיכה בעמודים ארוכים [74](#page-83-0) תמיכה טכנית נתומקו [110](#page-119-0) תמיכה מקוונת [110](#page-119-0) תצורה כללית [94](#page-103-0) UP שרת האינטרנט המשובץ של

#### B

Bonjour יהויז [92](#page-101-0)

## E

Explorer, גרסאות נתמכות [92](#page-101-0) HP שרת אינטרנט משובץ של

### F

FTP, סריקה אל [73](#page-82-0)

### H

[13](#page-22-0) HP TWAIN [106](#page-115-0) HP Web Jetadmin

#### I

Internet Explorer, גרסאות נתמכות [92](#page-101-0) שרת אינטרנט משובץ [102](#page-111-0) IPsec [13](#page-22-0) ISIS

J

[106](#page-115-0) Jetadmin, HP Web [70](#page-79-0) JetAdvantage

### N

Netscape Navigator, גרסאות נתמכות [92](#page-101-0) שרת אינטרנט משובץ

## R

restore factory settings) (שחזור הגדרות יצרן) [111](#page-120-0)

## S

נסריקה אל כונן ) Scan to USB Drive [66](#page-75-0) )USB SharePoint, סריקה אל [73](#page-82-0) תאב שינה) Sleep Mode

# T

TCP/IP הגדרה ידנית של תצורת פרמטרים ב-IPv4 [100](#page-109-0) הגדרה ידנית של תצורת פרמטרים ב-[100](#page-109-0) IPv6 [13](#page-22-0) TWAIN

#### U USB

שליחה אל [66](#page-75-0)